# **Pipettenkalibrierung**

# Calibry-Software

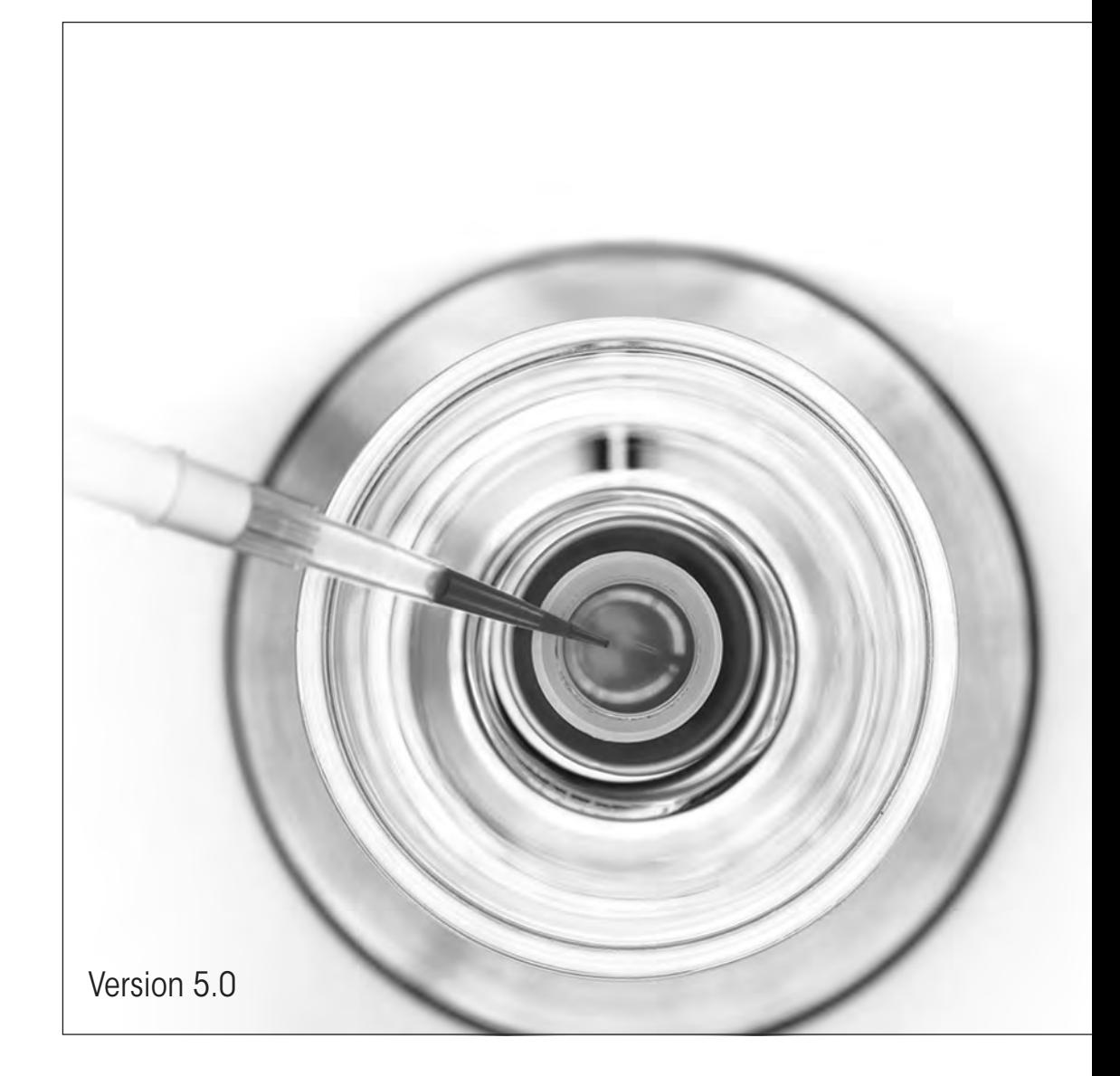

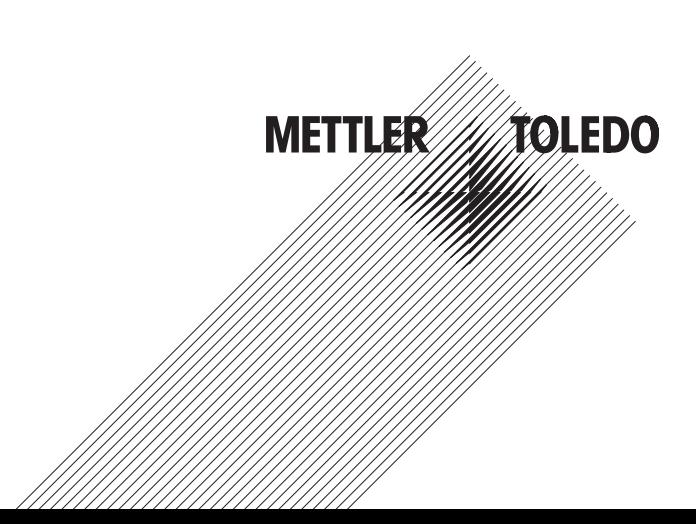

# Inhaltsverzeichnis

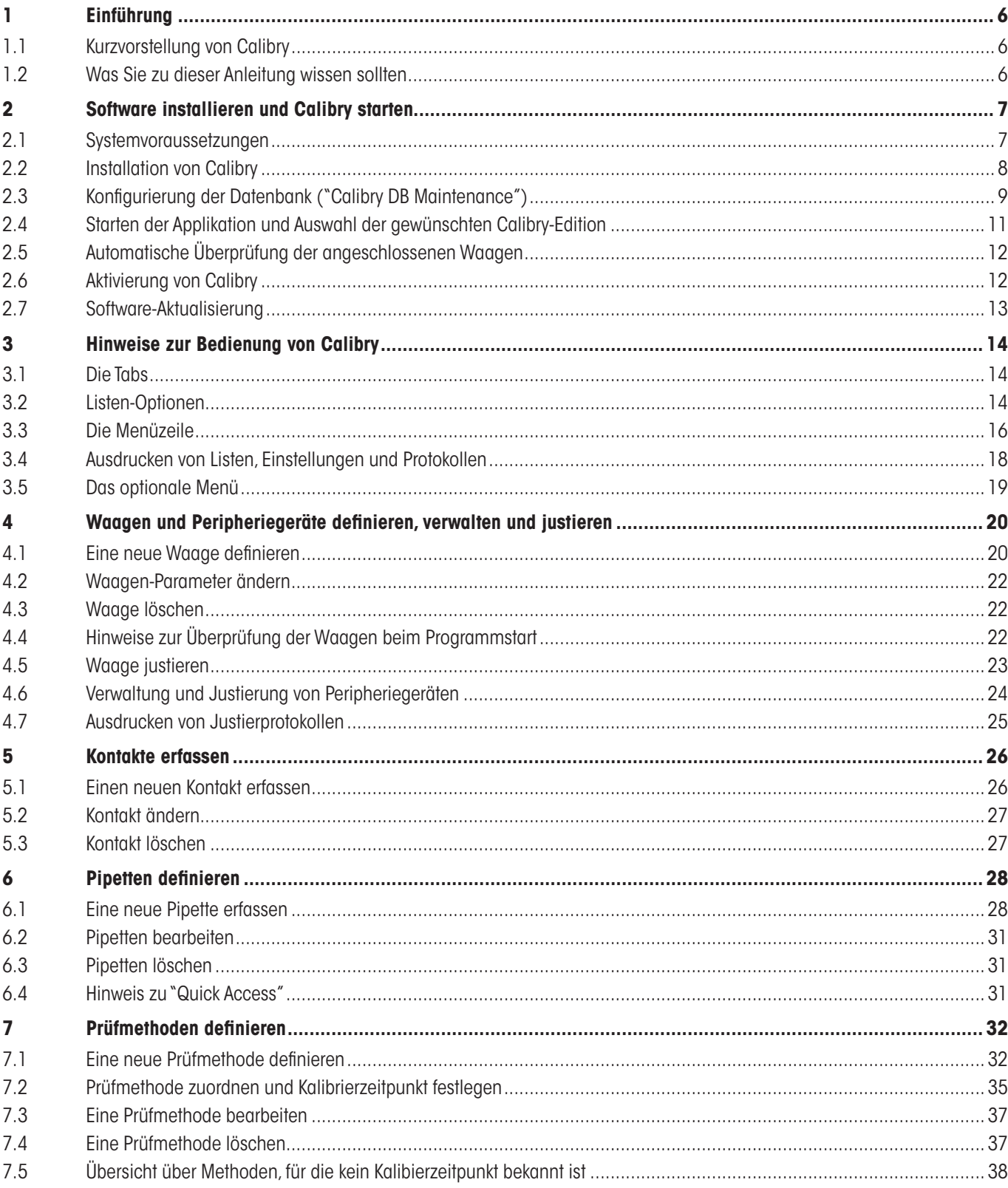

Inhalt  $\overline{4}$ 

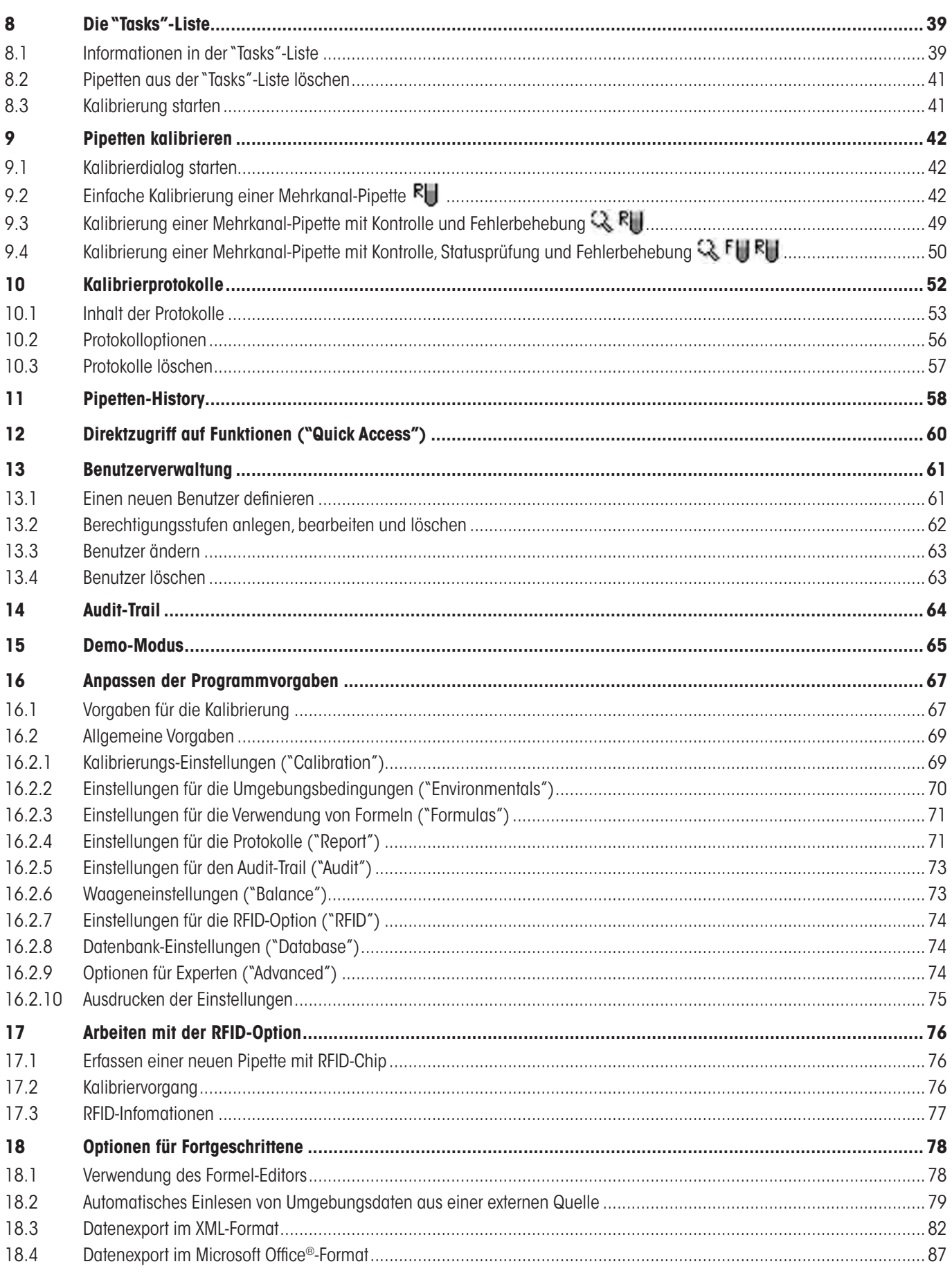

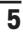

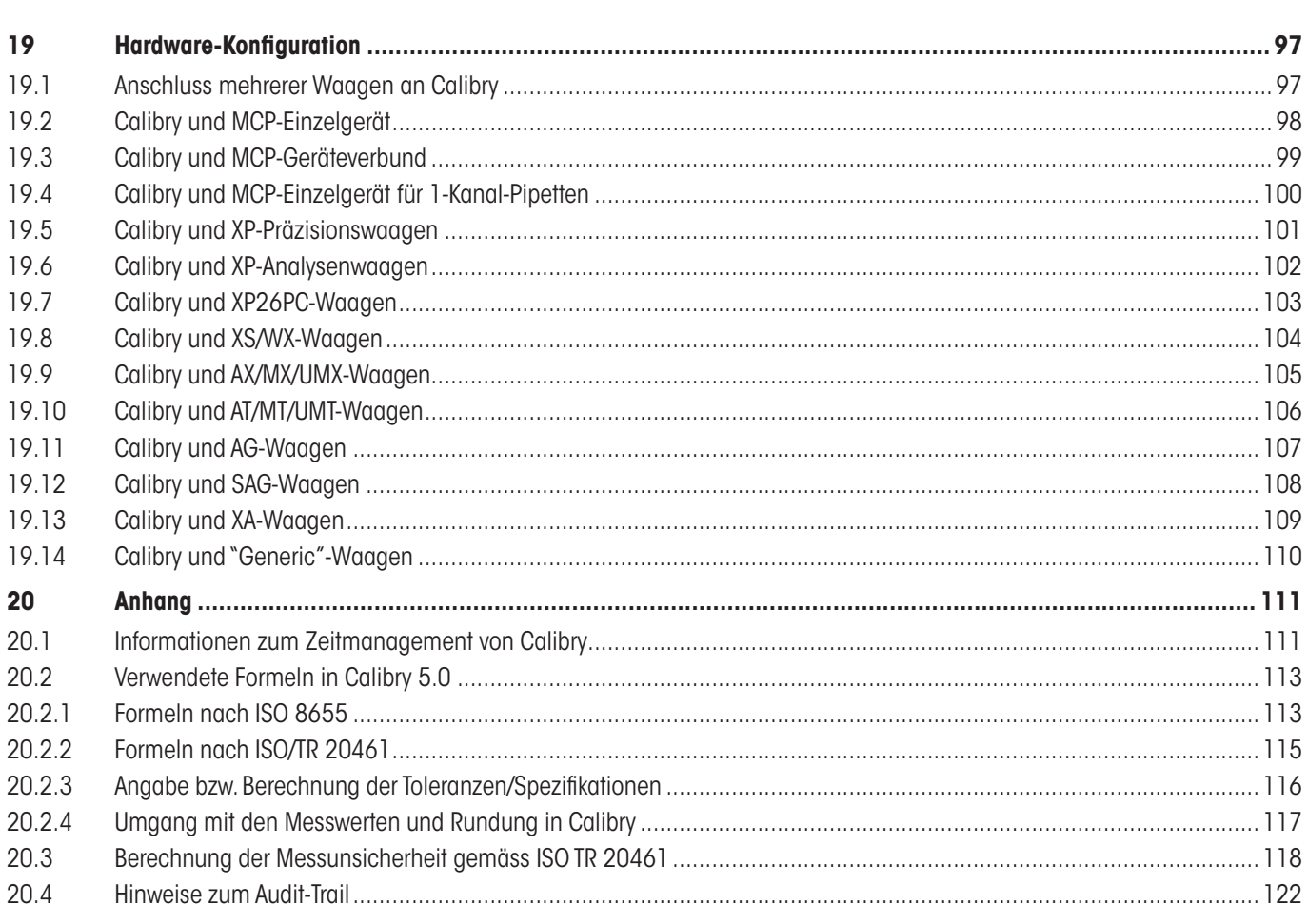

<span id="page-5-0"></span> $\overline{6}$ 

# **1 Einführung**

In diesem Kapitel erhalten Sie grundlegende Informationen zur Calibry-Software. Bitte lesen Sie dieses Kapitel aufmerksam durch, selbst wenn Sie bereits Erfahrungen mit ähnlichen Applikationen und Pipetten-Kalibriersystemen haben.

**EinwichtigerHinweis gleich zuBeginn:** Vor jeder Aktualisierung der Calibry-Software sollten Sie die Datenbank sichern (siehe Kapitel 2)!

# **1.1 Kurzvorstellung von Calibry**

Wir danken Ihnen, dass Sie sich für die Calibry-Software von METTLER TOLEDO entschieden haben.

Calibry ist eine Applikation für die Kalibrierung von Pipetten und anderen Dosiersystemen für Flüssigkeiten im Bereich von 0.1 µl bis 100 ml. Die Applikation unterstützt eine Vielzahl von Wägesystemen von METTLER TOLEDO. Es können mehrere Wägesysteme an Calibry angeschlossen werden soweit hardwareseitig genügend Ports zur Verfügung stehen. Calibry ist optimiert für die Zusammenarbeit mit den Mehrkanal-Pipetten-Kalibriersystemen MCP und der Waage XP26PC von METTLER TOLEDO und unterstützt deren spezielle Eigenschaften.

Calibry läuft unter Microsoft Windows® (siehe Systemvoraussetzungen, Kapitel 2) und bietet eine komfortable Benutzeroberfläche für intuitives und effizientes Arbeiten. Mit einer Netzwerk-Lizenz ist die Applikation netzwerkfähig und bis zu 5 PCs auf denen Calibry läuft, können auf eine gemeinsame Datenbank zugreifen.

# **1.2 Was Sie zu dieser Anleitung wissen sollten**

Die folgenden Konventionen gelten für die gesamte Bedienungsanleitung:

Pipetten-Kalibriersysteme (z.B. ein System von 1 bis zu 5 MCP) werden in dieser Anleitung grundsätzlich als "**Waage**" bezeichnet, diese Bezeichnung wird auch in der Software selbst verwendet ("**Balance**"). Tastenbezeichnungen sind in doppelten spitzen Klammern aufgeführt (z.B. «**ESC**» oder «**Return**»).

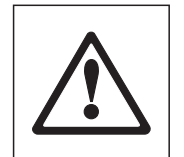

Dieses Symbol kennzeichnet Sicherheits- und Gefahrenhinweise. Deren Missachtung kann zu Fehlfunktionen der Software oder des ganzen Messsystems führen, im schlimmsten Fall gar zu einer Beschädigung von Systemkomponenten.

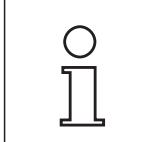

Dieses Symbol kennzeichnet zusätzliche Informationen und Hinweise. Deren Beachtung erleichtert Ihnen den Umgang mit der Calibry-Software und trägt zu einem sachgerechten und wirtschaftlichen Einsatz der Software bei.

Diese Anleitung beschreibt lediglich die Calibry-Software. Beachten Sie unbedingt auch die Bedienungs- und Installationsanleitungen zu den Waagen, die Sie mit Calibry betreiben wollen.

# <span id="page-6-0"></span>**2 Software installieren und Calibry starten**

In diesem Kapitel finden Sie Informationen zu den Systemvoraussetzungen, zur Installation und zur Aktivierung der Calibry-Software sowie Hinweise zur Datensicherung und zur Aktualisierung der Software.

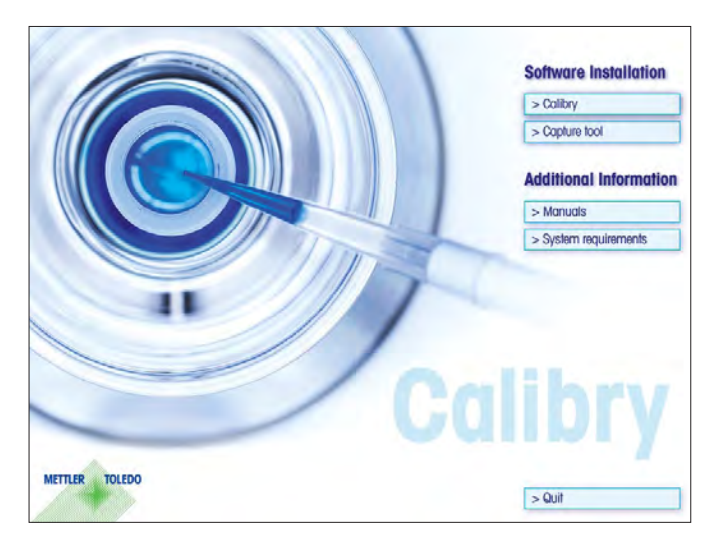

Calibry wird auf einer **CD-ROM** geliefert. Bevor Sie diese ins CD-ROM Laufwerk ihres Rechners einlegen, beenden Sie alle laufenden Applikationen auf Ihrem PC.

Falls der Startbildschirm nach dem Einlegen der CD-ROM nicht automatisch geladen wird, doppelklicken Sie die Datei "**install.exe**" auf der CD-ROM.

Im **Startbildschirm** können Sie Calibry und das optionale Capture Tool installieren. Zusätzlich können Sie dieses Handbuch anzeigen lassen (Voraussetzung ist ein installierter Adobe Acrobat Reader®) und Sie können Informationen zu den Systemvorraussetzungen für Calibry abrufen.

# **2.1 Systemvoraussetzungen**

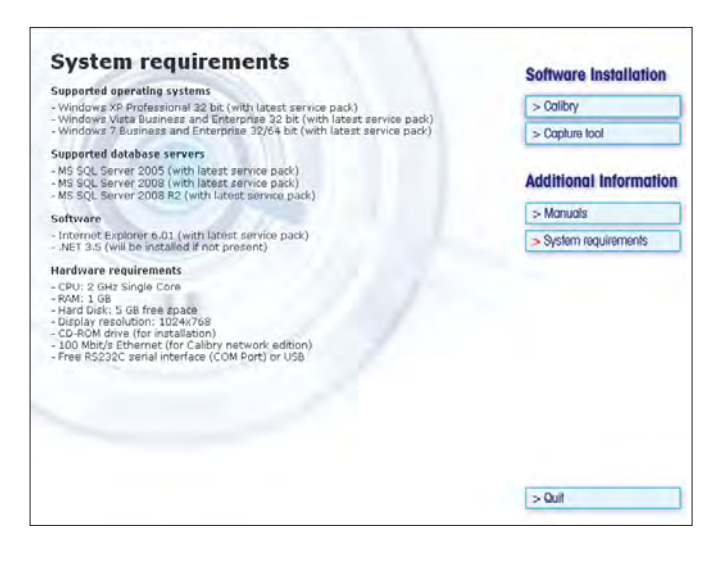

Klicken Sie im Starbildschirm die Schaltfläche "**System requirements**" an.

Bevor Sie Calibry installieren, überprüfen Sie bitte, ob die aufgeführten Systemvoraussetzungen erfüllt sind.

#### <span id="page-7-0"></span> $\overline{\mathbf{a}}$

# **2.2 Installation von Calibry**

Um Calibry zu installieren, klicken Sie die entsprechende Schaltfläche im Startbildschirm an.

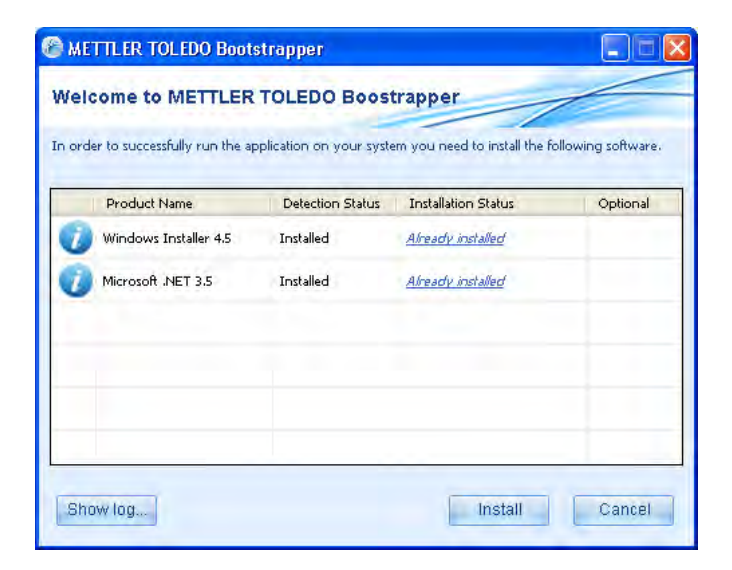

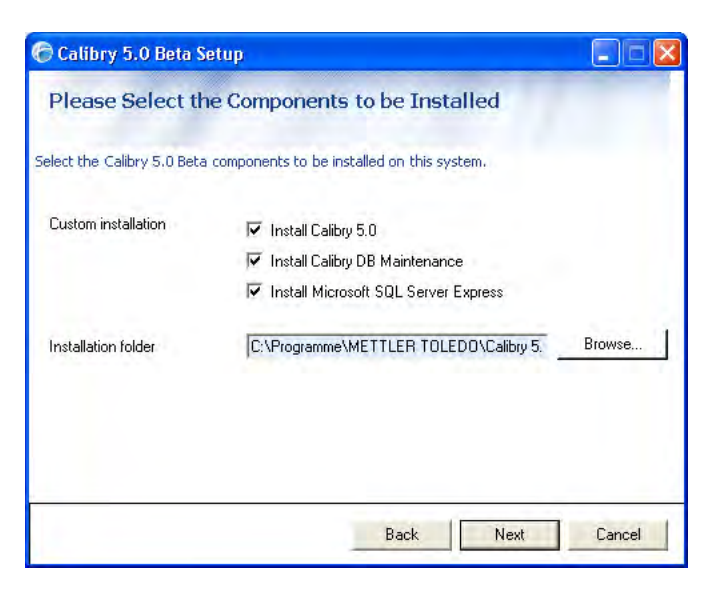

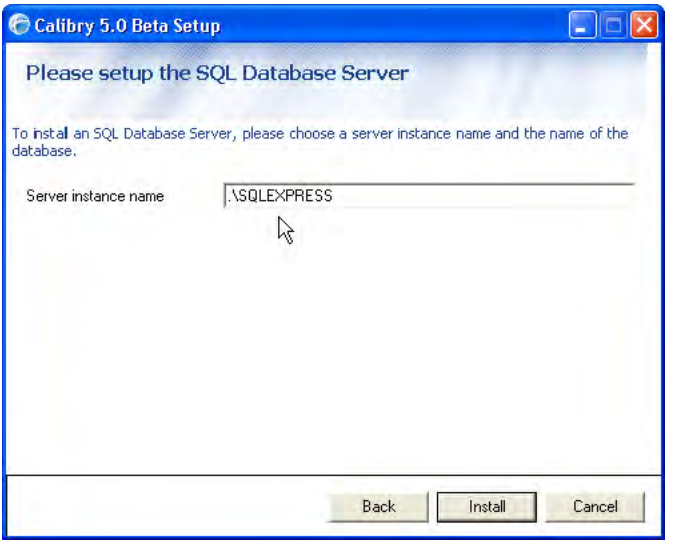

Der Bootstrapper überprüft zuerst, ob alle erforderlichen Windows-Komponenten auf Ihrem PC vorhanden bzw. aktuell sind. Ist dies nicht der Fall, können Sie diese installieren (die Komponenten sind auf der CD-ROM enthalten). Nach der Installation ist ein Neustart des Systems erforderlich und anschliessend wird der Bootstrapper erneut automatisch geladen (andernfalls starten Sie einfach nochmals die Datei "**Setup.exe**" auf der CD-ROM). Der Bootstrapper bestätigt, dass die Windows-Komponenten vorhanden sind.

Sie können jetzt den eigentlichen Installationsvorgang für die Calibry-Software durch Anklicken der Schaltfläche "**Install**" starten.

Bestätigen Sie im ersten Fenster des Installers, dass Sie mit den Lizenzbedingungen einverstanden sind (falls gewünscht, können Sie sich diese auch anzeigen lassen) und klicken Sie dann auf "**Next**".

Wählen Sie die Komponenten aus, die Sie installieren möchten.

Das Datenbank-Dienstprogramm "**CalibryDBMaintenance**" sollten Sie in unbedingt installieren, es ermöglicht unter anderem die Konvertierung bestehender Calibry-Datenbanken für die Nutzung unter Calibry 5.0 und die Sicherung von SQL-Datenbanken (siehe Kapitel 2.3).

Das Datenbankprogramm "**MicrosoftSQLServerExpress**" müssen Sie installieren, wenn Sie nicht bereits eine der anderen unterstützen Versionen von SQL Server nutzen (siehe Kapitel 2.1).

Legen Sie anschliessend fest, in welchem Ordner die Software installiert werden soll.

Setzen Sie den Installationsvorgang durch Anklicken von "**Next**" fort.

Dieses Fenster erscheint nur, falls Sie im vorhergehenden Schritt "Microsoft SQL Server Express" zur Installation ausgewählt haben. Geben Sie den Instanznamen an, unter dem der SQL Server installiert werden soll. Sind bereits eine oder mehrere Instanzen von SQL Server vorhanden, werden diese angezeigt.

Starten Sie die Installation durch Anklicken von "**Install**".

**Hinweis**: Falls Sie den SQL Server zur Installation ausgewählt haben, kann der Installationsvorgang längere Zeit in Anspruch nehmen

 $\overline{\mathbf{Q}}$ 

# <span id="page-8-0"></span>**2.3 Konfigurierung der Datenbank ("Calibry DB Maintenance")**

Bevor Sie mit Calibry arbeiten können, müssen Sie die Datenbank konfigurieren, andernfalls erscheint beim Starten von Calibry eine entsprechende Fehlermeldung.

Starten Sie das Datenbank-Dienstprogramm "Calibry DB Maintenance" über das Start-Menü von Windows oder durch Doppelklicken von "CalibryDBMaintenance.exe" im Ordner METTLER TOLEDO im Programmverzeichnis von Windows.

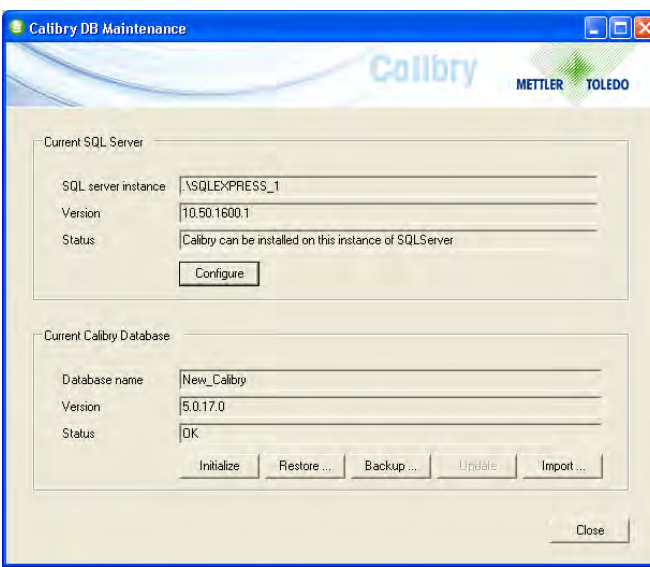

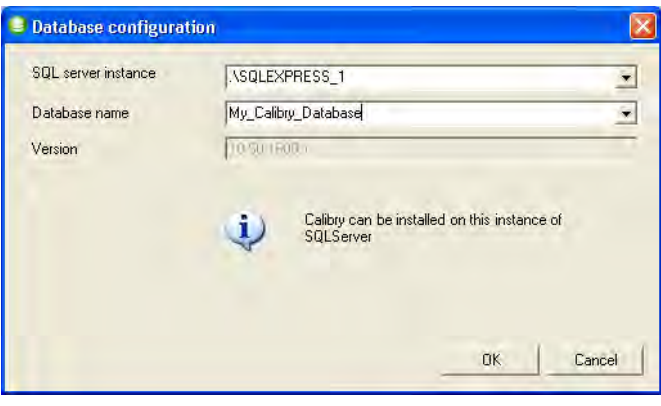

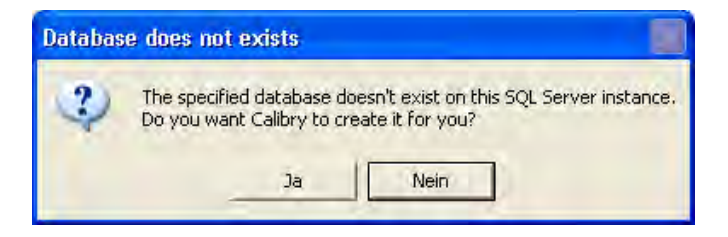

Mit dem Datenbank-Dienstprogramm können Sie:

- eine vorhandene Calibry 5.0-Datenbank auswählen oder eine neue Datenbank anlegen ("Configure")
- eine vorhandene Calibry-Datenbank initialisieren, d.h alle vorhandenen Datensätze löschen ("Initialize")
- die Sicherungskopie einer Calibry-Datenbank zurückladen ("Restore")
- eine Sicherungskopie der Calibry-Datenbank erstellen ("Backup")
- eine ältere SQL-Datenbank für die Verwendung unter Calibry 5.0 aktualisieren ("Update")
- eine Microsoft Access-Datenbank aus einer früheren Calibry-Version importieren ("Import").

# **Eine vorhandene Calibry 5.0-Datenbank auswählen oder eine neue Datenbank anlegen**

Klicken Sie auf die Schaltfläche "Configure" des Datenbank-Dienstprogramms.

Wählen Sie die zu verwendende Instanz von SQL Server aus (es werden alle vorhandenen Instanzen von SQL Server angezeigt).

Wenn Sie eine bereits vorhandene Datenbank mit Calibry verwenden wollen, wählen Sie diese aus der Liste (es werden alle für die gewählte Instanz von SQL Server verfügbaren Datenbanken angezeigt).

Wenn Sie eine neue Datenbank anlegen wollen, tippen Sie den gewünschten Namen ein.

Bestätigen Sie mit "**OK**".

Wenn Sie einen neuen Namen eingetippt haben, fragt das Dienstprogramm, ob Sie die die neue Datenbank anlegen wollen. Bestätigen Sie diese Rückfrage.

# **Eine ältere Calibry Datenbank importieren**

Konfigurieren Sie zuerst eine Calibry-Datenbank wie oben beschrieben. Die Daten aus der älteren Microsoft Access-Datenbank werden in diese Datenbank importiert.

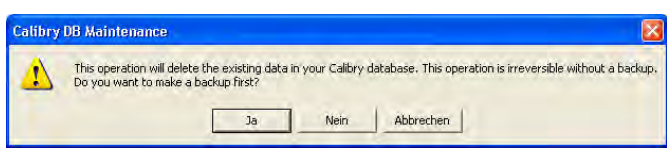

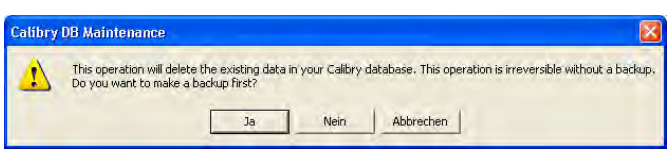

Klicken Sie auf die Schaltfläche "**Import**" des Datenbank-Dienstprogramms und lokalisieren Sie die Datenbank, deren Inhalt importiert werden soll.

Die nebenstehende Warnung macht Sie darauf aufmerksam, dass durch den Import alle Daten in der aktuellen Datenbank durch die importierten Daten ersetzt werden. Falls Sie diese Daten noch benötigen, sollten Sie die aktuelle Datenbank zuerst sichern, indem Sie die Frage bejahen. Dies startet den Sicherungsdialog (siehe weiter unten). Nach erfolgreicher Sicherung der aktuellen Datenbank können Sie die zu importierende Datenbank lokalisieren und den Importvorgang starten.

# **Eine ältere SQL-Datenbank für die Verwendung unter Calibry 5.0 aktualisieren**

Die Option "**Update**" des Datenbank-Dienstprogramms aktualisiert die zur Verwendung mit Calibry spezifizierte Datenbank auf Version 5.0.

Die nebenstehende Warnung macht Sie darauf aufmerksam, dass die Aktualisierung der Datenbank nicht rückgängig gemacht werden kann und Sie deshalb vorab eine Datensicherung durchführen sollten. Bejahen Sie dazu die Frage, dies startet den Sicherungsdialog (siehe weiter unten). Nach erfolgreicher Sicherung der aktuellen Datenbank wird die Aktualisierung durchgeführt.

## **Eine Datenbank sichern, wiederherstellen oder initialisieren**

Die Optionen "**Backup**" (Datenbank sichern), "**Restore**" (Sicherungskopie einer Datenbank laden) und "**Initialize**" (Datenbank initialisieren) werden Sie bei der erstmaligen Installation von Calibry nicht benötigen. Nachstehend finden Sie eine kurze Erläuterung dieser Optionen:

#### **Datenbank sichern ("Backup")**

Mit dieser Option legen Sie eine Sicherungskopie der aktuellen Datenbank an. Wir empfehlen Ihnen, dies in regelmässigen Abständen zu tun. **Hinweis:** Die Datenbank kann unter ihrem ursprünglichen Namen gesichert werden, da bei jeder Sicherung automatisch Datum und Uhrzeit an den Dateinamen angehängt werden.

Sie können die Datensicherung auf Wunsch automatisieren. In der Systemsteuerung von Windows finden Sie eine Funktion für geplante Tasks (Aufgaben). Fügen Sie einen neuen Task hinzu: Spezifizieren Sie den Pfad zum Programm "Calibry DBMaintenance.exe" (im selben Verzeichnis wie Calibry). Legen Sie anschliessend die zeitlichen Parameter für die Datensicherung und das Kennwort fest. In den erweiterten Einstellungen müssen Sie anschliessend noch den Parameter "-backup" angeben, der Calibry DB Maintenance anweist, die Datensicherungsfunktion auszuführen (Beispiel: "C:\Program Files\METTLER TOLEDO\Calibry5.0\CalibryDBMaintenance. exe" **-backup**). Geben Sie anschliessend noch an, wo und unter welchem Namen die gesicherten Dateien gespeichert werden sollen (Beispiel: "D:\Calibry Backups\mybackup.bak" -backup).

#### **Sicherungskopie einer Datenbank laden ("Restore")**

Mit dieser Option können Sie die Datensätze einer Sicherungskopie in die aktuelle Datenbank zurückladen. **Achtung**: Dabei werden alle Daten in der aktuellen Datenbank durch die Daten aus der Sicherungskopie ersetzt.

#### **Datenbank initialisieren ("Initialize")**

Diese Option löscht alle Datensätze in der aktuellen Datenbank und wir empfehlen Ihnen deshalb, vorab eine Sicherungskopie der Datenbank herzustellen.

# <span id="page-10-0"></span>**2.4 Starten der Applikation und Auswahl der gewünschten Calibry-Edition**

Starten Sie Calibry mit der Verknüpfung auf dem Windows-Desktop, über das Startmenü von Windows oder durch Doppelklicken der Datei "Calibry 5.0.exe" im Ordner METTLER TOLEDO im Programmverzeichnis von Windows.

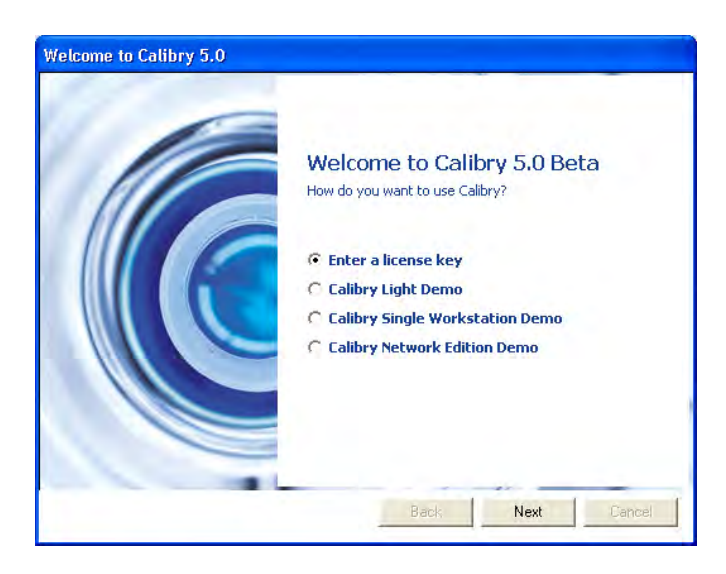

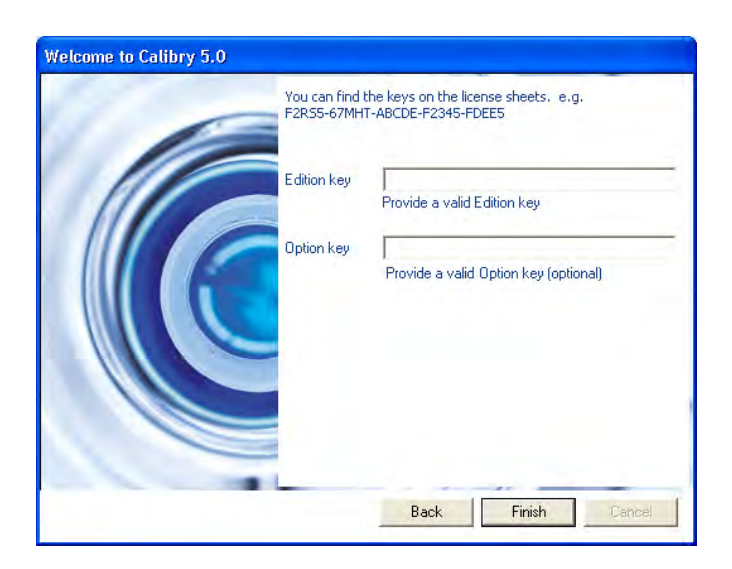

Nach der Installation ist Calibry für eine Testperiode von **45Tagen** mit vollem Funktionsumfang nutzbar. Nach Ablauf dieser Periode müssen Sie Calibry aktivieren, damit Sie weiter mit dem Programm arbeiten können. Für die Aktivierung (Kapitel 2.6) ist eine Lizenznummer erforderlich.

# **Nutzung von Calibry im Demo-Modus**

Wenn Sie eine der drei Demo-Editionen von Calibry verwenden, brauchen Sie keine Lizenznummer einzugeben, allerdings lässt sich Calibry nach Ablauf der Testperiode nicht aktivieren und damit nicht weiter nutzen.

- Die Edition "**Calibry Single Workstation**" lässt Sie Calibry auf einem Einzelplatzrechner mit lokaler Datenbank nutzen.
- Die Edition "**Calibry Light**" ist identisch mit der vorgenannten Edition, jedoch ohne Unterstützung des Mehrkanal-Pipetten-Kalibriersystem MCP von METTLER TOLEDO.
- Die Edition "**Calibry Network Edition**"macht Calibry in einem Netzwerk nutzbar, in dem bis zu 5 Calibry Clients auf einen SQL Server im Netzwerk zugreifen können.

# **Eingabe einer Lizenznummer**

Wenn Sie Calibry käuflich erworben haben, erhalten Sie eine Lizenznummer mitgeliefert, die es Ihnen ermöglicht, Calibry zu aktivieren und das Programm auch nach Ablauf der 45-tägigen Testperiode zu nutzen. Die Lizenznummer bestimmt, welche Edition von Calibry aktiviert wird (Light, Single Workstation oder Network).

Die Option "**Enter a license key**" öffnet den nebenstehenden Dialog zur Eingabe der Lizenznummer. Die Lizenznummer finden Sie in der Verpackung von Calibry.

Geben Sie die Lizenznummer im oberen Feld ein.

Wenn Sie zusätzlich eine Option zu Calibry erworben haben (z.B. "RFID"), geben Sie deren Lizenznummer im unteren Feld ein.

Bestätigen Sie Ihre Eingaben mit "Finish".

Anschliessend startet Calibry die automatische Erkennung angeschlossener Waagen, wie im nächsten Kapitel beschrieben.

# <span id="page-11-0"></span>**2.5 Automatische Überprüfung der angeschlossenen Waagen**

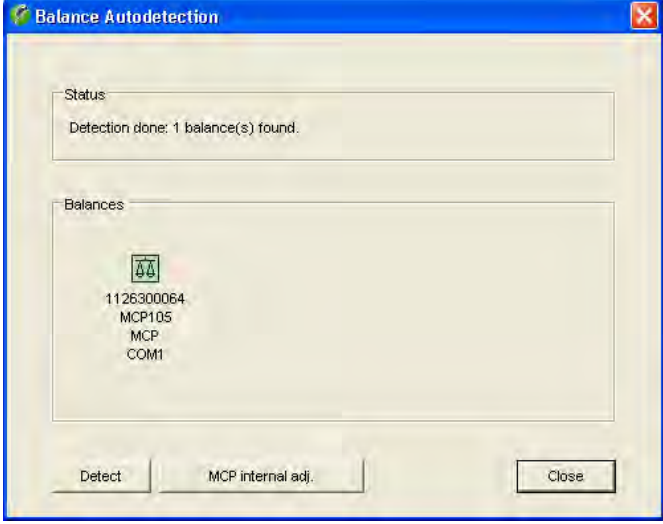

Nach jedem Aufstarten überprüft Calibry automatisch die angeschlossenen und betriebsbereiten Waagen und zeigt im Statusfeld das Resultat der Überprüfung. Waagen, die für die Arbeit mit Calibry zur Verfügung stehen, werden im unteren Teil des Fensters angezeigt. Bei Bedarf können Sie die Überprüfung durch Anklicken von "**Detect**" wiederholen. Wenn das Resultat der Überprüfung in Ordnung ist, klicken Sie "**Close**" an, um Ihre Arbeit mit Calibry zu starten.

**Hinweis:** Wird das Waagensymbol grau angezeigt, handelt es sich um eine Waage, die von Calibry nicht überprüft werden kann oder die nicht korrekt angeschlossen ist.

Weitere Informationen zur Überprüfung der Waagen beim Programmstart und zur Justierung von Waagen finden Sie in Kapitel 4.

# **2.6 Aktivierung von Calibry**

Spätestens 45 Tage nach der Installation müssen Sie Calibry aktivieren, damit Sie weiterhin mit dem Programm arbeiten können.

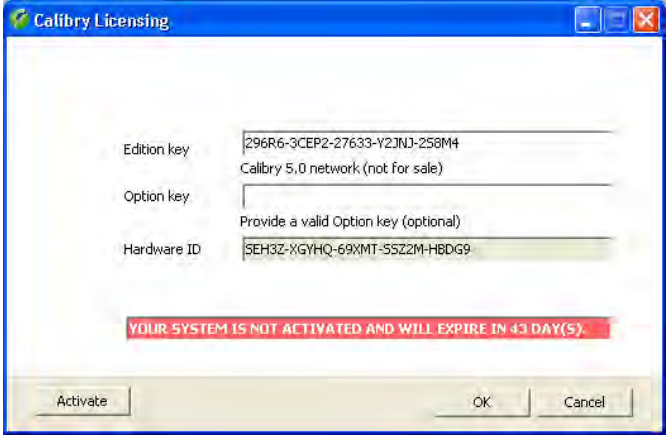

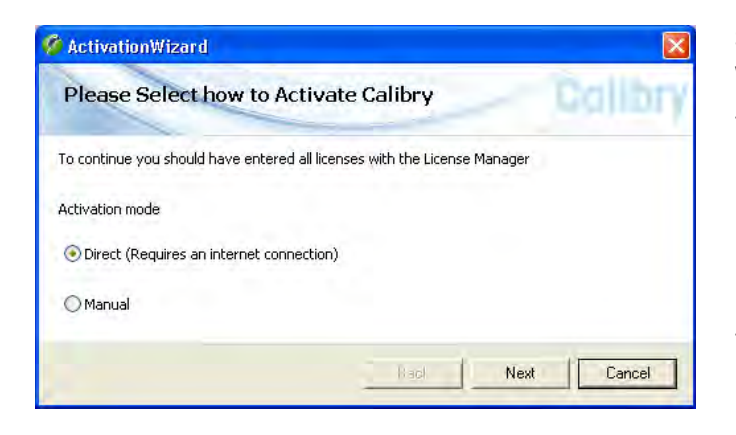

Wählen Sie im Menü von Calibry "Help –> License Manager".

**Hinweis**: Die Aktivierung setzt eine gültige Lizenznummer voraus. Wenn Sie eine Demo-Edition von Calibry installiert haben, müssen Sie zuerst bei METTLER TOLEDO eine Lizenz erwerben und die Lizenznummer ("Edition Key") eintragen. Wenn Sie bereits bei der Installation des Programms eine gültige Lizenznummer eingegeben haben, können Sie den Aktivierungsdialog auch über "Help –> Activate Product" starten.

Klickern Sie auf "Activate" um den Aktivierungsdialog zu starten.

Sie können wählen, ob Sie Calibry direkt oder manuell aktivieren wollen:

- Die **direkte Aktivierung** verbindet Sie direkt mit dem Software-Portal von METTLER TOLEDO und setzt eine Internet-Verbindung voraus. Sie können sich direkt in Calibry mit Ihren Benutzerdaten beim Software-Portal anmelden oder ein neues Benutzerkonto einrichten. Anschliessend können Sie Calibry im Software-Portal aktivieren.
- Bei der **manuellen Aktivierung** wird Ihre Lizenznummer lokal gespeichert und anschliessend können Sie diese Datei (\*.lic) an Ihren Mettler-Toledo-Vertreter senden oder diese über den aufgeführten Link an das METTLER TOLEDO Software Portal übermitteln (setzt einen Internet-Zugang und einen Browser voraus). In beiden Fällen erhalten Sie eine Aktivierungsdatei, die Sie in Calibry laden können.

# <span id="page-12-0"></span>**2.7 Software-Aktualisierung**

Calibry wird laufend weiter entwickelt und METTLER TOLEDO stellt den registrierten Anwendern die neuen Programmversionen in Form von Updates zur Verfügung.

#### **Bevor Sie mit der Aktualisierung beginnen, beachten Sie bitte folgendes:**

- Für alle Pipetten, für die bereits eine Statusprüfung ("As found") durchgeführt wurde, muss vor der Aktualisierung auch die eigentliche Kalibrierung ("As returned") ausgeführt werden. Überprüfen Sie dies in der "Tasks"-Liste und führen Sie noch fehlende Kalibrierungen durch.
- Sichern Sie vor der Aktualisierung Ihre bisherige Datenbank (siehe Kapitel 2.3).
- Beenden Sie Calibry (wenn Sie in einem Netzwerk arbeiten, beenden Sie das Programm auf **allen** Arbeitsstationen).

#### **Für die Aktualisierung gehen Sie wie folgt vor:**

Installieren Sie die neue Version von Calibry (siehe Kapitel 2.2).

Aktualisieren Sie Ihre bisherige Datenbank mit dem Datenbank-Dienstprogramm "Calibry DB Maintenance" (Kapitel 2.3).

Entfernen Sie die alte Calibry-Version von Ihrem Rechner. Verwenden Sie dazu die Windows-Systemsteuerung ("Systemsteuerung –> Software").

# <span id="page-13-0"></span>**3 Hinweise zur Bedienung von Calibry**

In diesem Kapitel finden Sie grundlegende Informationen zum Aufbau der Software und zur Bedienung von Calibry. **Hinweis:** Bei Problemen mit Calibry empfehlen wir Ihnen, immer zuerst die Programmvorgaben zu überprüfen (Menü "Options/Configuration", Kapitel 16).

# **3.1 Die Tabs**

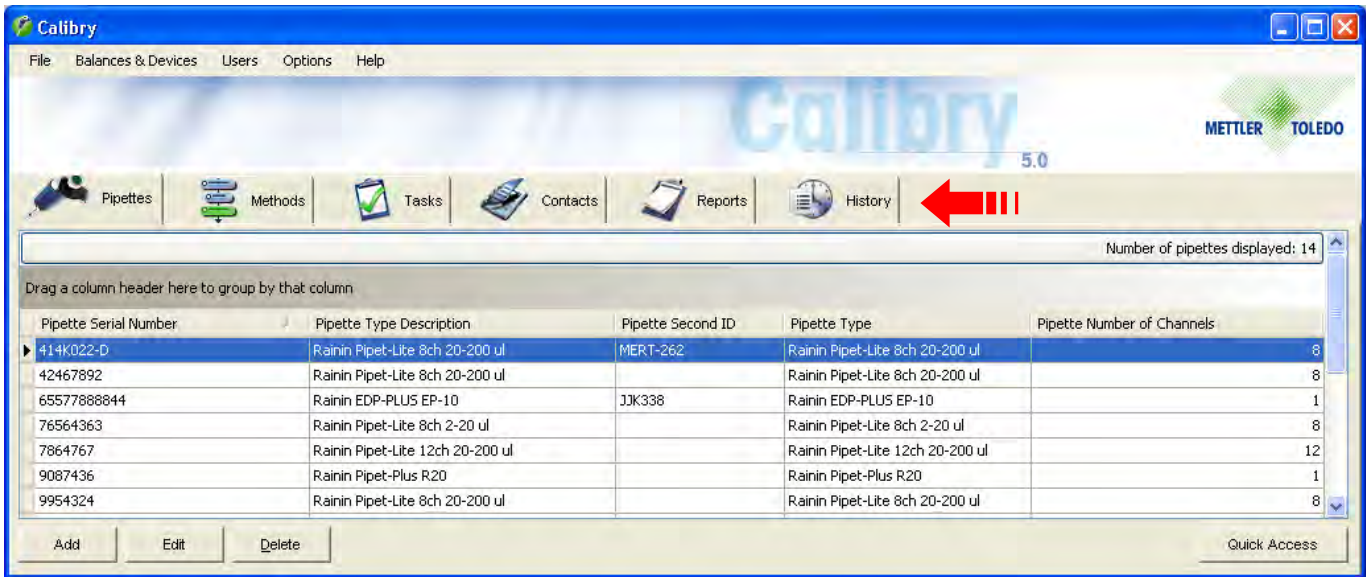

Die für die tägliche Arbeit benötigten Menüs sind über 6 "**Tabs**" zugänglich ("Pipettes", "Methods", "Tasks", "Contacts", "Reports" und "History"). Klicken Sie auf den gewünschten Tab um die zugehörige Liste zu laden (z.B. die Pipetten-Liste oder die Kontakt-Liste). Die Listen enthalten die unter dem jeweiligen Tab vorhandenen Einträge. Unterhalb der Liste finden Sie die Schaltflächen mit den Befehlen, die für die angezeigte Liste zur Verfügung stehen (z.B. "Add" oder "Delete").

# **3.2 Listen-Optionen**

Für die unter den sechs Tabs angezeigten Listen stehen zusätzliche Optionen zur Verfügung.

Die von Calibry vorgegebene Reihenfolge der Spalten einer Liste können Sie ändern, indem Sie einen Spaltentitel anklicken und diesen an die gewünschte Position ziehen.

Wenn Sie einen Spaltentitel in den Bereich "Drag a column header here to group by that column" ziehen, werden die Einträge in der Liste nach dem gewählten Spaltentitel gruppiert (Beispiel: Wenn Sie die Pipettenliste nach dem Spaltentitel "Number Of Channels" gruppieren, werden die Einträge nach der Anzahl Pipettenkanäle gruppiert und Sie können zum Beispiel auf einen Blick erkennen, welche 8-Kanal-Pipetten vorhanden sind). Um die Gruppierung wieder aufzuheben, ziehen Sie den Spaltentitel einfach wieder zurück in seine ursprüngliche Position im Kopf der Liste.

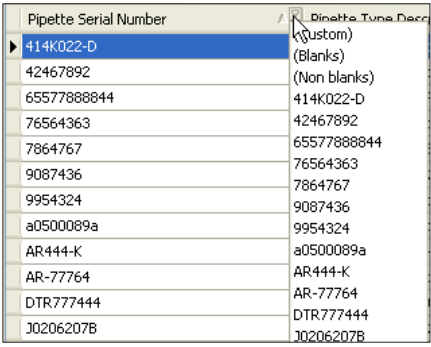

Listen können Sie schnell filtern, indem Sie das kleine graue Pfeilsymbol anklicken, das erscheint, wenn der Cursor auf einem Spaltentitel steht. Es erscheint ein Fenster mit allen Einträgen der Spalte. Wählen Sie den gewünschten Eintrag oder tippen Sie eine Zeichenfolge ein. Anschliessend werden in der Liste nur noch diejenigen Einträge angezeigt, die mit dieser Zeichenfolge beginnen. Um die Filterung aufzuheben, klicken Sie erneut auf das Symbol und wählen "(All)".

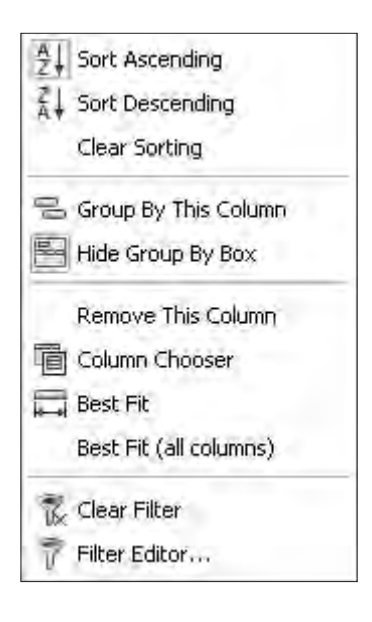

Wenn Sie einen Spaltentitel mit der rechten Maustaste anklicken erscheint das nebenstehende Menü mit Optionen für die Spaltendarstellung.

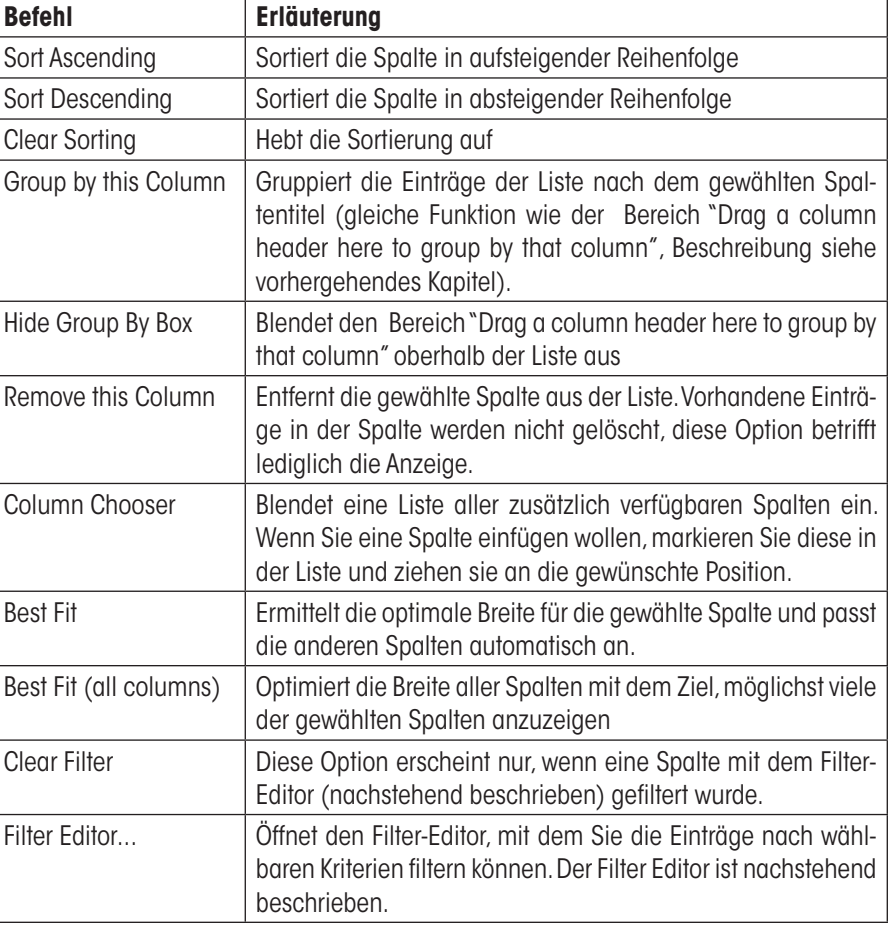

Mit dem **Filter Editor** legen Sie fest, welche Informationen in der gewählten Spalte angezeigt werden sollen.

In eckigen Klammern und blauer Farbe wird die Spalte angezeigt, auf die sich die Filterung beziehen soll. Calibry zeigt standardmässig die Spalte an, von der aus Sie den Filter-Editor gestartet haben. Wenn Sie den Eintrag anklicken erscheint eine Liste aller verfügbaren Spalten der Liste und Sie können die gewünschte Spalte auswählen.

Der mathematische Operator wird in grüner Farbe angezeigt. Durch Anklicken können Sie den gewünschten Operator wählen:

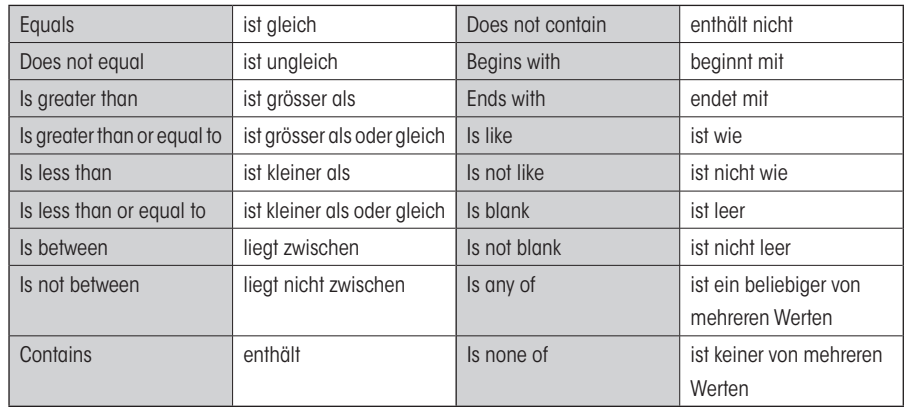

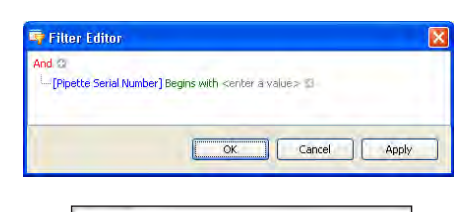

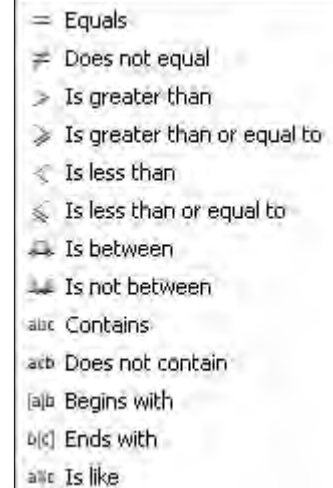

<span id="page-15-0"></span>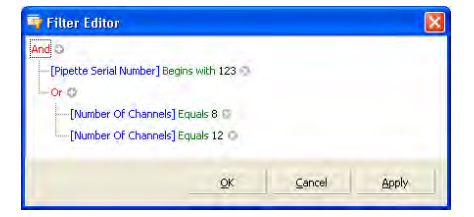

Abhängig vom gewählten Operator erscheint kein, eines oder mehrere graue Felder zur Eingabe eines Wertes ("<enter a value>"). Klicken Sie auf das Feld, geben Sie den gewünschten Wert ein.

Wenn Sie mehr als ein Kriterium zur Filterung verwenden wollen, klicken Sie auf das "+"- Symbol oben links im Filter-Editor. Alternativ können Sie auch auf das rote "And" klicken und aus dem Menü "Add Condition" wählen.

In diesem Menü finden Sie auch die Option "Add Group", mit der Sie eine Untergruppe für die Filterung definieren können. Nebenstehend finden Sie ein Beispiel für die Filterung mit einer Untergruppe. In diesem Beispiel werden nach der Filterung nur noch Pipetten in der Liste angezeigt, deren Serienummer mit "123" beginnt oder die über 8 bzw. 12 Kanäle verfügen.

Nachdem Sie Ihre Kriterien für die Filterung festgelegt haben, klicken Sie auf "OK". Die Spalte wird jetzt gefiltert und es werden nur noch diejenigen Einträge angezeigt, die den definierten Kriterien entsprechen. Sobald eine Spalte gefiltert wurde, ist im Menü die Option "Clear Filter" verfügbar, mit der Sie die Filterung wieder aufheben können.

#### **Hinweise**

- Die Filtereinstellungen bleiben auch beim Beenden von Calibry erhalten.
- Sämtliche Druck- und Exportfunktionen beziehen sich immer auf den aktuellen Listeninhalt. **Wenn Sie die gesamte Liste drucken oder exportieren wollen, stellen Sie sicher, dass diese nicht gefiltert ist!**

# **3.3 Die Menüzeile**

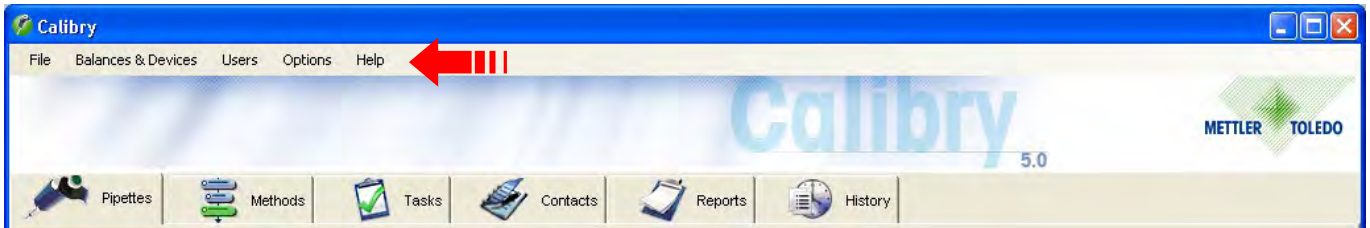

Konfigurationsarbeiten, die nur sporadisch erforderlich sind, werden über die Menüs ausgeführt, die über die Menüzeile oberhalb der Tabs zugänglich sind. Die Menüzeile bietet die folgenden Optionen:

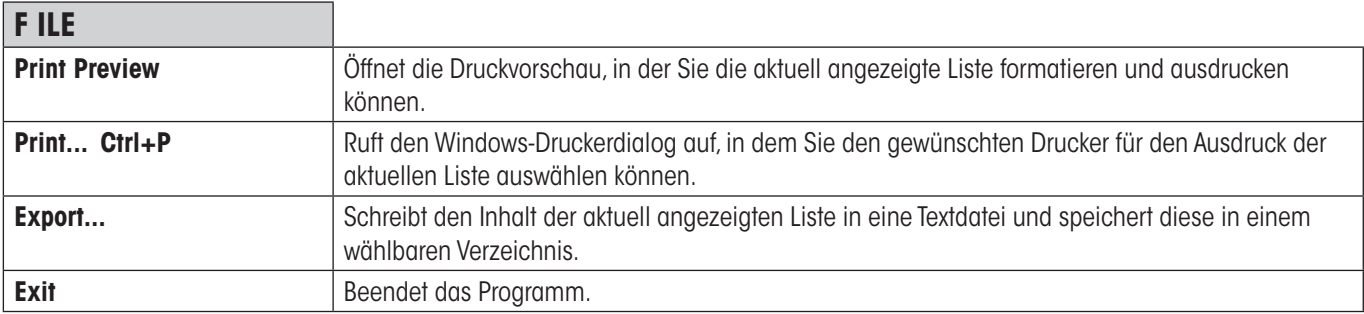

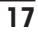

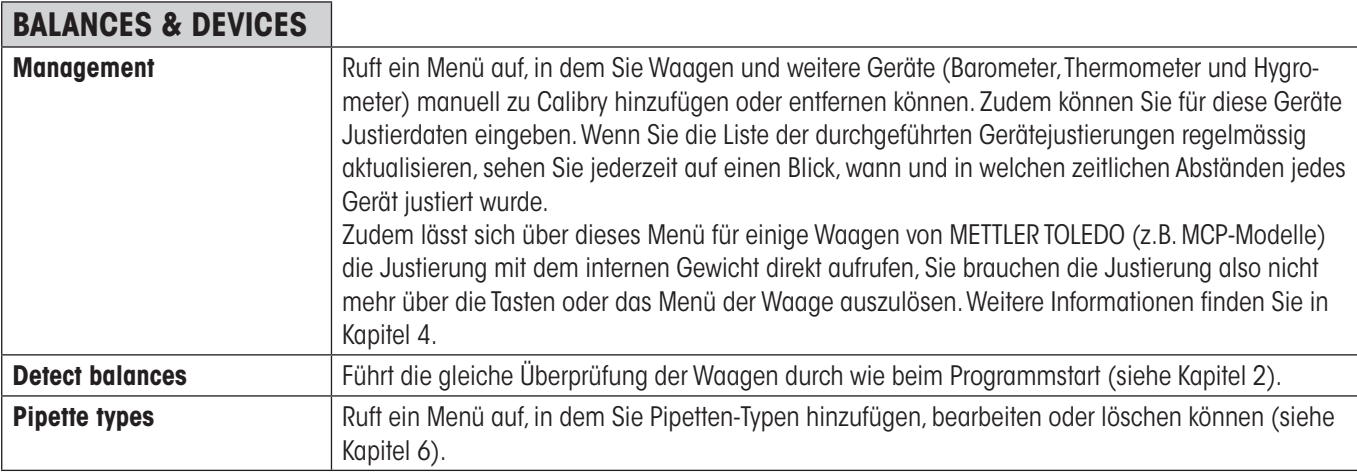

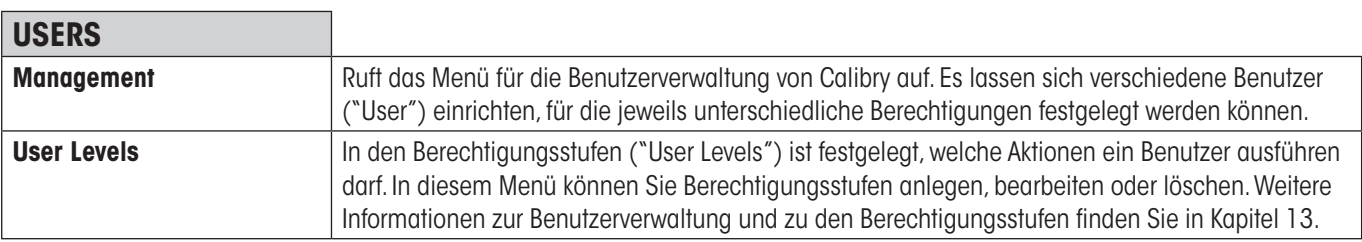

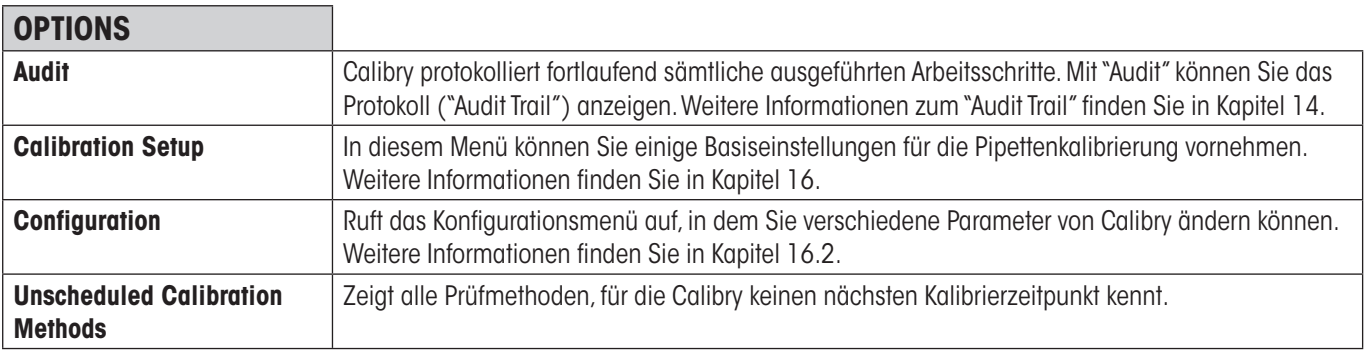

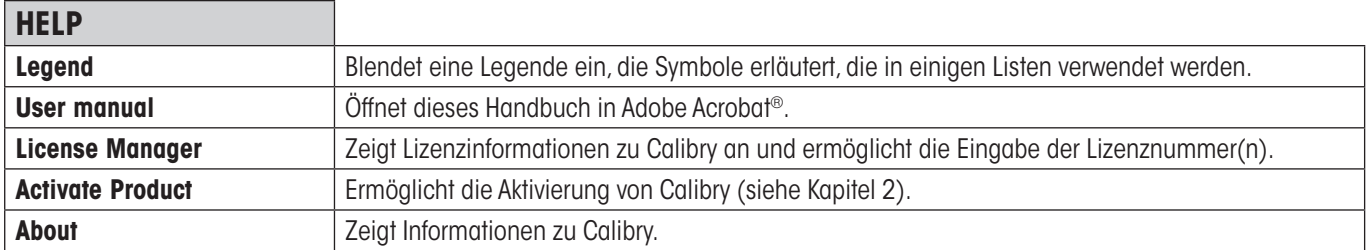

# <span id="page-17-0"></span>**3.4 Ausdrucken von Listen, Einstellungen und Protokollen**

Sie können in Calibry Listen, Einstellungen und Protokolle ausdrucken. Die Druckvorschau ("Report preview") unterstützt Sie bei der Formatierung des Ausdrucks. Nachstehend sind die Optionen der Druckvorschau kurz erläutert.

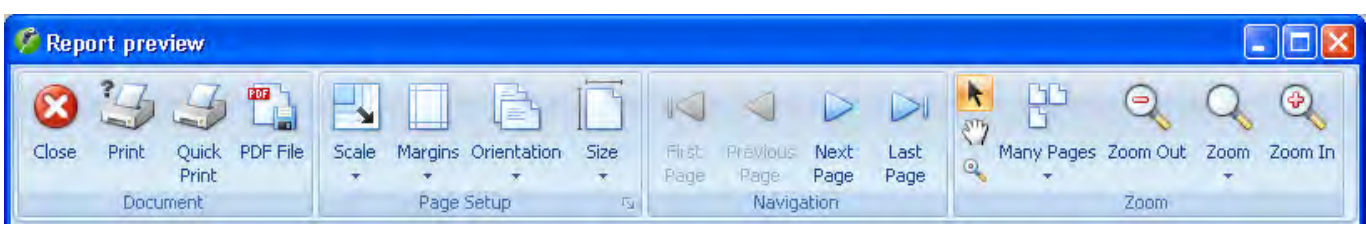

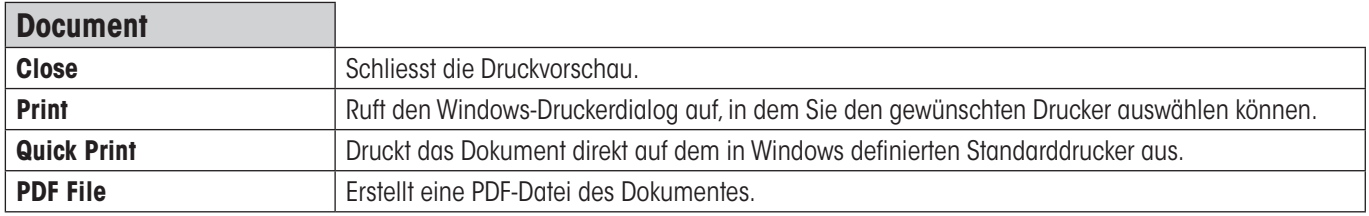

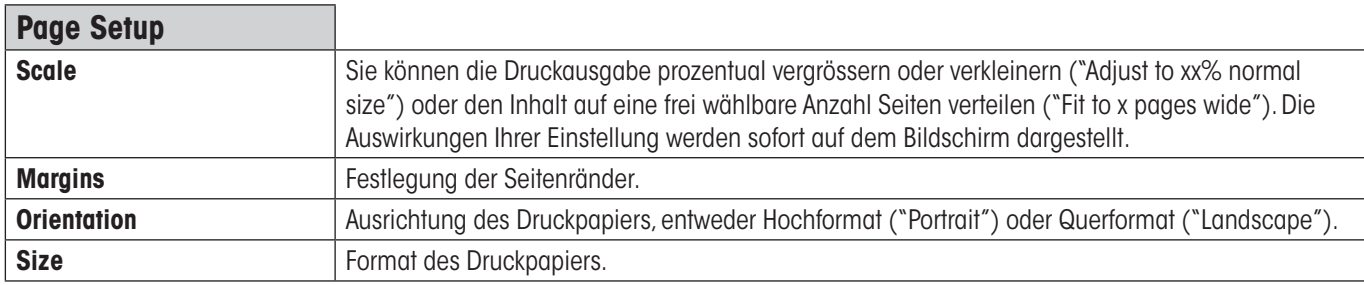

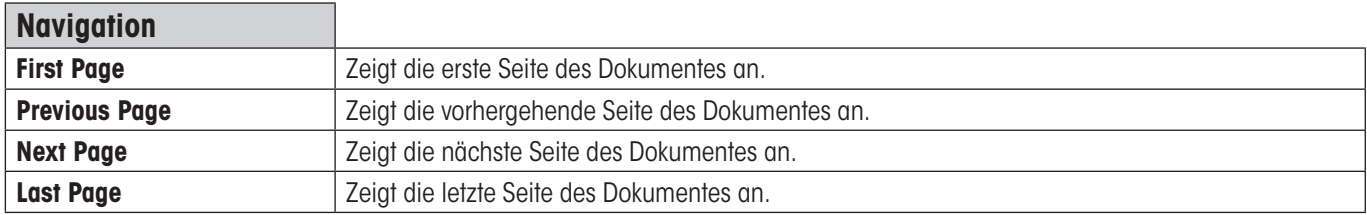

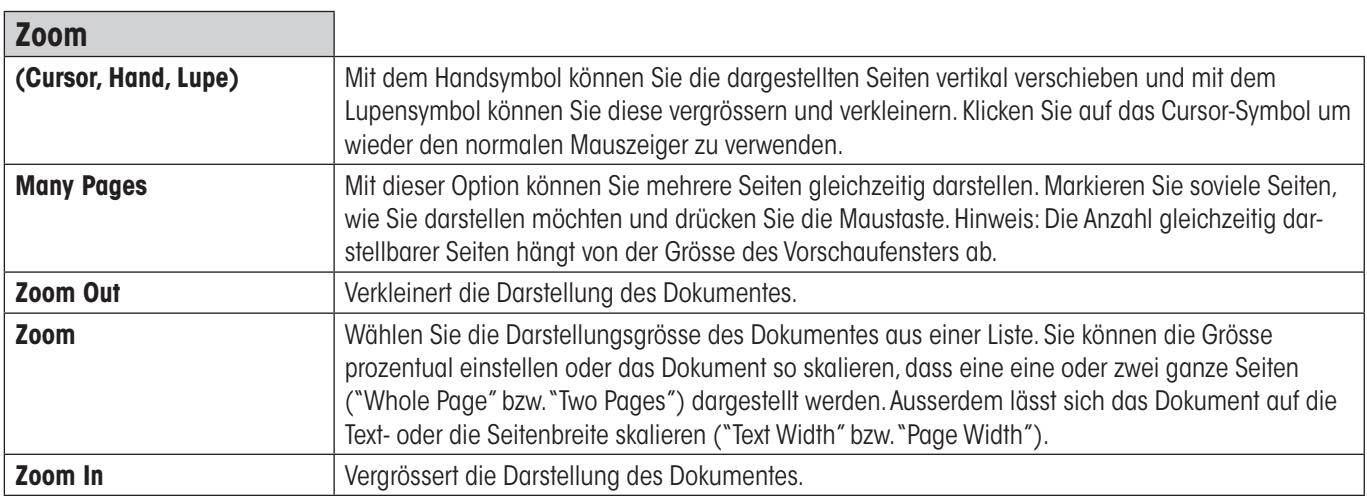

# <span id="page-18-0"></span>**3.5 Das optionale Menü**

Wenn sich der Cursor in der aktuellen Liste befindet und Sie die rechte Maustaste drücken, erscheint ein zusätzliches Menü das einen schnellen Zugriff auf bestimmte Funktionen ermöglicht. **Der Inhalt dieses optionalen Menüs ist abhängig von der jeweiligen Liste**.

# <span id="page-19-0"></span>**4 Waagen und Peripheriegeräte definieren,verwalten und justieren**

Calibry erkennt die meisten Waagen von METTLER TOLEDO beim Aufstarten automatisch und Sie brauchen diese nicht manuell **zu definieren.** Bei Waagen jedoch, die nur unidirektional kommunizieren können, ist eine automatische Erkennung nicht möglich und Sie müssen die Waage in Calibry manuell definieren. Im nachstehend beschriebenen Menü können Sie Waagen manuell definieren oder die Einstellungen für bereits vorhandene Waagen ändern und ergänzen. Ausserdem können Sie weitere Peripheriegeräte wie Thermometer, Barometer oder Hygrometer konfigurieren.

Rufen Sie das Menü "**Balances & Devices/Management**" auf.

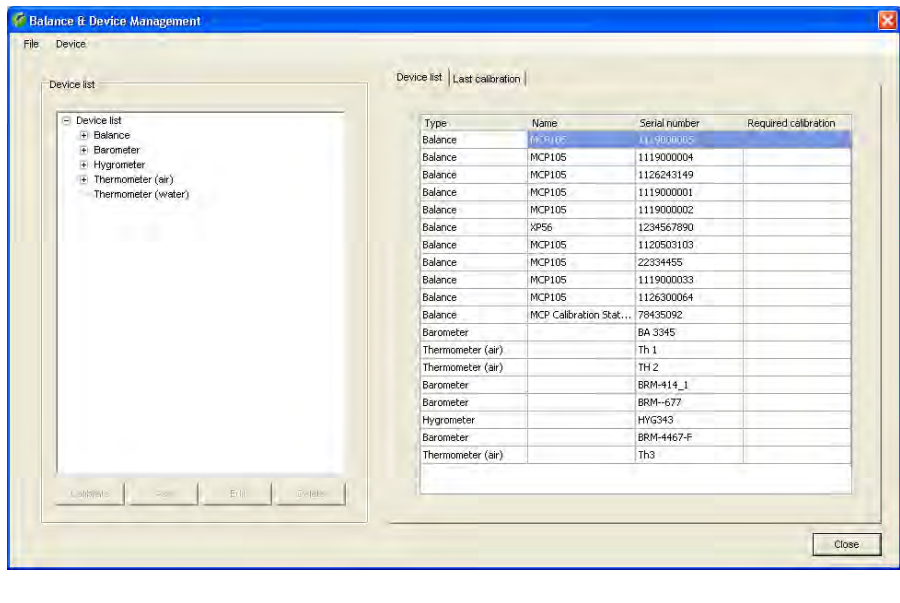

In der linken Hälfte des Fensters sehen Sie eine Liste der verfügbaren Gerätetypen (Waagen, Barometer, Hygrometer und Thermometer) und auf der rechten Seite sind alle Geräte einzeln aufgeführt, die Calibry bekannt sind. In der Spalte "Required Calibration" wird angezeigt, ob für das entsprechende Gerät eine Justierung fällig ist.

Wenn Sie einen bestimmten Gerätetyp markieren, werden in der Liste auf der rechten Seite nur noch die Geräte des entsprechenden Typs (z.B. Waagen) angezeigt.

Mit dem "**+**"-Symbol können Sie sich die einzelnen Geräte eines Typs anzeigen lassen. Markieren Sie anschliessend eines dieser Geräte, werden in der rechten Fensterhälfte dessen Justierdaten angezeigt ("Calibrations").

Über das Menü "File/Print Preview" oder "File/Print.." können Sie Protokolle für die komplette Geräteliste oder einzelne Gerätetypen formatieren und ausdrucken (siehe auch Kapitel 3.4).

# **4.1 Eine neue Waage definieren**

Um eine neue Waage zu definieren, markieren Sie im linken Teil des Fensters den Gerätetyp "**Balance**" (oder eine beliebige der aufgeführten Waagen) und drücken die Schaltfläche "**Add**" unterhalb der Geräteliste. Es erscheint eine Maske zur Eingabe der Waagenparameter.

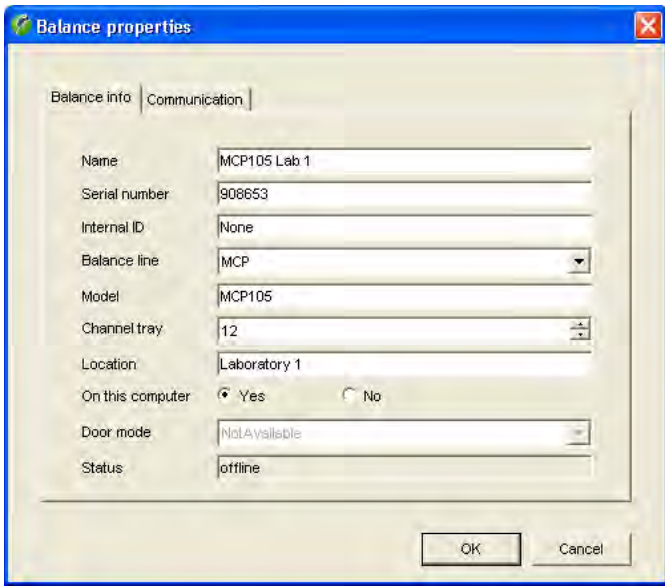

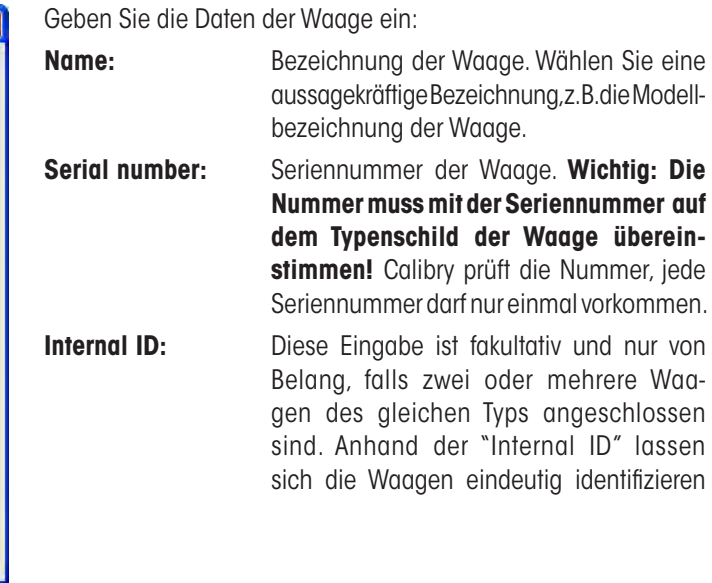

**Balance line:** Spezielle Kommunikationsprotokolle für bestimmte Waagen von METTLER TOLEDO. Wählen Sie die entsprechende Waage aus der Liste. Wählen Sie "Generic" falls Sie eine Waage benützen, die nicht automatisch erkannt wird. **Model:** Waagentyp **Channel tray:** Maximale Anzahl der Pipettenkanäle, die von der Waage unterstützt werden. **Location:** Standort der Waage. **On this computer:** Legt fest, ob die Waage lokal am PC angeschlossen ist auf dem Calibry läuft ("Yes") oder an einem entfernten PC ("No"). Sie können nur mit Waagen arbeiten, die direkt (lokal) an Ihren PC angeschlossen sind (siehe auch Kapitel 4.4). **Door mode:** Diese Einstellung ist nur verfügbar für Waagen mit automatischer Türfunktion (andernfalls erscheint "Not Available"). Wählen Sie "Disabled" wenn die Türen nicht von Calibry sondern von der Waage gesteuert werden sollen. Die Einstellung "Manual" ist für Waagen vorgesehen, die über eine integrierte Lichtschranke verfügen (z.B. XP26PC), die die Türfunktion steuert. Mit der Einstellung "Timer" übernimmt Calibry die Steuerung der Waagentüren entsprechend dem Arbeitsablauf (bei dieser Einstellung können Sie zusätzlich Öffnungs- und Wartezeiten konfigurieren, siehe Kapitel 16). **Status:** Zeigt in welchem Status sich die Waage befindet ("unknown", "offline" oder "connected").

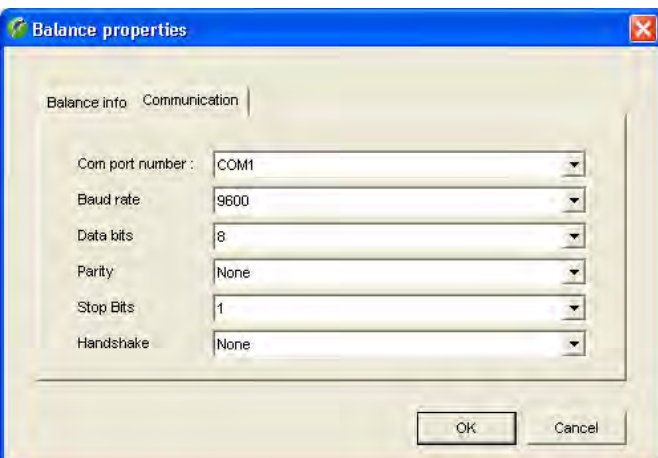

Klicken Sie den Tab "**Communication**" an und Sie können jetzt die RS232C-Schnittstelle des Rechners wählen, an welche die Waage angeschlossen ist und die Kommunikationsparameter für die gewählte Schnittstelle eingeben. Achten Sie darauf, dass die Werte denjenigen entsprechen, die an der Waage eingestellt sind, andernfalls kann Calibry nicht mit der Waage kommunizieren.

Nach der Eingabe aller Waagen- und Kommunikations-Parameter klicken Sie die Schaltfläche "**OK**" an, um die Einstellungen zu speichern. Die neu definierte Waage erscheint jetzt in der Liste.

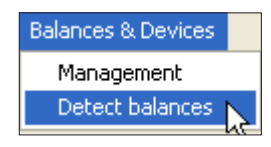

Wenn Sie die Kommunikation zwischen Calibry und der neu definierten Waage prüfen möchten, wählen Sie im Hauptfenster von Calibry das Menü "**Balances & Devices/Detect balances**" an. Calibry überprüft nun die Kommunikation mit allen definierten Waagen. Falls die neu definierte Waage nicht in der Liste der erkannten Waagen angezeigt wird, überprüfen Sie bitte die Kommunikationsparameter und die Verkabelung zwischen der Waage und Ihrem Rechner. Prüfen Sie ausserdem, ob die von Ihnen eingegebene Seriennummer mit der Seriennummer auf dem Typenschild der Waage übereinstimmt.

# **4.2 Waagen-Parameter ändern**

<span id="page-21-0"></span>**22**

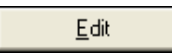

Um die Parameter einer bereits definierten Waage zu ändern, markieren Sie die entsprechende Waage in der Liste und klicken anschliessend die Schaltfläche "**Edit**" an. Es erscheint das gleiche Fenster wie bei der Definition einer neuen Waage. Sie können sämtliche Parameter ändern, mit Ausnahme der Seriennummer.

**Hinweis:** Um die Änderungen zu aktivieren, müssen Sie entweder im Hauptfenster von Calibry das Menü "**Balances&Devices/Detect balances**" anwählen oder Calibry neu starten.

# **4.3 Waage löschen**

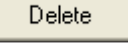

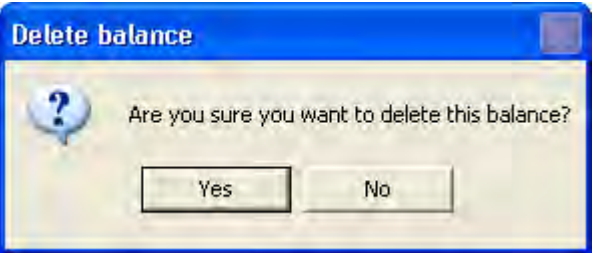

Um eine bestehende Waage aus der Liste zu entfernen, markieren Sie die entsprechende Waage in der Liste und klicken anschliessend die Schaltfläche "**Delete**" an.

Aus Sicherheitsgründen werden Sie gefragt, ob Sie die Waage wirklich löschen wollen. Wenn Sie die Rückfrage bejahen, wird die Waage in der Liste als gelöscht ("**Deleted**") gekennzeichnet.

#### **Hinweise**

- Waagen, mit denen Calibry gerade verbunden ist, sind in der Geräteliste mit "**Connected**" gekennzeichnet und können nicht gelöscht werden. Um eine solche Waage zu löschen, müssen Sie diese ausschalten oder die Verbindung zwischen Waage und PC trennen und anschliessend im Hauptfenster von Calibry das Menü "**Balances & Devices/Detect balances**" anwählen. Calibry erkennt, dass die Waage nicht mehr verbunden ist und diese kann jetzt gelöscht werden.
- Wenn Sie eine gelöschte Waage erneut an Ihren PC anschliessen und einschalten, wird Calibry die Waage beim nächsten Programmstart erkennen und automatisch reaktivieren.

# **4.4 Hinweise zur Überprüfung der Waagen beim Programmstart**

Bei jedem Programmstart überprüft Calibry automatisch die angeschlossenen Waagen (die gleiche Funktion lässt sich auch über das Menü "**Balances & Devices/Detect balances**" ausführen). Wird dabei eine Waage entdeckt, die Calibry noch nicht bekannt ist, wird diese automatisch in die Geräteliste aufgenommen und alle Parameter werden automatisch eingestellt.

Haben Sie eine Waage angeschlossen und diese wird nicht automatisch erkannt, handelt es sich um ein Fremdprodukt und/oder eine Waage, die keine bidirektionale Datenkommunikation unterstützt. Solche Waagen werden nicht automatisch erkannt und müssen manuell in die Geräteliste aufgenommen und konfiguriert werden (Kapitel 4.1).

Calibry speichert die Geräteliste in der Datenbank. Wenn Sie in einem Netzwerk arbeiten, in dem mehrere PCs auf dieselbe Calibry-Datenbank zugreifen, erscheinen in der Geräteliste sämtliche Waagen, auch diejenigen, die nicht an Ihren Rechner angeschlossen sind. Für diese Waagen sollten Sie sicher stellen, dass die Einstellung "On this computer" = "**No**" gewählt ist (Kapitel 4.1).

# $\sqrt{2}$

# <span id="page-22-0"></span>**4.5 Waage justieren**

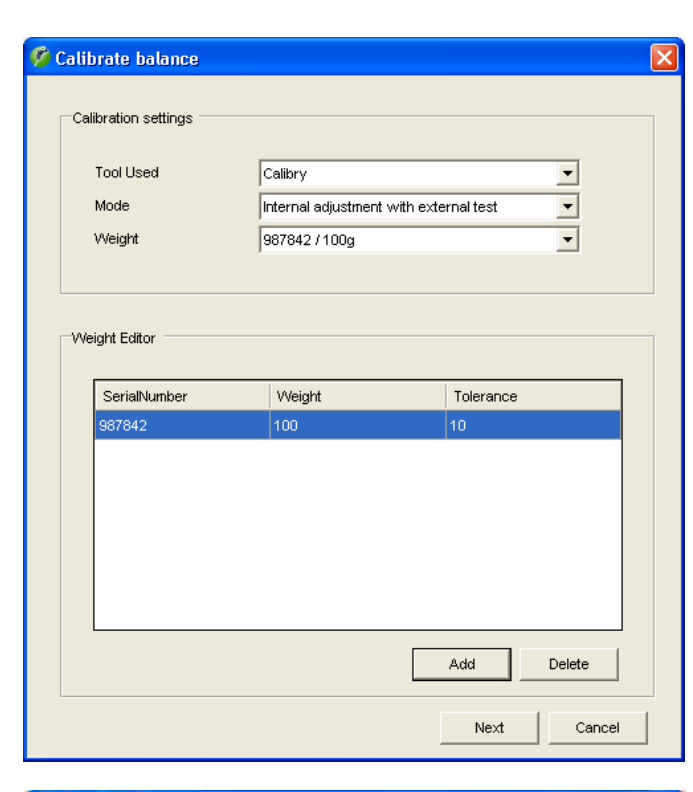

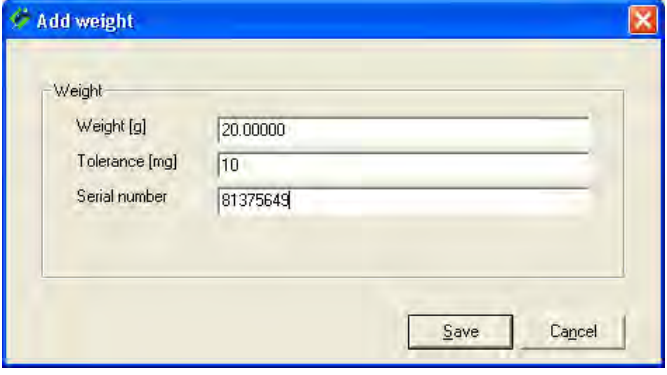

Wählen Sie aus der Geräte-Liste, die Waage, die Sie justieren möchten. Es werden sämtliche Waagen angezeigt, die Calibry bekannt sind, auch solche, die momentan nicht angeschlossen sind oder die gelöscht wurden. Sie können die Justierung einer Waage nur dann über Calibry starten, wenn diese angeschlossen und betriebsbereit ist und von Calibry erkannt wurde ("Connected"). Gelöschte Waagen ("Deleted") können nicht justiert werden. Für Waagen, die zwar vorhanden, aber nicht angeschlossen sind, können Sie eine Justierung direkt an der Waage durchführen und das Resultat anschliessend in Calibry eingeben. Dies gilt auch für Waagentypen, die von Calibry nicht direkt unterstützt werden (d.h. deren Justierung nicht über Calibry durchgeführt werden kann). In der rechten Hälfte des Fensters wird eine Liste angezeigt mit allen Justierungen, die für die gewählte Waage durchgeführt wurden.

Um die Justierung zu starten, klicken Sie die Schaltfläche "**Calibrate**" unterhalb der Liste an.

Im Fenster "**Calibrate balance**" nehmen Sie die folgenden Einstellungen vor:

- **Tool Used:** Wählen Sie "Calibry", wenn Sie die Justierung über Calibry durchführen wollen und die gewählte Waage von Calibry direkt unterstützt wird. Wählen Sie "3rd party", wenn Sie die Justierung an der Waage durchführen und das Resultat anschliessend manuell in Calibry eingeben oder wenn Sie die Werte von einem Justierzertifikat übernehmen wollen. Wenn die Waage nicht direkt von Calibry unterstützt wird, steht nur "3rd party" zur Verfügung.
- **Mode:** Sie können wählen, ob Sie nur eine Justierung mit dem internen Justiergewicht der Waage durchführen wollen ("Internal adjustment") oder ob Sie die Justierung anschliessend noch mit einem externen Testgewicht überprüfen wollen ("Internal adjustment with external test"). Als dritte Möglichkeit können Sie zusätzlich bereits vor der Justierung eine Überprüfung mit einem externen Testgewicht durchführen ("External test and internal adjustment with external test").
- **Weight:** Wählen Sie das zu verwendende externe Testgewicht aus der Liste (Gewichtsangabe in Gramm). Diese Einstellung steht nur zur Verfügung, wenn Sie eine der Justiermethoden mit externem Testgewicht gewählt haben (siehe oben).

 Wenn das gewünschte Gewicht in der Liste nicht vorhanden ist, können Sie über die Schaltfläche "**Add**" die Liste der Testgewichte bearbeiten. Im nebenstehend gezeigten Fenster geben Sie das Gewicht, die Toleranz und die Seriennummer des neuen Testgewichtes ein. Klicken Sie auf "**Save**" und das neue Testgewicht steht in der "Weight"-Liste zur Verfügung.

<span id="page-23-0"></span>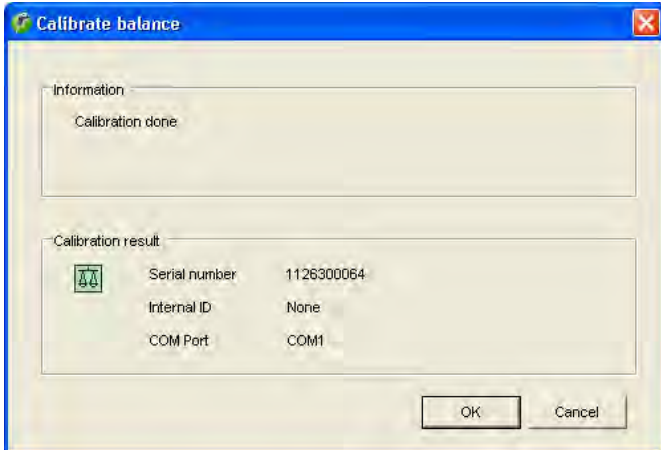

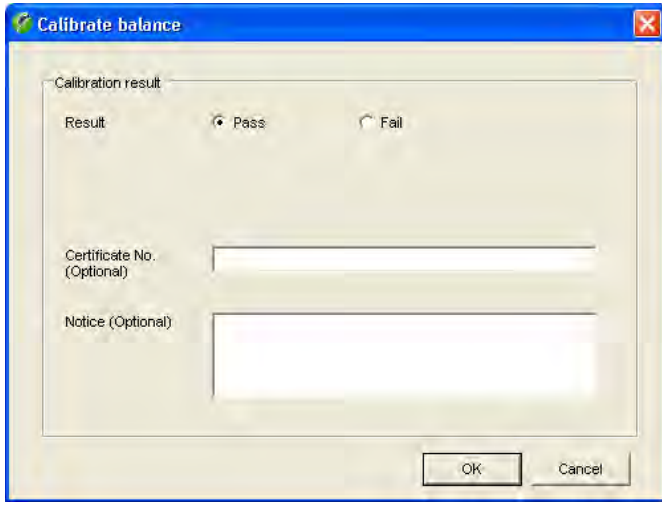

Um die Justierung zu starten, klicken Sie die Schaltfläche "**Next**" an.

Calibry startet die Justierung und Sie werden aufgefordert zu warten, bis der Vorgang abgeschlossen ist. Das nebenstehende Beispiel zeigt den Abschluss einer Justierung mit dem internen Gewicht (ohne externen Test).

Klicken Sie die Schaltfläche "**OK**" an, um den Justiervorgang abzuschliessen. Die soeben durchgeführte Justierung erscheint in der Liste der durchgeführten Justierungen.

#### **Hinweise**

- Wenn Sie eine der beiden Justiermethoden mit externem Testgewicht gewählt haben werden Sie vor bzw. nach der Justierung aufgefordert, das Testgewicht aufzulegen und den Testvorgang an der Waage auszulösen. Die Waage übermittelt die Werte der Testmessung(en) an Calibry, wo Sie in den Feldern "As Returned" bzw. "As Found" angezeigt werden.
- Wenn Sie die Justierung nicht über Calibry sondern an der Waage selbst durchführen ("Tool Used" = "3rd party"), erscheint das nebenstehende Fenster. Nach der Durchführung der Justierung an der Waage, können Sie hier eintragen, ob die Justierung erfolgreich war ("Pass") oder nicht ("Fail"). Zusätzlich können Sie noch die Zertifikatsnummer des verwendeten Justiergewichtes oder eines externen Kalibrierzertifikates sowie eine Anmerkung eingeben.

# **4.6 Verwaltung und Justierung von Peripheriegeräten**

Neben Waagen enthält die Geräte-Liste auch Barometer, Hygrometer und Thermometer.

**Hinweis:** Wenn Sie mit dem Calibry Capture Tool arbeiten, das die Umgebungsdaten automatisch an Calibry übermittelt (siehe Kapitel 18), werden die angeschlossenen Messgeräte automatisch erkannt und in die Liste aufgenommen.

Wenn Sie manuell ein neues Gerät zur Liste hinzufügen wollen, markieren Sie in der Liste den entsprechenden Gerätetyp (Barometer, Hygrometer, Luftthermometer oder Wasserthermometer) und klicken anschliessend die Schaltfläche "**Add**" an.

<span id="page-24-0"></span>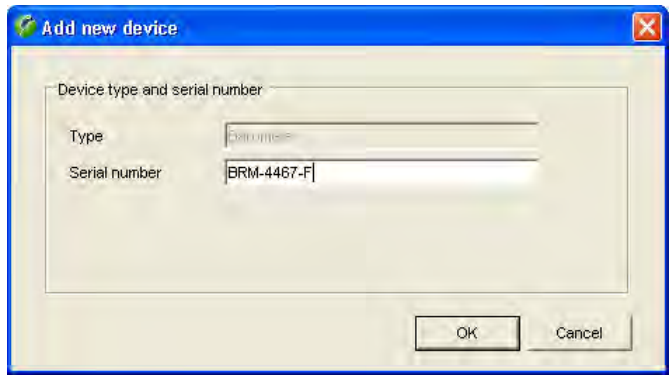

Vergewissern Sie sich, dass unter "**Type**" der richtige Gerätetyp (Barometer, Hygrometer, Luftthermometer oder Wasserthermometer) angezeigt wird und geben Sie anschliessend die Seriennummer des neuen Gerätes ein. Klicken Sie die Schaltfläche "**OK**" an, um das neue Gerät in die Liste einzufügen.

**Hinweis:** Wenn das neue Gerät in der Liste nicht angezeigt wird, wählen Sie in der Menüzeile unter "**File**" die Option "**Refresh**" an, um die Liste zu aktualisieren.

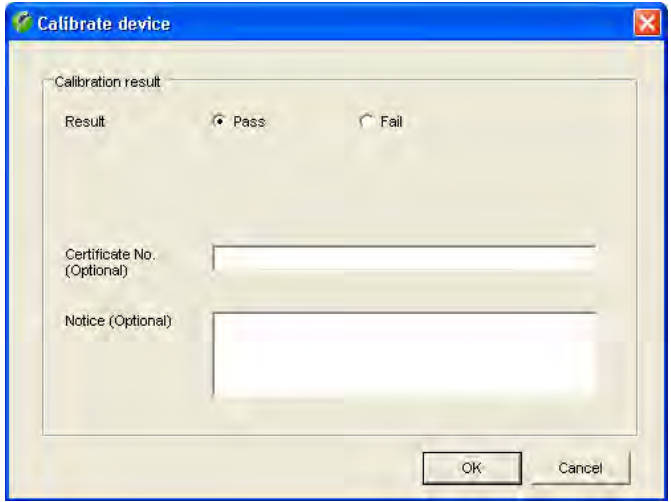

Um die **Justierdaten** für ein Barometer, Hygrometer oder Thermometer zu erfassen, wählen Sie das entsprechende Gerät in der Geräte-Liste an und klicken anschliessend die Schaltfläche "**Calibrate**" an. Es erscheint das nebenstehende Fenster, in dem Sie eintragen können, ob die Justierung erfolgreich war ("Pass") oder nicht ("Fail"). Zusätzlich können Sie noch die Zertifikatsnummer sowie eine Anmerkung eingeben.

**Hinweis:** Im Menü "Options/Configuration/Advanced" (Kapitel 16) können Sie festlegen, ob dieses Fenster zusätzliche Felder für die Eingabe von Messwertabweichungen enthalten soll.

Klicken Sie die Schaltfläche "**OK**" an, um die Eingabe der Justierdaten abzuschliessen. Die eingegebenen Daten erscheinen in der Liste der durchgeführten Justierungen für das entsprechende Gerät.

Wenn Sie ein Gerät entfernen wollen, markieren Sie den entsprechenden Eintrag in der Geräte-Liste und klicken anschliessend die Schaltfläche "**Delete**" an.

# **4.7 Ausdrucken von Justierprotokollen**

View calibration report ...

Um das Justierprotokoll einer Waage oder eines anderen Gerätes auszudrucken,markieren Sie zuerst das entsprechende Gerät in der Geräteliste. Im Fenster "Calibrations" werden alle für dieses Gerät ausgeführten Justierungen angezeigt. Markieren Sie den entsprechenden Justiervorgang in der Liste und klicken Sie auf die Schaltfläche "**View calibration report...**" unterhalb der Liste. Dies öffnet die Druckvorschau, in der Sie das Justierprotokoll formatieren und ausdrucken können (Kapitel 3.4).

# <span id="page-25-0"></span>**5 Kontakte erfassen**

Für jede Pipette müssen die entsprechenden Kundendaten vorhanden sein. Diese "Kontakte" sind ein Bestandteil jeder Pipetten-Definition und müssen verfügbar sein, bevor Sie eine neue Pipette definieren.

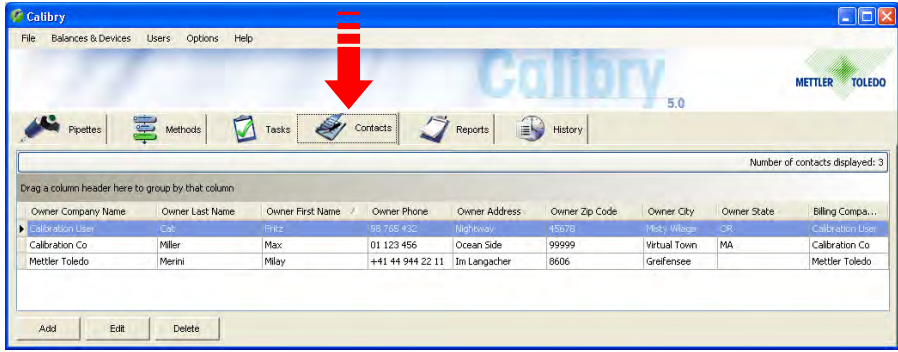

Klicken Sie den Tab "**Contacts**" an, um das Menü für die Erfassung von Kundendaten zu öffnen.

In nebenstehendem Beispiel sind bereits einige Kontakte definiert.

# **5.1 Einen neuen Kontakt erfassen**

Um einen neuen Kontakt zu erfassen, klicken Sie die Schaltfläche "**Add**" unten links im "Contact"-Hauptfenster an. Es erscheint eine Maske zur Eingabe der Kundendaten.

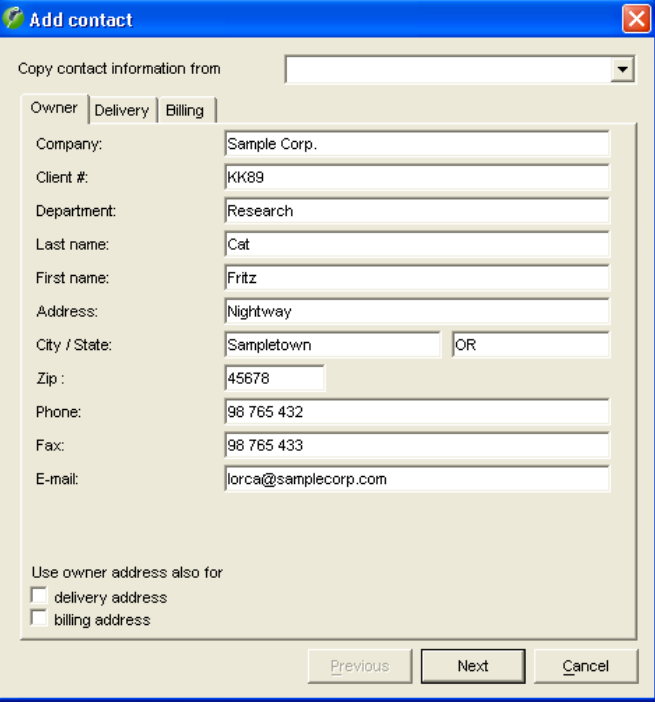

Geben Sie die **Daten des Kunden** ein ("Owner", siehe nebenstehendes Beispiel). **Hinweis:** Über die Scroll-Liste "Copy contact information from" können Sie einen vorhandenen Eintrag in das Fenster kopieren und diesen dort nach Bedarf editieren.

Wenn Sie die eingegebenen Daten auch als Daten für den **Versand** ("Delivery") und/oder die **Rechnungsstellung** ("Billing") verwenden wollen, markieren Sie die entsprechenden Kontrollkästchen unterhalb der Eingabemaske. Damit werden die Daten automatisch in die entsprechenden Eingabemasken übertragen.

Wollen Sie für den Versand ("Delivery") und/oder die Rechnungsstellung ("Billing") abweichende Daten eingeben, klicken Sie "**Next**" oder den entsprechenden Tab oberhalb der Eingabemaske an.

Die Eingabemasken für die Versanddaten und die Rechnungsdaten sind identisch mit derjenigen für die Kundendaten.

Mit den Schaltflächen "**Next**" und "**Previous**" können Sie jederzeit zwischen den einzelnen Eingabemasken umschalten.

ŪΚ

Nach der Eingabe aller Daten klicken Sie auf der dritten Menüseite ("Invoice") die Schaltfläche "**OK**" an, um die Daten zu speichern. Der neu definierte Kontakt erscheint jetzt in der Liste.

# <span id="page-26-0"></span>**5.2 Kontakt ändern**

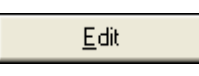

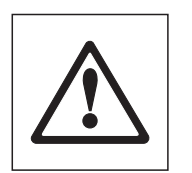

# Um einen bestehenden Kontakt zu ändern, markieren Sie den entsprechenden Kontakt in der Liste und klicken anschliessend die Schaltfläche "**Edit**" an. Es erscheint das gleiche Fenster wie bei der Erfassung eines neuen Kontaktes.

**Achtung:** Änderungen wirken sich auf alle Pipetten aus, denen der entsprechende Kontakt zugeordnet ist! In den Kalibrierprotokollen wirken sich Änderungen an einem Kontakt nur auf diejenigen Protokolle aus, die nach der Änderung erstellt wurden, in bestehenden Protokollen bleibt der alte Kontakt erhalten.

Um einen bestehenden Kontakt aus der Liste zu entfernen, markieren Sie den entsprechenden Kontakt in der Liste und klicken anschliessend die Schaltfläche "**Delete**" an.

# **5.3 Kontakt löschen**

Delete

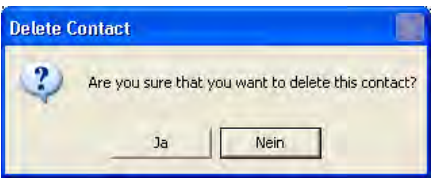

Wenn Sie die Rückfrage bejahen, wird der Kontakt aus der Liste gelöscht.

War der gelöschte Kontakt Bestandteil einer Pipettendefinition (siehe Kapitel 6), erscheint eine zusätzliche Information, dass die entsprechenden Pipetten gelöscht oder ihnen ein neuer Kontakt zugeordnet werden sollte.

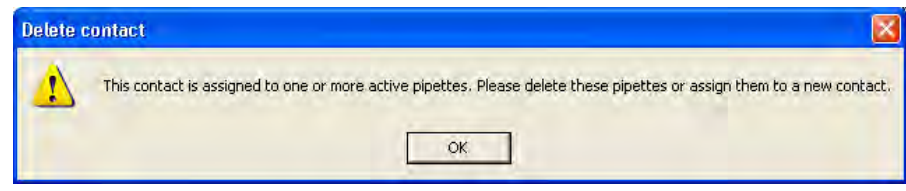

# <span id="page-27-0"></span>**6 Pipetten definieren**

Zur einfachen Erfassung neuer Pipetten stellt Ihnen Calibry einen **Pipetten-Assistenten** zur Verfügung, der Sie Schritt-für-Schritt durch alle erforderlichen Eingaben führt.

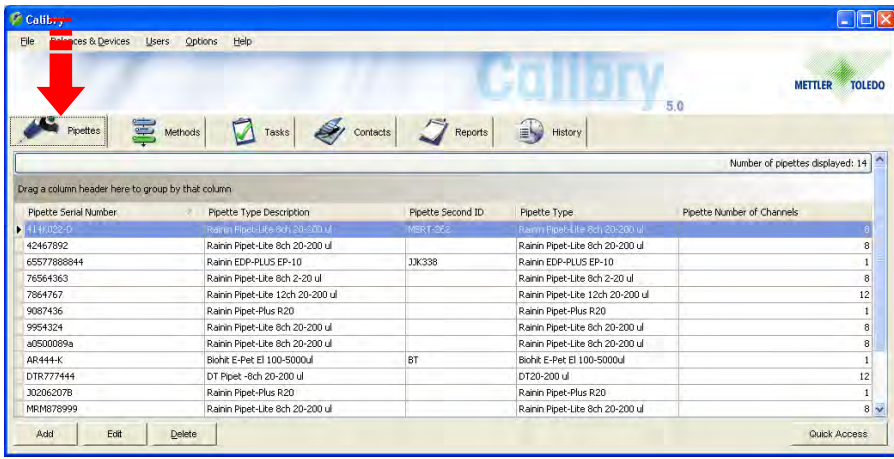

Klicken Sie den Tab "**Pipettes**" an, um das Menü für die Definition von Pipetten zu öffnen.

In nebenstehendem Beispiel sind bereits Pipetten definiert.

# **6.1 Eine neue Pipette erfassen**

Um eine neue Pipette zu erfassen, klicken Sie die Schaltfläche "**Add**" unten links im "Pipette"-Hauptfenster an. Dies startet den Pipetten-Assistenten. **Hinweis**: Wenn Sie mit der RFID-Option arbeiten wird der Pipetten-Assistent automatisch gestartet, wenn Sie die RFID einer Pipette einlesen, die in Calibry noch nicht vorhanden ist. Weitere Informationen zur RFID-Option finden Sie in Kapitel 17.

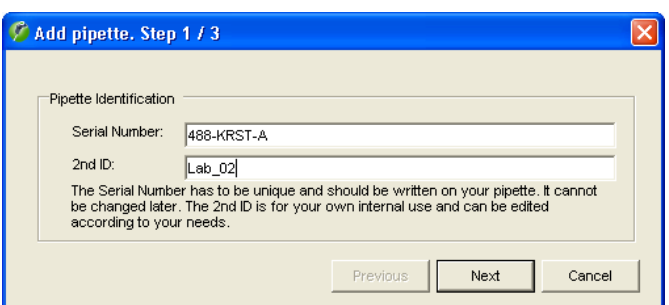

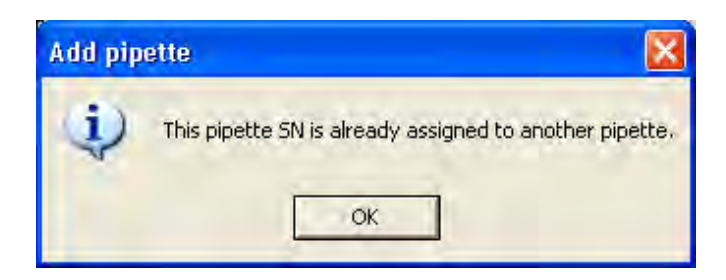

# **Schritt 1: Serienummer und ID der Pipette eingeben**

Im ersten Fenster des Pipetten-Assistenten werden Sie aufgefordert, die **Serienummer der Pipette** einzugeben. Diese Eingabe ist zwingend und die Serienummer muss eindeutig sein. Prüfen Sie Ihre Eingabe genau, diese kann später nicht mehr geändert werden!

Optional können Sie eine **zweite Identifikation** für die Pipette eingeben ("2nd ID"), z.B. eine interne Bezeichnung. Diese muss nicht eindeutig sein, d.h. Sie können dieselbe ID für mehrere Pipetten verwenden.

#### **Hinweise**

- Wenn Sie eine Serienummer verwenden, die in der Pipettenliste bereits vorhanden ist, erscheint die nebenstehende Fehlermeldung.
- Wenn Sie die Serienummer einer Pipette eingeben, die bereits einmal definiert und kalibriert aber später gelöscht wurde, werden Sie gefragt, ob Sie die gelöschte Pipette reaktivieren wollen.

Klicken Sie die Schaltfläche "**Next**" an, um das nächste Fenster des Pipetten-Assistenten aufzurufen.

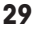

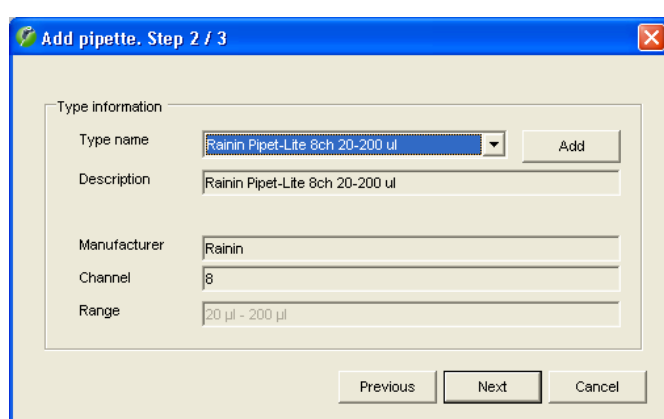

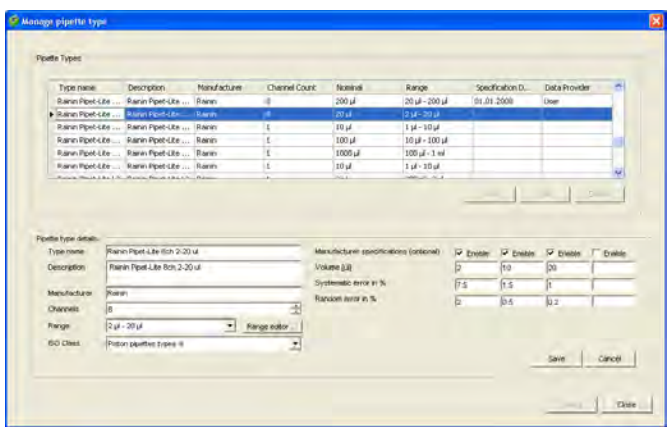

# **Schritt 2: Pipetten-Typ definieren**

Im zweiten Fenster des Pipetten-Assistenten legen Sie den Pipetten-Typ fest. Klicken Sie den Pfeil neben der Typenbezeichnung an, um eine Liste aller verfügbaren Pipettentypen anzuzeigen. Die Felder unterhalb der Typenbezeichnung zeigen zusätzliche Informationen zum angewählten Pipettentyp.

Falls der gewünschte Pipetten-Typ in der Datenbank vorhanden ist und alle angezeigten Informationen korrekt sind, können Sie mit "**Next**" direkt zum dritten Fenster des Pipetten-Assistenten weiter gehen.

Falls jedoch keiner der verfügbaren Pipettentypen auf Ihre neue Pipette zutrifft, klicken Sie die Schaltfläche "**Add**" an, um einen neuen Pipettentyp zu erstellen, wie nachstehend beschrieben.

#### **Neuen Pipetten-Typ erstellen**

Wählen Sie aus der Liste einen Pipettentyp, der dem neu zu erstellenden Typ möglichst nahe kommt und klicken Sie anschliessend die Schaltfläche "**Add**" an. Die Parameter des gewählten Typs lassen sich im unteren Teil des Fensters editieren:

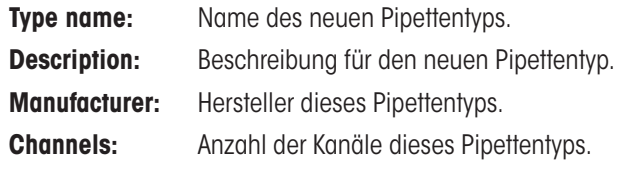

**Range:** Wählen Sie aus der Liste den Volumen-Bereich, der für den neuen Pipettentyp zutrifft.

> Falls kein passender Bereich verfügbar ist, klicken Sie die Schaltfläche "**Range editor**" an, um einen neuen Bereich zu definieren: Klicken Sie die Schaltfläche "**Add**" an. In den beiden Feldern "**min**" und "**max**" geben Sie das minimale und maximale Volumen des entsprechenden Pipettentyps und die entsprechende Einheit ein.

> Klicken Sie auf "**Save**", um den neuen Bereich abzuspeichern.

> Verlassen Sie den "Range Editor" und anschliessend steht der neue Bereich im "Manage pipette type"-Fenster zur Verfügung.

**ISO Class:** Klasse nach ISO 8655 für diesen Pipettentyp. Falls der Pipettentyp keiner Klasse nach ISO 8655 entspricht oder Sie diese nicht kennen, wählen Sie "Unknown".

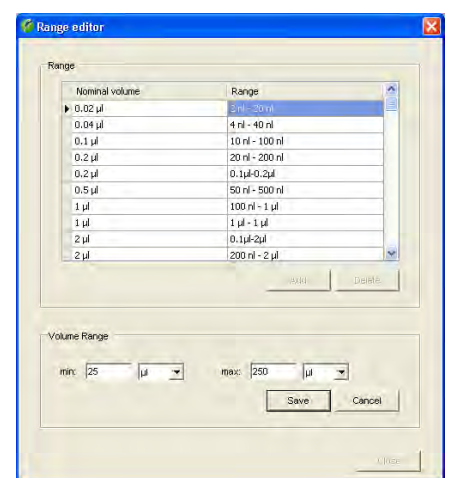

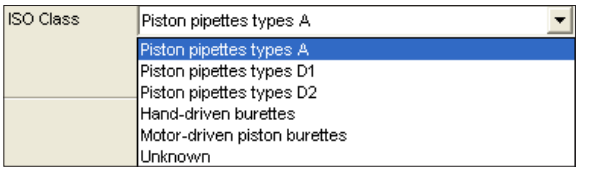

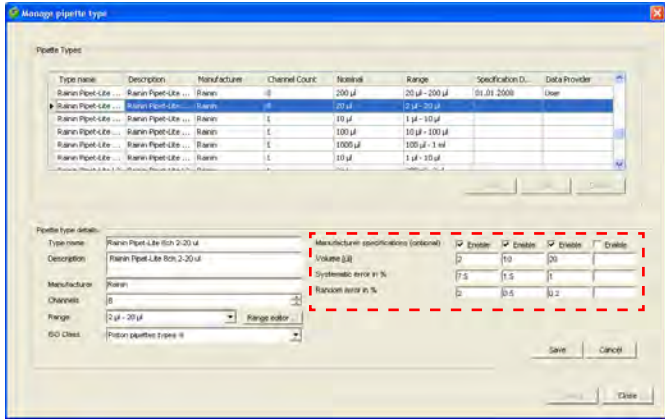

Save

Falls Sie dies wünschen, können Sie im Bereich "**Manufacturer specifications (optional)**" die Prüfspezifikationen eingeben, die der Hersteller für diesen Pipettentyp festgelegt hat. Die eingegebenen Daten können bei der Kalibrierung als Basis für eine Prüfmethode ausgewählt werden. Falls Sie keine Prüfspezifikationen angeben, können Sie diese bei der Kalibrierung der Pipette festlegen.

Sie können bis zu 4 Prüfvolumen definieren. Falls diese nicht bereits aktiviert sind, klicken Sie die mit "Enable" bezeichneten Schaltflächen an. Geben Sie die Prüfvolumen sowie den zugehörigen "Systematic error" und "Random error" ein (Erläuterung siehe weiter unten).

Klicken Sie auf "**Save**", um den neuen Pipettentyp abzuspeichern.

**Hinweis:** Wenn die Daten eines bestehenden Pipettentyps verändert wurden, kann der entsprechende Pipettentyp nach der Speicherung in der Liste doppelt vorhanden sein, lässt sich jedoch anhand der Spalte "Specification date" unterscheiden.

Wenn Sie keine weiteren Pipettentypen definieren wollen, klicken Sie auf "**Close**", um zum Pipetten-Assistenten zurück zu kehren.

Klicken Sie die Schaltfläche "**Next**" an, um das nächste Fenster des Pipetten-Assistenten aufzurufen.

#### **Hinweise zu "Systematic error" und "Random error"**

Der "Systematic error" bezeichnet die Abweichung zwischen dem Sollwert und dem Mittelwert der gemessenen Ist-Werte. Der "Random error" ist ein Mass für die Streuung der ermittelten Werte, bezeichnet also die Standardabweichung.

## **Schritt 3: Kontakt festlegen**

Im dritten und letzten Fenster des Pipetten-Assistenten legen Sie den Kontakt für die neue Pipette fest.

Klicken Sie den Pfeil neben der Kontaktbezeichnung an, um eine Liste aller verfügbaren Kontakte anzuzeigen.

Falls der benötigte Kontakt noch nicht existiert, klicken Sie die Schaltfläche "**Add**" an, um einen neuen Kontakt anzulegen (Beschreibung siehe Kapitel 5).

Klicken Sie die Schaltfläche "**OK**" an, um die Definition der neuen Pipette abzuschliessen.

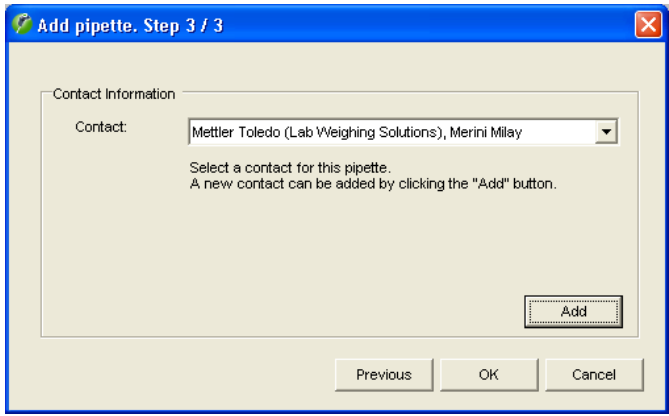

# <span id="page-30-0"></span>**6.2 Pipetten bearbeiten**

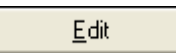

Nachträglich können Sie lediglich noch den **Kontakt**, der einer Pipette zugeordnet ist, abändern sowie die **zweite Identifikation** ("2nd ID").

Markieren Sie die entsprechende Pipette in der Liste und klicken anschliessend die Schaltfläche "**Edit**" an. Die startet den Pipetten-Assistenten und Sie können der Pipette einen neuen Kontakt und/oder eine neue zweite Identifikation zuweisen.

**Hinweis:** Falls Sie einer Pipette einen falschen Pipettentyp zugeordnet haben, müssen Sie die Pipette löschen und anschliessend neu erfassen. Dies ist jedoch erst möglich, nachdem zuvor alle vorhandenen Kalibrierprotokolle der Pipette gelöscht wurden (Kapitel 10).

# **6.3 Pipetten löschen**

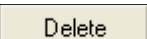

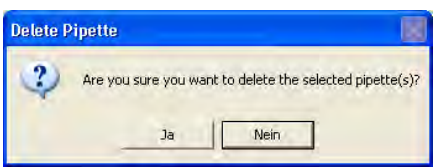

Um eine Pipette aus der Liste zu entfernen, markieren Sie die entsprechende Pipette in der Liste und klicken anschliessend die Schaltfläche "**Delete**" an.

Es erscheint eine Rückfrage, ob sie die Pipette tatsächlich löschen wollen.

Wenn Sie die Rückfrage bejahen, wird die Pipette gelöscht, zusammen mit den entsprechenden Einträgen in der "Tasks"-Liste.

# **6.4 Hinweis zu "Quick Access"**

Quick Access

Mit der Schaltfläche "Quick Access" rechts unten im "Pipettes"-Fenster haben Sie direkten Zugriff auf viele der in den folgenden Kapiteln beschriebenen Funktionen.

Um das "Quick Access"-Fenster zu öffnen markieren Sie die gewünschte Pipette in der Liste und klicken anschliessend auf die Schaltfläche (alternativ können Sie auch einfach die gewünschte Pipette doppelklicken). Eine Beschreibung des "Quick Access"-Fensters finden Sie in Kapitel 12.

# <span id="page-31-0"></span>**7 Prüfmethoden definieren**

Eine Prüfmethode legt fest, wie eine Pipette kalibriert werden soll. Um eine Pipette kalibrieren zu können, muss mindestens eine zugehörige Prüfmethode definiert sein.

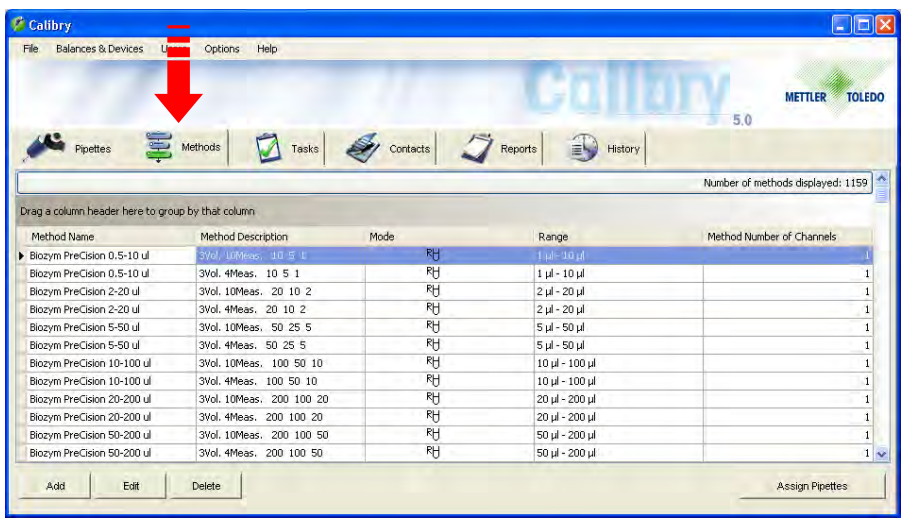

Klicken Sie den Tab "**Methods**" an, um das Menü für die Definition von Prüfmethoden zu öffnen.

In nebenstehendem Beispiel sind bereits Methoden definiert.

Eine Prüfmethode beinhaltet die folgenden Parameter:

- das Kalibrierverfahren
- die zu prüfenden Volumen
- die zu prüfenden Pipettenkanäle
- die Anzahl Messungen pro Volumen
- die zulässigen Toleranzen
- die Kalibrierdaten (optional)

# **7.1 Eine neue Prüfmethode definieren**

Um eine neue Prüfmethode zu erfassen, klicken Sie die Schaltfläche "**Add**" unterhalb der Methodenliste an.

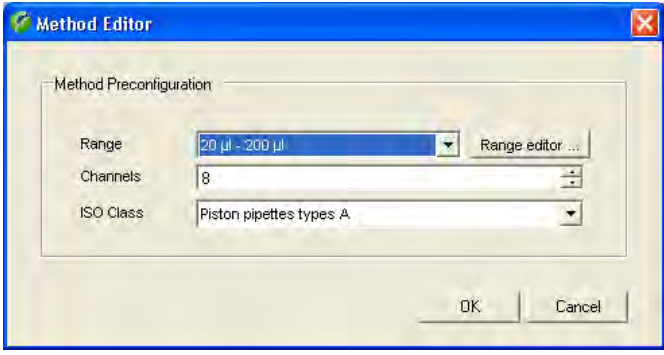

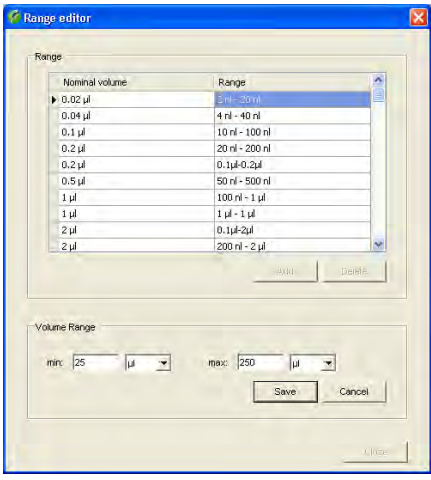

In diesem Fenster legen Sie die grundlegenden Eigenschaften der neuen Prüfmethode fest:

**Range:** Wählen Sie aus der Liste den Volumen-Bereich der Pipette(n), die mit der neuen Prüfmethode kalibriert werden sollen.

> Falls kein passender Bereich verfügbar ist, klicken Sie die Schaltfläche "**Range editor**" an, um einen neuen Bereich zu definieren: Klicken Sie die Schaltfläche "**Add**" an. In den beiden Feldern "**min**" und "**max**" geben Sie das minimale und maximale Volumen und die entsprechende Einheit ein.

> Klicken Sie auf "**Save**", um den neuen Bereich abzuspeichern und den "Range Editor" zu verlassen.

**Channels:** Anzahl der Kanäle der Pipette(n), die mit der neuen Prüfmethode kalibriert werden sollen.

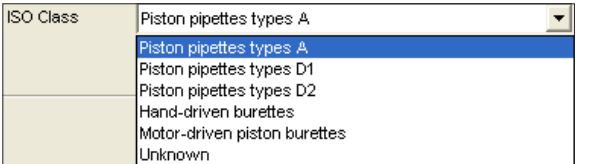

**ISO Class:** Klasse nach ISO 8655 für die Pipette(n), die mit der neuen Prüfmethode kalibriert werden sollen. Falls der Pipettentyp keiner Klasse nach ISO 8655 entspricht oder Sie diese nicht kennen, wählen Sie "Unknown".

Klicken Sie im Fenster "Method Editor" auf "**OK"** um mit der Definition der neuen Prüfmethode weiterzufahren.

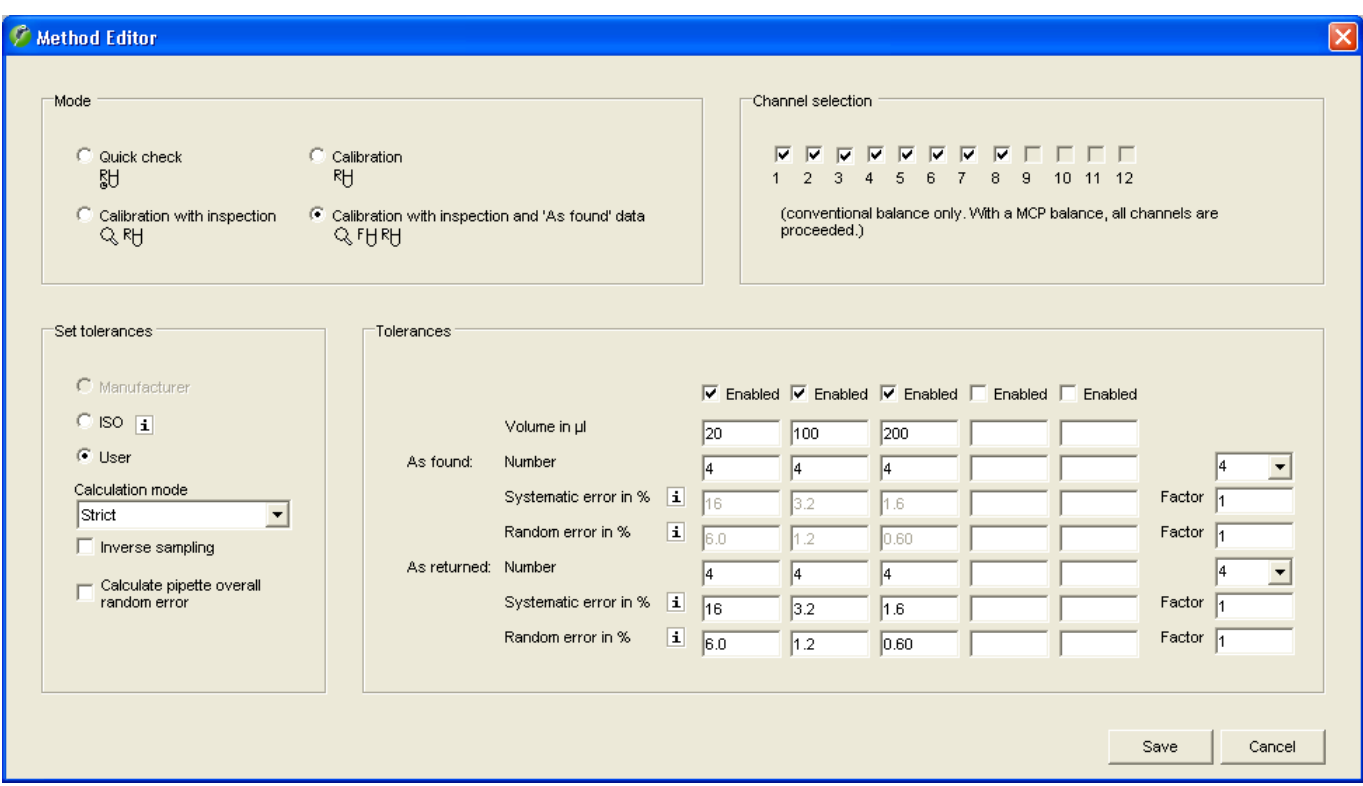

## **Wahl des Kalibrierverfahrens ("Mode")**

Das Kalibrierverfahren bestimmt den Ablauf der Kalibrierung und die durchzuführenden Arbeitsschritte:

#### "**Quick check**"

Einfache Kalibrierung ohne zusätzliche Massnahmen, geeignet für die tägliche Überprüfung von Pipetten. Sie können die Prüfparameter (z.B. die Anzahl Messungen) so festlegen, dass die Kalibrierung schnell abläuft. Für Quick Check-Kalibrierungen wird ein spezielles Protokoll erstellt (ohne Grafik) und es erfolgt kein Eintrag in der Pipetten-History.

#### "**Calibration**"

Einfache Kalibrierung ohne zusätzliche Massnahmen.

#### "**Calibration with inspection**"

Kalibrierung mit Kontrolle der Pipette auf Defekte und Massnahmen zur Fehlerbehebung. Im Ablauf einer Kalibrierung werden zusätzliche Fenster eingeblendet, in denen Sie Angaben zur Kontrolle und zur Fehlerbehebung machen können. Diese Angaben werden auf den Kalibrierprotokollen mit ausgedruckt.

#### "**Calibration with inspection and 'As found' data**"

Kalibrierung mit Kontrolle auf Defekte und Massnahmen zur Fehlerbehebung (wie oben), jedoch mit einer zusätzlichen Statusprüfung ("As found") vor der eigentlichen Kalibrierung. Die Statusprüfung entspricht einer Eingangskontrolle und besteht meist aus einer abgekürzten Messung. Die Resultate der Statusprüfung, der Kontrolle und die durchgeführten Massnahmen zur Fehlerbehebung werden protokolliert.

Detaillierte Informationen zum Ablauf der einzelnen Kalibrierverfahren finden Sie in Kapitel 9.

#### **Festlegung der zu prüfenden Pipettenkanäle ("Channel selection")**

Ab Werk ist Calibry so eingestellt, dass alle Kanäle einer Pipette geprüft werden. Sie können jedoch individuell festlegen, welche Kanäle Sie prüfen möchten. **Hinweis:** Diese Einstellung bezieht sich nur auf konventionelle Waagen. Bei Verwendung des Mehrkanal-Kalibriersystems MCP von METTLER TOLEDO werden immer alle Kanäle geprüft.

#### **Vorgaben für die Messungen und Toleranzen ("Set Tolerances")**

Das Ausfüllen aller Parameterfelder für die Messungen und Toleranzen kann zeitaufwändig sein. Deshalb bietet Calibry eine Hilfestellung zum schnellen Ausfüllen.

Mit den Wahlknöpfen "**Manufacturer**" und "**ISO**" fügen Sie auf einfache und schnelle Art die Werte für die Prüfvolumen und die Toleranzen in die entsprechenden Parameterfelder ein. "**ISO**" setzt die Werte gemäss den Vorgaben nach ISO 8655 ein, während "**Manufacturer**" die vom Pipettenhersteller vorgegebenen Prüfvolumen und Toleranzwerte einfügt. **Wichtig:** Die Option "Manufacturer" ist nur verfügbar, wenn Sie bei der Definition des Pipettentyps die Herstellerdaten eingetragen haben (Kapitel 6).

Aktivieren Sie den Wahlknopf "**User**" wenn Sie die Prüfvolumen und Toleranzen selbst festlegen wollen. Die entsprechenden Eingabefelder werden aktiviert und Sie können Ihre eigenen Werte eintragen.

Im Feld "**Calculation Mode**" legen Sie die Rundungsregeln für die Endresultate fest. Bei der Einstellung "**USP**" (Vorgabe) werden die Endresultate auf dieselbe Anzahl Stellen gerundet wie die Toleranzen und erst danach wird entschieden, ob die Kalibrierung erfolgreich war oder nicht. Bei der Einstellung "**Strict**" werden die Endresultate mit einer Dezimalstelle mehr angezeigt als die Toleranzen und zur "Pass/Fail"-Entscheidung verwendet.

Üblicherweise wird das **Abgabevolumen** einer Pipette gemessen, d.h. Sie ziehen mit der Pipette Wasser auf, geben dieses in das Messgefäss auf der Waage und die Gewichtszunahme wird von Calibry ausgewertet. Für bestimmte Pipetten muss jedoch das **Aufnahmevolumen** gemessen werden. Aktivieren Sie in diesem Fall die Option "**Inverse sampling**". Für die Messung befindet sich das volle Messgefäss auf der Waage, Sie entnehmen mit der Pipette Flüssigkeit und die Gewichtsabnahme wird von Calibry ausgewertet.

Mit dem Wahlknopf "**Calculate pipette overall random error**" aktivieren Sie bei Bedarf die zusätzliche Berechnung des "Random errors" (Erläuterung siehe weiter unten) über alle Pipettenkanäle. Dieser Wert wird auch im Kalibrierprotokoll aufgeführt.

## **Festlegung der zu prüfenden Volumen, der Anzahl Messungen und der Toleranzen ("Tolerances")**

Im zentralen Teil des Fensters legen Sie die Parameter für die Kalibrierung fest.

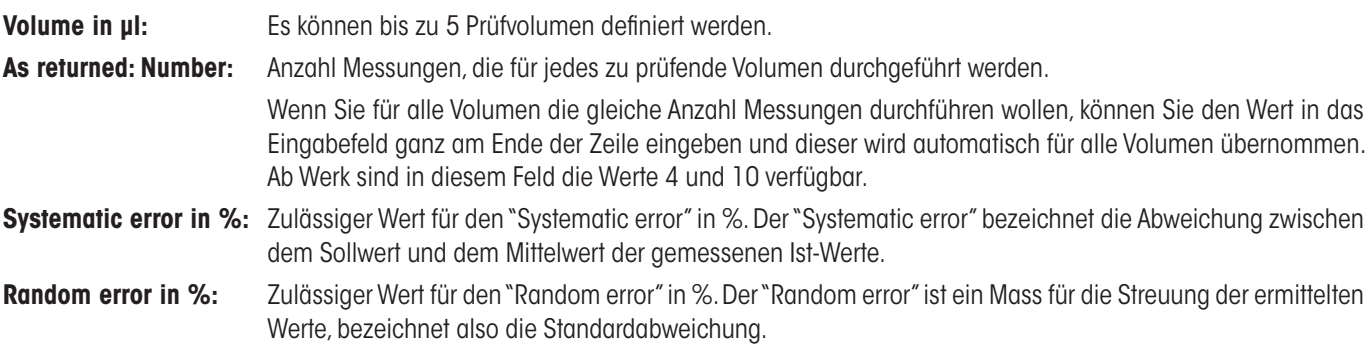

#### <span id="page-34-0"></span>**As found:** ... Diese Felder werden nur angezeigt, falls Sie als Kalibrierverfahren "Calibration with inspection and 'As found' data" gewählt haben. Für die Statusprüfung ("As found") können Sie lediglich die Anzahl Messungen pro Volumen festlegen, für die Toleranzen gelten automatisch die gleichen Werte wie für die eigentliche Kalibrierung ("As returned").

Mit den Feldern "**Factor**" können Sie bei Bedarf die festgelegten Toleranzwerte ("Systematic error" und "Random Error") um einen globalen Faktor ändern. Dies kann praktisch sein für Pipetten, deren Kalibrierung zwar auf einer Norm basiert, deren Toleranzwerte jedoch um eine bestimmten Faktor von der Norm abweichen.

Die Felder "Factor" stehen auch für die Statusprüfung vor der eigentlichen Kalibrierung ("As Found") zur Verfügung (vorausgesetzt als Kalibrierverfahren wurde "Calibration with inspection and 'As found' data" gewählt). Üblicherweise gelten für die Statusprüfung automatisch die gleichen Toleranzen wie für die eigentliche Kalibrierung. Ist dies nicht erwünscht, können die Toleranzen für die Statusprüfung mit Hilfe dieser beiden Faktoren angepasst werden.

**Wichtig:** Die "Factor"-Felder stehen nur zur Verfügung, wenn Sie die Pipette **nicht** nach Herstellervorgaben bzw. nach ISO kalibrieren, sondern die Einstellung "User" gewählt haben (siehe oben).

# **Prüfmethode speichern**

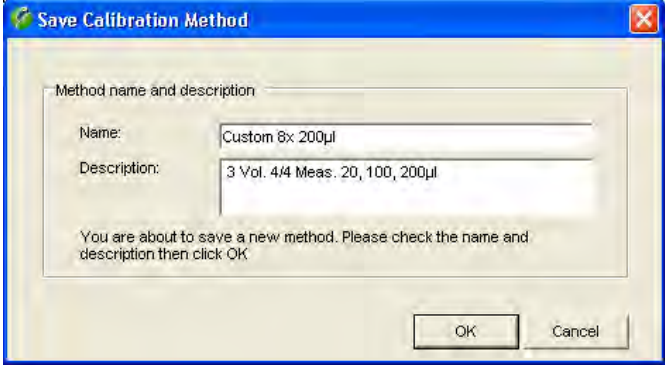

Nachdem Sie alle Parameter der neuen Prüfmethode erfasst haben, klicken Sie die Schaltfläche "**Save**" an, um die neu definierte Methode zu speichern.

Geben Sie den **Namen** ein, unter dem die Methode in der Liste erscheinen soll. **Hinweis:** Wenn Sie Toleranzwerte basierend auf der ISO-Norm festgelegt haben, schlägt Calibry einen Namen vor, der mit "ISO..." beginnt. Basieren die Toleranzwerte auf den Herstellervorgaben, schlägt Calibry als Name "Manufacturer" vor. Haben Sie eigene Werte definiert, schlägt Calibry als Name "Custom" vor.

Geben Sie unter "**Description**" eine aussagekräftige Beschreibung der neuen Methode ein. Calibry schlägt eine Beschreibung vor, basierend auf den gewählten Parametern.

Bestätigen Sie Ihre Eingabe mit "**OK**" und die neue Prüfmethode erscheint unter dem gewählten Namen in der Methodenliste.

# **7.2 Prüfmethode zuordnen und Kalibrierzeitpunkt festlegen**

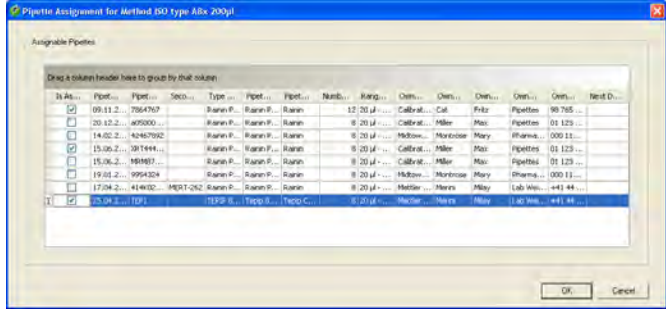

Markieren Sie in der Methodenliste eine oder mehrere Prüfmethoden, die Sie einer oder mehreren Pipetten zuordnen wollen und klicken Sie anschliessend die Schaltfläche "**Assign Pipettes**" an.

In der Liste werden nur diejenigen Pipetten angezeigt, die sich für die Kalibrierung mit den gewählten Prüfmethoden eignen. Markieren Sie die gewünschten Pipetten und bestätigen Sie mit "**OK**".

Sie werden jetzt aufgefordert festzulegen, wann die gewählten Pipetten mit der gewählten Prüfmethode kalibriert werden sollen.

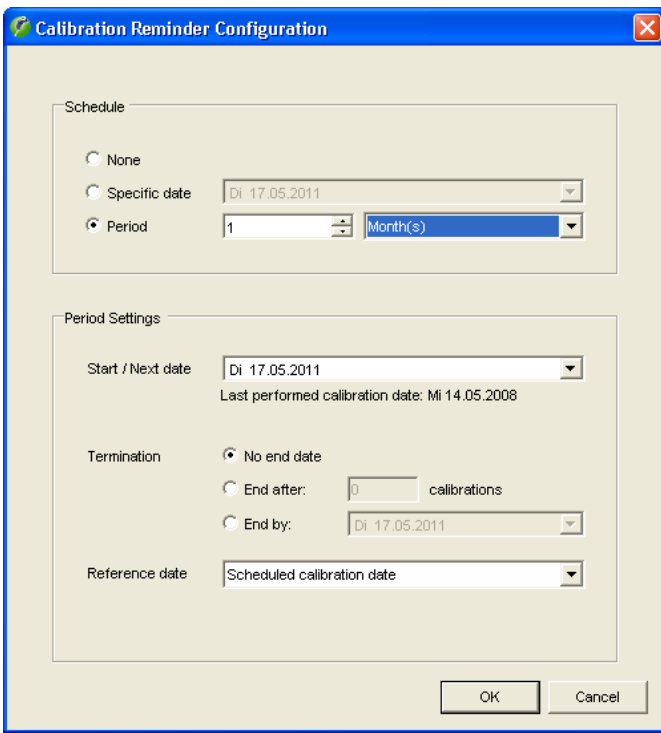

## **Kalibrierdatum oder Kalibrierintervall festlegen**

Sie können für die Kalibrierung mit einer bestimmten Prüfmethode ein Datum und/oder Intervalle festlegen (wird optional auch auf den Kalibrierprotokollen aufgeführt, Einstellung siehe Kapitel 16).

Wenn Sie kein Kalibrierdatum oder Intervall festlegen wollen, aktivieren Sie "**None**".

Wenn Sie ein festes Datum für die nächste Kalibrierung festlegen wollen, aktivieren Sie "**Specific date**" und geben das Datum im zugehörigen Feld ein (mit dem Pfeil neben dem Eingabefeld können Sie einen Kalender aufrufen und das gewünschte Datum durch Anklicken auswählen).

Wenn die Pipette in regelmässigen Intervallen kalibriert werden soll, aktivieren Sie "**Period**" und "Day(s)" (Tage), "Week(s)" (Wochen), "Month(s)" (Monate), "Quarter(s)" (Quartale), "Semester(s)" (Semester) oder "Year(s)" (Jahre) und geben die entsprechende Anzahl im zugehörigen Eingabefeld ein.

Wenn Sie die Intervalle ("Period") gewählt haben, stehen Ihnen weitere Einstellungen zur Verfügung:

"**Start/Next date**" legt fest, wann die erste Kalibrierung mit dem festgelegten Intervall ausgeführt werden soll. Für alle weiteren Kalibrierungen gilt dann das gewählte Intervall.

"**Termination**" legt fest, wie lange das Intervall gültig sein soll. Für eine unbeschränkte Gültigkeit wählen Sie "**No end date**". Wenn das Intervall nur für eine bestimmte Anzahl Kalibrierungen gelten soll, wählen Sie "**End after ... calibrations**" und geben die gewünschte Anzahl Kalibrierungen ein. Mit "**End by**" können Sie ein festes Ablaufdatum für das Intervall festlegen.

Mit "**Reference date**" legen Sie fest, ab welchem Datum das Intervall jeweils neu berechnet wird: "**Scheduled calibration date**" verwendet das **vorgesehene** Kalibrierdatum als Basis für die Festlegung des nächsten Kalibrierdatums. "**Performed calibration date**" berechnet das nächste Kalibrierintervall ab dem Datum, an dem die Kalibrierung tatsächlich ausgeführt wurde.

**Beispiel**: Sie haben als Kalibrierintervall 1 Monat festgelegt, die Kalibrierung ist für den 14. April vorgesehen, Sie führen diese aber erst am 16. April durch: Mit "Scheduled calibration date" wird die nächste Kalibrierung auf den 14. Mai festgelegt, mit "Performed calibration date" auf den 16. Mai.

Klicken Sie "**OK**" an, um die Daten zu speichern.

Wenn Sie ein Datum oder Intervall festgelegt haben, wird die Pipette **automatisch** einige Zeit vor dem nächsten Kalibrierdatum in die "Tasks"-Liste aufgenommen (diese Zeit lässt sich im Menü "Options/Calibration Setup" festlegen, siehe Kapitel 16).

Weitere Informationen zum Zeitmanagement von Calibry finden Sie in Kapitel 20.
# **7.3 Eine Prüfmethode bearbeiten**

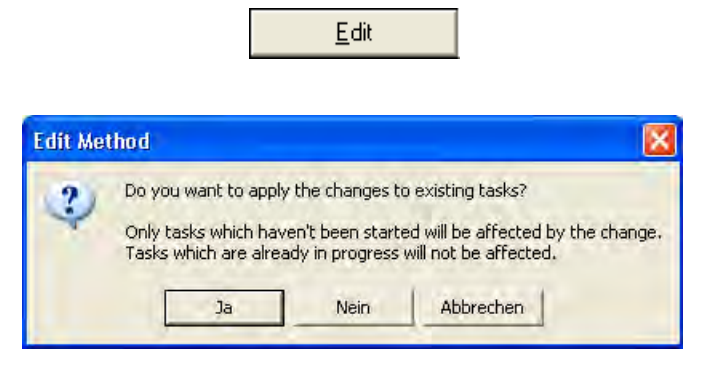

# **7.4 Eine Prüfmethode löschen**

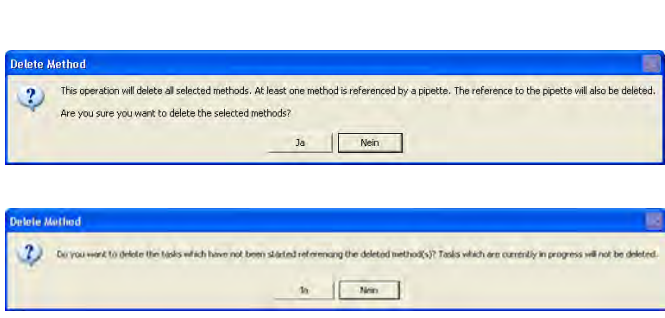

Delete

Sie können bestehende Methoden bei Bedarf bearbeiten. Markieren Sie dazu die entsprechende Methode in der Liste und klicken anschliessend die Schaltfläche "**Edit**" an.

Beim Abspeichern der geänderten Methode erscheint die nebenstehende Rückfrage. Wenn Sie diese bejahen, gelten die Änderungen auch für bereits definierte Kalibrierungen, die diese Methode verwenden (vorausgesetzt, diese wurden nicht bereits gestartet). Wenn Sie die Rückfrage verneinen, gelten die Änderungen nur für Kalibrierungen, die später definiert werden.

Um eine bestehende Prüfmethode aus der Liste zu entfernen, markieren Sie die entsprechende Methode in der Liste und klicken anschliessend die Schaltfläche "**Delete**" an. Bestätigen Sie in der Rückfrage, dass Sie die Methode tatsächlich löschen wollen.

Wurde die zu löschende Methode bereits einer oder mehreren Pipetten zugeordnet, erscheint die nebenstehende Rückfrage. Wenn Sie diese bejahen, wird die Verknüpfung mit den entsprechenden Pipetten aufgehoben und es erscheint eine zweite Rückfrage. Wenn Sie diese bejahen, werden Pipetten in der "Tasks"-Liste, welche die gelöschte Methode verwenden, umgehend aus der "Tasks"- Liste entfernt, ausser es wurde bereits mindestens eine Phase der Kalibrierung durchgeführt (z.B. die Statusprüfung "As found"). Wenn Sie jedoch die zweite Rückfrage verneinen, verbleiben die betreffenden Pipetten in der "Tasks"-Liste und die anstehenden Kalibrierungen können noch mit den Parametern der gelöschten Methode durchgeführt werden.

# **7.5 Übersicht über Methoden, für die kein Kalibierzeitpunkt bekannt ist**

Calibry zeigt Ihnen auf einen Blick alle Pipetten, denen eine oder mehrere Prüfmethoden zugeordnet sind, für die kein Kalibierzeitpunkt bekannt ist.

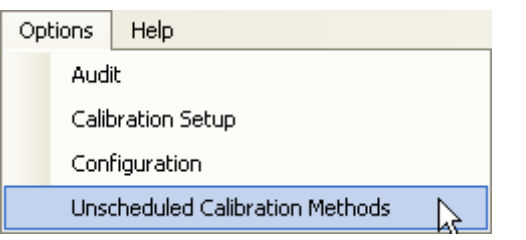

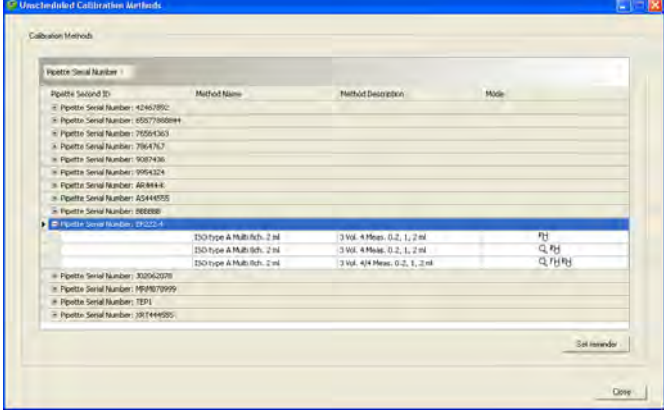

Wählen Sie das Menü "**Options/Unscheduled Calibration Methods**".

Die Liste enthält alle Pipetten, denen eine oder mehrere Prüfmethoden zugeordnet sind, für die kein Kalibrierdatum oder –intervall bekannt ist.

Klicken Sie auf das "+"-Zeichen der gewünschten Pipette und Calibry zeigt Ihnen die Methoden, die dieser Pipette zugeordnet, jedoch nicht terminiert sind.

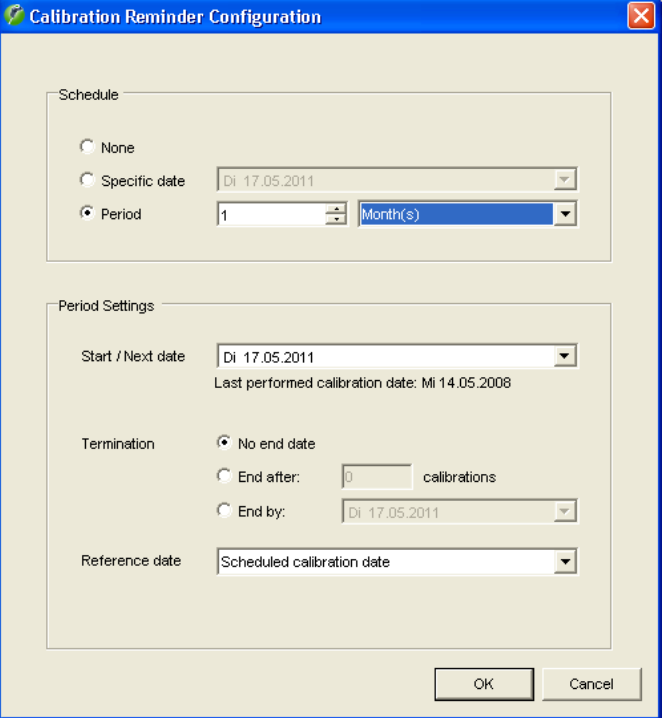

Um ein Kalibrierdatum- oder intervall festzulegen, markieren Sie die gewünschte Methode und klicken Sie dann auf "**Set reminder**".

Dies öffnet das Fenster "Calibration Reminder Configuration", in dem Sie für die Kalibrierung mit der gewählten Prüfmethode ein Datum und/oder Intervalle festlegen können (Beschreibung siehe Kapitel 7.2).

# **8 Die "Tasks"-Liste**

Die "Tasks"-Liste zeigt in übersichtlicher Form alle Pipetten, die kalibriert werden sollen und aus der "Tasks"-Liste können Sie die Kalibrierung starten. Pipetten können manuell in die "Tasks"-Liste aufgenommen werden oder automatisch, auf Basis der festgelegten Kalibrierdaten. Die entsprechenden Beschreibungen finden Sie in Kapitel 7.

# **8.1 Informationen in der "Tasks"-Liste**

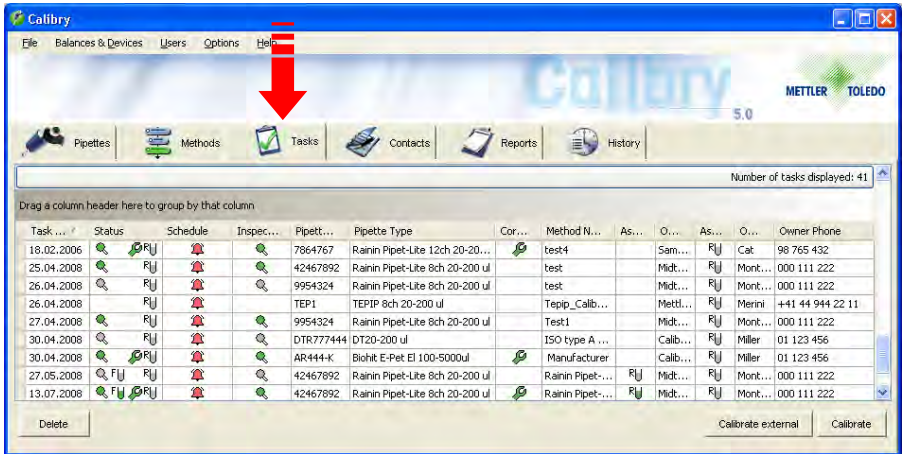

Klicken Sie den Tab "**Tasks**" an, um die "Tasks"-Liste zu öffnen.

Die meisten Spalten der "Tasks"-Liste enthalten Informationen, die Sie bereits kennen (Prüfmethode, Pipetten-Typ, Kontakt). Die Spalten mit spezifischen Informationen sind nachstehend erläutert.

## **"Task Due Date":**

Vorgesehenes Datum für die Kalibrierung der Pipette. Dieses Datum legen Sie bei der Definition einer Prüfmethode fest (Kapitel 7). Wenn Sie anstelle eines bestimmten Datums ein Kalibierintervall festgelegt haben, wird das Datum für die nächste Kalibrierung automatisch auf Basis dieses Intervalls berechnet und in der Spalte "Task Due Date" eingesetzt. Haben Sie weder ein Datum noch ein Intervall festgelegt, bleibt die Spalte leer.

## **"Status" und "Schedule":**

Die beiden Spalten "Status" und "Schedule" enthalten Informationen in Form von Symbolen. Als Hilfestellung können Sie über das "Help"-Menü die nebenstehende **Legende** einblenden, welche die Symbole kurz erläutert.

Im oberen Teil der Legende finden Sie Informationen zu den Symbolen, die in der Spalte "Status" verwendet werden, im mittleren Teil der Legende sind die Symbole der Spalte "Schedule" erläutert.

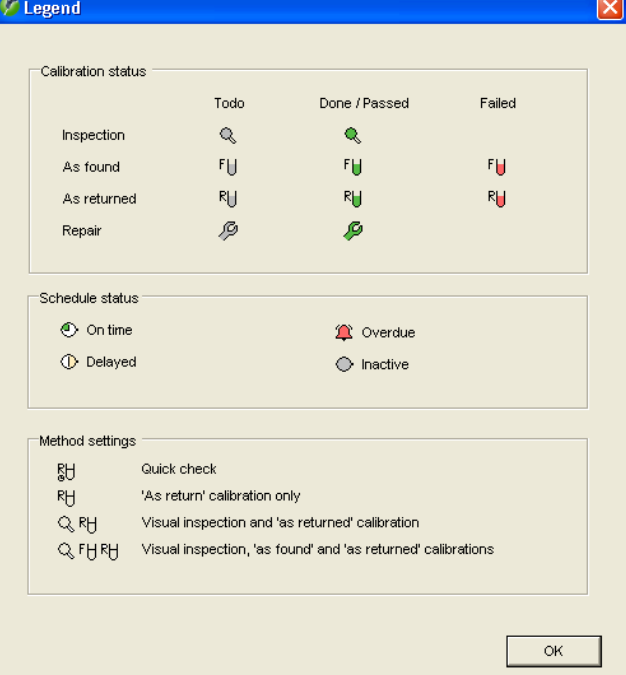

Die Symbole in der Spalte "**Status**" zeigen an, welches Kalibrierverfahren für die Pipette verwendet wird und welche Arbeitsschritte bereits ausgeführt wurden:

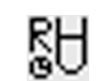

"Quick Check": Einfache Überprüfung von Pipetten.

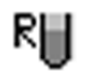

Q RH

"Calibration": Einfache Kalibrierung ohne zusätzliche Massnahmen.

"Calibration with inspection": Kalibrierung mit Kontrolle der Pipette auf Defekte ("inspection") und Massnahmen zur Fehlerbehebung.

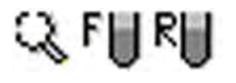

"Calibration with inspection and 'As found' data": Kalibrierung mit Kontrolle auf Defekte und Massnahmen zur Fehlerbehebung (wie oben), jedoch mit einer zusätzlichen Statusprüfung ("As found") vor der eigentlichen Kalibrierung.

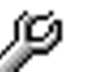

Die Pipette erfordert eine Reparatur (bei der Kontrolle wurden Defekte festgestellt).

Die Farbe der Symbole zeigt den Stand des Arbeitsablaufs:

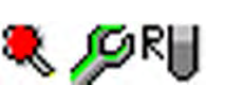

- grau Arbeitsschritt noch nicht ausgeführt grün Arbeitsschritt ausgeführt und bestanden
- rot Arbeitsschritt ausgeführt aber nicht bestanden

**Hinweis:** Erläuterungen zur Wahl des Kalibrierverfahrens finden Sie in Kapitel 7. Informationen zum Ablauf der einzelnen Verfahren finden Sie in Kapitel 9.

Die Symbole in der Spalte "**Schedule**" zeigen an, in welchem zeitlichen Status sich eine Pipette befindet in Bezug auf das vorgesehene Kalibrierdatum:

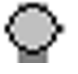

Die Pipette wurde **manuell** in die "Tasks"-Liste eingefügt. Wurde für diese Pipette kein Kalibrierdatum oder -intervall festgelegt, wird die Pipette nicht automatisch überwacht in Bezug auf die Durchführung der Kalibrierung. In diesem Fall bleibt das Symbol unverändert und Sie müssen die Pipette selbst überwachen. Wurde hingegen ein Kalibrierdatum oder -intervall festgelegt, zeigt dieses Symbol, dass zwischen dem aktuellen Datum und dem vorgesehenen Kalibrierdatum noch mindestens 3 Tage liegen. In diesem Fall ändert sich das Symbol automatisch, sobald die Zeit bis zum Kalibrierdatum noch maximal 3 Tage beträgt (siehe nachstehende Erläuterung).

Die folgenden Symbole erscheinen bei Pipetten, für die ein Kalibrierdatum oder -intervall festgelegt wurde. Solche Pipetten werden üblicherweise **automatisch** in die "Tasks"-Liste aufgenommen.

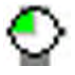

Zwischen dem aktuellen Datum und dem vorgesehenen Kalibrierdatum liegen noch maximal 3 Tage oder das vorgesehene Kalibrierdatum ist genau erreicht.

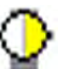

Das vorgesehene Kalibrierdatum wurde um maximal 2 Tage überschritten.

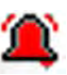

Das vorgesehene Kalibrierdatum wurde um mindestens 2 Tage überschritten.

**Hinweis:** Im Menü "Options/Calibration Setup/Schedule" lässt sich festlegen, wieviele Tage vor der Kalibrierung eine Pipette automatisch in die "Tasks"-Liste aufgenommen wird und welche Zeitdauer zwischen den einzelnen Stadien (Symbolen) liegen soll. **Die obigen Angaben (2 resp. 3 Tage) sind die Werkseinstellungen**. Entsprechende Informationen finden Sie in Kapitel 16.

# **8.2 Pipetten aus der "Tasks"-Liste löschen**

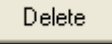

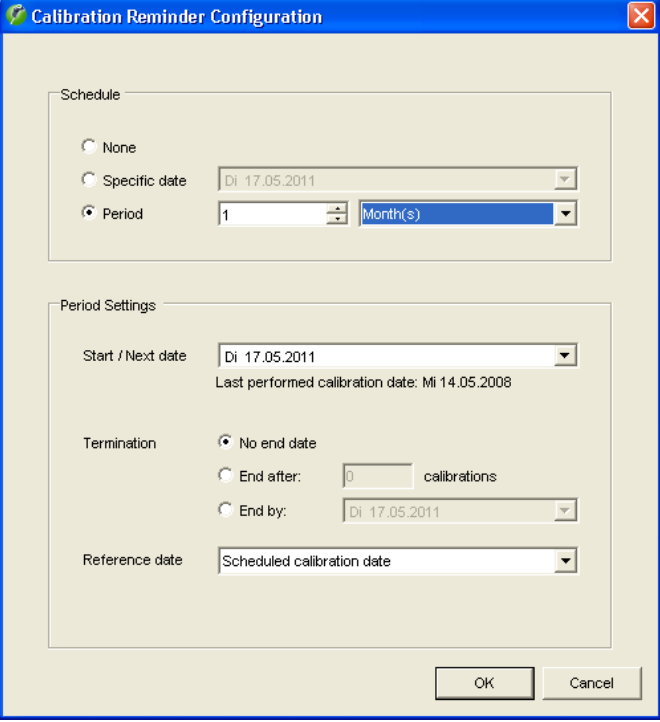

Um eine Pipette aus der "Tasks"-Liste zu entfernen, markieren Sie die entsprechende Pipette in der Liste und klicken anschliessend die Schaltfläche "**Delete**" an.

Anschliessend erscheint ein Fenster, in dem Sie ein neues Kalibrierintervall oder -datum festlegen können für die Pipette, die Sie aus der "Tasks"-Liste entfernen wollen (Kapitel 7). Nach Ablauf des Intervalls bzw. zum festgelegten Datum erscheint die Pipette automatisch wieder in der "Tasks"-Liste.

# **8.3 Kalibrierung starten**

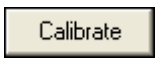

Calibrate external

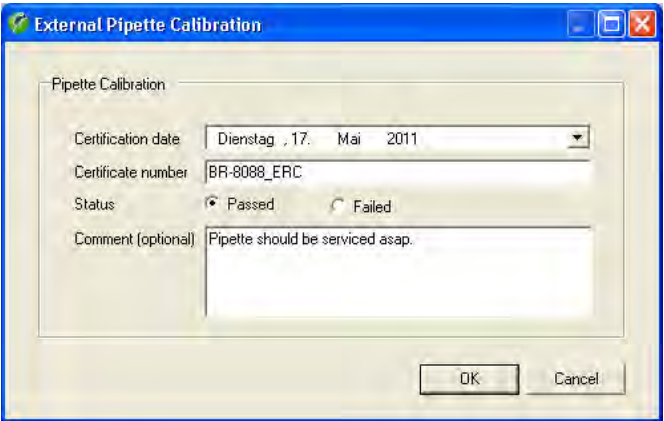

Um eine Pipette aus der "Tasks"-Liste zu kalibrieren, markieren Sie die entsprechende Pipette in der Liste und klicken anschliessend die Schaltfläche "**Calibrate**" an. Alternativ können Sie auch einfach die entsprechende Pipette in der Liste doppelklicken.

Die Durchführung der Kalibrierung ist in Kapitel 9 beschrieben.

Sie haben die Möglichkeit, Pipetten in Calibry zu verwalten, die Kalibrierung aber **ausserhalbvonCalibry** durchzuführen. In diesem Fall klicken Sie die Schaltfläche "**Calibrate external**" an.

Es erscheint ein Fenster zur manuellen Eingabe des Kalibrierresultates.

Als Kalibrierdatum ("Certification date") wird automatisch das aktuelle Datum angezeigt, Sie können dieses aber bei Bedarf ändern. Tragen Sie die Zertifikatsnummer ein ("Certificate number").

Wählen Sie, ob die Pipette die Kalibrierung bestanden hat ("Passed") oder nicht ("Failed").

Falls gewünscht, können Sie einen Kommentar ("Comment") zur Kalibrierung eingeben.

# **9 Pipetten kalibrieren**

Die Beschreibungen in diesem Kapitel setzen voraus, dass alle vorgängig erforderlichen Arbeitsschritte bereits ausgeführt wurden (siehe vorhergehende Kapitel).

# **9.1 Kalibrierdialog starten**

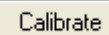

Sie können den Kalibrierdialog aus der "**Tasks**"-Liste starten, indem Sie die zu kalibrierende Pipette markieren und anschliessend die Schaltfläche "**Calibrate**" anklicken. Sie können die Pipette auch in der "**Pipette**"-Liste markieren, die Schaltfläche "Quick Access" (siehe Kapitel 12) anklicken, die zu verwendende Prüfmethode wählen und die Kalibrierung mit "**Calibrate**" starten.

Der Ablauf der Kalibrierung hängt vom gewählten Kalibrierverfahren ab (mit oder ohne Kontrolle auf Defekte, zusätzliche Statusprüfung, etc., siehe Kapitel 7). Die einzelnen Kalibrierverfahren sind nachstehend separat beschrieben.

# **9.2 Einfache Kalibrierung einer Mehrkanal-Pipette**

Bei diesen Kalibierverfahren ("Calibration" und "Quick check") wird die Pipette nur kalibriert, es werden weder eine Kontrolle auf Defekte noch eine Statusprüfung durchgeführt. Bitte lesen Sie dieses Kapitel auch dann, wenn Sie nicht mit diesen Kalibrierverfahren arbeiten, es enthält Arbeitsanweisungen und Informationen, die auch für die anderen Kalibrierverfahren gelten (z.B. die Auswahl der Pipettenspitzen oder die Festlegung der Umgebungsbedingungen).

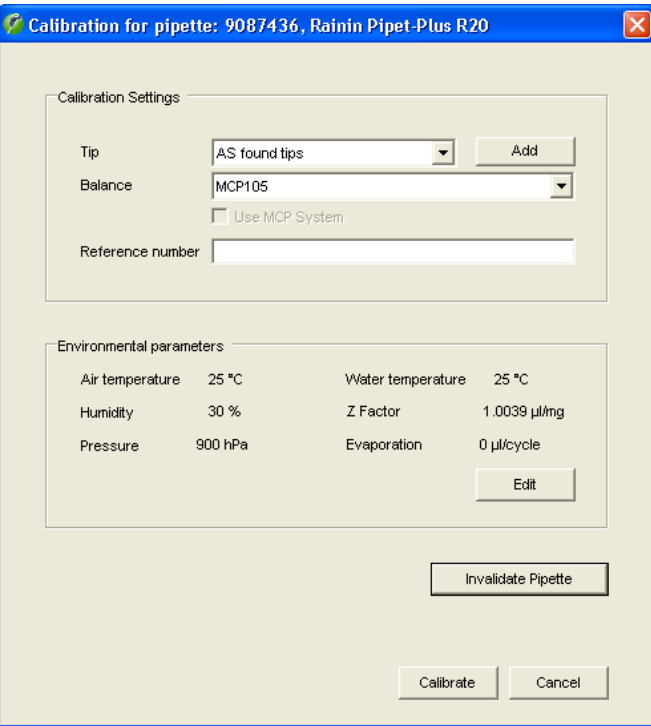

Nach dem Starten der Kalibrierung erscheint das nebenstehende Fenster. In diesem Fenster können Sie die folgenden Parameter für die aktuelle Kalibrierung festlegen:

- verwendete Pipettenspitzen
- Waage, mit der die Kalibrierung ausgeführt werden soll
- Eingabe einer zusätzlichen Referenznummer für die aktuelle Kalibrierung (diese Nummer erscheint im Titel des Kalibrierprotokolls)
- aktuelle Umgebungsbedingungen. **Hinweis:** Im Menü "Options/ Configuration" (Kapitel 16) können Sie Calibry so konfigurieren, dass die Umgebungsparameter automatisch von einer externen Datenquelle eingelesen werden.

## **ACHTUNG**

Wenn die aktuelle Pipette nicht mehr kalibrierbar ist (irreparabler Defekt) können Sie die Schaltfläche "**Invalidate Pipette**" anklicken. Wenn Sie die anschliessende Rückfrage bejahen, erfolgt keine Kalibrierung und die Pipette wird aus Calibry entfernt (aus der Pipetten-Liste und aus der "Tasks"-Liste, bereits vorhandene Kalibierdaten bleiben jedoch erhalten). Seien Sie vorsichtig mit dieser Option, denn es gibt keine Möglichkeit, die entfernte Pipette wieder in Calibry aufzunehmen (abgesehen von einer Neudefinition).

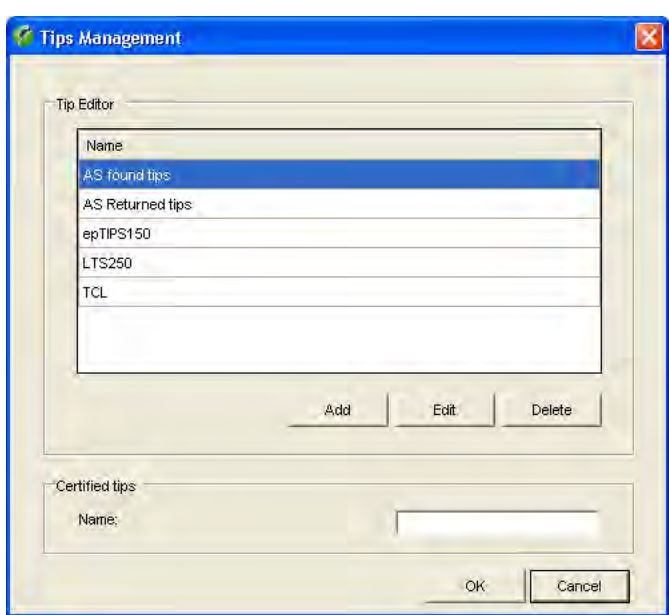

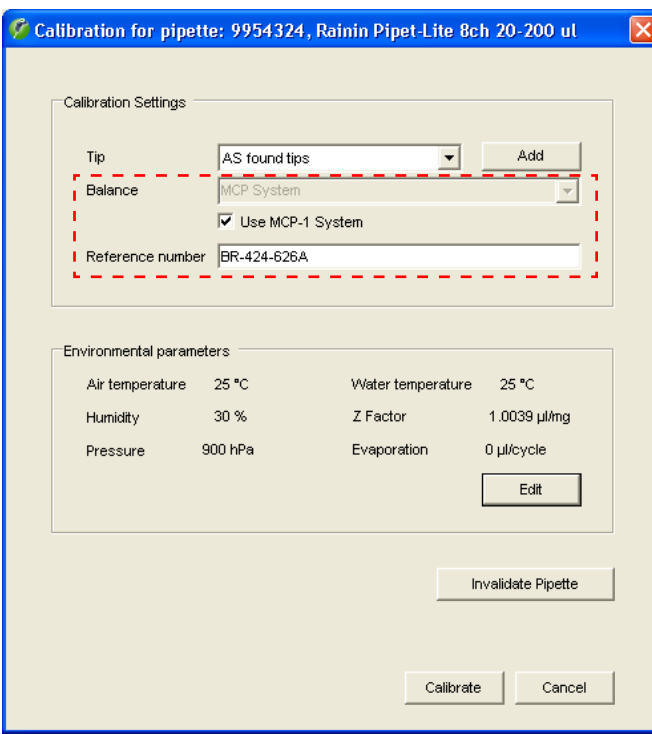

## **Wahl der Pipettenspitzen ("Tip")**

Wählen Sie den auf der Pipette montierten Spitzen-Typ aus der Liste. Ist der aktuelle Typ in der Liste nicht vorhanden, klicken Sie die Schaltfläche "**Add**" an, um einen neuen Spitzen-Typ zu erfassen.

Im Fenster "**Tips Management**" können Sie vorhandene Spitzen löschen oder neue hinzufügen. Um eine neue Spitze hinzuzufügen, klicken Sie die Schaltfläche "**Add**" an, geben anschliessend die Bezeichnung der Spitze ein und klicken auf "**Save**".

**Hinweis**: Sie können Calibry so konfigurieren, dass zusätzlich zwei Felder zur Eingabe des Volumenausdehnungskoeffizienten der Pipetten-Spitze und dessen Messunsicherheit eingeblendet werden (Kapitel 16).

Um eine vorhandene Spitze aus der Liste zu löschen, markieren Sie diese und klicken anschliessend "**Delete**" an. Wenn Sie die Rückfrage bejahen, wird die Spitze aus der Liste entfernt.

Klicken Sie "**OK**" an, um zum vorhergehenden Fenster zurück zu kehren.

## **Waage wählen**

Im Fensterteil "**Balance**" können Sie die Waage wählen, auf der die Kalibrierung durchgeführt werden soll. In der Liste werden alle Waagen angezeigt, die von Calibry erkannt wurden.

Wenn Calibry keine Waage erkannt hat, steht nur die Einstellung "**Demo**" zur Verfügung. Wenn Sie diese Einstellung wählen, arbeitet Calibry im **Demo-Modus** (siehe Kapitel 15).

#### **Hinweis zum MCP-System von METTLER TOLEDO**:

Für die Kalibrierung von **1-Kanal-Pipetten** wählen Sie das MCP aus der Waagenliste. Bei **Mehrkanalpipetten** wird unterhalb der Waagenliste die Checkbox "**Use MCP-x System**" eingeblendet (anstelle von "x" steht die Anzahl erkannter MCP-Systeme). Aktivieren Sie diese Option, damit Sie die Pipette auf dem MCP kalibrieren können.

### **Referenznummer eingeben**

Sie können für die aktuelle Kalibrierung eine zusätzliche Referenznummer eingeben. Diese erscheint auf dem Protokoll und erleichtert die Identifizierung der jeweiligen Kalibrierung. **Hinweis:** Im Menü "Options/Configuration" (Kapitel 16) lässt sich vorgeben, ob die Eingabe der Referenznummer fakultativ oder obligatorisch sein soll.

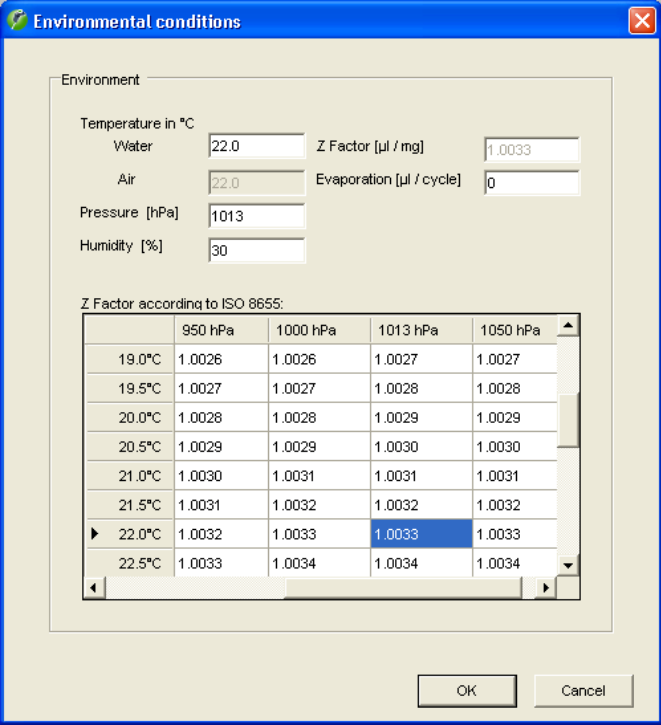

### **Umgebungsparameter festlegen**

Im unteren Teil des Fensters werden die aktuell eingestellten Um gebungsparameter ("**Environmental parameters**") angezeigt. Falls diese nicht mit den aktuellen Umgebungsbedingungen über einstimmen, klicken Sie die Schaltfläche "**Edit**" an, um die Werte zu ändern.

Klicken Sie in der Tabelle den Wert an, welcher der aktuellen Kombination von Temperatur und Luftdruck entspricht. Die Werte (Wassertemperatur, Luftdruck und Z-Faktor) werden in die Einga befelder übertragen und Sie brauchen lediglich noch die relative Luftfeuchtigkeit ("Humidity"), die Lufttemperatur und gegebenen falls den Verdunstung sfaktor ("Evaporation") einzugeben. Sie können die Werte aber auch direkt eintippen (der Z-Faktor wird automatisch berechnet).

Klicken Sie "**OK**" an, um die Werte zu übernehmen und das Fenster zu schliessen.

**Hinweis:** Ab Werk ist Calibry so konfiguriert, dass nach Eingabe der Wassertemperatur die Lufttemperatur automatisch auf denselben Wert eingestellt wird. Sie können Calibry aber auch so konfigurieren, dass die beiden Werte unabhängig voneinander eingestellt werden können. Im Menü "Options/Configuration/Environmentals" (Kapitel 16) lassen sich diese und viele weitere Einstellu ngen für die Um gebungsparameter festlegen (Sperrung einzelner Werte, Einlesen von Umgebungsdaten von einer externen Quelle, Berechnung des Z-Faktors mit einer Formel, usw.).

## **Kalibrierung auslösen**

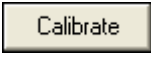

Nachdem Sie alle Daten eingegeben haben, klicken Sie die Schaltfläche "**Calibrate**" an, um den Kalibriervorgang auszulösen. Das nachstehende Fenster erscheint:

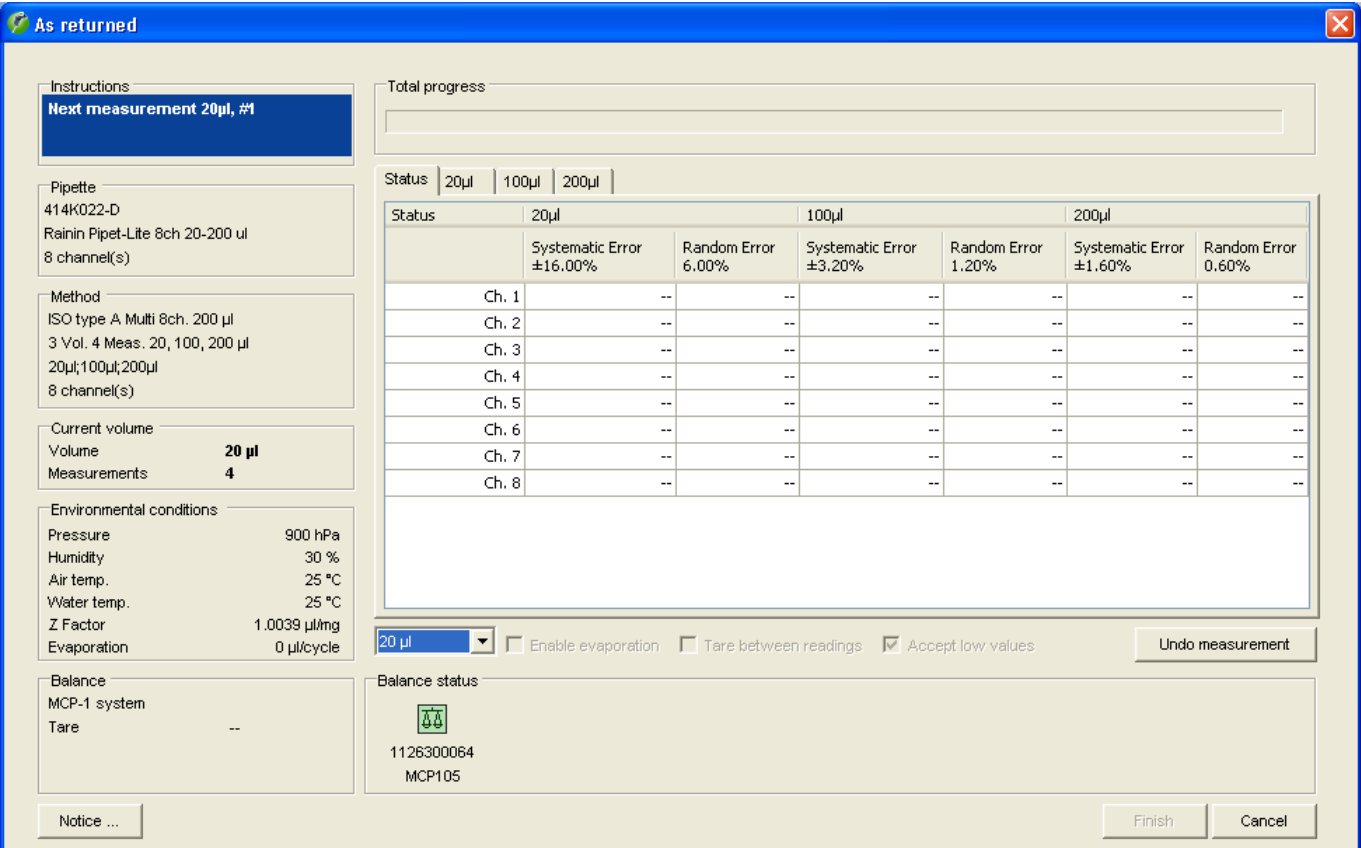

Im linken Teil des Fensters werden Informationen angezeigt zur Pipette, zur Prüfmethode, zum aktuellen Prüfvolumen, zu den Umgebungsbedingungen und zur Waage.

Die für die Kalibrierung ausgewählte Waage wird als farbiges Symbol unten im Fenster angezeigt.**Hinweis:** Wenn die Einstellung "Demo" gewählt wurde, findet die Kalibrierung im Demo-Modus statt und es erscheint anstelle des Waagensymbols ein Feld zur Simulation der Werte (siehe Kapitel 15).

Je nach **Farbe** hat das Waagensymbol folgende Bedeutung:

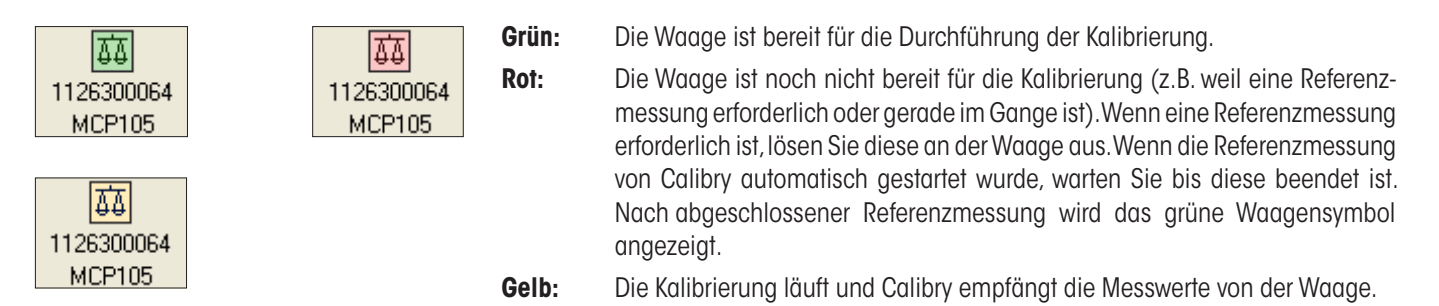

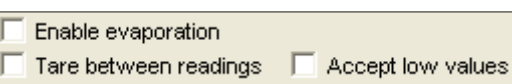

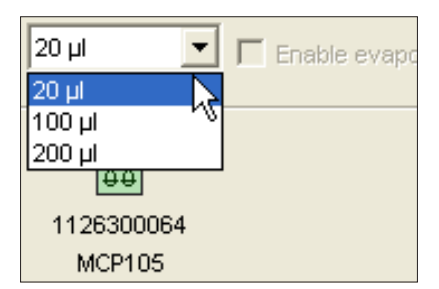

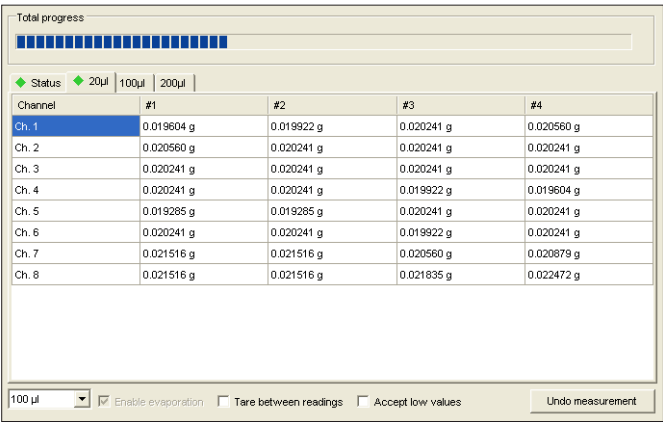

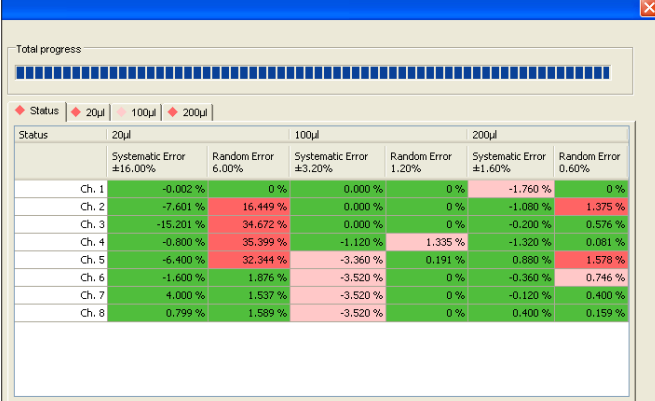

Unterhalb des Resultatfensters finden Sie die folgenden zusätz lichen Ei nste llungen:

"**Enable evaporation**": Ist diese Option aktiviert, werden die Messwerte um den Verdunstungswert korrigiert, den Sie bei den Umgebungsparametern ("Environment" -> "Evaporation") festgelegt haben.

"**Tare between readings**": Aktivieren Sie diese Option, wenn Sie die Waage nach jeder Messung (manuell) tarieren wollen.

**Hinweis**: Die beiden obigen Optionen sind nicht verfügbar, wenn die Kalibrierung auf mehreren MCP-Systemen durchgeführt wird.

"**Accept low values**": Calibry annulliert automatisch Messwerte, die unterhalb von 65% des erwarteten Wertes liegen. Aktivieren Sie diese Option, wenn Calibry auch solche Werte akzeptieren soll.

Sobald das grüne Waagensymbol angezeigt wird, können Sie das erste zu pipettierende Volumen in der Liste oberhalb des Waagen symbols markieren (die Reihenfolge der Volumen ist frei). Pipettieren Sie das gewählte Volumen für den ersten Messvorgang und lösen Sie mit der Start-Taste an der Waage den Kalibriervorgang aus. **Achten Sie darauf, dass Sie das richtige Volumen pipettieren! Hinweis:** Die Reihenfolge der Volumen in der Liste kann im Menü "Options/Configuration/Calibration" geändert werden (Kapitel 16), diese ist aber für den Pipettiervorgang nicht zwingend.

Durch Anklicken des Tabs mit dem aktuellen Volumen (in nebenste hendem Beispiel "20 µl") können Sie beobachten, wie die Messwerte erfasst werden. Nach Abschluss des ersten Messvorgangs für das erste Volumen, pipettieren Sie dasselbe Volumen erneut und lösen die zweite Messung an der Waage aus. In nebenstehen dem Beispiel sind alle Messungen für das erste Volumen bereits abgeschlossen.

Führen Sie alle weiteren Messungen für das erste Volumen durch. Sobald diese abgeschlossen sind, erscheint im Abschnitt "Instruc tions" die Aufforderung das Volumen zu wechseln. Stellen Sie an der Pipette das zweite Volumen ein und führen Sie alle erforderlichen Messungen durch.

Durch Anklicken des "**Status**"-Tabs können Sie sich jederzeit das Resultat der Kalibrierung ansehen, vorausgesetzt es liegen bereits genügend Werte vor (mindestens 2 Messwerte pro Pipetten-Ka nal).

In nebenstehendem Beispiel wurden bereits sämtliche Messungen für alle Volumen durchgeführt. Die ermittelten Werte sind farbig markiert:

- **grün:** Der Wert liegt innerhalb der Toleranz.
- **hellrot:** Der Wert liegt um 100 % 200 % ausserhalb der Toleranz
- **dunkelrot:** Der Wert liegt um 200 % oder mehr ausserhalb der Toleranz.

Der Abschluss aller Messungen wird im Abschnitt "Instructions" bestätigt.

## **Anmerkung eingeben**

Sie können zu jedem Kalibriervorgang eine Anmerkung eingeben, die auf dem Kalibrierprotokoll mit ausgedruckt wird. Klicken Sie dazu die Schaltfläche "**Notice**" an **bevor** Sie die Kalibrierung mit "Finish" beenden. **Hinweis:** Alternativ zur Eingabe eines eigenen Textes können Sie auch einen bestehenden Text aus der Liste im unteren Teil des Fensters wählen (die Texte in der Liste lassen sich im Menü "Options/Calibration Setup" festlegen, siehe Kapitel 16).

### **Fehlerhafte Messwerte löschen**

Wenn Sie glauben, bei einem der Messvorgänge einen Fehler gemacht zu haben (unplausible Werte), klicken Sie den Tab des entsprechenden Volumens an und markieren anschliessend die Spalte mit den fehlerhaften Messwerten. Klicken Sie die Schaltfläche "**Undo measurement**".

Es erscheint das nebenstehende Fenster aus dem Sie einen Grund für das Löschen der Messwerte auswählen müssen. Anschliessend werden die Werte gelöscht und Sie können den entsprechenden Messvorgang nochmals ausführen.

#### **Hinweise**

- Die Anzahl zulässiger Löschvorgänge pro Kalibrierung kann im Menü "Options/Configuration" festgelegt werden (Kapitel 16).
- Im Menü "Options/Calibration Setup" (Kapitel 16) kann die Liste der Gründe für die Löschung von Messwerten geändert und ergänzt werden.

## **Kalibrierung abbrechen**

Sie können den Kalibriervorgang jederzeit abbrechen und zu einem späteren Zeitpunkt wiederholen. **Hinweis:** Bei Pipetten, deren Kalibrierverfahren mehrere Arbeitsschritte umfasst (Kontrolle, Statusprüfung, Fehlerbehebung, siehe Kapitel 9.3 und 9.4) werden der aktuelle Status und die Messwerte der vollständig ausgeführten Arbeitsschritte gespeichert und Sie können die noch nicht ausgeführten Arbeitsschritte zu einem späteren Zeitpunkt nachholen.

Nachdem Sie den Abbruch der Kalibrierung bestätigt haben, erscheint eine zweite Rückfrage, ob Sie den Kalibriervorgang sofort wiederholen möchten. Wenn Sie die Rückfrage bejahen, wird erneut das Fenster zur Festlegung der Kalibrierparameter geöffnet.

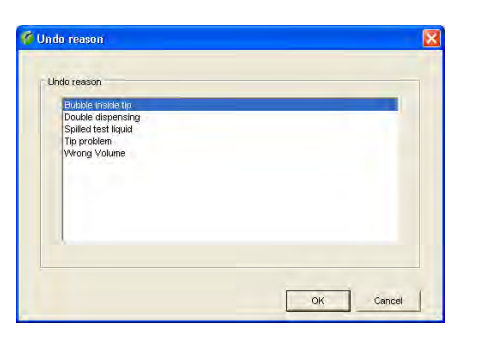

Undo measurement

Notice

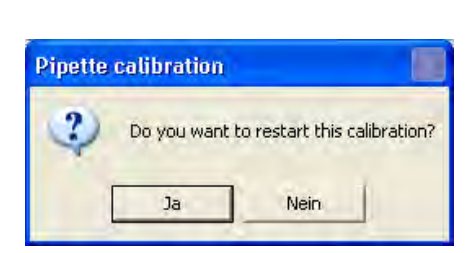

Cancel

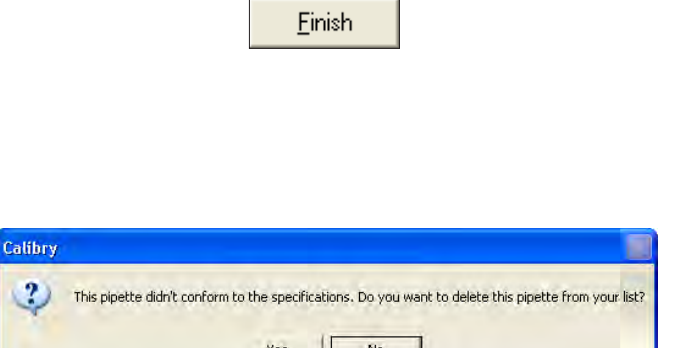

#### **Kalibrierung abschliessen**

Klicken Sie die Schaltfläche "**Finish**" an, um die Kalibrierung abzu schliessen (diese Schaltfläche wird erst zugänglich, nachdem die Kalibrierung vollständig durchgeführt wurde). Die Daten werden gespeichert, die Pipette wird aus der "Tasks"-Liste gelöscht, der Kalibrierdialog wird verlassen und es erscheint das "Quick Access"- Fernster (siehe Kapitel 12).

War die **Kalibrierung nicht erfolgreich** (Werte ausserhalb der Toleranzen) werden Sie gefragt, ob Sie die Pipette aus Calibry entfernen wollen:

- Wenn Sie die Frage verneinen, verbleibt die Pipette in Calibry und kann später erneut kalibriert werden.
- Wenn Sie die Frage bejahen, wird die Pipette als nicht mehr kalibrierbar betrachtet (Status "Out of order") und **definitiv** aus Calibry entfernt (aus der Pipetten-Liste und aus der "Tasks"- Liste).

**Seien Sie vorsichtig mit dieser Option**, denn es gibt keine Möglichkeit, die entfernte Pipette wieder in Calibry aufzunehmen (abgesehen von einer Neudefinition).

# **9.3** Kalibrierung einer Mehrkanal-Pipette mit Kontrolle und Fehlerbehebung  $\mathbb{Q}$  Rij

Bei diesem Kalibrierverfahren ("Calibration with inspection") wird die Pipette vor dem eigentlichen Kalibriervorgang auf Defekte geprüft und es werden gegebenenfalls Massnahmen zur Fehlerbehebung durchgeführt. Im Kalibrierablauf werden zu diesem Zweck zusätzliche Fenster eingeblendet, in denen Sie Angaben zur Kontrolle und zur Fehlerbehebung machen können. Diese Angaben können auf den Kalibrierprotokollen mit ausgedruckt werden.

**Hinweis:** In diesem Kapitel werden lediglich diejenigen Arbeitsschritte detailliert beschrieben, die typisch sind für dieses Kalibrierverfahren. Arbeitsschritte, die identisch sind mit der einfachen Kalibrierung (Kapitel 9.2) werden nicht nochmals beschrieben.

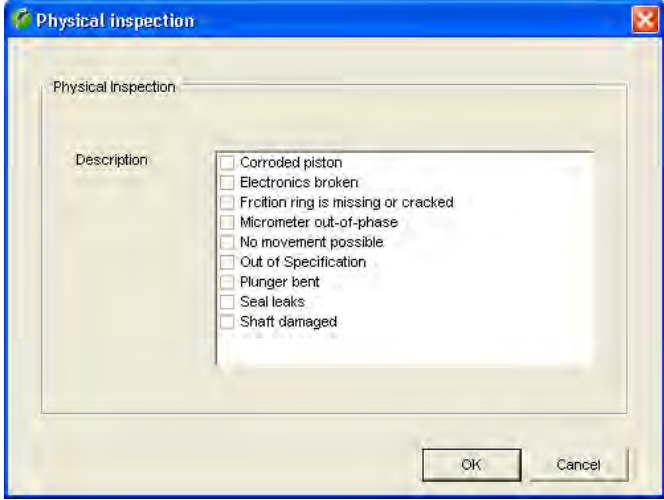

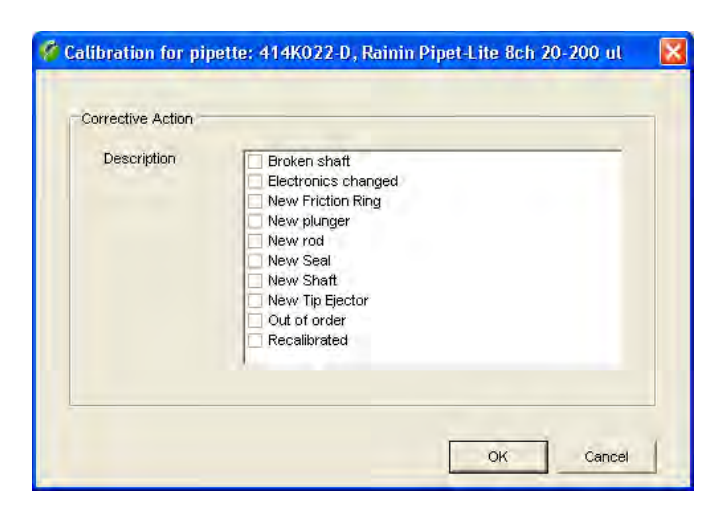

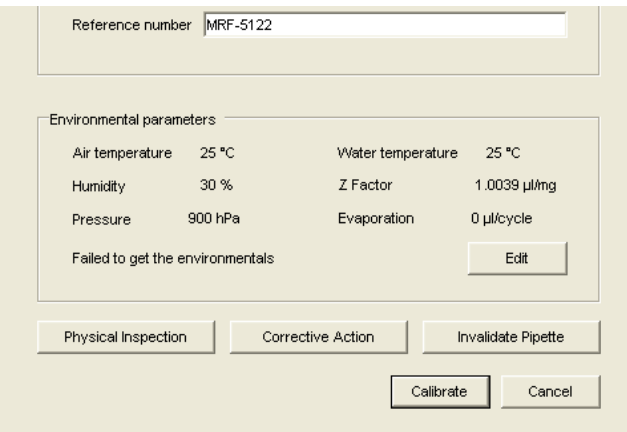

Nach dem Starten des Kalibrierdialogs (Kapitel 9.1) erscheint als erstes das Fenster "**Physicalinspection**" für die Kontrolle der Pipette auf mögliche Defekte. Ab Werk enthält die Liste eine Auswahl der häufigsten Defekte.

**Hinweis:** Die Liste der möglichen Defekte können Sie im Menü "Options/Calibration Setup" bearbeiten oder bei Bedarf in Ihre Sprache übersetzen (siehe Kapitel 16).

Prüfen Sie die Pipette und markieren Sie in der Liste die gefundenen Defekte.

Klicken Sie "OK" an, um die Kontrolle abzuschliessen.

**Hinweis:** Wurde ein Defekt gefunden und in der Liste markiert, erscheint in der Spalte "Correction Status" der "Tasks"-Liste das Symbol mit dem Gabelschlüssel um anzuzeigen, dass eine Reparatur erforderlich ist (Kapitel 8).

Wurde bei der Kontrolle ein Defekt gefunden und in der Liste markiert, erscheint ein weiteres Fenster zur Wahl der getroffenen **Massnahmen zur Fehlerbehebung**. Ab Werk enthält die Liste eine Auswahl der gängigsten Massnahmen.

**Hinweis:** Die Liste der Massnahmen zur Fehlerbehebung können Sie im Menü "Options/Calibration Setup" bearbeiten oder bei Bedarf in Ihre Sprache übersetzen (siehe Kapitel 16).

Markieren Sie in der Liste die durchgeführten Massnahmen.

Klicken Sie "OK" an, um die Eingaben zu speichern und das Fenster zuschliessen.

Das nächste Fenster ist identisch mit demjenigen bei der einfachen Kalibrierung (Kapitel 9.2) enthält jedoch zwei zusätzliche Schaltflächen:

Mit "**Physical Inspection**" und "**CorrectiveAction**" können Sie bei Bedarf nochmals die Liste der Defekte bzw. der Massnahmen zur Fehlerbehebung bearbeiten.

Mit der Schaltfläche "Calibrate" können Sie die Kalibrierung starten. Der Kalibriervorgang ist identisch mit demjenigen bei der einfachen Kalibrierung (Kapitel 9.2).

# **9.4 Kalibrierung einer Mehrkanal-Pipette mit Kontrolle, Statusprüfung und Fehlerbehebung**  $Q$  **Fill Rill**

Bei diesem Kalibrierverfahren ("Calibration with inspection and 'As found' data") wird die Pipette zuerst auf Defekte geprüft. Anschliessend wird eine Statusprüfung durchgeführt ("As found"). Bei der Statusprüfung handelt es sich um eine abgekürzte Messung, mit der die Genauigkeit der Pipette **vor** allfälligen Reparaturmassnahmen ermittelt wird. Nach der Statusprüfung werden gegebenenfalls Massnahmen zur Fehlerbehebung durchgeführt. Die abschliessende Kalibrierung gibt Aufschluss über die Genauigkeit der Pipette **nach** den durchgeführten Massnahmen zur Fehlerbehebung.

**Hinweis:** In diesem Kapitel werden lediglich diejenigen Arbeitsschritte detailliert beschrieben, die typisch sind für dieses Kalibrierverfahren. Arbeitsschritte, die identisch sind mit den beiden bereits beschriebenen Kalibrierverfahren (Kapitel 9.2 und 9.3) werden nicht nochmals detailliert beschrieben.

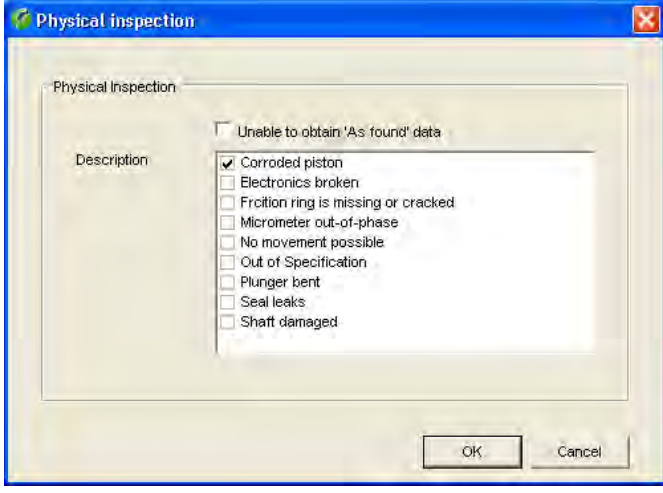

Nach dem Starten des Kalibrierdialogs (Kapitel 9.1) erscheint als erstes das Fenster "Physical inspection" für die **Kontrolle der Pipette auf mögliche Defekte** (Kapitel 9.3). Prüfen Sie die Pipette und markieren Sie in der Liste die gefundenen Defekte. Klicken Sie "OK" an, um die Kontrolle abzuschliessen.

**Hinweis:** Wenn die Kontrolle ergibt, dass mit einer Pipette aufgrund der Defekte keine Statusprüfung durchführbar ist, können Sie das Kästchen "**Unable to obtain 'As found' data**" markieren (dieses Kästchen erscheint nur, wenn mindestens ein Defekt markiert wurde). Damit wird die Statusprüfung ("As found") übersprungen und direkt das Fenster mit den durchgeführten Massnahmen zur Fehlerbehebung geöffnet.

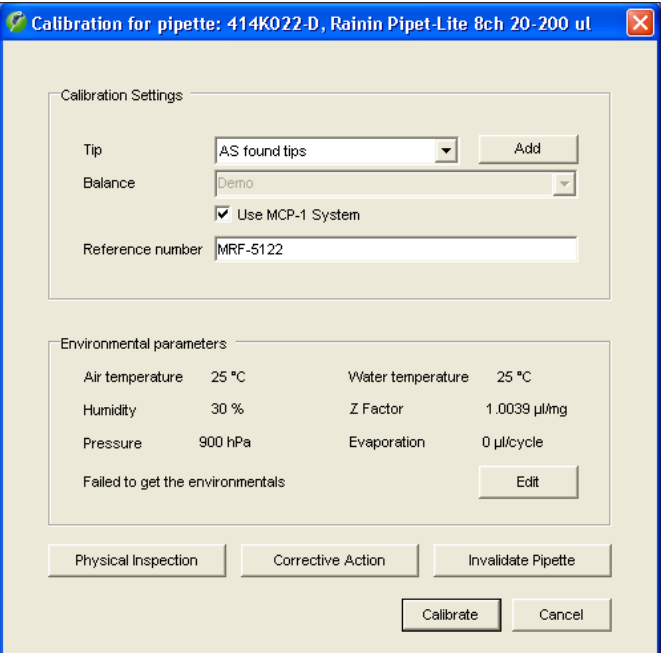

Das nächste Fenster ist identisch mit demjenigen der Kalibrierung mit Kontrolle und Fehlerbehebung wie im vorhergehenden Kapitel beschrieben. Nehmen Sie die erforderlichen Eingaben vor (Kapitel 9.2 und 9.3) und klicken Sie anschliessend "**Calibrate**" an.

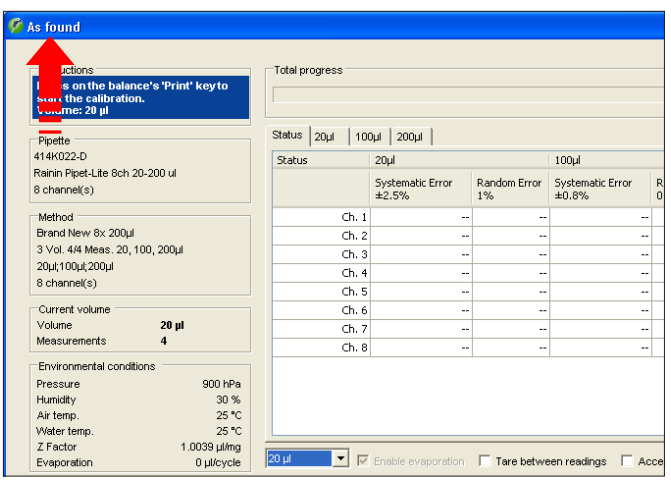

Nachder Kontrolle der Pipette kann als nächstes die **Statusprüfung** ("As Found") durchgeführt werden. Es handelt sich dabei im Prinzip um eine normale Kalibrierung, jedoch werden die ermittelten Werte nur für die Statusprüfung verwendet. Im Gegensatz zur eigentlichen Kalibrierung wird die Statusprüfung üblicherweise mit einer reduzierten Anzahl Messungen durchgeführt. Die Anzahl Messungen für die Statusprüfung wird bei der Definition der Prüfmethode festgelegt (Kapitel 7).

Finish

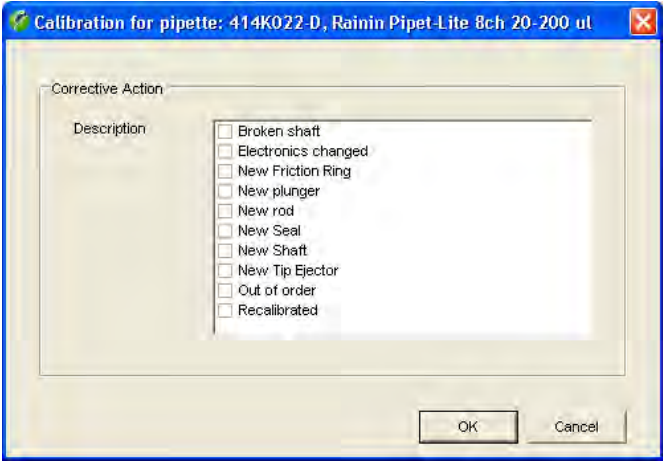

Führen Sie die für die Statusprüfung erforderlichen Messungen durch. Der Abschluss aller Messungen wird im Fensterabschnitt "Instructions" bestätigt. Klicken Sie die Schaltfläche "**Finish**" an, um die Statusprüfung abzuschliessen. **Hinweis**: Falls Sie die Statusprüfung vorzeitig beenden wollen, können Sie die Messungen jederzeit mit der Schaltfläche "Finish" abschliessen.

Wurde bei der Kontrolle der Pipette ("Physical Inspection") ganz zu Beginn des Kalibrierprozesses ein Defekt gefunden und in der Liste markiert, erscheint jetzt das Fenster für die **Eingabe durchgeführter Massnahmen zur Fehlerbehebung** (andernfalls erscheint direkt der Kalibrierdialog).

Markieren Sie in der Liste die durchgeführten Massnahmen zur Fehlerbehebung.

Klicken Sie "OK" an, um die Eingaben zu speichern und das Fenster zuschliessen.

Es erscheint der **Kalibrierdialog**. Der Kalibriervorgang ist identisch mit demjenigen bei der einfachen Kalibrierung (Kapitel 9.2). Nach Durchführung aller Messungen klicken Sie die Schaltfläche "**Finish**" an, um die Kalibrierung abzuschliessen.

# **10 Kalibrierprotokolle**

Für jede abgeschlossene Kalibrierung erstellt Calibry ein aussagekräftiges Protokoll mit allen relevanten Daten der Kalibrierung und der Umgebungsbedingungen.

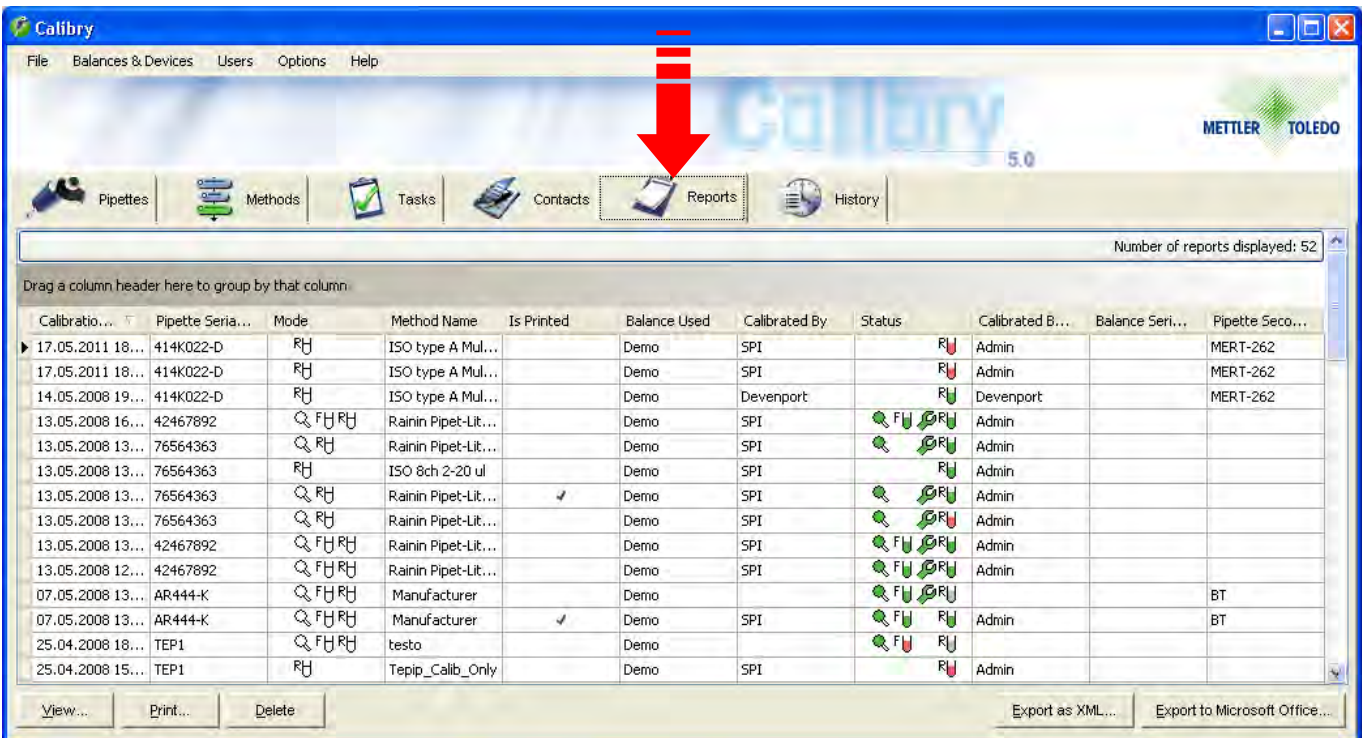

Klicken Sie den Tab "**Reports**" an, um das Menü für die Kalibrierprotokolle zu öffnen. Dieses Menü enthält die Kalibrierprotokolle aller Pipetten. Alternativ können Sie im "Quick Access"-Fenster auf "Reports" klicken, um die Kalibrierprotokolle der gewählten Pipette anzusehen.

Die meisten Spalten der Protokoll-Liste enthalten Informationen, die Sie bereits kennen (Prüfmethode, Pipetten-Typ und -Serienummer, etc.). Die beiden Spalten "Calibration Date" und "Is Printed" geben Aufschluss über das Erstellungsdatum des jeweiligen Protokolls und darüber, ob dieses bereits einmal ausgedruckt wurde.

## **10.1 Inhalt der Protokolle**

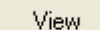

Markieren Sie in der Protokoll-Liste das gewünschte Protokoll und klicken Sie die Schaltfläche "**View**" an (alternativ können Sie das gewünschte Protokoll in der Liste auch einfach doppelklicken). Das gewählte Protokoll erscheint in der Druckvorschau. Auf der nächsten Seite finden Sie ein Musterprotokoll, das die folgenden Daten enthält:

- **1** Protokolltitel
- **2** Referenznummer, falls bei der Kalibrierung spezifiziert
- **3** Angaben zur Firma, zur Pipette und zur verwendeten Prüfmethode
- **4** Umgebungsbedingungen
- **5** Angaben zur Waage
- **6** Resultat der Prüfung der Pipette auf Defekte und durchgeführte Massnahmen zur Fehlerbehebung (diese Informationen erscheinen nicht, falls nur eine einfache Kalibrierung durchgeführt wurde)
- **7** Übersicht über die Resultate der Kalibrierung. Angezeigt werden der Mittelwert der Messungen ("Mean"), der "Systematic Error", der "Random Error" (als absoluter und als relativer Wert) und die Messunsicherheit ("Meas. uncertainty", nach ISO 8655-6:2002, Annex B) für alle Pipettenkanäle bei allen geprüften Volumen. Die detaillierten Messwerte für jeden Kanal und jedes Volumen finden Sie weiter unten im Protokoll
- **8** Status: Information, ob die Kalibrierung bestanden wurde
- **9** Begründung für die Löschung von Messwerten (nur falls im Verlaufe der Kalibrierung Messwerte gelöscht wurden)
- **10** Kalibrierdatum
- **11** Datum für die nächste Kalibrierung (falls spezifiziert)
- **12** Anmerkung (falls bei der Kalibrierung eingegeben)
- **13** Grafische Übersicht der Messresultate ("Systematic error") für jeden Kanal und jedes Messvolumen. Die gestrichelten Linien zeigen die Toleranzgrenzen.
- **14** Benutzer, der die Kalibrierung durchgeführt hat.
- **15** Benutzer, der das Protokoll gegenzeichnen muss (falls die Gegenzeichnung von Protokollen aktiv ist, siehe Kapitel 10.2).
- **16** Identifikationsnummer des Protokolls. Diese Nummer wird von Calibry automatisch generiert und dient der eindeutigen Identifikation jedes Protokolls.

Bei einer Kalibrierung mit Statusprüfung zeigt das Protokoll zuerst die Werte der Statusprüfung ("As found"), während die Werte der eigentlichen Kalibrierung ("As returned") anschliessend aufgeführt sind. Auf den weiteren Seiten des Protokolls werden die detaillierten Messresultate für jeden Pipettenkanal einzeln angezeigt, zusammen mit einer grafischen Darstellung. Bei einer Kalibrierung mit Statusprüfung werden zusätzlich für jeden Pipettenkanal die Werte der Statusprüfung einzeln protokolliert.

#### $\begin{array}{|c|c|c|c|c|c|} \hline 1&\text{Ch.2}&\text{Ch.3}&\text{Ch.4}&\text{Ch.5}&\text{Ch.6}\\ \hline 9.204&99.3600&99.3600&99.2799&99.5201&99.1995\\ \hline 10.0796&-0.6400&-0.6400&-0.7201&-0.4799&-0.8001\\ \hline 0.01&-0.6&-0.6&-0.7&-0.5&-0.8\\ \hline 0.1601&0.0000&0.0000$ **Calibration Report - 442\_KR-A** Method **1SO** type A8x 200ul Pipette Type Rainin Pipet-Lite 8ch 20-200 ul Pipette Second ID MERT-262 Pinette Serial Number ... 414K022-D Method Description 3 Vol. 4 Meas. 20, 100, 200ul Owner Name Cat, Fritz Owner Department<br>
Research Owner Company Sample Corp  $Tins$   $17S250$ Location Readability  $\overline{5}$  0.000001 g<br>Location Model Demo Evaporation 0 µl/cycle 7-Factor Reference 6 1SO 8655  $Z-Factor$  1.0039 ul/mg Abs. Air Pressure  $(4)$  900 hPa Humidity  $30\%$ Water Temperature 25 °C **Conditions Balance** Inspection Corrective action **&DOLEUDWLRQWHVW \$VUHWXUQHG** Status 0.3994 0.3994 0.3994 0.3994 0.3994 0.3994 0.3994 0.3994 0.3994 0.3994 0.3994 0.3994 0.3994 0.3994 0.3994 0.3994 Random Error [%] 6.0 3.8 0.0 2.5 1.4 0.0 2.1 0.8 0.8 Random Error [µl] 1.20 0.7562 0.0000 0.4804 0.2615 0.0000 0.4130 0.1596 0.1596 Systematic Error [%]  $\pm 16$ Systematic Error [µl]  $\pm 3.20$   $\pm 0.2400$   $\pm 0.2603$   $\pm 1.0401$   $\pm 0.9600$   $\pm 0.9600$   $\pm 0.4799$   $\pm 0.0801$   $\pm 0.0801$ 0HDQ>O@ O /LPLWV &K &K &K &K &K &K &K &K Status Uncertainty meas. [µ1] **1.4406** 1.5923 0.6998 0.6400 0.6400 1.3333 1.1204 1.4406 1.5923 0.3998 5DQGRP(UURU>@ 5DQGRP(UURU>O@ Systematic Error [%]  $\pm 3.2$   $\pm 0.1$   $\pm 0.6$   $\pm 0.7$   $\pm 0.5$   $\pm 0.8$   $\pm 0.1$   $\pm 0.1$ Systematic Error [µl]  $\pm 3.200$  -0.0796 -0.6400 -0.6400 -0.7201 -0.4799 -0.8001 -0.0798 -0.0796 0HDQ>O@ 100 µI | Limits | Ch.1 | Ch.2 | Ch.3 | Ch.4 | Ch.5 | Ch.6 | Ch.7 | Ch.8 Random Error [%] 0.60 0.00 0.00 0.37 0.15 0.20 0.15 0.24 0.16 5DQGRP(UURU>O@ Systematic Error [%] **±** 1.6 **0.0 0.0 0.3 0.0 0.1 0.0 0.0 0.0 0.0 0.0** Systematic Error [µl]  $\pm$  3.200 0.0000 0.0000 0.6400 0.0800 0.2402 -0.0801 -0.0798 -0.1599 0HDQ>O@ 200 µI | Limits | Ch.1 | Ch.2 | Ch.3 | Ch.4 | Ch.5 | Ch.6 | Ch.7 | Ch.8 **1 2 2 3 4 5 6 7**

Status

Status: **(8)** Passed

**8**

measurement Notice **12**

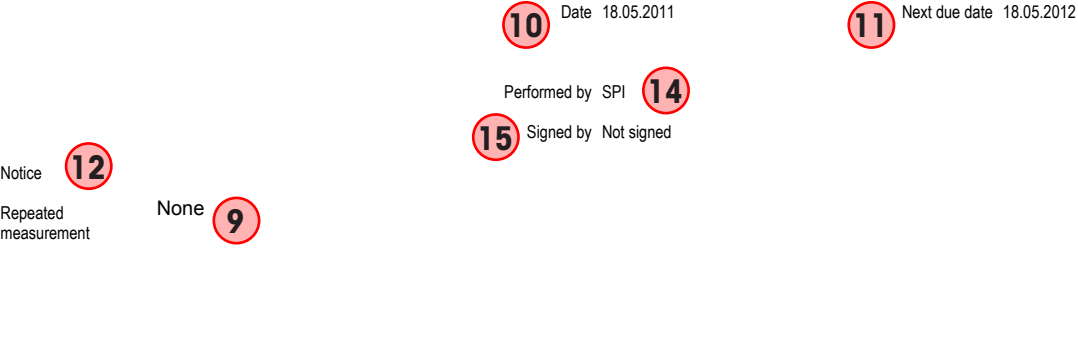

0.0000 0.0000 2.1179 0.6933 1.0461 0.6933 1.0398 0.7994

Generated with Calibry 5.0.17.30468 Printed with Calibry 5.0.17.0

Certificate number 1113800231-0 R1 (**16**) **1899** 1/10

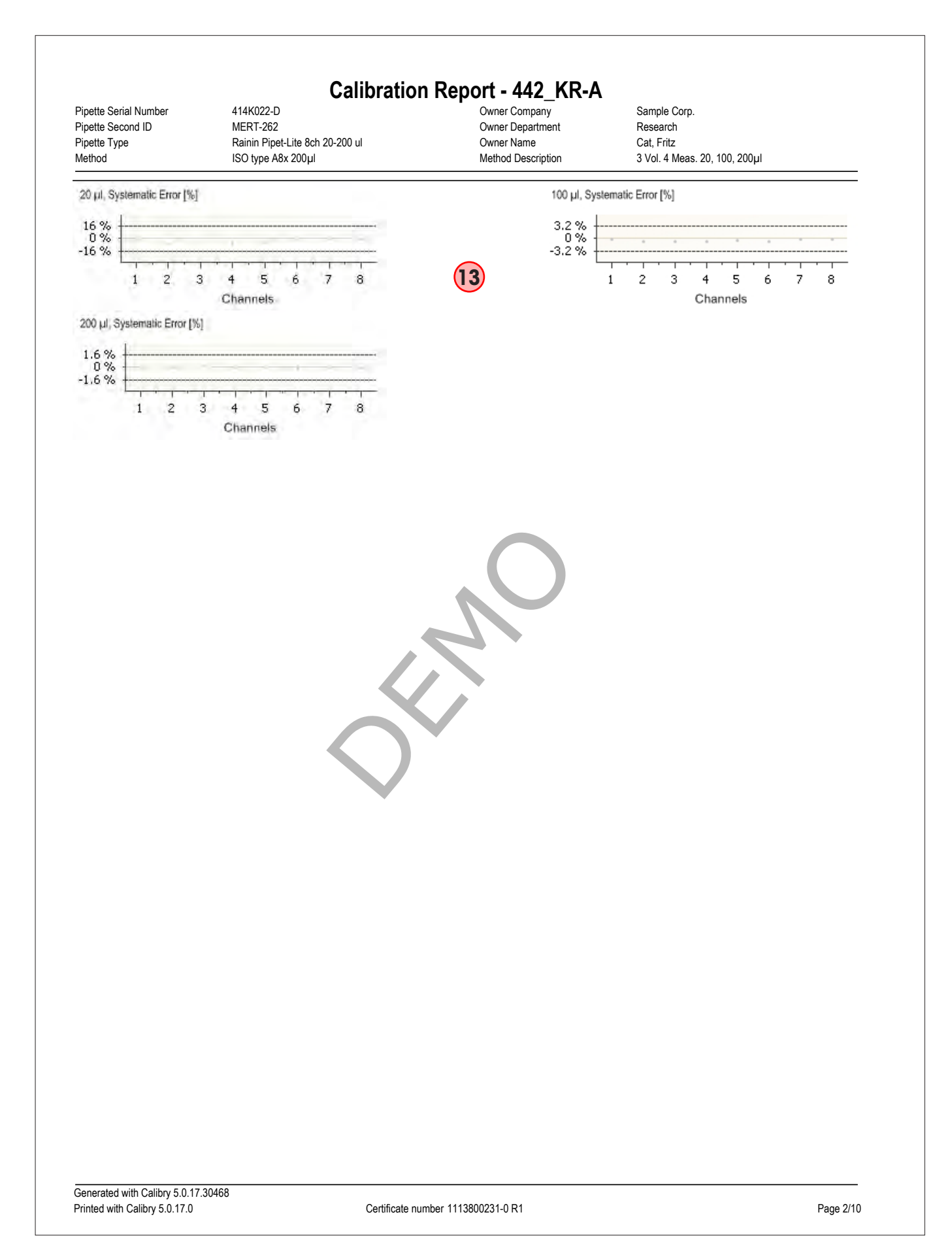

# **10.2 Protokolloptionen**

Wenn ein Protokoll angezeigt wird, stehen Ihnen über die Schaltflächen am unteren Rand des Fensters folgende Optionen zur Verfügung:

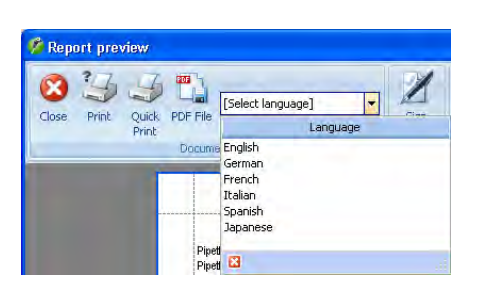

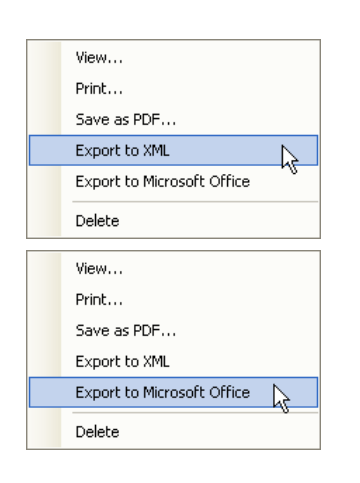

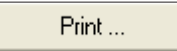

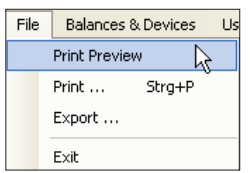

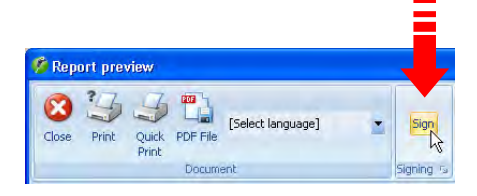

#### **Wahl der Protokollsprache**

Wählen Sie in der Druckvorschau, in welcher Sprache Sie das Protokoll anzeigen oder ausdrucken möchten. Zur Verfügung stehen Englisch, Französisch, Deutsch, Italienisch, Japanisch und Spanisch. Sollten weitere Sprachen benötigt werden, wenden Sie sich bitte an METTLER TOLEDO.

**Hinweis**: Je nach Sprache sind erweiterte Zeichensätze erforderlich, die üblicherweise in den regionalen Fonts zur Verfügung stehen.

#### **Protokoll exportieren**

Markieren Sie in der Protokoll-Liste mit der **rechten Maustaste** das zu exportierende Protokoll und wählen Sie das gewünschte Exportformat (in der "Quick Access"-Ansicht stehen für den Export entsprechende Schaltflächen zur Verfügung): "**Export to XML**" schreibt die Protokolldaten in eine XML-Datei (ohne grafische Darstellungen), die mit XML-fähigen Applikationen weiter verwendet werden kann. "**Export to Microsoft Office**" exportiert die Daten wahlweise in eine Microsoft Excel®- oder Microsoft Word®-Vorlage (ohne grafische Darstellungen). Weitere Informationen zum XML- und MS Office-Export finden Sie in Kapitel 18.

**Hinweis**: Sie können gleichzeitig mehrere Protokolle in der Liste markieren und diese zusammen im XML-Format exportieren oder ausdrucken (siehe unten). Für die Verwendung unter Microsoft Office müssen die Protokolle einzeln exportiert werden.

#### **Protokoll ausdrucken**

Sie haben zwei Möglichkeiten, ein Protokoll auszudrucken:

- Diese Schaltfläche ruft den **Windows-Druckerdialog** auf (alternativ können Sie im Menü "File" oder im Kontextmenü die Option "**Print...**" anwählen). Wählen Sie die gewünschten Einstellungen und drucken Sie das Protokoll aus.
- Wenn Sie im Menü "File" die Option "**Print Preview**" anwählen oder das gewünschte Protokoll in der Liste doppelklicken, erscheint die **Druckvorschau**, die Ihnen zusätzliche Optionen zur Verfügung stellt (siehe Kapitel 3).

 **Hinweis:** Wenn das Gegenzeichnen von Protokollen aktiviert ist, sollten Sie die Protokolle über die Druckvorschau ausdrucken, denn nur dort steht die Option zur Gegenzeichnung zur Verfügung (siehe unten).

#### **Protokoll gegenzeichnen**

Wenn das Gegenzeichnen von Protokollen im Menü "Options/Configuration/Report/Advanced" aktiviert wurde (Kapitel 16), erscheint in der Druckvorschau eine zusätzliche Option, mit der das Protokoll von einem anderen Benutzer mit den entsprechenden Rechten (Kapitel 13) durch Anklicken dieser Schaltfläche gegengezeichnet werden kann.

**Hinweis**: Die Schaltfläche zur Gegenzeichnung ist nur bei Protokollen verfügbar, die noch nicht gegengezeichnet wurden.

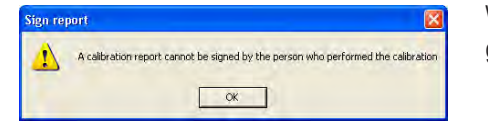

Wenn derselbe Benutzer, der die Kalibrierung durchgeführt hat, versucht ein Protokoll gegenzuzeichnen, erscheint die nebenstehende Fehlermeldung.

#### **Einstellungen für Protokolle**

Im Menü "Options/Configuration/Report" (Kapitel 16) steht eine Vielzahl von Optionen zur Verfügung, mit denen das Erscheinungsbild der Protokolle individuell angepasst werden kann (Inhalt, Schriftarten, Logos, etc.). **Die Gestaltung des Protokolls liegt in der Verantwortung des Anwenders**.

# **10.3 Protokolle löschen**

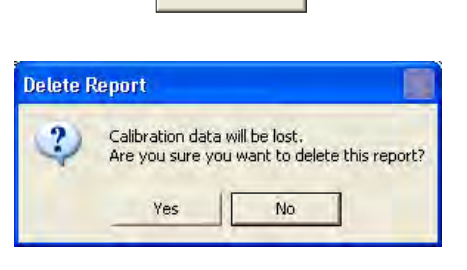

Delete

Markieren Sie die zu löschenden Protokolle in der Liste und klicken Sie die Schaltfläche "Delete" an oder wählen Sie die Option "Delete" im Kontextmenü.

Vor der Löschung erscheint die nebenstehende Rückfrage. Wenn Sie die Rückfrage bejahen, werden die Protokolle gelöscht.

**Achtung:** Mit der Löschung werden sämtliche in den Protokollen enthaltenen Kalibrierresultate deaktiviert und sind damit in Calibry nicht mehr verfügbar! Vergewissern Sie sich, dass Sie die Daten wirklich nicht mehr benötigen oder dass Sie diese bereits exportiert oder ausgedruckt haben.

# **11 Pipetten-History**

Calibry führt für jede Pipette eine sogenannte "**History**" mit den Resultaten aller ausgeführten Kalibrierungen. **Die Einträge in der History lassen sich weder verändern noch löschen**

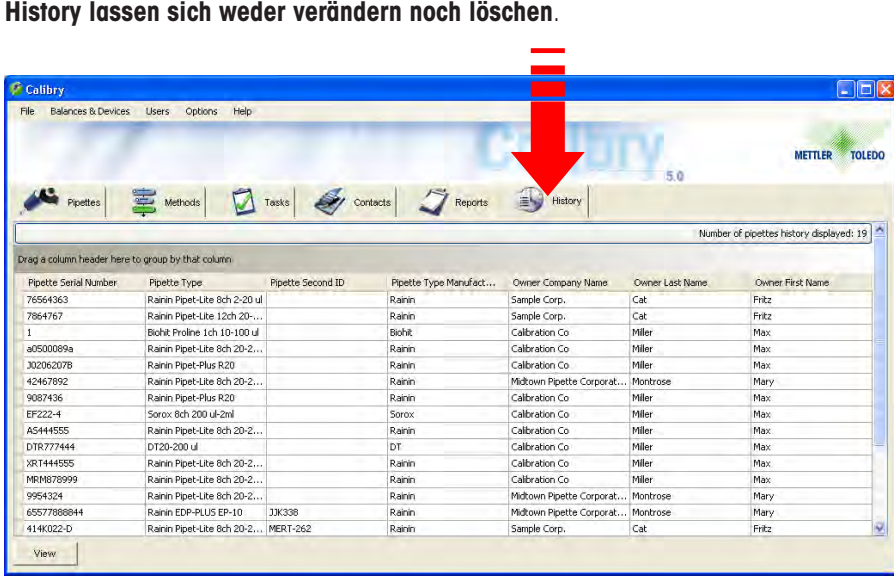

Klicken Sie den Tab "**History**" an, um das History-Menü zu öffnen.

Die Spalten der History-Liste enthalten Informationen, die Sie bereits kennen (Pipetten-Serienummer und -Typ, Kontakt, etc.).

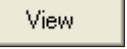

Markieren Sie in der Liste die Pipette, deren History Sie ansehen möchten und klicken Sie die Schaltfläche "**View**" an (alternativ können Sie die Pipette in der Liste auch einfach doppelklicken oder über das Kontextmenü die Option "View" wählen). Die History der gewählten Pipette erscheint in der Anzeige.

Nach dem Öffnen der History einer Pipette werden zunächst die Resultate aller Kalibrierungen mit allen Prüfmethoden für alle Pipettenkanäle angezeigt.

Wollen Sie sich nur die Resultate von Kalibrierungen mit einer bestimmten Prüfmethode ansehen, wählen Sie die entsprechende Prüfmethode über das Ausklappmenü "**Method**".

Mit dem Ausklappmenü "**Channel**" können Sie den Pipettenkanal auswählen, dessen Resultate Sie sich ansehen wollen.

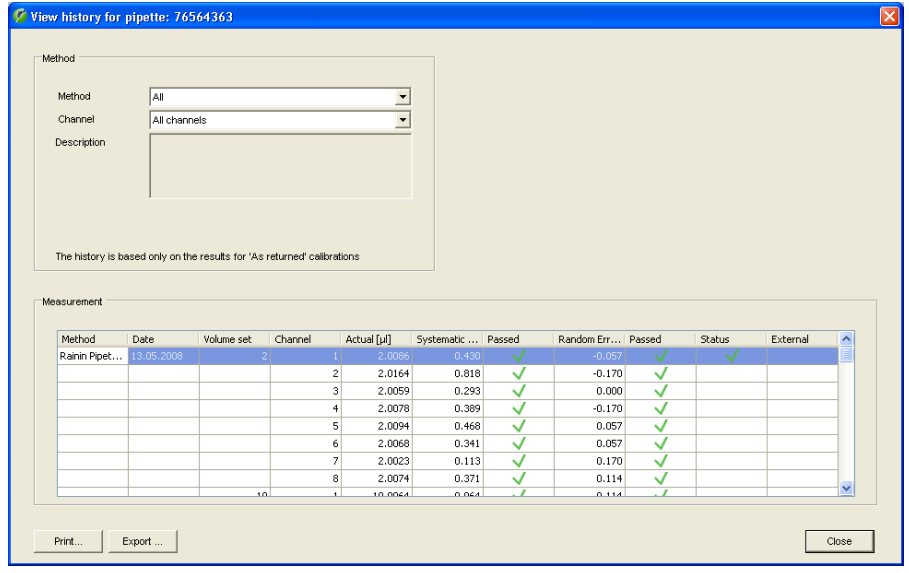

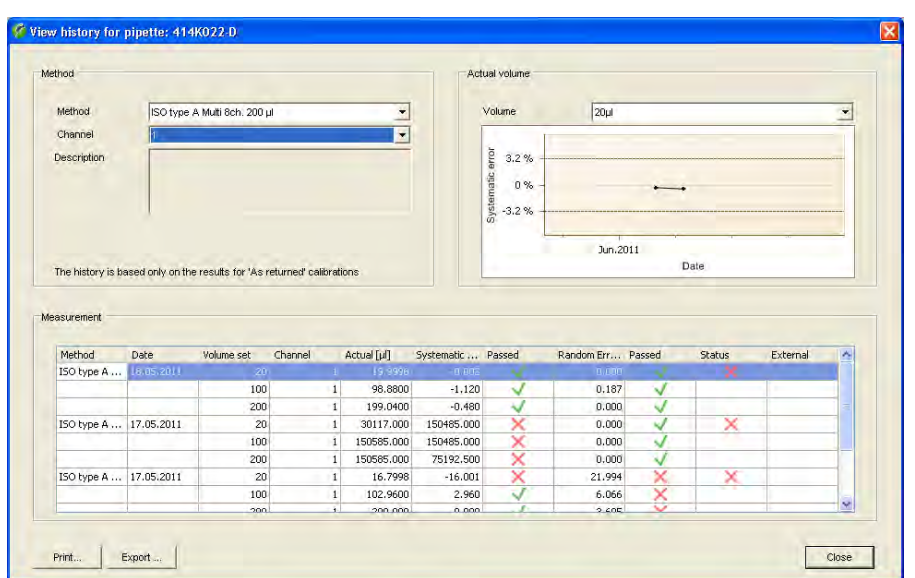

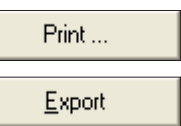

Haben Sie sowohl eine **bestimmte Prüfmethode** wie auch einen **einzelnen Kanal** angewählt, werden die Kalibrierresultate für den gewählten Kanal zusätzlich **grafisch** dargestellt. Oberhalb der Grafik können Sie das gewünschte Volumen wählen.

Die gestrichelten Linien zeigen die Toleranzgrenzen für das gewählte Prüfvolumen. Die Punkte mit den zugehörigen Werten zeigen das Resultat (Mittelwert) jeder Kalibrierung auf der Zeitachse.

**Hinweis:** Falls Sie unter "Channel" und/oder "Method" die Option "All" wählen wechselt die Anzeige von der Grafik- zur Textdarstellung zurück.

Über die Schaltflächen "**Print**" und "**Export**" können Sie die History ausdrucken oder in eine Datei exportieren (csv-Format, ohne Grafik), wobei jeweils **nur die Daten der angewählten Prüfmethode und des gewählten Pipettenkanals** ausgegeben werden.

# **12 Direktzugriff auf Funktionen ("Quick Access")**

Auf viele der in den vorhergehenden Kapiteln beschriebenen Funktionen von Calibry können Sie direkt zugreifen. Markieren Sie dazu im "Pipettes"-Menü die gewünschte Pipette und klicken Sie auf die Schaltfläche "Quick Access".

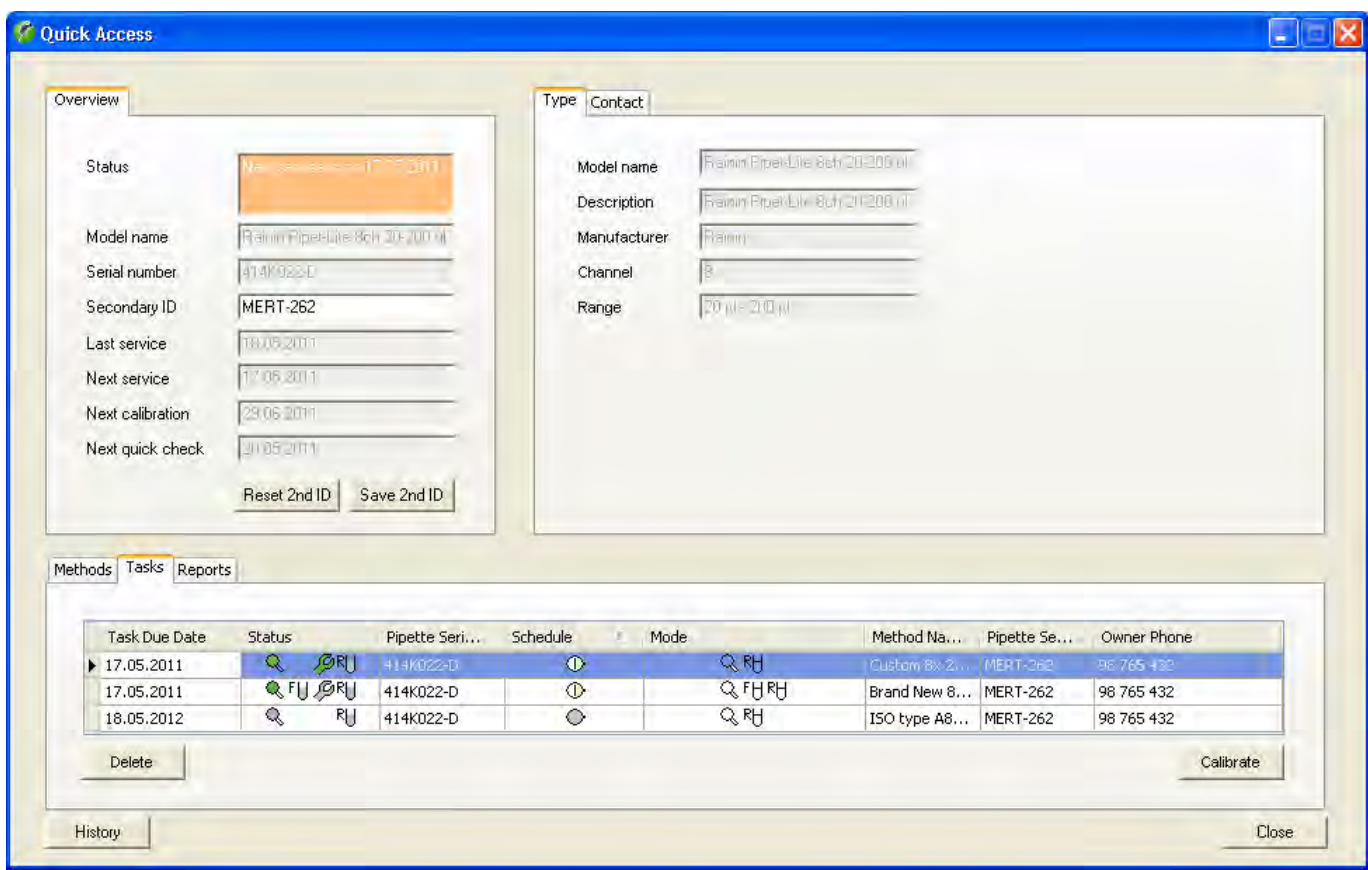

Im linken oberen Teil des Fensters ("**Overview**") erscheinen Informationen zur gewählten Pipette und zu den durchgeführten und bevorstehenden Überprüfungen und Kalibrierungen ("Service" bezeichnet Kalibrierungen mit zusätzlichen Statusprüfungen, siehe auch Kapitel 7). Diese Daten können nicht geändert werden, mit Ausnahme der **zweiten Identifikation** ("Secondary ID"). Wenn Sie diese ändern, drücken Sie anschliessend "Save 2nd ID" um die ID abzuspeichern. Mit "Reset 2nd ID" können Sie die Änderung widerrufen, solange diese noch nicht abgespeichert wurde.

Im rechten oberen Teil des Fensters finden Sie Informationen zum Pipetten-Typ ("**Type**") und zum Kontakt, der der Pipette zugeordnet ist ("**Contact**"). Diese Informationen können Sie nicht ändern. **Hinweis**: Falls Sie mit der Option RFID arbeiten finden Sie im rechten oberen Teil des Fensters zusätzliche Informationen, die Calibry direkt aus dem RFID-Chip von entsprechend ausgerüsteten Pipetten auslesen kann. Sie können Daten auch ändern oder neu erfassen und in den RFID-Chip der Pipette zurück schreiben. Weitere Informationen zum Arbeiten mit RFID finden Sie in Kapitel 17.

Im unteren Teil des Fensters sehen Sie die "**Tasks**"-Liste der gewählten Pipette. Sie können Einträge in der Liste löschen ("Delete") oder eine Kalibrierung starten ("Calibrate"). Weitere Informationen zur "Tasks"-Liste finden Sie in Kapitel 8.

Unter "**Reports**" stehen die Kalibrierprotokolle der gewählten Pipette zur Verfügung. Sie können das gewünschte Protokoll anschauen ("View"), Ausdrucken ("Print"), als PDF-Datei abspeichern ("Save as PDF"), als XML- ("Export as XML") oder als Microsoft Office-Datei ("Export to Microsoft Office") exportieren.Weitere Informationen zu den Kalibrierprotokollen finden Sie in Kapitel 10.

Unter "**Methods**" finden Sie die Liste mit den Prüfmethoden, die der gewählten Pipette zugeordnet sind. Mit "Assign Methods" können Sie weitere Methoden zuordnen und mit "New Method" können Sie neue Prüfmethoden definieren. Mit "Set Reminder" können Sie für jede Prüfmethode das Kalibrierdatum oder -Intervall festlegen. Mit "Add to Tasks" können Sie die Kalibrierung mit der gewünschten Methode in die "Tasks"-Liste einfügen. Mit "Calibrate" können Sie die Pipette mit der gewählten Prüfmethode sofort kalibrieren. Weitere Informationen zu den Prüfmethoden finden Sie in Kapitel 7.

Ganz unten links im Fenster können Sie die "**History**" der gewählten Pipette ansehen. Weitere Informationen zur Pipetten-History finden Sie in Kapitel 11.

# **13 Benutzerverwaltung**

In Calibry lassen sich verschiedene Benutzer ("User") einrichten, für die jeweils unterschiedliche Berechtigungen festgelegt werden können. Bei der Installation von Calibry (Kapitel 2) wird automatisch ein Benutzer mit Administratoren-Rechten angelegt. Die Login-Daten werden dabei automatisch vom aktiven Windows-Benutzerkonto übernommen. Bei jedem Programmstart prüft Calibry, welcher Benutzer bei Windows angemeldet ist und ob für diesen Benutzer auch in Calibry ein entsprechender Eintrag existiert. Ist dies der Fall, startet das Programm mit den Rechten für diesen Benutzer. Findet Calibry beim Programmstart in seiner Benutzerliste keinen Eintrag für den unter Windows angemeldeten Benutzer, wird der Programmstart abgebrochen.

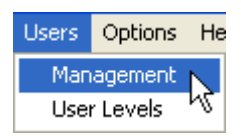

Klicken Sie "**Users/Management**" an um das Menü für die Benutzerverwaltung zu öffnen.

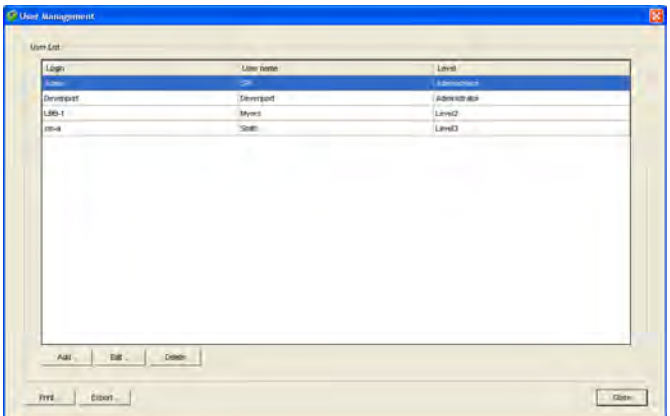

In nebenstehendem Beispiel sind bereits einige Benutzer definiert (zusätzlich zu dem von Calibry bei der Installation automatisch angelegten Benutzer). Die Liste enthält Informationen zum Namen, zum Login (entspricht dem Benutzerkonto unter Windows) und zur Berechtigungsstufe jedes Benutzers.

# **13.1 Einen neuen Benutzer definieren**

Um einen neuen Benutzer zu definieren, klicken Sie die Schaltfläche "**Add**" unten links im "User Management"-Hauptfenster an. Es erscheint eine Maske zur Definition des Benutzers.

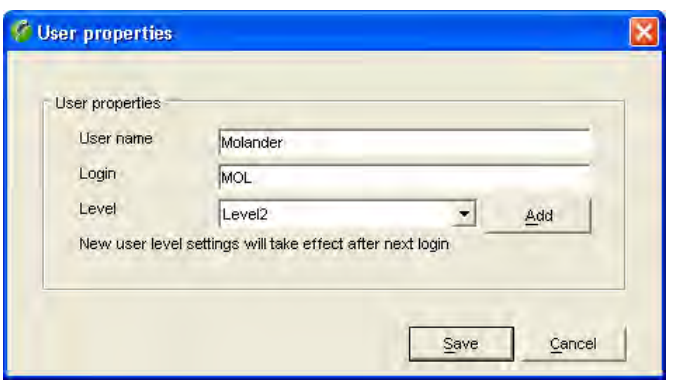

Geben Sie die Daten des neuen Benutzers ein:

**User name:** Frei wählbarer Name des Benutzers. Verwenden Sie reale Namen, denn diese erscheinen auf den Kalibrierprotokollen und in den exportierten Daten. **Login:** Name des entsprechenden Benutzerkontos unter Windows. **GebenSie denNamen genau so einwie unterWindows!** Beim Programmstart prüft Calibry das aktive Windows-Benutzerkonto und stimmen die beiden Bezeichnungen nicht überein,wird der Programmstart abgebrochen! **Level:** Wählen Sie die Berechtigungsstufe des Benutzers aus der Liste. Falls keine der vorhandenen Berechtigungsstufen zutrifft, können Sie mit der Schaltfläche

Sobald Sie alle Eingaben vorgenommen haben, klicken Sie die Schaltfläche "**Save**" an, um den neuen Benutzer abzuspeichern.

onen im nächsten Kapitel.

"Add" eine neue definieren gemäss den Informati-

# **13.2 Berechtigungsstufen anlegen, bearbeiten und löschen**

In den Berechtigungsstufen ("Levels") ist festgelegt, welche Aktionen ein Benutzer ausführen darf. Um eine Berechtigungsstufe anzulegen, zu bearbeiten oder zu löschen, klicken Sie im Fenster "User properties" (siehe oben) die Schaltfläche "**Add**" an oder wählen Sie im Menü "**Users/User Levels**".

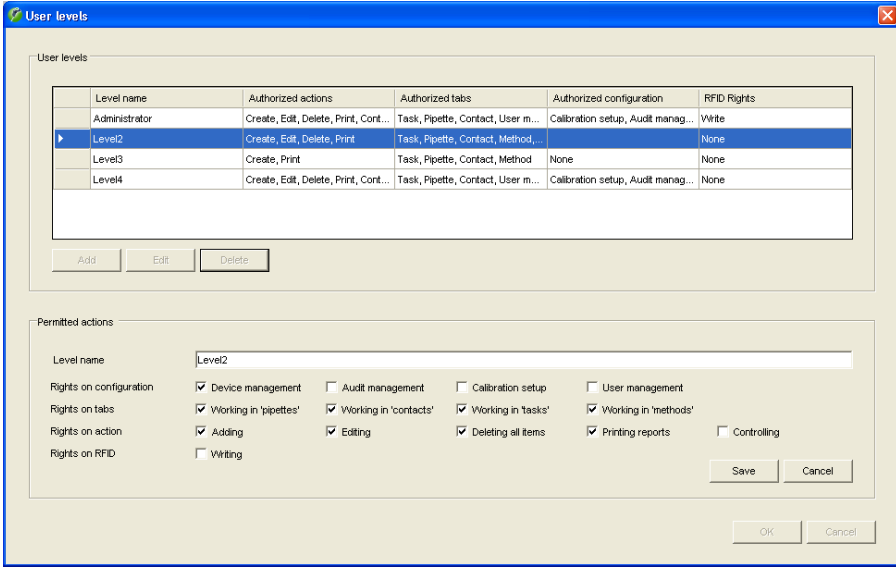

#### **Berechtigungsstufe anlegen oder bearbeiten**

Um eine neue Berechtigungsstufe anzulegen, klicken Sie die Schaltfläche "**Add**" an.

Um eine bestehende Berechtigungsstufe zu bearbeiten, markieren Sie diese in der Liste und klicken Sie anschliessend die Schaltfläche "**Edit**" an.

Danach können die Einstellungen festgelegt bzw. geändert werden. Beachten Sie, dass sich Änderungen auf **alle Benutzer** auswirken, die mit dieser Berechtigungsstufe arbeiten! **Hinweis:** Die Berechtigungsstufe "Administrator" kann nicht verändert werden.

In der Zeile "**Rights on configuration**" legen Sie fest, welche Systemfunktionen mit dieser Berechtigungsstufe zugänglich sein sollen. Diese Systemfunktionen sind in der Menüzeile von Calibry zu finden.

In der Zeile "**Rights on tabs**" legen Sie fest, welche Menüs/Listen zugänglich sein sollen.

In der Zeile "**Rights on action**" können Sie festlegen, welche Aktionen mit dieser Berechtigungsstufe zulässig sind: "Adding" und "Editing" aktivieren bzw. deaktivieren die entsprechenden Schaltflächen in den Menüs. "Deleting all items" erlaubt (oder verbietet) das uneingeschränkte Löschen von Daten. "Printing reports" legt fest, ob Kalibrierprotokolle ausgedruckt werden dürfen. "Controlling" entscheidet über das Recht, Kalibrierprotokolle gegenzuzeichnen.

In der Zeile "**Rights on RFID**" legen Sie fest, ob Daten auf den RFID-Chip von Pipetten geschrieben werden dürfen. Diese Einstellung ist nur von Belang wenn Sie mit der RFID-Option arbeiten.

Nachdem Sie alle Rechte festgelegt haben, klicken Sie die Schaltfläche "**Save**" an, um die Berechtigungsstufe zu speichern.

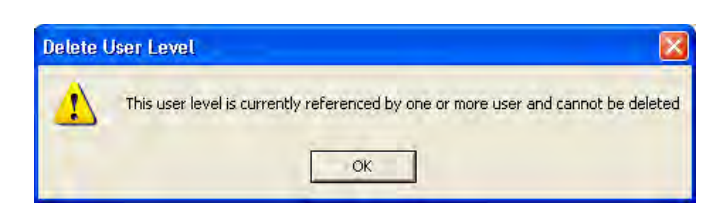

#### **Berechtigungsstufe löschen**

Um eine bestehende Berechtigungsstufe zu löschen, markieren Sie diese in der Liste und klicken Sie anschliessend die Schaltfläche "**Delete**".

**Hinweis**: Berechtigungsstufen, die bereits einem oder mehreren Benutzern zugeteilt sind, können nicht gelöscht werden. In diesem Fall müssen Sie zuerst den entsprechenden Benutzern eine neue Berechtigungsstufe zuteilen, bevor die Löschung ausgeführt werden kann.

Nach dem Löschen einer Berechtigungsstufe, können Sie deren Namen nicht mehr für zukünftige Berechtigungsstufen verwenden.

# **13.3 Benutzer ändern**

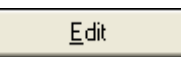

Markieren Sie in der Benutzerliste den Benutzer, dessen Daten Sie ändern wollen und klicken Sie anschliessend die Schaltfläche "**Edit**" an. Sie können nun "User name", "Login" und "Level" bearbeiten wie bei der Definition eines neuen Benutzers (Kapitel 13.1).

**Hinweis:** Für den aktiven Benutzer und den Administrator kann nur der Benutzername ("User name") geändert werden.

Klicken Sie nach Abschluss der Änderungen auf "**Save**", um die geänderten Benutzerdaten abzuspeichern.

# **13.4 Benutzer löschen**

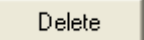

Markieren Sie in der Benutzerliste den zu löschenden Benutzer und klicken Sie anschliessend die Schaltfläche "**Delete**" an.

#### **Es erscheint eine der folgenden Meldungen:**

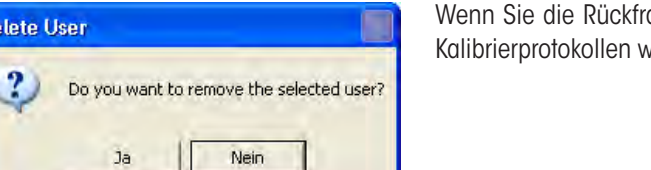

age bejahen, wird der Benutzer gelöscht. Auf bereits bestehenden vird weiterhin der Name des gelöschten Benutzers aufgeführt.

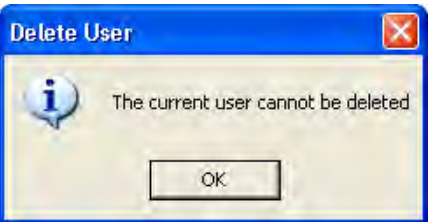

Wenn Sie versuchen, den momentan aktiven Benutzer zu löschen, erscheint die nebenstehende Meldung. Der aktive Benutzer kann nicht gelöscht werden.

**Hinweis:** Wenn Sie diesen Benutzer tatsächlich löschen wollen, müssen Sie sich unter einem anderen Benutzerkonto in Windows einloggen, für das auch in Calibry ein entsprechender Benutzer definiert sein muss.

# **14 Audit-Trail**

Calibry protokolliert datenrelevante Vorgänge in einem sogenannten Audit-Trail (siehe auch Kapitel 20). Damit lässt sich jederzeit überprüfen, welcher Benutzer zu welchem Zeitpunkt mit Calibry gearbeitet hat und welche Aktionen durchgeführt wurden.

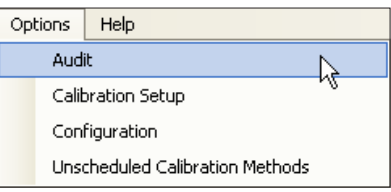

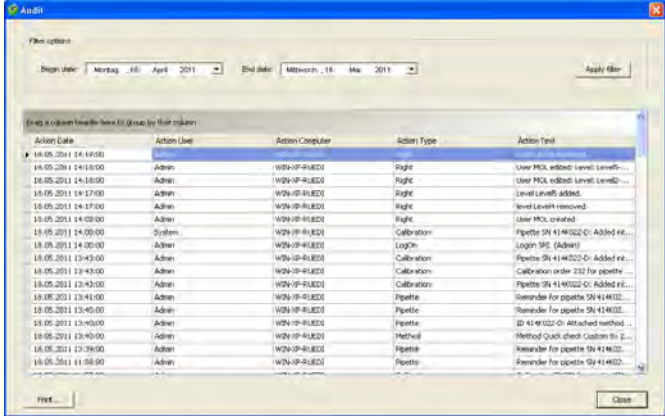

Wählen Sie im Menü "**Options/Audit**" an, um den Audit-Trail zu öffnen.

**Hinweis:** Der Audit-Trail ist Bestandteil der aktiven Datenbank.

Im Audit-Trail sind die neuesten Einträge zuoberst zu finden. Verwenden Sie den Scrollbalken, um ältere Einträge anzuzeigen. Neben Datum, Benutzer und Computer wird die jeweilige Aktion angezeigt und beschrieben

Der Audit-Trail kann sehr umfangreich sein. Um die Übersichtlichkeit zu erhöhen, lassen sich die Einträge nach Datum filtern. Wählen Sie dazu oberhalb der Liste den gewünschten Zeitraum und klicken Sie auf "Apply Filter". Zusätzlich stehen Ihnen die in Kapitel 3 beschriebenen Filteroptionen für die Liste zur Verfügung.

**Hinweis:** Wenn Sie den Audit-Trail öffnen, zeigt Calibry immer die Einträge der letzten 30 Tage an. Wollen Sie einen kürzeren oder längeren Zeitraum anzeigen, müssen Sie die Filtereinstellung entsprechend modifizieren.

Um sich die Details eines Eintrages anzusehen, doppelklicken Sie den entsprechenden Eintrag.

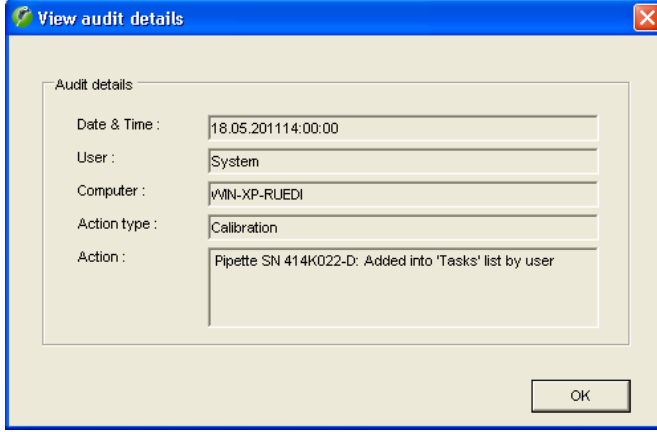

Die **Schaltflächen** unterhalb der Audit Trail-Liste bieten folgende Optionen:

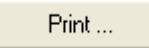

Öffnet die Druckvorschau, in der Sie den Audit Trail formatieren und ausdrucken können.

Close

Schliesst den Audit-Trail.

# **15 Demo-Modus**

Im Demo-Modus können Sie Messwerte für die Kalibrierung simulieren, z.B. für Vorführungen des Programms, für Schulungen oder zu Testzwecken. Für diese Einsatzgebiete bietet der Demo-Modus folgende Vorteile:

- Es wird keine Waage benötigt um (simulierte) Kalibrierungen durchzuführen.
- Da keine realen Messwerte erfasst werden, laufen Kalibriervorgänge viel schneller ab.
- Es können beliebige Messwerte eingegeben werden (z.B. für Testzwecke).

Grundsätzlich können Sie mit Calibry im Demo-Modus genau gleich arbeiten wie im normalen Arbeitsmodus. Lediglich für die eigentliche Kalibrierung ist ein anderes Vorgehen erforderlich, das nachstehend erläutert ist.

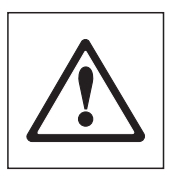

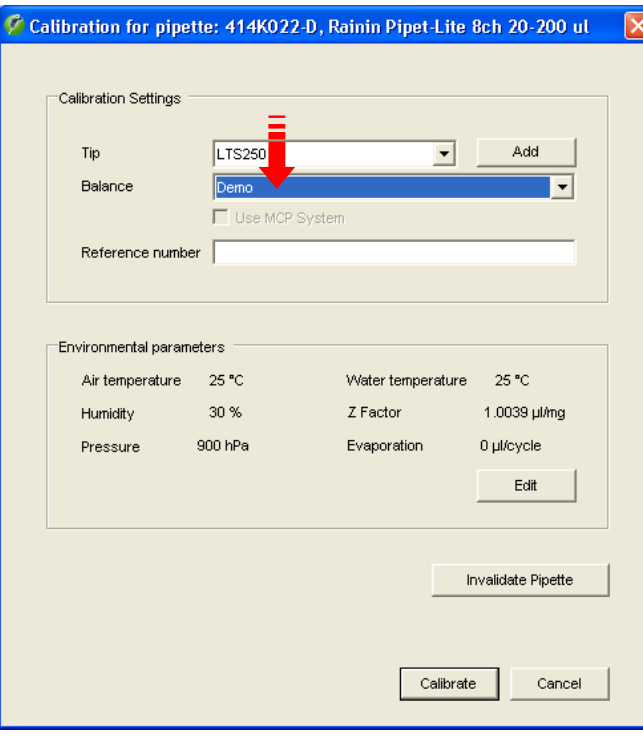

**Hinweis:** Calibry macht keinen Unterschied zwischen Daten, die im Demo-Modus oder im normalen Arbeitsmodus eingegeben oder ermittelt werden, es wird immer mit derselben Datenbank gearbeitet. Alle Einstellungen, Kalibrierungen etc., die Sie im Demo-Modus vornehmen, werden genau gleich behandelt wie diejenigen im normalen Arbeitsmodus, sie werden jedoch nicht in die History aufgenommen. Protokolle von Kalibrierungen, die im Demo-Modus durchgeführt wurden, werden mit "DEMO" gekennzeichnet.

Nach dem Starten einer Kalibrierung erscheint das nebenstehende Fenster (Beispiel). Um im Demo-Modus zu arbeiten, wählen Sie als Waage "**Demo**".

**Hinweis:** Wenn Calibry beim Aufstarten keine Waage gefunden hat, steht nur die Einstellung "Demo" zur Verfügung und Calibry läuft automatisch im Demo-Modus.

Nehmen Sie in diesem Fenster die erforderlichen Eingaben vor (siehe Kapitel 9) und starten Sie die Kalibrierung.

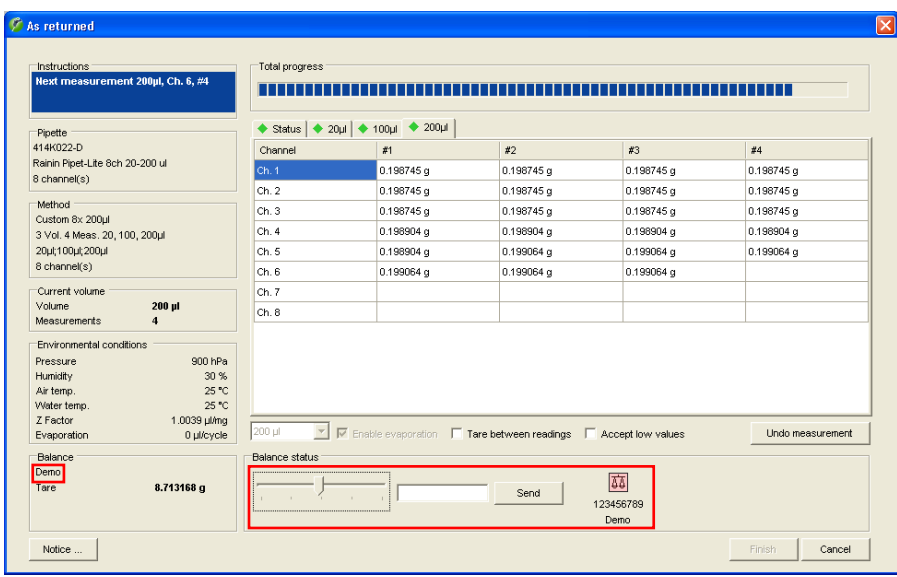

Die Angabe "Demo" links unten im Fenster weist darauf hin, dass Calibry im Demo-Modus läuft und keine realen Messwerte ermittelt werden.

Fügen Sie nun Messwerte ein, indem Sie mit der Maus auf den Schieberegler klicken.

Die senkrechte Markierung in der Mitte des Schiebereglers symbolisiert das Sollvolumen, die beiden Markierungen links und rechts davon die festgelegten Toleranzen (für den "Systematic error"). Bei jedem Klicken auf den Schieberegler wird der Wert eingefügt, welcher der aktuellen Position des Mauszeigers entspricht. In nebenstehendem Beispiel wurden bereits einige Werte eingefügt.

Sobald alle Werte für ein Volumen eingefügt wurden, wechselt Calibry automatisch zum nächsten Volumen und fügt bei jedem Klicken wiederum einen Wert ein. Die Anzeige wechselt jedoch nicht automatisch zum nächsten Volumen und damit Sie sehen, welche Werte eingefügt werden, sollten Sie den Tab für das entsprechende Volumen anklicken.

Wie bei der realen Kalibrierung können Sie sich durch Drücken des Tabs "Status" jederzeit das Resultat der Kalibrierung ansehen (vorausgesetzt es liegen bereits genügend Werte vor).

Selbstverständlich stehen im Demo-Modus auch alle weiteren Optionen für die Kalibrierung (Löschung fehlerhafter Messwerte, Neustarten der Kalibrierung, Drucken eines Protokolls, etc.) zur Verfügung.

#### **Eingabe von präzisen Werten**

Wenn Sie präzise Werte einfügen wollen (z.B. für Testzwecke), ist das oben beschriebene Verfahren mit dem Mauszeiger zu ungenau. In diesem Fall geben Sie den gewünschten Wert im Feld rechts vom Schieberegler ein und klicken anschliessend die Schaltfläche "Send" an. Damit wird der eingegebene Wert an der nächsten freien Position der Tabelle eingefügt.

# **16 Anpassen der Programmvorgaben**

Calibry lässt sich an Ihre spezifischen Anforderungen anpassen. In den folgenden Kapiteln erfahren Sie, wie Sie Vorgaben für die Kalibrierung, allgemeine Programmvorgaben und Vorgaben für das Erscheinungsbild der verschiedenen Listen festlegen.

# **16.1 Vorgaben für die Kalibrierung**

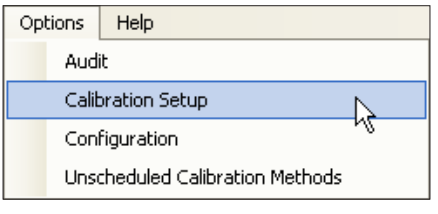

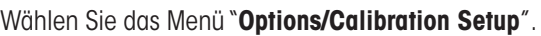

Im Fenster "**Calibration Setup**" können Sie verschiedene Vorgaben für die Kalibrierung festlegen, die nachfolgend beschrieben sind.

## **Liste der Pipetten-Defekte editieren**

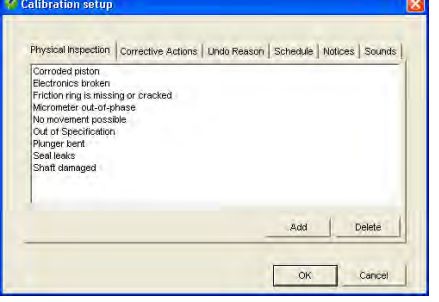

Klicken Sie im Hauptfenster des "Calibration Setup"-Menüs den Tab "**Physical Inspection**" an.

Beim Kalibrierverfahren "Calibration with physical inspection" wird die Pipette vor der Kalibrierung anhand einer Liste auf mögliche Defekte geprüft (Kapitel 9.3). Ab Werk enthält die Liste eine Auswahl der häufigsten Defekte. Diese Liste können Sie an Ihre Bedürfnisse anpassen.

Mit der Schaltfläche "Delete" können Sie einzelne Punkte aus der Liste löschen und mit "Add" können Sie zusätzliche Einträge hinzufügen.

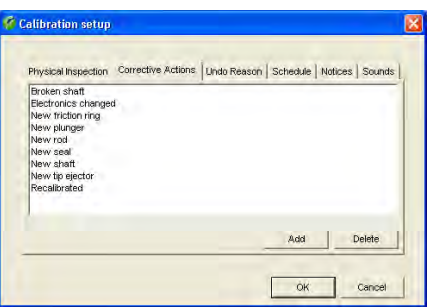

## **Liste der Massnahmen zur Fehlerbehebung editieren**

Klicken Sie im Hauptfenster des "Calibration Setup"-Menüs den Tab "**Corrective Actions**" an.

Werden beim Kalibrierverfahren "Calibration with physical inspection" Defekte an der Pipette festgestellt, erscheint nach der Prüfung eine Liste mit möglichen Massnahmen zur Fehlerbehebung (Kapitel 9.3). Ab Werk enthält diese Liste eine Auswahl der gängigsten Massnahmen zur Fehlerbehebung. Diese Liste können Sie an Ihre Bedürfnisse anpassen.

Mit der Schaltfläche "Delete" können Sie einzelne Punkte aus der Liste löschen und mit "Add" können Sie zusätzliche Einträge hinzufügen.

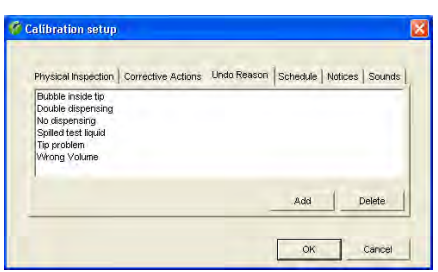

## **Liste der Gründe für die Löschung von Messwerten editieren**

Klicken Sie im Hauptfenster des "Calibration Setup"-Menüs den Tab "**Undo Reason**" an.

Wenn Sie während einer Kalibrierung fehlerhafte Messwerte löschen ("Undo measurement", siehe Kapitel 9.2), müssen Sie aus einer Liste einen Grund für die Annullierung wählen. Ab Werk enthält diese Liste eine Auswahl der gängigsten Gründe für die Löschung von Messwerten. Diese Liste können Sie an Ihre Bedürfnisse anpassen.

Mit der Schaltfläche "Delete" können Sie einzelne Punkte aus der Liste löschen und mit "Add" können Sie zusätzliche Einträge hinzufügen.

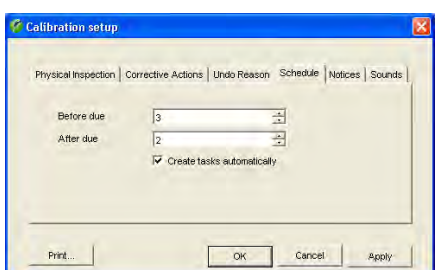

## **Vorgaben für die zeitliche Überwachung von Pipetten festlegen**

Klicken Sie im Hauptfenster des "Calibration Setup"-Menüs den Tab "**Schedule**" an.

In diesem Menü legen Sie Vorgaben für die zeitliche Überwachung von Pipetten in der "Tasks"-Liste fest (siehe Kapitel 8).

Im ersten Feld ("Before due") legen Sie fest, wieviele Tage vor dem nächsten Kalibrierdatum eine Pipette automatisch in die "Tasks"-Liste aufgenommen werden soll (Werkseinstellung: 3 Tage).

Vom Erscheinen in der "Tasks"-Liste bis zum vorgesehenen Kalibrierdatum werden die Pipetten mit dem nebenstehenden Symbol gekennzeichnet ("on time").

Im zweiten Feld ("After due") können Sie definieren, für wieviele Tage nach dem vorgesehenen Kalibrierdatum eine Pipette den Status "verspätet" ("delayed") erhalten soll (falls die Kalibrierung nicht durchgeführt wurde). Während dieser Zeit wird die Pipette in der "Tasks"-Liste mit dem nebenstehenden Symbol gekennzeichnet. (Werkseinstellung: 2 Tage).

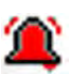

Nach Ablauf dieser Zeit erhält die Pipette den Status "überfällig" ("overdue"), in der "Tasks"-Liste dargestellt durch das nebenstehende Symbol.

Aktivieren Sie die Option "**Create tasks automatically**", damit die Pipetten automatisch in die "Tasks"-Liste aufgenommen werden, andernfalls müssen Sie diese bei Bedarf manuell zur "Tasks"-Liste hinzufügen.

### **Anmerkungen definieren**

Klicken Sie im Hauptfenster des "Calibration Setup"-Menüs den Tab "**Notices**" an.

Vor jedem Kalibriervorgang können Sie eine Anmerkung eingeben, die auf dem Kalibrierprotokoll mit ausgedruckt wird (Kapitel 9.2). Anstatt einen Text einzutippen, können Sie auch eine Anmerkung aus einer Liste wählen.

In diesem Menü können Sie die Anmerkungen definieren, die aus der Liste wählbar sein sollen. Ab Werk sind keine Anmerkungen vordefiniert.

Mit der Schaltfläche "Add" können Sie eine neue Anmerkung eingeben und mit "Delete" können Sie Anmerkungen aus der Liste löschen.

#### **Akustische Rückmeldungen aktivieren/deaktivieren**

Klicken Sie im Hauptfenster des "Calibration Setup"-Menüs den Tab "**Sounds**" an.

Calibry gibt bei der Kalibrierung verschiedene akustische Rückmeldungen aus (beim Wechsel zum nächsten Volumen, nach Abschluss aller Messungen, bei einer Toleranzverletzung und bei Fehlern bzw. bei der Löschung fehlerhafter Messwerte).

Bei Bedarf können Sie diese Rückmeldungen einzeln aktivieren oder deaktivieren.

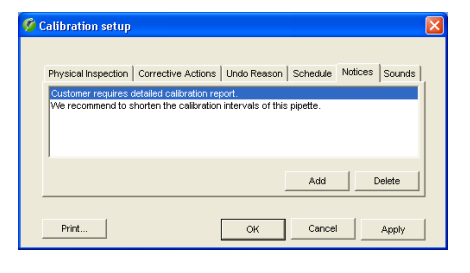

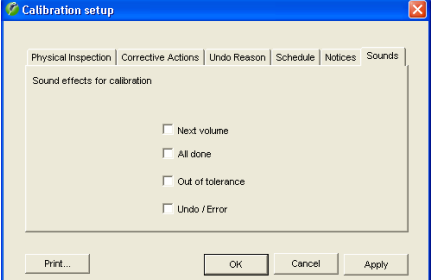

# **16.2 Allgemeine Vorgaben**

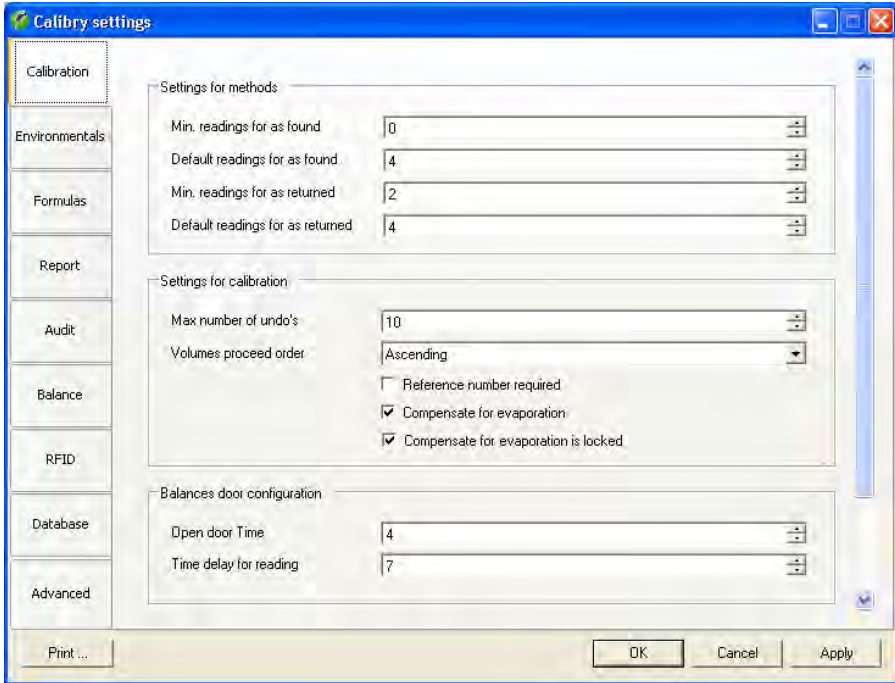

Wählen Sie das Menü "**Options/Configuration**".

Das "Options/Configuration"-Menü enthält umfangreiche Einstellungen und ist deshalb in verschiedene Gruppen unterteilt, die nachfolgend beschrieben sind.

Mit der Schaltfläche "**OK**" können Sie geänderte Einstellungen abspeichern und das Menü verlassen. Mit "**Apply**" können Sie geänderte Einstellungen speichern, ohne das Menü zu verlassen. Mit "**Cancel**" können Sie das Menü verlassen, ohne allfällige Änderungen zu speichern.

## **16.2.1 Kalibrierungs-Einstellungen ("Calibration")**

#### **Einstellungen für Prüfmethoden ("Settings for methods")**

"**Min.readingsforasfound**": Bei der Methoden-Definition (Kapitel 7) zulässige minimale Anzahl "As Found"-Messungen, Werkseinstellung: 0. "**Default readings for as found**": Bei der Methoden-Definition vorgeschlagene Anzahl "As Found"-Messungen, Werkseinstellung: 4. "**Min.readings for as returned**": Bei der Methoden-Definition zulässige minimale Anzahl "As Returned"-Messungen, Werkseinstellung: 2.

"**Defaultreadings for as returned**": Bei der Methoden-Definition vorgeschlagene Anzahl "As Returned"-Messungen, Werkseinstellung: 4.

#### **Einstellungen für die Kalibrierung ("Settings for calibration")**

"**Max. number of undo's**": Anzahl zulässiger Löschungen fehlerhafter Messwerte bei einer Kalibrierung (Einstellbereich 0 – 10, Werkseinstellung: 10).

"**Volumes proceed order**": Wenn Sie "Ascending" wählen (Werkseinstellung), wird das kleinste Volumen zuoberst in der Liste der Kalibriervolumen angezeigt. Wählen Sie "Descending", erscheint das grösste Kalibriervolumen an erster Stelle.

"**Reference number required**": Wenn Sie diese Option aktivieren, ist die Eingabe einer Referenznummer bei der Kalibrierung obligatorisch, andernfalls lässt sich die Kalibrierung nicht starten.

"**Compensate for evaporation**": Wenn Sie diese Einstellung aktivieren, ist die Option "Enable evaporation" im Kalibrierdialog immer angewählt.

"**Compensate for evaporation is locked**": Wenn Sie diese Einstellung aktivieren, steht die Option "Enable evaporation" im Kalibrierdialog nicht zur Verfügung.

#### **Einstellungen für die Waagentüren ("Balances door configuration")**

Diese Einstellungen betreffen nur Waagen mit automatischer Türfunktion (z.B. gewisse METTLER TOLEDO AX- und XP-Modelle) und sind nur wirksam, wenn Sie bei der Waagendefinition für den Türmodus ("Door mode") die Einstellung "Timer" gewählt haben (Kapitel 4).

"**Open door Time**": Dieser Wert (in Sekunden) legt fest, für wie lange die Türe der Waage nach dem Start einer Kalibrierung geöffnet bleibt. Wählen Sie eine Zeitdauer, die ausreicht, um den Pipettiervorgang auszuführen (Werkseinstellung ist 4 Sekunden).

"**Time delay for reading**": Dieser Wert (in Sekunden) legt fest, wie lange die Waage wartet, bevor Sie den Gewichtswert übernimmt und an Calibry übermittelt. Die gewählte Verzögerung soll es dem Wägeresultat erlauben, den Stillstand zu erreichen, bevor der Wert in Calibry übernommen wird (Werkseinstellung ist 7 Sekunden). **Achtung:** Die Zeitdauer bezieht sich auf den Beginn des Kalibriervorgangs. Die kleinste zulässige Zeitdauer entspricht folglich der vorher gewählten Öffnungszeit für die Türen.

#### **Einstellungen für die Anzeige ("Display option")**

"**Calibration unit type**": Wahl der gewünschten Messgrösse für die Kalibrierungen: Gewicht ("Weight") oder Volumen ("Volume"), Werkseinstellung: Gewicht ("Weight").

"**Show results unit**": Wenn Sie diese Option aktivieren (Werkseinstellung), werden die Kalibrierwerte mit der Einheit angezeigt, andernfalls werden die Messwerte ohne Einheit angezeigt.

## **16.2.2 Einstellungen für die Umgebungsbedingungen ("Environmentals")**

"**Ask for environmental conditions after calibration**": Wenn Sie diese Option aktivieren, können die Umgebungsparameter **nach** der Kalibrierung erneut eingegeben werden (der Z-Faktor wird dabei nicht neu berechnet). Die neuen Werte erscheinen nur auf exportierten Protokollen. Werkseinstellung: Option nicht aktiviert.

"**Disable air and water temperature editing**": Wenn Sie diese Option aktivieren, können Sie die Luft- und Wassertemperaturen im Kalibrierdialog nicht ändern (dies kann sinnvoll sein, wenn in einem klimatisierten Raum mit konstanter Temperatur gearbeitet wird). Werkseinstellung: Option nicht aktiviert.

"**Use water temperature as air temperature**": Wenn Sie diese Option aktivieren (Werkseinstellung), nimmt Calibry an, dass die Lufttemperatur der Wassertemperatur entspricht. Andernfalls können Sie bei den Umgebungsparametern zusätzlich die Lufttemperatur eingeben.

"**Disable editing for pressure**": Wenn Sie diese Option aktivieren, lässt sich der aktuelle Luftdruckwert (Bestandteil der Umgebungsparameter im Kalibriermenü) vor der Kalibrierung nicht ändern. Werkseinstellung: Option nicht aktiviert.

"**Disable editing for humidity**": Wenn Sie diese Option aktivieren, lässt sich der aktuelle Luftfeuchtigkeitswert (Bestandteil der Umgebungsparameter im Kalibriermenü) vor der Kalibrierung nicht ändern. Werkseinstellung: Option nicht aktiviert.

"**Use ISO-8655 table only**": Wenn Sie diese Option aktivieren, können Sie keine Werte für die Wassertemperatur und den Luftdruck eingeben, der Z-Faktor kann nur aus der Tabelle gewählt werden. Werkseinstellung: Option nicht aktiviert.

"**Get environmental conditions from an external service**": Wenn Sie diese Option aktivieren, versucht Calibry die Umgebungsparameter von einer entsprechenden externen Applikation einzulesen. In diesem Fall müssen auch die beiden nächsten Parameter ("Remote compute name or address" und "Remote computer port") spezifiziert werden. Werkseinstellung: Option nicht aktiviert. Weitere Hinweise zum Einlesen der Umgebungsparameter von einer anderen Applikation finden Sie in Kapitel 18.

"**Remote computer name or address**": Host-Name oder IP-Adresse des Rechners von dem die Umgebungsparameter eingelesen werden sollen.

"**Remote computer port**": Nummer des Ports, über den die Verbindung zum Rechner hergestellt werden soll, der die Umgebungsparameter liefert.

## **16.2.3 Einstellungen für die Verwendung von Formeln ("Formulas")**

In dieser Gruppe von Einstellungen definieren Sie Formeln zur Berechnung des Z-Faktors und der in den Protokollen dokumentierten Messunsicherheit. **Achtung:** Dies sind globale Einstellungen und die definierten Formeln werden auf allen Calibry-Arbeitsplätzen verwendet, die auf diese Datenbank zugreifen! Änderungen der Formeln wirken sich erst auf nachfolgende Kalibrierungen aus.

#### **Einstellungen für die Berechnung des Z-Faktors ("Z-Factor")**

"**ISO 8655**": Berechnung des Z-Faktors nach ISO 8655 (Werkseinstellung).

"**ISO / TR 20461**": Berechnung des Z-Faktors nach ISO/TR 20461.

"**Manual**": Der Z-Faktor kann direkt eingegeben werden, es erfolgt keine Berechnung.

"**Custom**": Wenn Sie diese Option wählen, können Sie über die Schaltfläche "Open Formula Editor" den Formeleditor für den Z-Faktor starten und Ihre eigene Formel definieren. Hinweise zur Bedienung des Formeleditors finden Sie in Kapitel 18.

#### **Einstellungen für die Berechnung der Messunsicherheit ("Uncertainty")**

"**ISO 8655**": Berechnung der Messunsicherheit nach ISO 8655 (Werkseinstellung).

"**Custom**": Wenn Sie diese Option wählen, können Sie über die Schaltfläche "Open Formula Editor" den Formeleditor für die Messunsicherheit starten und Ihre eigene Formel definieren. Hinweise zur Bedienung des Formeleditors finden Sie in Kapitel 18.

## **16.2.4 Einstellungen für die Protokolle ("Report")**

In dieser Gruppe von Einstellungen legen Sie Vorgaben für das Erscheinungsbild der Protokolle fest. Sie können die Auswirkungen von Änderungen sofort betrachten, indem Sie im Menü "Reports" ein Protokoll aufrufen. **Hinweise:** Diese Einstellungen betreffen alle Protokolle, auch diejenigen, die zum Zeitpunkt der Änderungen bereits erstellt waren. Beachten Sie bei der Gestaltung des Protokolls unbedingt die einschlägigen Normen und Vorschriften! Notieren Sie vor Änderungen die vorherigen Werte, damit Sie die Änderungen bei Bedarf rückgängig machen können. Die Verantwortung für die Gestaltung der Protokolle liegt ausschliesslich beim Anwender!

#### **Einstellungen für die Platzierung von Logos auf den Protokollen ("Logos")**

Es können maximal drei Logos platziert werden. Achten Sie darauf, dass Ihre Logos die richtige Grösse und Auflösung aufweisen, Calibry kann die Logos nicht skalieren, sondern platziert diese in ihrer Originalgrösse. Für jedes Logo stehen jeweils die folgenden Einstellungen zur Verfügung:

"**File name**": Name der Logo-Datei (beachten Sie die zulässigen Dateitypen). Geben Sie die Dateierweiterung und den Pfad mit ein (z.B. "D:\Logo.jpg") oder lokalisieren Sie die Datei mit der Schaltfläche "Browse".

"**Position**": Positionierung des Logos

"left": Abstand zwischen der linken Kante des Logos und der linken Papierkante (Einheit: 1/10mm, Werkseinstellung: 100, Einstellbereich: 0 – max. Papierbreite).

"top": Abstand zwischen der oberen Kante des Logos und der oberen Begrenzung des jeweiligen Protokollabschnittes (Einheit: 1/10mm, Werkseinstellung: 100, Einstellbereich: 0 – max. Papierlänge).

Die meisten Drucker haben einen nicht-bedruckbaren Randbereich. Achten Sie darauf, dass das Logo nicht in diesen Bereich zu liegen kommt. Stellen Sie auch sicher, dass das Logo nicht in Konflikt gerät mit dem Inhalt des Protokolls (Einstellungen unter "Positions").

"**View on page**": Hier legen Sie fest, auf welchen Seiten das Logo ausgedruckt werden soll. "Do not display" unterdrückt die Ausgabe des Logos. "Page header" und "Page footer" drucken das Logo auf jeder Seite oben bzw. unten. "Calibration footer" druckt das Logo im Unterschriftsbereich des Protokolls. "Report header" und "Report footer" drucken das Logo nur auf der ersten Protokollseite oben bzw. unten.

#### **Auswahl der zu protokollierenden Daten ("Layout")**

Mit diesen Einstellungen legen Sie fest, welche Daten auf den Protokollen aufgeführt werden sollen. Ab Werk sind alle Daten aktiviert, mit Ausnahme der Kalibrierzeit ("Show calibration time").

"**Show mean volume**": Mittelwert der Messungen.

- "**Show relative systematic error**": "Systematic error" als relativer Prozentwert.
- "**Show absolute systematic error**": "Systematic error" als absoluter Wert.
- "**Show absolute random error**": "Random error" als absoluter Wert.
- "**Show relative random error**": "Random error" als relativer Prozentwert.
- "**Show measurement uncertainty**": Messunsicherheit.
- "**Show notice title**": Titel des Anmerkungstextes zu Kalibierungen.
- "**Show humidity**": Luftfeuchtigkeitswert.
- "**Show inspection results**": Resultat der Kontrolle, nur von Belang für Kalibrierungen mit Kontrolle der Pipette auf Defekte.
- "**Show undo's**": Abbruch einer Kalibrierung und die entsprechenden Gründe.
- "**Show notice**": Anmerkungstext zu Kalibrierungen.
- "**Show graphics**": Graphische Darstellung der Kalibrierresultate.
- "**Show next due date**": Nächstes vorgesehenes Kalibrierdatum.
- "**Show calibration time**": Zeitpunkt der Kalibrierung.

#### **Einstellungen für die Positionierung von Protokollelementen ("Positions")**

"**Report position top**": Abstand des Protokoll-Inhaltes von der oberen Papierkante (Einheit: 1/10mm, Werkseinstellung: 100).

"**Title position top**": Position des Protokoll-Titels gemessen ab der oberen Position des Protokoll-Inhaltes ("Report position top", siehe oben), (Einheit: 1/10mm, Werkseinstellung: 50).

"**Title horizontal alignment**": Ausrichtung des Protokoll-Titels (zentriert, links- oder rechtsbündig, jeweils oben, in der Mitte oder unten innerhalb des für den Titel vorgesehenen Feldes; Werkseinstellung: zentriert in der Mitte).

#### **Einstellungen für die Schrift ("Fonts")**

"**Font name**": Wahl der Schriftart für das Protokoll. Zur Verfügung stehen alle Schriften, die unter Windows installiert sind.

"**Title font size**": Schriftgrösse des Titels (Einstellbereich: 6 – 20 Punkt, Werkseinstellung: 16 Punkt)

"**Subtitle font size**": Schriftgrösse der Untertitel (Einstellbereich: 6 – 20 Punkt, Werkseinstellung: 10 Punkt).

"**Text font size**": Schriftgrösse des Protokolltextes (Einstellbereich: 6 – 16 Punkt, Werkseinstellung: 8 Punkt).

"**Notice font size**": Schriftgrösse des Anmerkungstextes für Kalibrierungen (Einstellbereich: 6 – 10 Punkt, Werkseinstellung: 8 Punkt).

### **Erweiterte Einstellungen ("Advanced")**

Ab Werk sind alle erweiterten Einstellungen deaktiviert.

"**Enable double signing**": Wird diese Option aktiviert, lassen sich Protokolle in der Druckvorschau von einem zweiten Anwender gegenzeichnen, der über die dazu erforderlichen Rechte verfügt (siehe Kapitel 13).

"**Show report at the end of the calibration**": Wird diese Option aktiviert, wird das Protokoll einer Kalibrierung nach Abschluss der Messungen automatisch angezeigt.

"**Print report at the end of the calibration**": Wird diese Option aktiviert, erscheint nach Abschluss der Messungen automatisch der Druckdialog zum direkten Ausdrucken des Protokolls.

"**Do not prompt for filename on export**": Wird diese Option aktiviert, wird beim Exportieren von Protokolldaten kein Dateiname verlangt, stattdessen wird der vorgegebene Dateiname verwendet (siehe) nachfolgende Einstellung).

"**Default file name**": Vorgegebener Name der Datei, in die die Protokolldaten beim Export geschrieben werden.
"**Shell execute on export**": Vorgegebener Name der Shell, die nach dem Export von Protokolldaten automatisch aufgerufen werden soll. Mit einer Shell lassen sich zum Beispiel Daten automatisch weiterverarbeiten oder in andere Applikationen einlesen (die Programmierung einer Shell ist Sache des Kunden).

#### **16.2.5 Einstellungen für den Audit-Trail ("Audit")**

In dieser Gruppe von Einstellungen legen Sie Vorgaben für den Audit-Trail fest (siehe Kapitel 14).

"**Audit report title**": Titel der beim Ausdrucken des Audit-Trails verwendet wird.

"**Audit report subtitle**": Hier können Sie, falls gewünscht, den Text für eine zusätzliche Titelzeile eingeben.

### **16.2.6 Waageneinstellungen ("Balance")**

#### **Allgemeine Einstellungen ("General")**

"**Default balance for single channel calibration**": Hier legen Sie fest, welche Waage standardmässig für die Kalibrierung von 1- Kanal-Pipetten verwendet werden soll. Die gewählte Waage erscheint zuoberst in der Waagen-Liste im Dialog "Before calibration".

"**Auto resolution for 4 decimal places [µl]**": Diese Einstellung ist nur für **hochauflösende XP- und MCP-Waagenmodelle** von METTLER TOLEDO von Belang. Dieser Wert legt fest, bis zu welchem Pipetten-Nennvolumen die Waage mit einer Anzeigeauflösung von 0.01 mg arbeitet (ab diesem Grenzwert wird die Anzeigeauflösung automatisch auf 0.1 mg reduziert). Einstellbereich: 0 – 1000 [µl] (0 = automatische Umschaltung deaktiviert). Werkseinstellung: "100".

"**Auto resolution for 5 decimal places [µl]**": Diese Einstellung ist nur für **höchstauflösende XP- und MCP-Waagenmodelle** von METTLER TOLEDO von Belang. Dieser Wert legt fest, bis zu welchem Pipetten-Nennvolumen die Waage mit einer Anzeigeauflösung von 0.001 mg arbeitet (ab diesem Grenzwert wird die Anzeigeauflösung automatisch auf 0.01 mg reduziert). Einstellbereich: 0 – 1000 [µl] (0 = automatische Umschaltung deaktiviert). Werkseinstellung: "10".

"**Warning limit for Ext.Test(±)[%]**": Zulässige Toleranz für die Überprüfung der Waagenjustierung mit einem externen Prüfgewicht. Geben Sie den Wert in Prozenten des Nominalwertes des externen Prüfgewichtes ein. Werkseinstellung: "0.03".

"**Control limit for Ext.Test (±) [%]**": Grenzwert für die Überprüfung der Waagenjustierung mit einem externen Prüfgewicht. Geben Sie den Wert in Prozenten des Nominalwertes des externen Prüfgewichtes ein. Wird der Grenzwert überschritten, darf die Waage nicht für weitere Kalibrierungen verwendet werden. Werkseinstellung: "0.10".

#### **Einstellungen für MCP-Waagen von METTLER TOLEDO ("MCP balances")**

"**Time limit for reference measurement**": Calibry überprüft vor jeder Kalibrierung wieviel Zeit noch zur Verfügung steht, bevor die Waage eine Referenzmessung verlangt. Ist diese Zeitspanne kürzer als der hier festgelegte Wert löst Calibry vor der Kalibrierung eine Referenzmessung an der Waage aus. Steht hingegen noch mehr Zeit bis zur nächsten Referenzmessung zur Verfügung, führt Calibry die Kalibrierung ohne vorhergehende Referenzmessung direkt aus. Werkseinstellung: 30 Sekunden.

"**Vibration adapter**": Einstellung des Vibrationsadapters. Werkseinstellung: "Unstable environments". Weitere Informationen zum Vibrationsadapter finden Sie in der Bedienungsanleitung zu Ihrer MCP-Waage.

"**Process adapter**": Einstellung des Prozessadapters. Werkseinstellung: "Off". Weitere Informationen zum Prozessadapter finden Sie in der Bedienungsanleitung zu Ihrer MCP-Waage.

"**Repeatability**": Einstellung der Wiederholbarkeit. Werkseinstellung: "Very quick release". Weitere Informationen zur Wiederholbarkeit finden Sie in der Bedienungsanleitung zu Ihrer MCP-Waage.

"**Recall for internal adjustment [day]**": Jede Waage muss in bestimmten Abständen mit dem internen Justiergewicht der Waage justiert werden. Mit dieser Einstellung legen Sie die Anzahl Tage zwischen den Justierungen fest. Ist diese Zeit abgelaufen, erscheint in der Geräteliste (Menü "Balances & Devices/Management") in der Spalte "Required calibration" der Hinweis, dass eine Justierung und/oder Überprüfung erforderlich ist. Werkseinstellung: 0 (Überwachung des Justierintervalls ausgeschaltet).

"**Recall for internal adjustment / external test [day]**": Wie oben, jedoch mit der Aufforderung, die interne Justierung der Waage zusätzlich mit einem externen Testgewicht zu überprüfen. Werkseinstellung: 0 (Überwachung des Justier- und Überprüfungsintervalls ausgeschaltet).

"**Recall for external test / internal adjustment / external test [day]**": Wie oben, jedoch mit der Aufforderung, die Justierung der Waage zuerst mit einem externen Testgewicht zu überprüfen, die Justierung dann durchzuführen und diese anschliessend erneut zu überprüfen. Werkseinstellung: 0 (Überwachung des Justier- und Überprüfungsintervalls ausgeschaltet).

Die Einstellungen für die weiteren Waagen (XP, AX, etc.) beschränken sich auf die oben beschriebenen Überwachungsfunktionen für Justierung und Test.

Hinweise zu den Einstellungen an den Waagen finden Sie in Kapitel 19.

### **16.2.7 Einstellungen für die RFID-Option ("RFID")**

Diese Einstellungen werden nur verwendet, wenn Calibry mit der RFID-Option arbeitet.

"**Filter lists according to pipette serial number**": Wenn Sie diese Option aktivieren, werden alle Listen nach der Serienummer der Pipette sortiert.

"**Open the quick access dialog automatically**": Wenn Sie diese Option aktivieren (Werkseinstellung), wird beim Einlesen der RFID-Daten einer Pipette automatisch das "Quick Access"-Fenster geöffnet, in dem die Daten angezeigt werden (und auch wieder auf die Pipette übertragen werden können).

### **16.2.8 Datenbank-Einstellungen ("Database")**

Diese Einstellungen werden bei der Installation von Calibry festgelegt und eine nachträgliche Änderung ist nur mit dem Programm "Calibry DBMaintenance möglich. Die folgenden Informationen werden angezeigt:

"**SQL server instance**": Instanz des SQL-Servers, auf dem die Calibry-Datenbank läuft.

"**Database name**": Name der Calibry-Datenbank.

"**Version**": Versionsnummer der Calibry-Datenbank.

### **16.2.9 Optionen für Experten ("Advanced")**

In dieser Gruppe von Einstellungen können Experten zusätzliche Anpassungen für Calibry vornehmen. Diese Einstellungen können für Kunden erforderlich sein, die eine spezielle Akkreditierung besitzen, die die Dokumentation der nachstehend beschriebenen Werte verlangt. **Hinweis:** Die beschriebenen Werte werden lediglich in den exportierten Protokollen aufgeführt und Calibry führt damit grundsätzlich keine Berechnungen durch, es sei denn, Sie verwenden einen der Werte im Formeleditor zur Berechnung des Z-Faktors oder der Messunsicherheit (Kapitel 18).

Ab Werk ist keine dieser Optionen aktiviert.

"**Set uncertainty value for evaporation**": Hier legen Sie fest, ob bei der Eingabe der Umgebungsparameter ein zusätzliches Feld zur Eingabe der Messunsicherheit des Verdunstungswertes erscheinen soll.

"**Set cubic expansion coefficient for pipettes**": Hier legen Sie fest, ob bei der Definition einer neuen Pipette ein zusätzliches Feld zur Eingabe des Volumenausdehnungskoeffizienten angezeigt werden soll. Zusätzlich wird dann auch noch ein Feld zur Festlegung der Messunsicherheit des Volumenausdehnungskoeffizienten eingeblendet.

"**Set cubic expansion coefficient for tips**": Hier legen Sie fest, ob bei der Definition einer neuen Pipettenspitze ein zusätzliches Feld zur Eingabe des Volumenausdehnungskoeffizienten angezeigt werden soll. Zusätzlich wird dann auch noch ein Feld zur Festlegung der Messunsicherheit des Volumenausdehnungskoeffizienten eingeblendet.

"**Default cubic expansion coefficient for pipettes**": Hier legen Sie den Standard-Volumenausdehnungskoeffizienten für Pipetten fest (im Bereich zwischen 0 und 1, Werkseinstellung: 0).

"**Default cubic expansion coefficient for tips**": Hier legen Sie den Standard-Volumenausdehnungskoeffizienten für Pipettenspitzen fest (im Bereich zwischen 0 und 1, Werkseinstellung: 0).

"**Calibration error mode for balances**": Hier legen Sie fest, ob bei der Justierung von Waagen bzw. bei deren Überprüfung mit

einem externen Gewicht zusätzliche Felder zur Eingabe von Messfehlern verfügbar sein sollen. Wählen Sie "SE and RE" für 2 Felder zur Eingabe von Fehlern (z.B. für "Random Error" und "Systematic Error"), wählen Sie "2AB", wenn Sie insgesamt 4 Felder für Messwertfehler benötigen.

"**Calibration error mode for other devices**": Analog zur obigen Einstellung, jedoch für die Eingabe der Messwertfehler von Justierdaten weiterer Geräte (Thermometer, Hygrometer, Barometer, etc.).

#### **16.2.10 Ausdrucken der Einstellungen**

Über die Schaltfläche "**Print**" können Sie ein detailliertes Protokoll sämtlicher Einstellungen ausdrucken. Zusätzlich zu Ihren eigenen Einstellungen enthält das Protokoll auch die Werkseinstellungen für alle Parameter, sowie eine Spalte für individuelle Anmerkungen.

# **17 Arbeiten mit der RFID-Option**

Die RFID-Option erlaubt das Lesen und Beschreiben des RFID-Chips von entsprechend ausgestatteten Pipetten. Der RFID-Chip speichert die Daten der Pipette, der durchgeführten Kalibrierungen sowie die nächsten Kalibrierdaten. Folgende Voraussetzungen müssen erfüllt sein, damit Sie mit RFID arbeiten können:

- die RFID-Option (Erweiterung zu Calibry) muss von METTLER TOLEDO erworben werden und der entsprechende Schlüssel muss in Calibry eingegeben werden (im Menü "Help/License Manager/Option key"). Anschliessend muss Calibry unter Umständen neu aktiviert werden (Kapitel 2).
- ein RFID-Lesegerät muss an die Calibry-Workstation angeschlossen und installiert sein. **Wichtig**: Das Lesegerät muss angeschlossen und betriebsbereit sein, **bevor** Calibry gestartet wird, andernfalls wird Calibry das Gerät nicht erkennen!
- die Pipetten müssen mit einem RFID-Chip versehen sein, dessen Datenstruktur mit Calibry kompatibel ist.
- in den Benutzerrechten von Calibry muss festgelegt sein, dass der Anwender das Recht hat, den RFID-Chip von Pipetten zu beschreiben (Menü "Users/User Levels/Rights on RFID").

# **17.1 Erfassen einer neuen Pipette mit RFID-Chip**

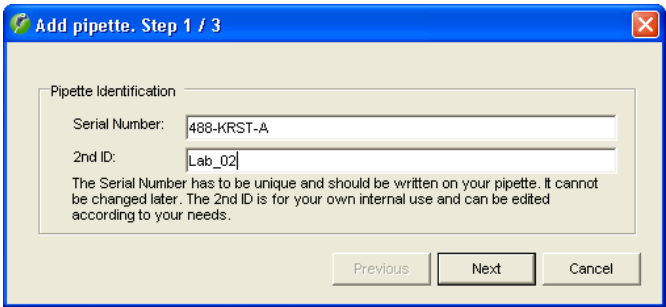

Führen Sie die Pipette über das Lesegerät und warten Sie, bis die Daten gelesen wurden (üblicherweise erkennbar an den LEDs des Lesegerätes).

Calibry erkennt, dass es sich um eine neue Pipette handelt und öffnet automatisch den Pipetten-Assistenten. Der weitere Ablauf zur Erfassung der Pipette entspricht demjenigen für konventionelle Pipetten (siehe Kapitel 6), mit dem einzigen Unterschied, dass die Daten (Seriennummer, Pipettentyp, Hersteller, Anzahl Kanäle, Bereich) aus dem RFID-Chip gelesen werden. Überprüfen Sie diese Daten jedoch genau und ändern Sie diese gegebenenfalls.

Nach Abschluss des Pipetten-Assistenten steht die neue Pipette in Calibry zur Verfügung.

# **17.2 Kalibriervorgang**

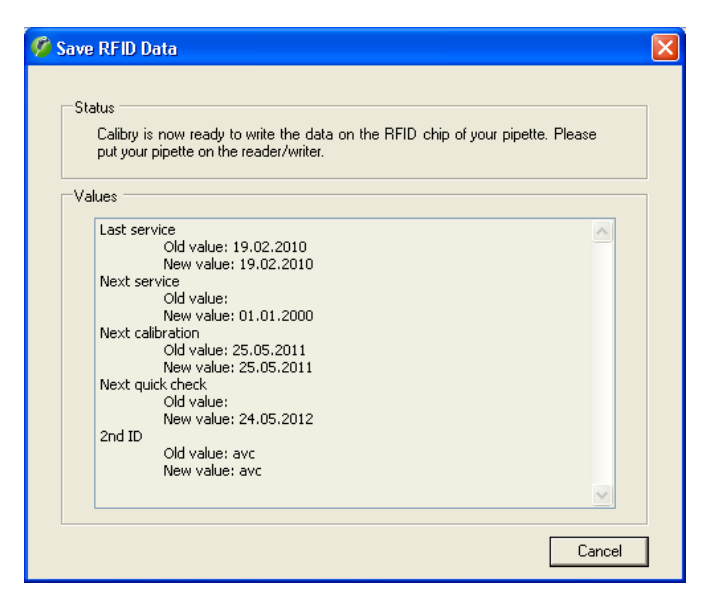

Der eigentliche Kalibriervorgang ist identisch mit demjenigen für konventionelle Pipetten. Nach Abschluss der Kalibrierung meldet Calibry, dass die Daten jetzt auf den RFID-Chip der Pipette geschrieben werden können. Unten im Fenster werden die Daten angezeigt, die übertragen werden.

Führen Sie die Pipette über das Lesegerät und warten Sie, bis die Daten übertragen wurden. **Hinweis**: Wenn Ihre Pipette über einen mechanischen Schreibschutz verfügt, stellen Sie sicher, dass dieser deaktiviert ist, damit Calibry die Daten auf den RFID-Chip schreiben kann.

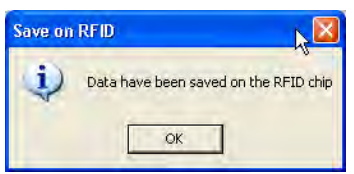

Nach Abschluss der Datenübertragung bestätigt Calibry den Vorgang mit der nebenstehenden Meldung

### **17.3 RFID-Infomationen**

Jedes Mal wenn Sie eine RFID-Pipette, die in Calibry bereits erfasst wurde, über das Lesegerät führen, öffnet Calibry automatisch das "Quick Access"-Fenster, in dem für RFID-Pipetten zusätzliche Informationen angezeigt werden. **Hinweis**: Sie können Calibry auch so konfigurieren, dass das "Quick Access"-Fenster nicht automatisch geöffnet wird (Menü "Options/Configuration/RFID", siehe Kapitel 16).

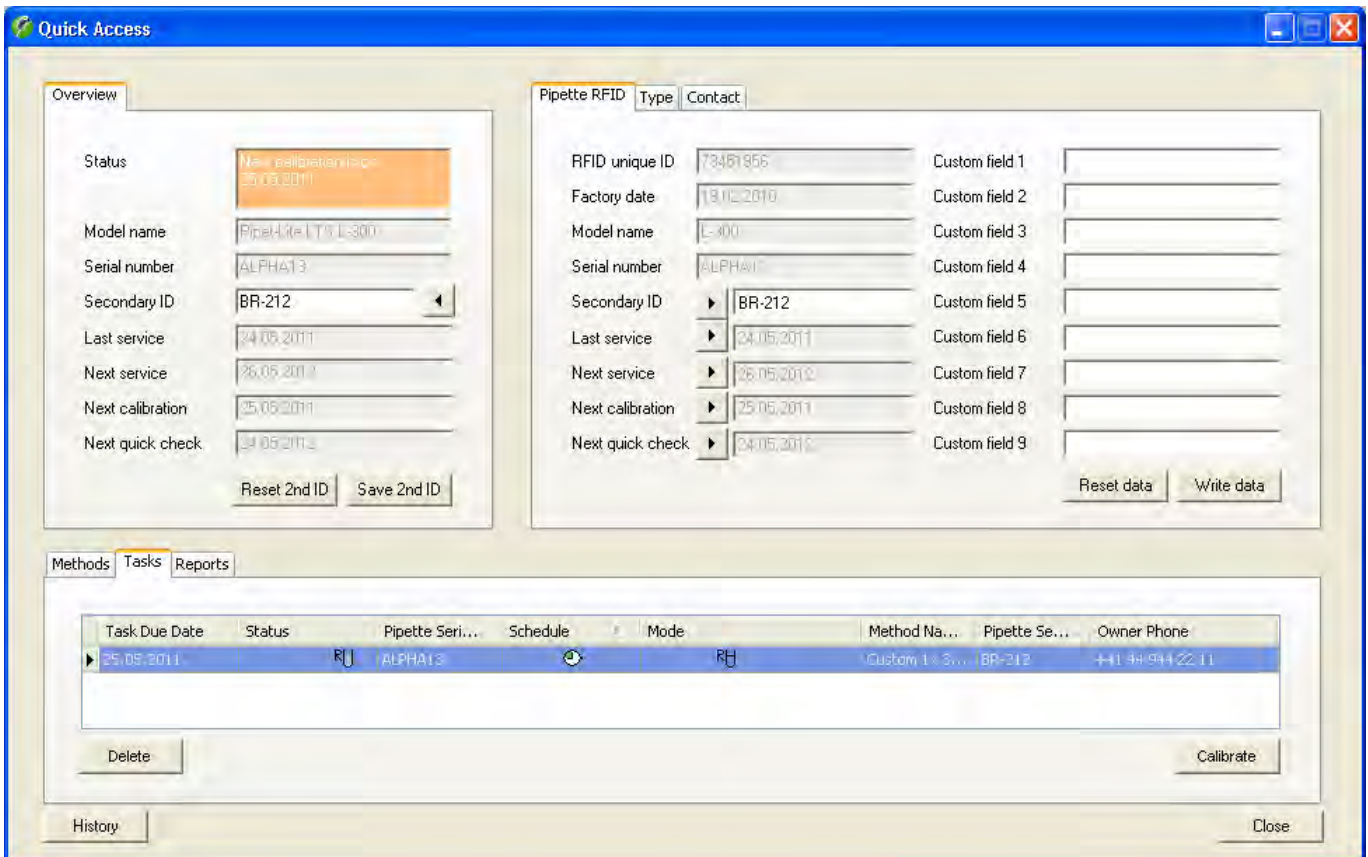

Neben den bereits bekannten Informationen (Kapitel 12) finden Sie den Tab "**Pipette RFID**". Dieser wird nur angezeigt, wenn es sich um eine Pipette mit RFID-Chip handelt.

Die grauen Felder können Sie nicht bearbeiten, diese sind entweder vom Hersteller vorgegeben (z.B. Herstelldatum, Seriennummer) oder werden automatisch von Calibry festgelegt (Daten der letzten und der nächsten Kalibrierungen).

Zusätzlich stehen noch 9 benutzerspezifische Felder zur Verfügung ("Custom field 1 ... 9"), die Sie für Ihre eigenen Informationen nutzen können: Tragen Sie die gewünschten Informationen ein und klicken Sie anschliessend auf "Write data" (mit "Reset data" können Sie die Daten zurück setzen, solange diese noch nicht übertragen wurden). Calibry zeigt in einem Fenster die Daten, die geschrieben werden und fordert Sie auf, die Pipette über das Lesegerät zu halten. Der erfolgreiche Abschluss der Datenübertragung wird mit einer entsprechenden Meldung bestätigt. **Hinweis**: Die Informationen in den benutzerspezifischen Feldern werden nur auf dem RFID-Chip der Pipette gespeichert, nicht jedoch in der Datenbank von Calibry.

# **18 Optionen für Fortgeschrittene**

In diesem Kapitel finden Sie verschiedene Informationen, um Calibry an Ihre spezifischen Bedürfnisse anzupassen.

# **18.1 Verwendung des Formel-Editors**

Im Menü "Options/Configuration/Formulas" (siehe Kapitel 16.2) können Sie die Formeln zur Berechnung des Z-Faktors und der Messunsicherheit festlegen. Neben vordefinierten Einstellungen zur Berechnung dieser Werte (z.B. nach ISO 8655) können Sie auch eigene Formeln definieren ("Custom" --> "Open Formula Editor"). Calibry verfügt über jeweils einen internen Formeleditor für den Z-Faktor und für die Messunsicherheit. Nachstehend finden Sie einige Hinweise zum Arbeiten mit dem Formeleditor. Die Erläuterungen basieren auf dem Formeleditor für den Z-Faktor, gelten aber sinngemäss auch für den Formeleditor für die Messunsicherheit.

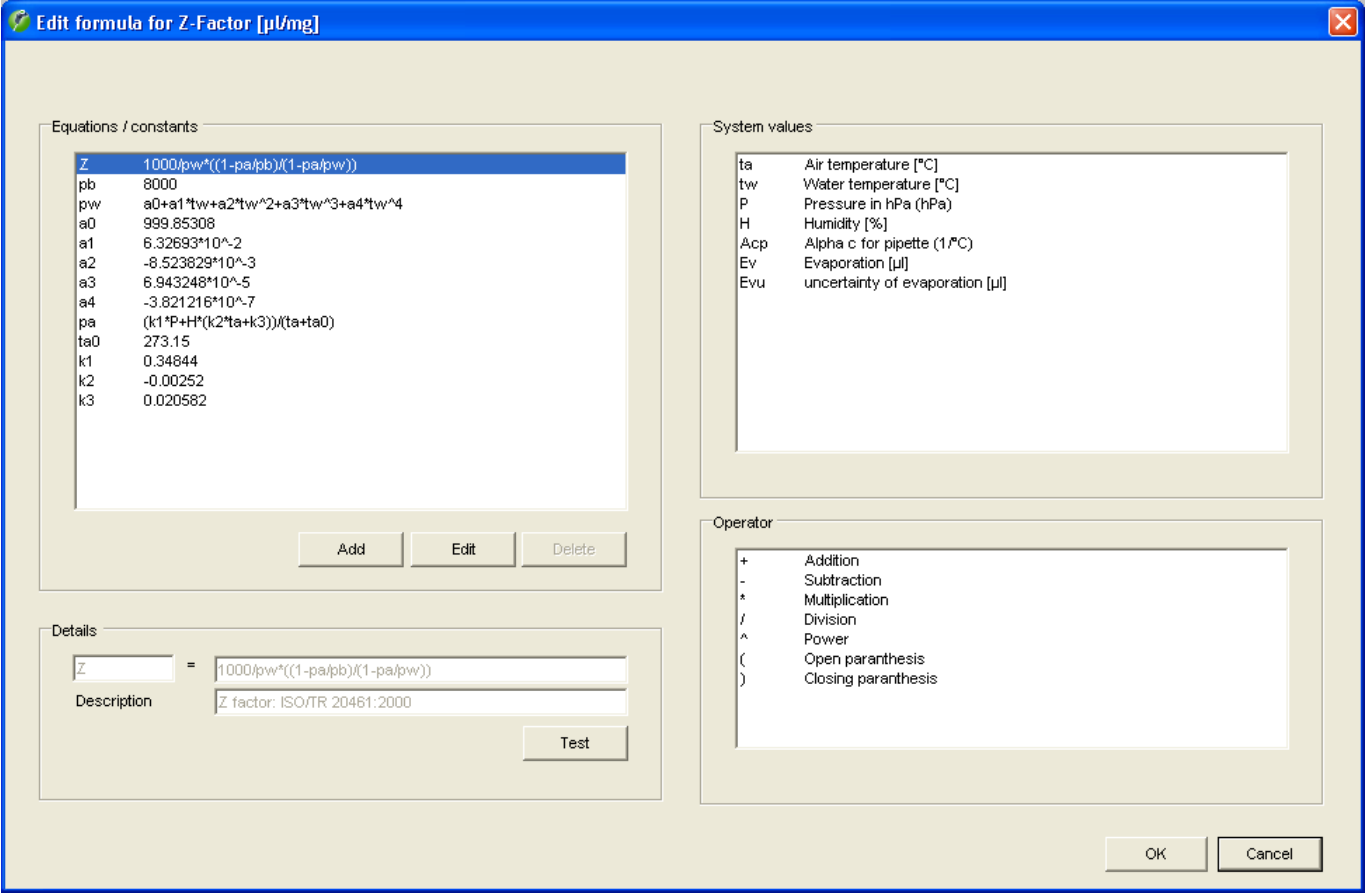

Auf der linken Seite des Fensters unter "**Equations/constants**" ist zuoberst die Formel für den Z-Faktor aufgeführt. Definieren Sie immer zuerst diese Formel.

Unterhalb der Formel sind die Definitionen der einzelnen Werte aufgeführt. Alle Werte, die in der Formel verwendet werden, müssen definiert sein. Diese Werte werden bei der Verarbeitung der Formel ausgewertet.

Die zulässigen Systemvariablen und Operatoren sind auf der rechten Seite aufgeführt.

Wenn Sie die Formel ändern oder einen Wert definieren wollen, markieren Sie den entsprechenden Eintrag und klicken anschliessend auf "**Edit**". Damit wird die Formel oder Wertedefinition ins Fenster "**Details**" übertragen und kann dort bearbeitet werden.

Mit "**Save**" können Sie Ihre Definitionen abspeichern.

Mit der Schaltfläche "**Test**" können Sie Ihre Formel überprüfen. **Wichtig:** Die Testfunktion überprüft nicht die Plausibilität der Formel, sondern prüft lediglich, ob alle verwendeten Werte definiert sind und die Formel ausgewertet werden kann.

**Tipp:** Die Wurzel aus n geben Sie in folgender Syntax ein: ^(1/n)

Beispiel: ∛10 Eingabe: 10^(1/2)

# **18.2 Automatisches Einlesen von Umgebungsdaten aus einer externen Quelle**

Sie können Calibry so konfigurieren, dass die Umgebungsdaten (Luft- und Wassertemperatur, relative Luftfeuchtigkeit und Luftdruck) aus einer externen Applikation eingelesen werden. Das mit Calibry gelieferte Capture Tool ist ein solches Programm, Sie können jedoch auch andere Applikationen verwenden. Beachten Sie dazu bitte die nachstehenden Informationen.

# **Das Calibry Capture Tool**

Das Capture Tool das mit Calibry geliefert wird, ist ein Beispiel für eine Applikation, die Umgebungsdaten an Calibry liefern kann. Das Calibry Capture Tool unterstützt derzeit die Messgeräte Testo 435/635/735.

Wenn Sie mit dem Calibry Capture Tool arbeiten möchten, gehen Sie bitte wie folgt vor:

- Installieren Sie das Capture Tool auf Ihrem Rechner (siehe Informationen weiter unten)
- Installieren Sie das Testo-Messgerät
- Starten Sie das Capture Tool.

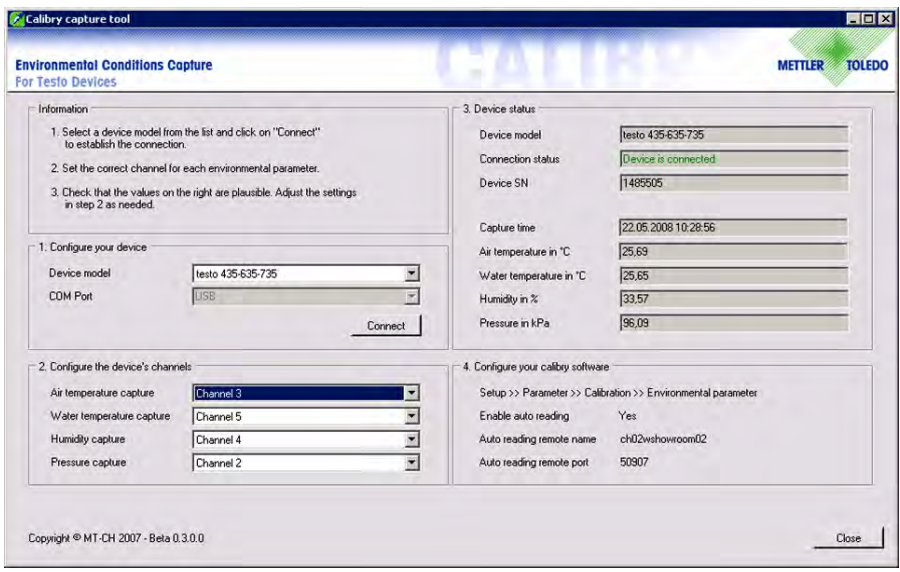

Das Calibry Capture Tool wird das angeschlossene Messgerät automatisch erkennen und dessen Daten im Fensterteil "Device status" anzeigen.

Überprüfen Sie im selben Fensterteil die Plausibilität der angezeigten Umgebungsdaten. Scheint einer der Werte nicht plausibel (z.B. der Lufttemperaturwert), wählen Sie für diesen Parameter im Fenster "Configure the device's channels" einen anderen Kanal.

Geben Sie die Werte aus dem Fensterteil "Configure your Calibry software" in die entsprechenden Parameterfelder in Calibry ein (Menü "Options/Configuration/Environmentals").

Calibry wird jetzt bei jeder Kalibrierung die aktuellen Umgebungsdaten automatisch aus dem Capture Tool einlesen.

**Hinweis:** Beim Datenexport (Kapitel 18.3 und 18.4) werden nur Umgebungsdaten exportiert, die aus einer externen Quelle (Capture Tool) eingelesen wurden.

#### **Hinweise zur Installation des Capture Tools:**

- Auf der Calibry CD-ROM finden sich sowohl die Applikation wie auch der zugehörige Quellcode, der es Ihnen erlaubt, die Applikation an eigene Gegebenheiten anzupassen. Das Calibry Capture Tool können Sie direkt aus dem Startfenster der Calibry Installations-CD installieren.
- Bei der Anwendung in einem Netzwerk muss die Firewall so konfiguriert werden, dass alle Rechner, auf denen Calibry läuft, auf das Capture Tool zugreifen können.
- Nach der Installation stellen Sie sicher, dass das Messgerät korrekt installiert und alle Fühler angeschlossen sind. Starten Sie anschliessend das Calibry Capture Tool.
- Weitere Informationen zum Calibry Capture Tool finden Sie in der Hilfedatei (PDF-Format) auf der Calibry CD-ROM.

#### **Einlesen von Umgebungsdaten aus einer anderen externen Quelle**

Konfigurieren Sie Calibry für die automatische Datenübernahme. Diese Einstellung nehmen Sie im Menü "Options/Configuration/Environmentals/Get environmental conditions from an external service" vor (siehe Kapitel 16.2) Nachdem Sie die automatische Datenübernahme aktiviert haben, müssen Sie zusätzlich den Host-Namen bzw. die IP-Adresse des Rechners angeben, auf dem die externe Applikation läuft (dies kann auch derselbe Rechner sein, auf dem Calibry läuft). Zudem muss der Port definiert werden, über den die Kommunikation zwischen Calibry und der externen Applikation geführt werden soll.

Die externe Applikation muss den definierten Port überwachen und auf Anfrage von Calibry die Umgebungsdaten in einem definierten Datenformat liefern.

Bei der Datenübernahme werden folgende Schritte ausgeführt:

- 1. Der Anwender startet in Calibry einen Kalibriervorgang.
- 2. Calibry versucht, Verbindung mit der externen Applikation aufzunehmen.
- 3. Die externe Applikation akzeptiert die Verbindungsaufnahme.
- 4. Calibry fordert die Umgebungsparameter bei der externen Applikation an.
- 5. Die externe Applikation übermittelt die Umgebungsparameter an Calibry.
- 6. Calibry beendet die Verbindung mit der externen Applikation.
- 7. Calibry stellt die Umgebungsdaten im Kalibrierdialog dar.

Beim Starten einer Kalibrierung sendet Calibry die **Anfrage für die Umgebungsparameter** in folgendem Format über den definierten Port an den gewählten Host:

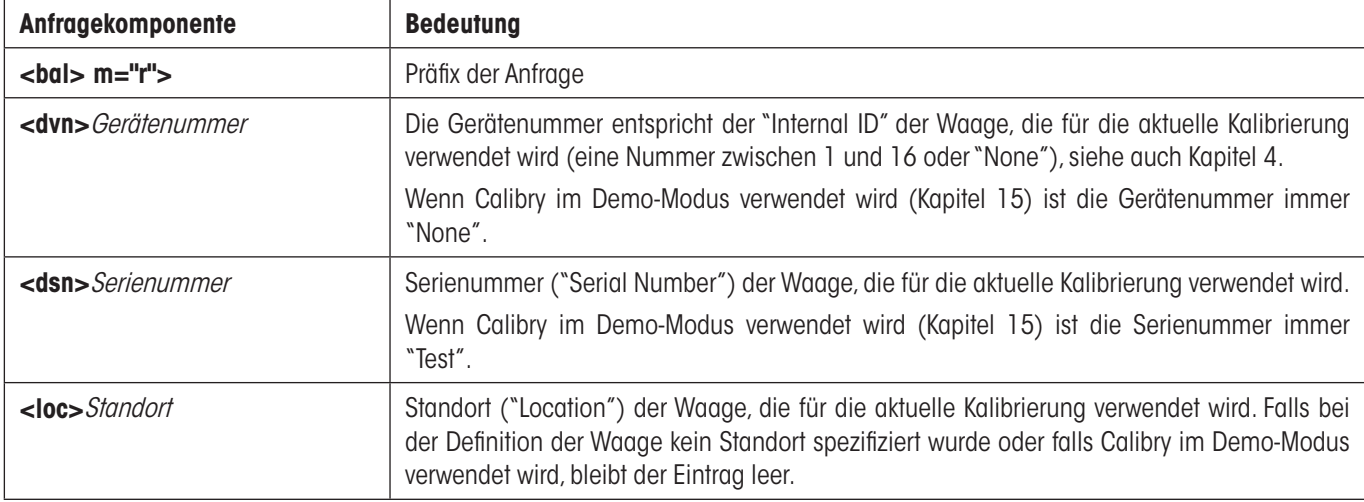

**<bal> m="r"><dvn>**Gerätenummer**<dsn>**Serienummer**<loc>**Standort

**Hinweis:** Im Falle eines Verbundes von mehreren MCP-Geräten werden lediglich die Daten **eines** der Geräte übermittelt.

#### **Beispiel für eine Anfrage:** <bal> m="r"><dvn>1<dsn>1120503103<loc>Lab 4

Calibry wartet 5 Sekunden auf eine Antwort von der externen Applikation. Wird diese Frist überschritten, erscheint eine entsprechende Meldung. Legen Sie in diesem Fall die Umgebungsparameter manuell fest.

Die **Antwort der externen Applikation** muss folgendes Format aufweisen: **<bal> m="r"><tea>**Lufttemperatur;SN**<tew>**Wassertemperatur;SN**<hgr>**Relative Luftfeuchtigkeit;SN**<prs>**Luftdruck;SN

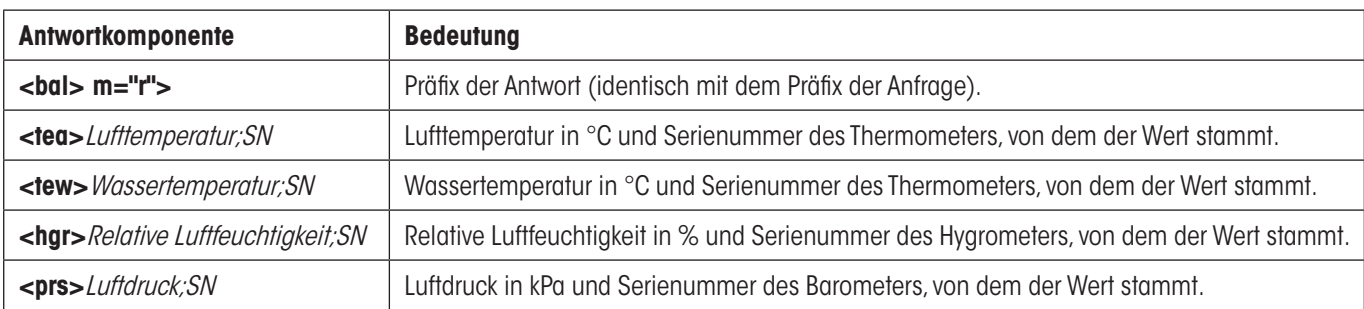

Ausser dem Präfix (<bal> m="r">) sind alle weiteren Bestandteile der Antwort optional, d.h. sie werden nur gesendet wenn der jeweilige Wert auch verfügbar ist.

**Beispiel für eine Antwort:** <bal> m="r"><tea>21.5;T544878<tew>21.3;T544881<hgr>55.2;H622471<prs>95.1;B224842

Nachdem Calibry die Daten von der externen Applikation erhalten hat, werden diese ins Fenster "Environmental parameters" eingelesen. **Hinweis:** Auch die automatisch eingelesenen Umgebungsdaten können Sie bei Bedarf manuell ändern.

Ist die Datenübernahme nicht möglich, erscheint die Fehlermeldung "Failed to get the environmentals" und Sie müssen die Umgebungsdaten manuell festlegen.

## **18.3 Datenexport im XML-Format**

Kalibrierprotokolle von Calibry können Sie im XML-Format exportieren. Diese Daten können Sie mit jeder Applikation weiter verwenden, die den Datenimport im XML-Format unterstützt. Die exportierten Daten sind sehr umfangreich und enthalten mehr Informationen als die Protokolle, die in Calibry angezeigt werden.

Um Protokolldaten von Calibry im XML-Format zu exportieren, klicken Sie mit der **rechten** Maustaste in der "Reports"-Liste auf das zu exportierende Kalibrierprotokoll und wählen die Option "**Export to XML**" an (im "Quick Access"-Fenster klicken Sie auf die Schaltfläche "**Export as XML**").

Für den Import und die Formatierung von XML-Daten konsultieren Sie bitte die Dokumentation der entsprechenden Applikation. Nachstehend finden Sie eine Liste mit der kompletten Datenstruktur der von Calibry exportierten XML-Datei, sowie eine kurze Beschreibung der Daten.

**Hinweis**: Alle Dokumente, die in Programmen ausserhalb von Calibry erstellt und verwendet werden, müssen durch den Anwender validiert werden und werden von METTLER TOLEDO nicht unterstützt.

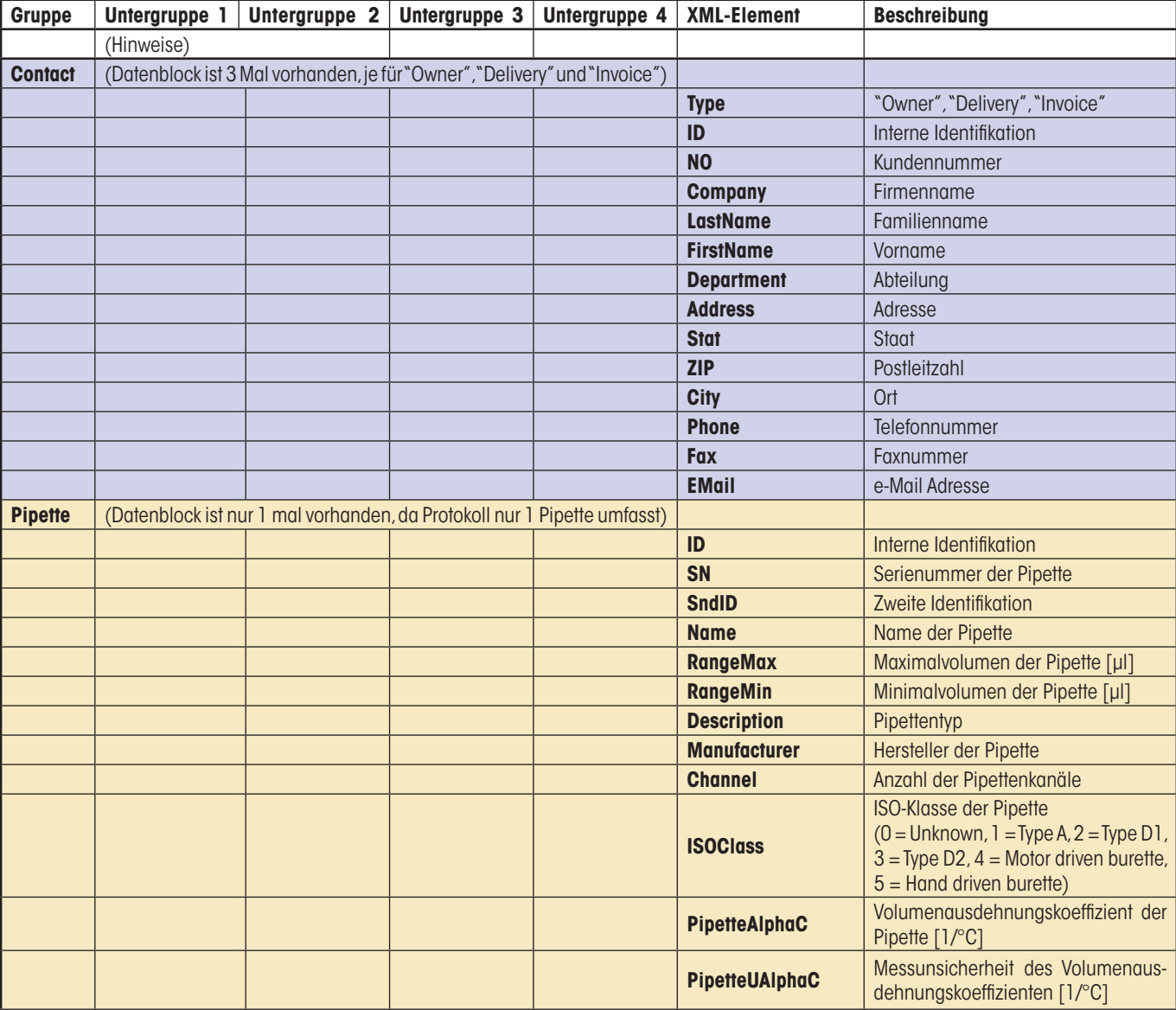

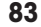

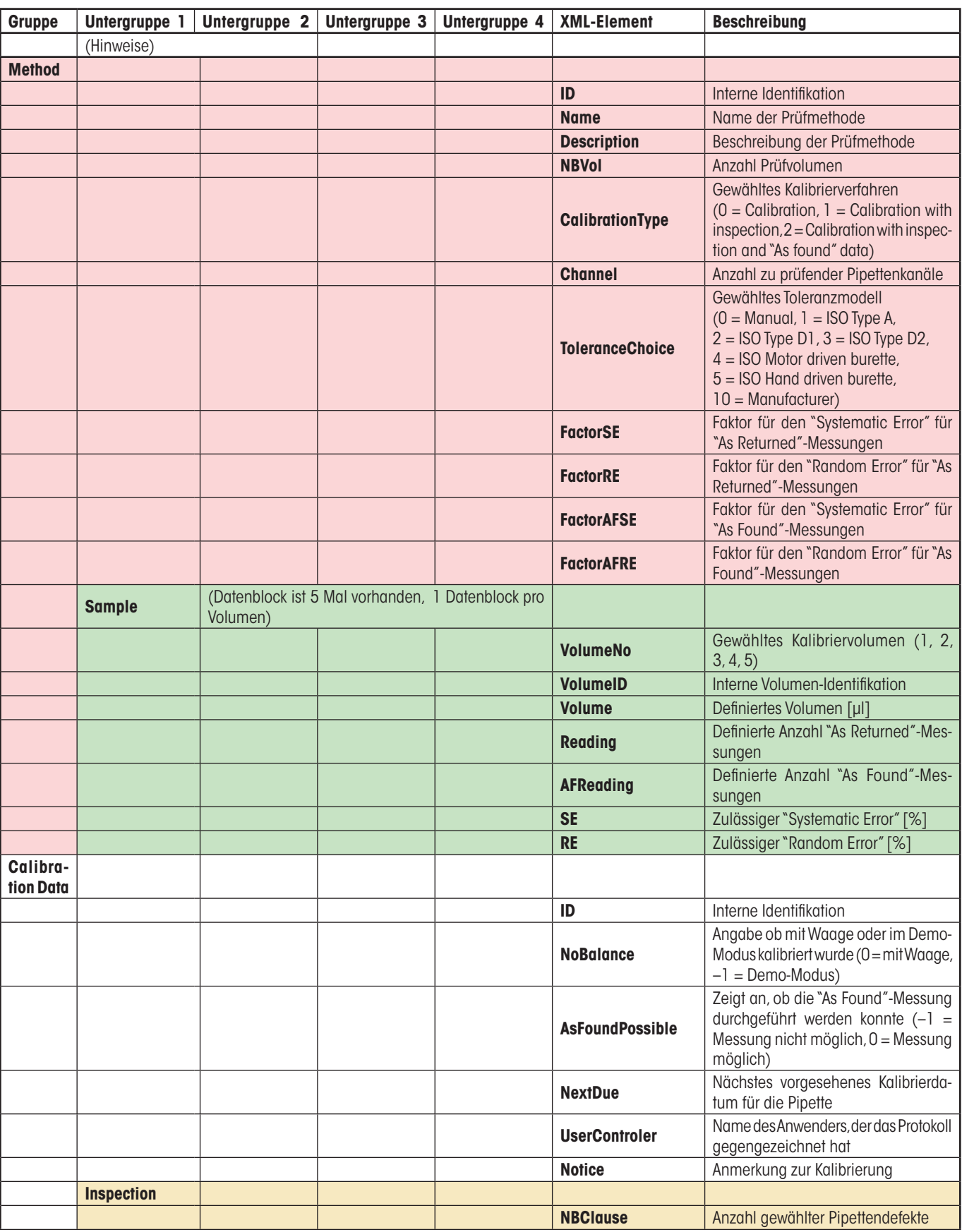

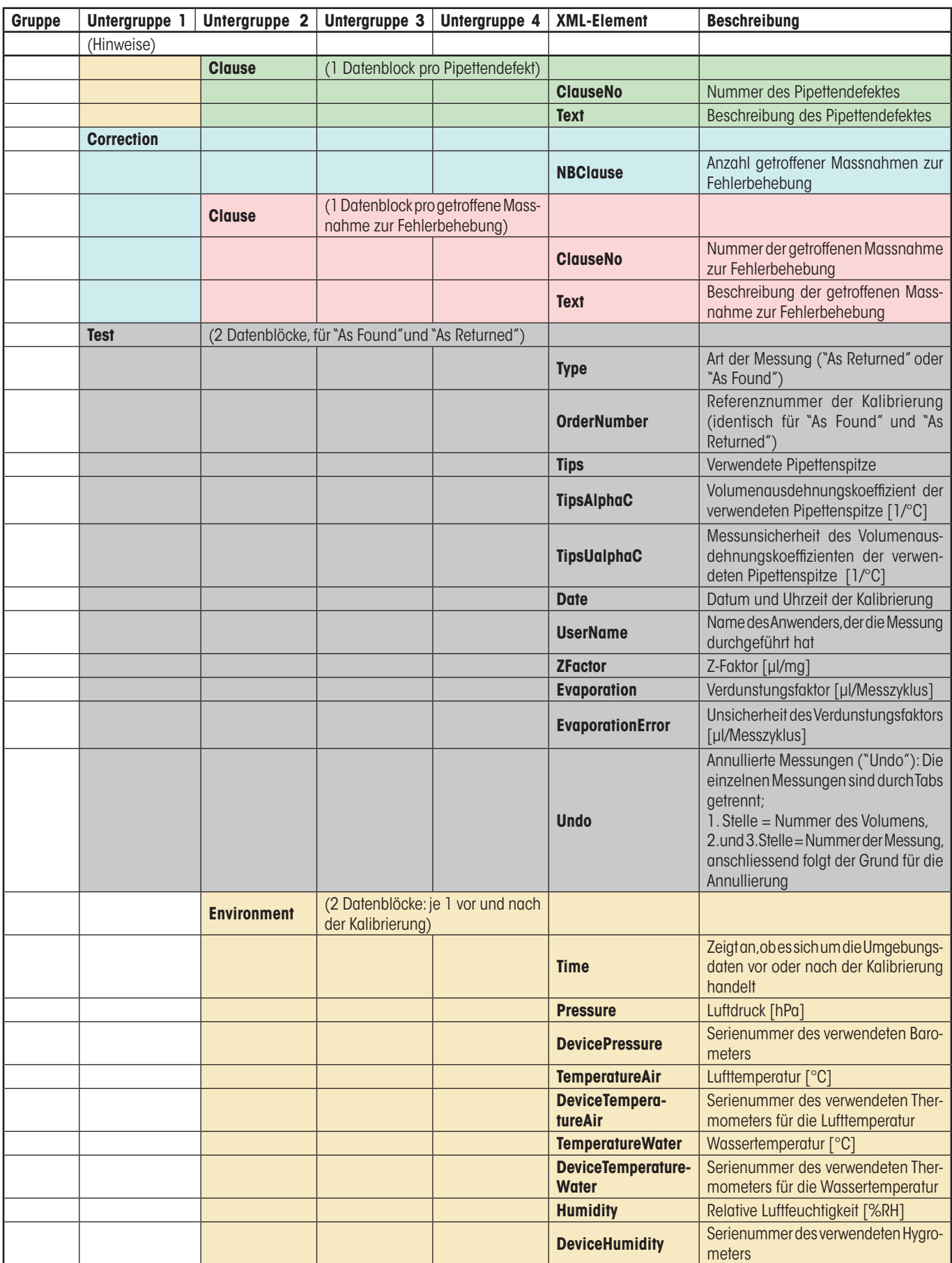

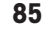

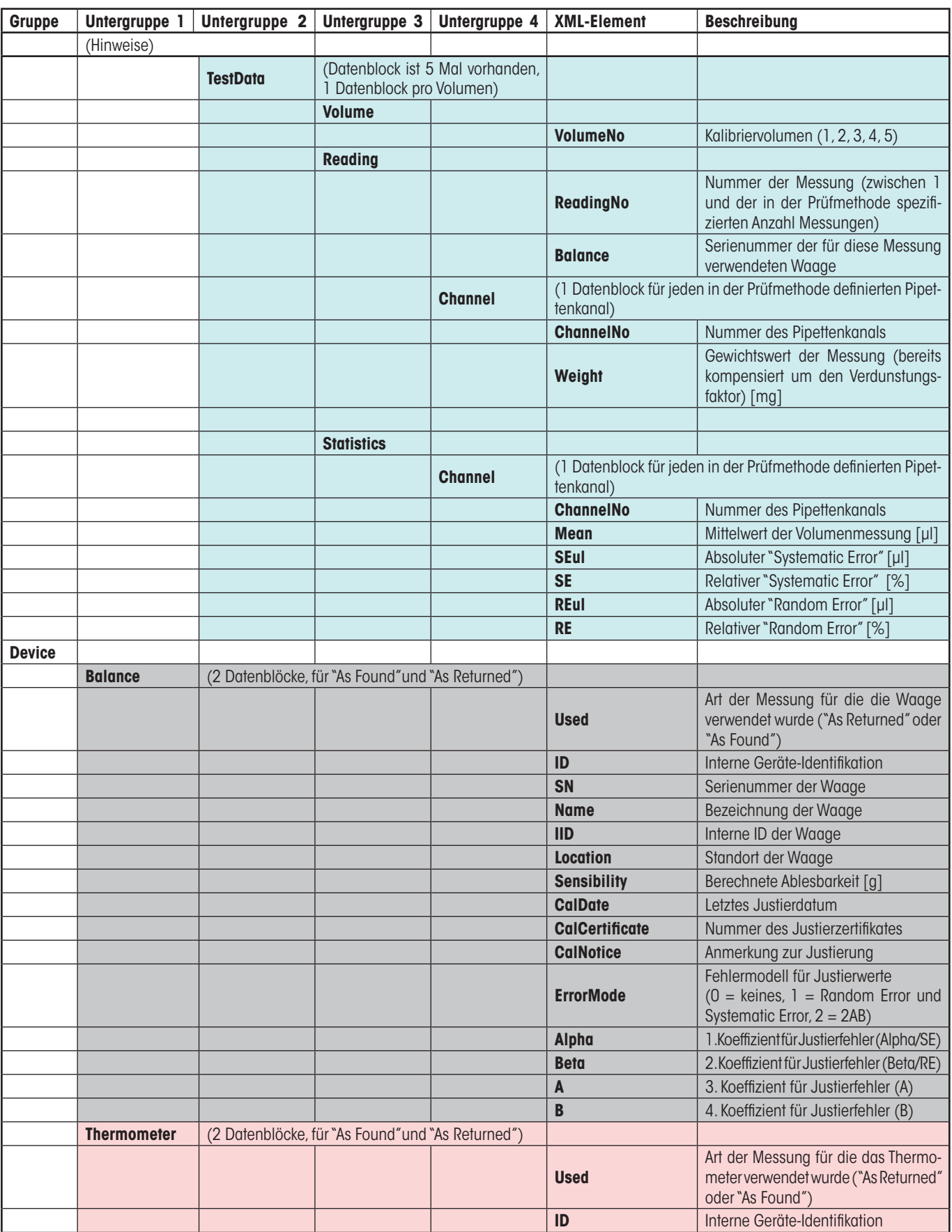

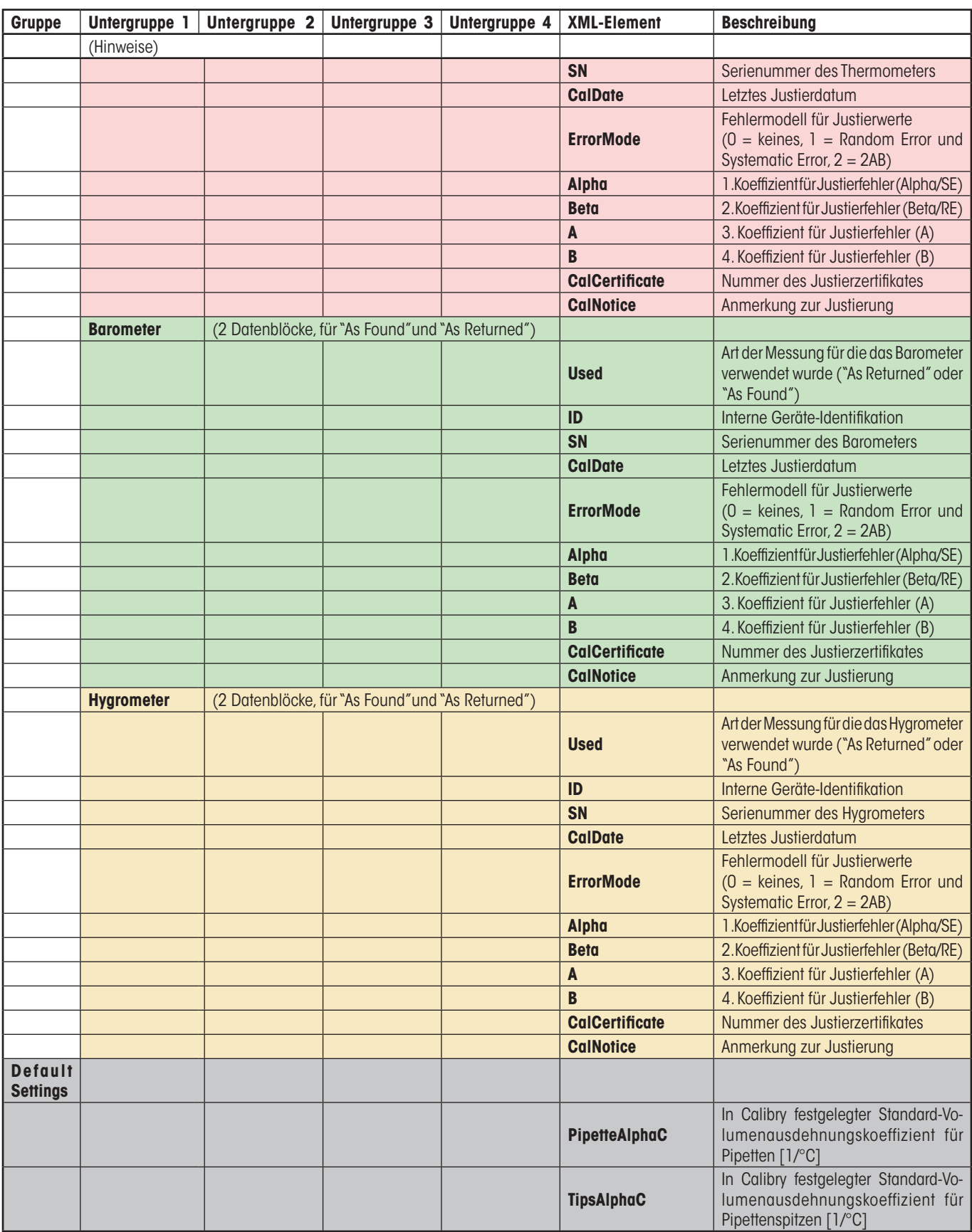

# **18.4 Datenexport im Microsoft Office®-Format**

Kalibrierprotokolle von Calibry können Sie nach Microsoft Word® oder Microsoft Excel® exportieren. Damit können Sie die Protokolle entsprechend den Vorgaben Ihrer lokalen Akkreditierungsbehörden aufbereiten. Der Export nach Word erlaubt eine Anpassung des Layouts, während sich der Export nach Excel vor allem eignet, um mit den importierten Daten Berechnungen durchzuführen. Die nachstehende Liste zeigt alle Datenfelder, die exportiert werden. Die exportierten Daten sind sehr umfangreich und enthalten weitaus mehr Informationen als die Protokolle, die in Calibry angezeigt werden.

Um Protokolldaten von Calibry im XML-Format zu exportieren, klicken Sie mit der rechten Maustaste in der "Reports"-Liste auf das zu exportierende Kalibrierprotokoll und wählen die Option "**Export to XML**" an (im "Quick Access"-Fenster klicken Sie auf die Schaltfläche "**Export as XML**").

Um Protokolldaten von Calibry nach Excel order Word zu exportieren, müssen Sie zuerst in der entsprechenden Applikation eine Vorlage erstellen, in die die Daten eingelesen werden können ("\*.dot"-Datei für Word bzw. "\*.xlt"-Datei für Excel). Die Zuordnung der exportierten Daten erfolgt in Word über Textmarken und in Excel über Zellen- oder Bereichsnamen. Entsprechende Informationen finden Sie in den Anleitungen zu Word oder Excel. Die zu verwendenden Feldnamen können Sie der nachstehenden Liste entnehmen.

Um die Daten zu exportieren, klicken Sie mit der **rechten** Maustaste in der "Reports"-Liste auf das zu exportierende Kalibrierprotokoll und wählen die Option "**Export to Microsoft Office**" an (im "Quick Access"-Fenster klicken Sie auf die Schaltfläche "**Export to Microsoft Office**"). Wählen Sie anschliessend im Dateidialog die entsprechende Vorlage (Word oder Excel). Nach der Bestätigung öffnet Calibry die entsprechende Applikation und liest die Daten in die Vorlage ein.

**Hinweis:** Alle Dokumente, die in Programmen ausserhalb von Calibry erstellt und verwendet werden, müssen durch den Anwender validiert werden und werden von METTLER TOLEDO nicht unterstützt.

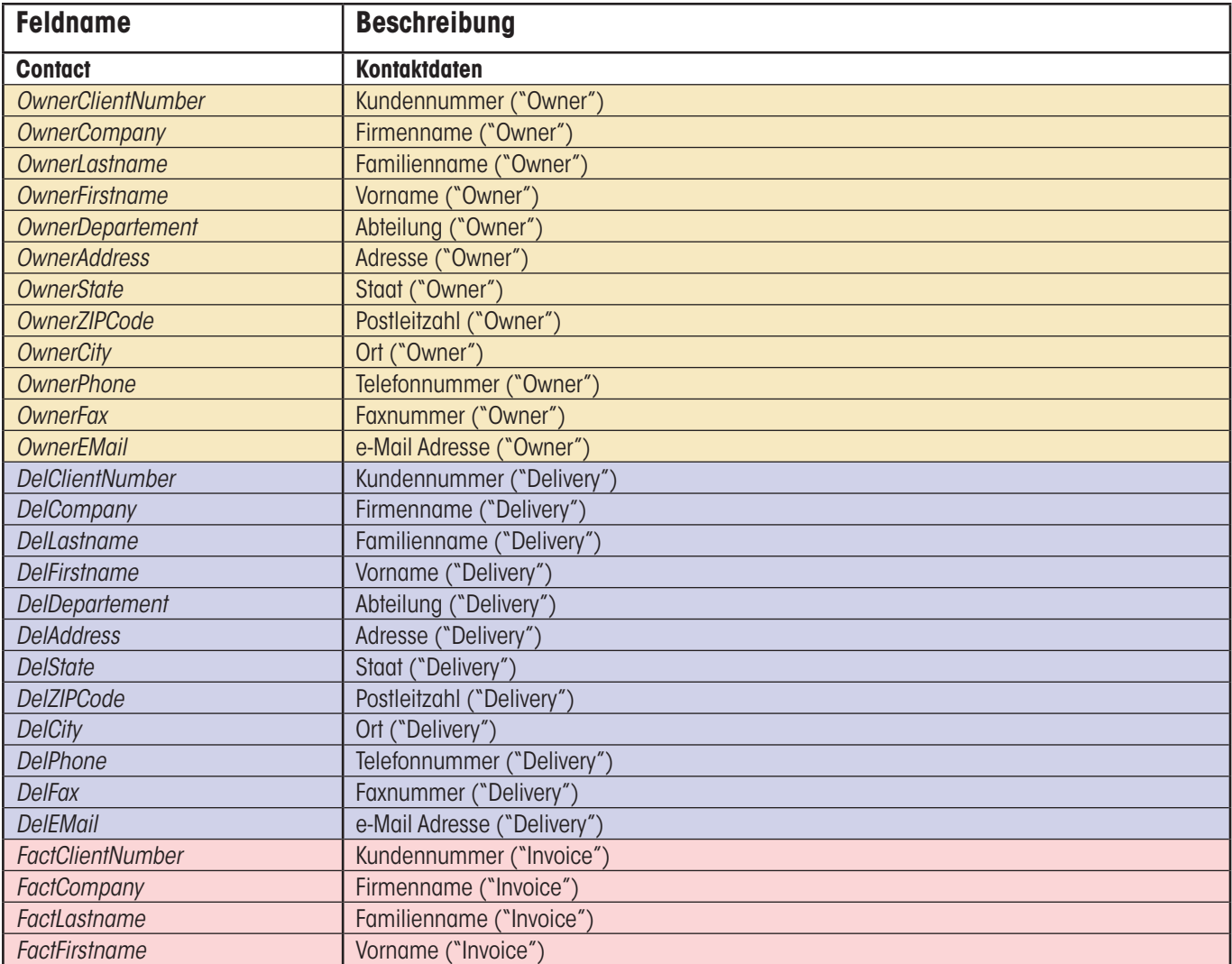

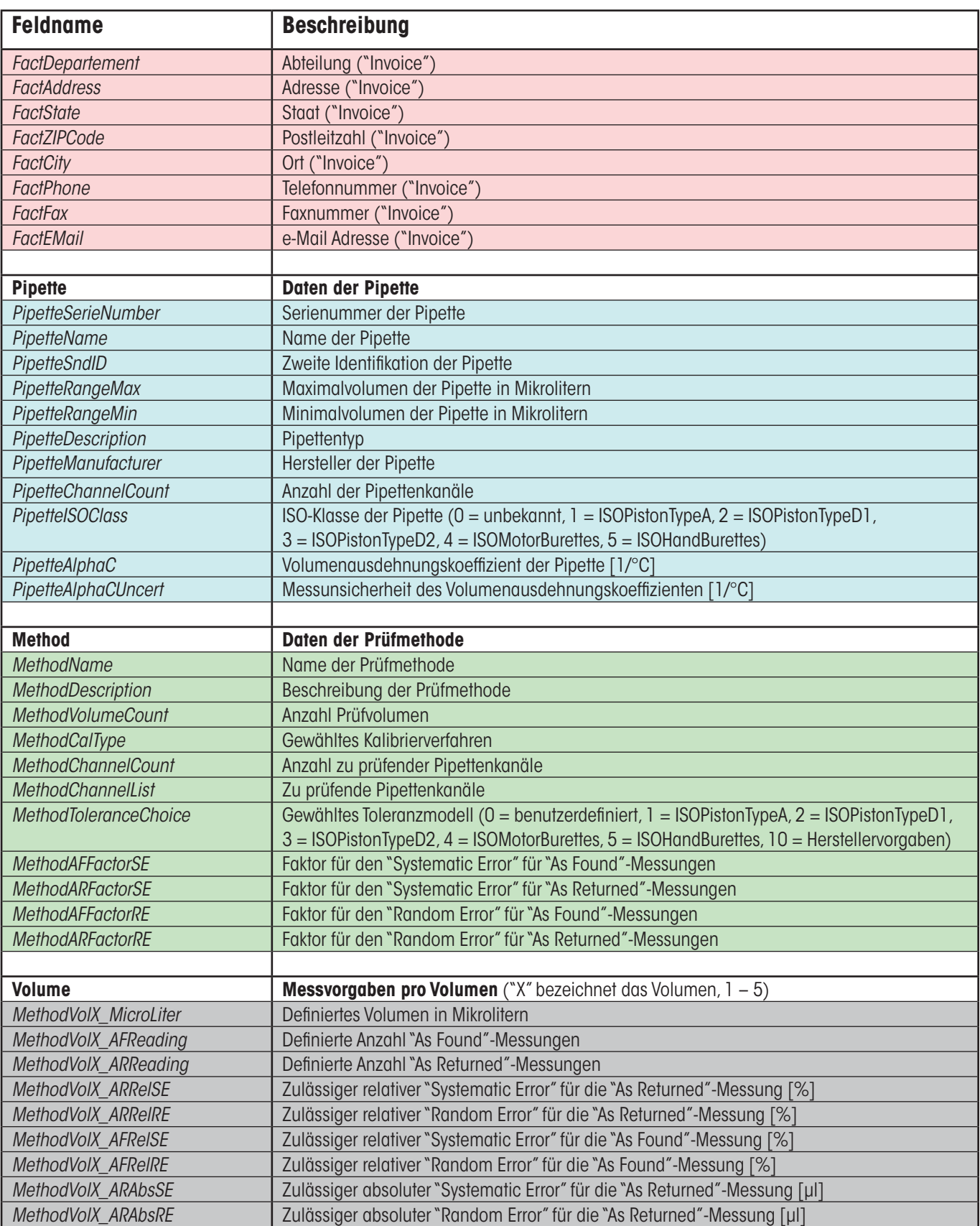

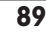

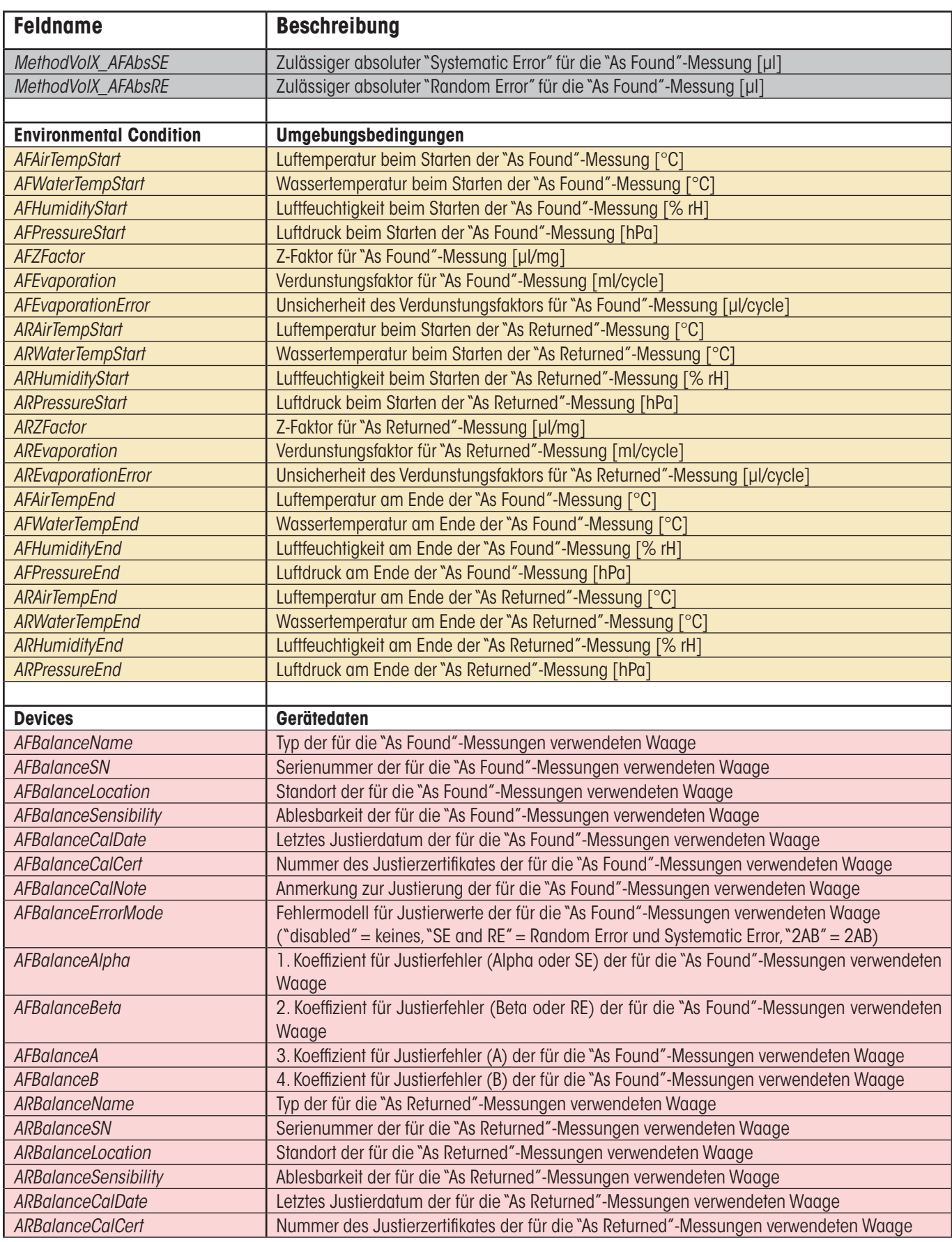

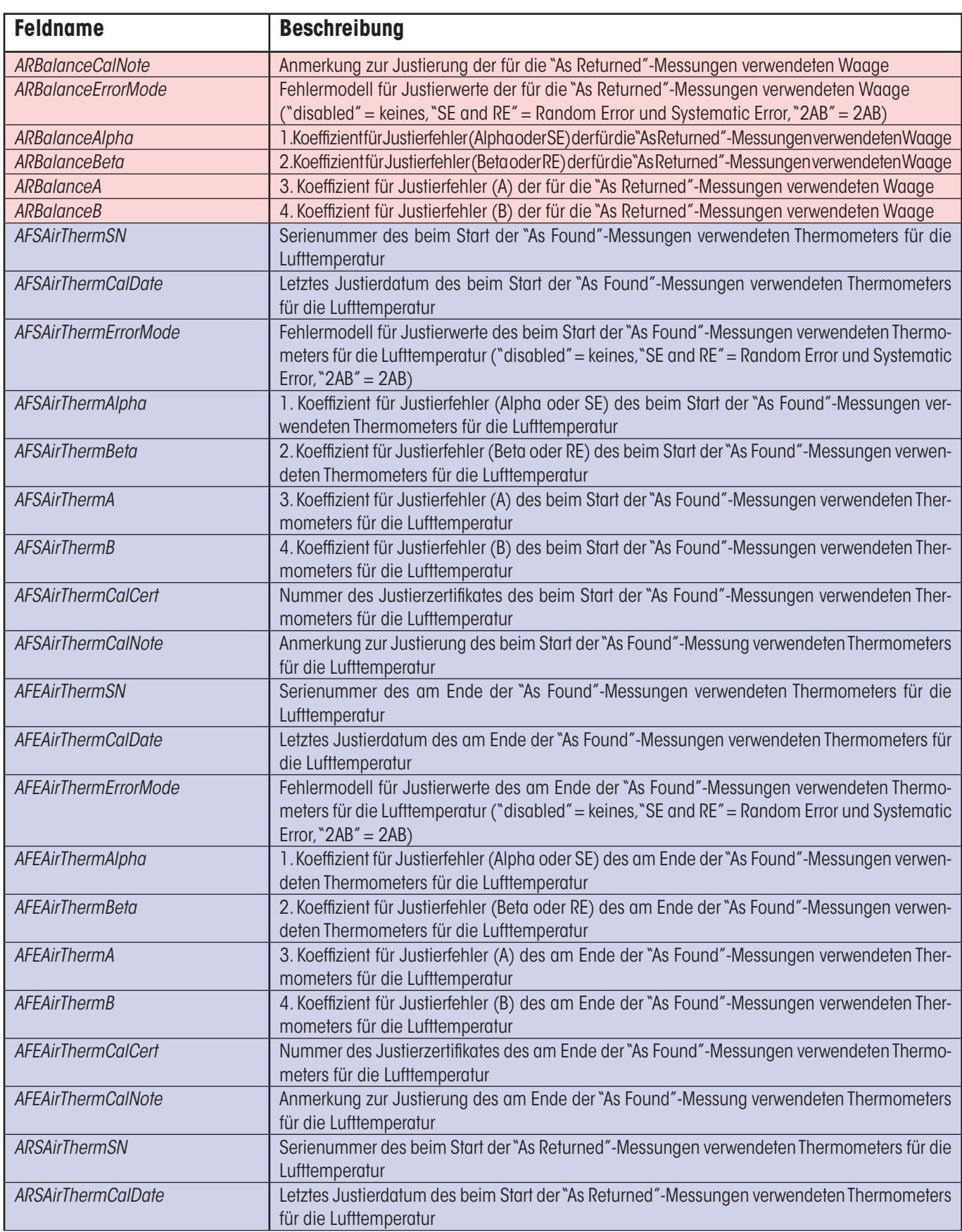

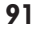

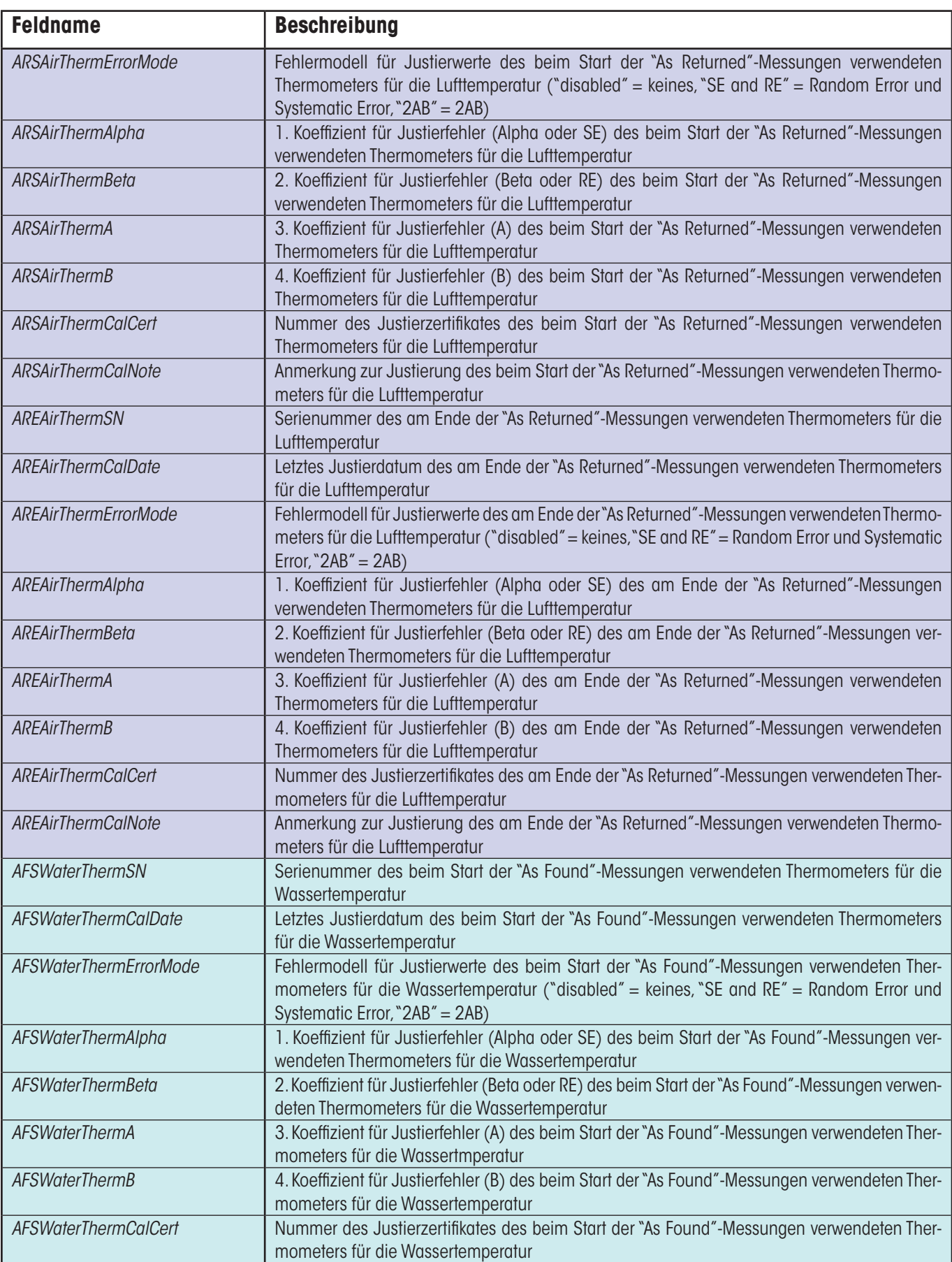

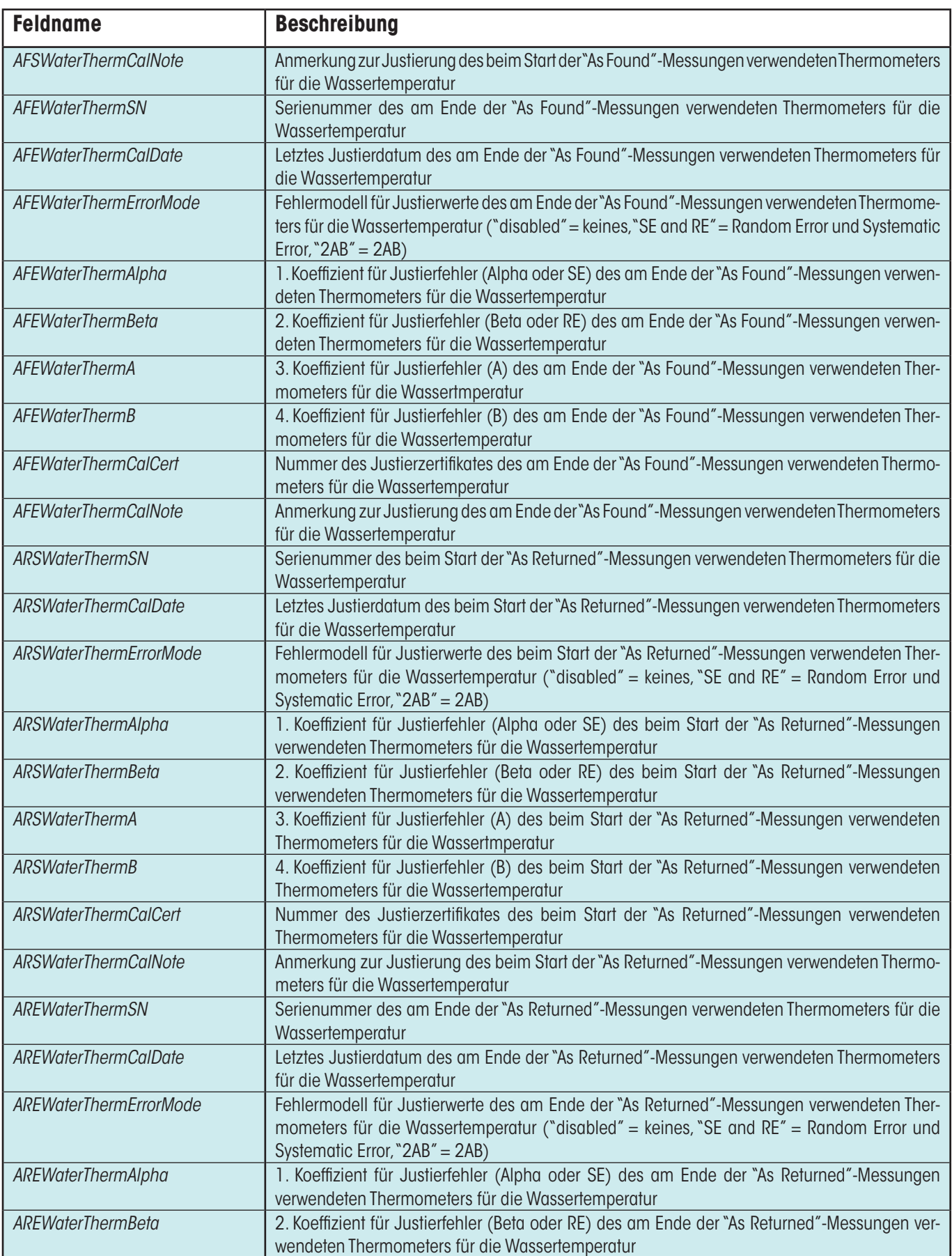

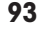

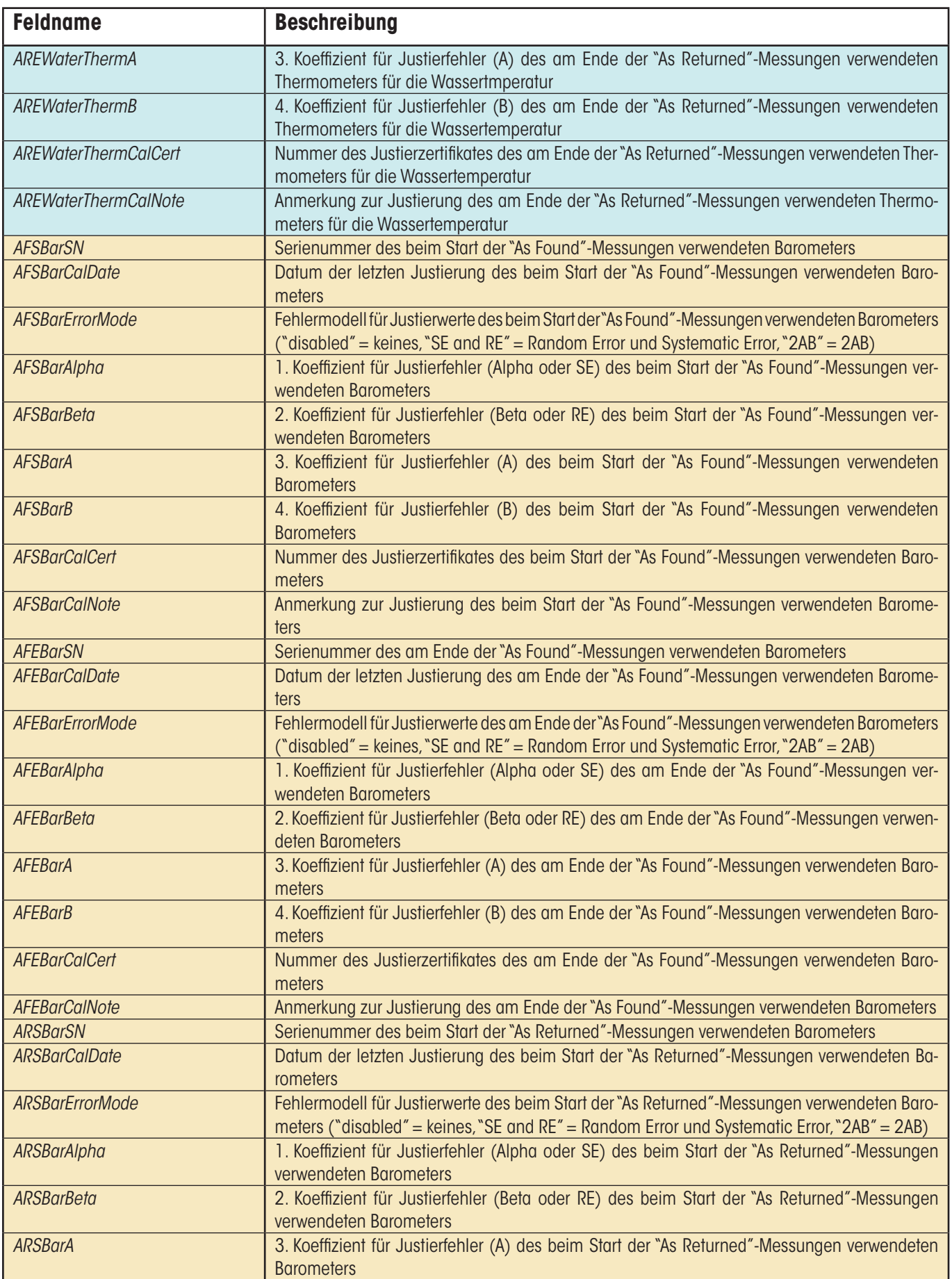

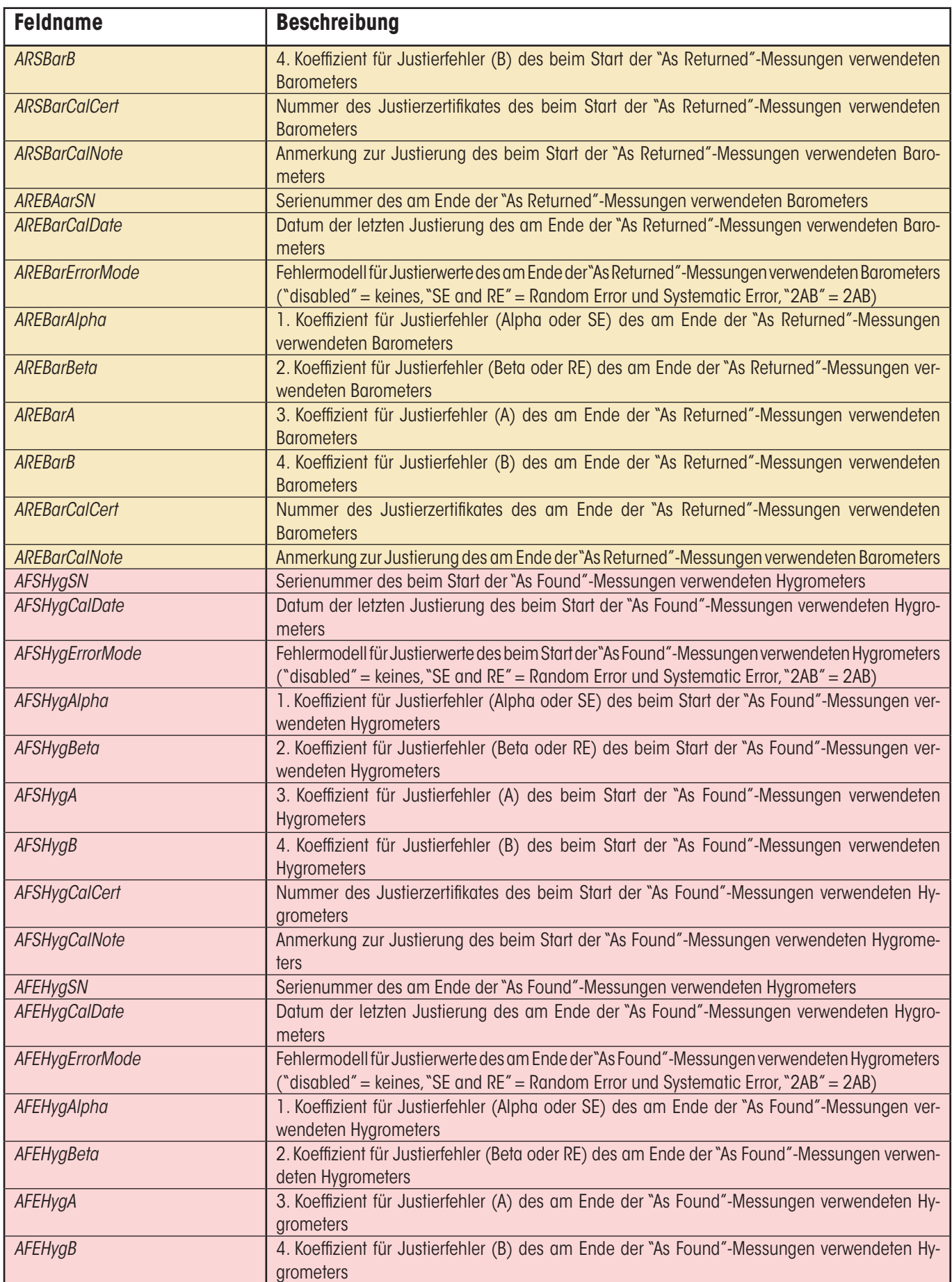

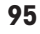

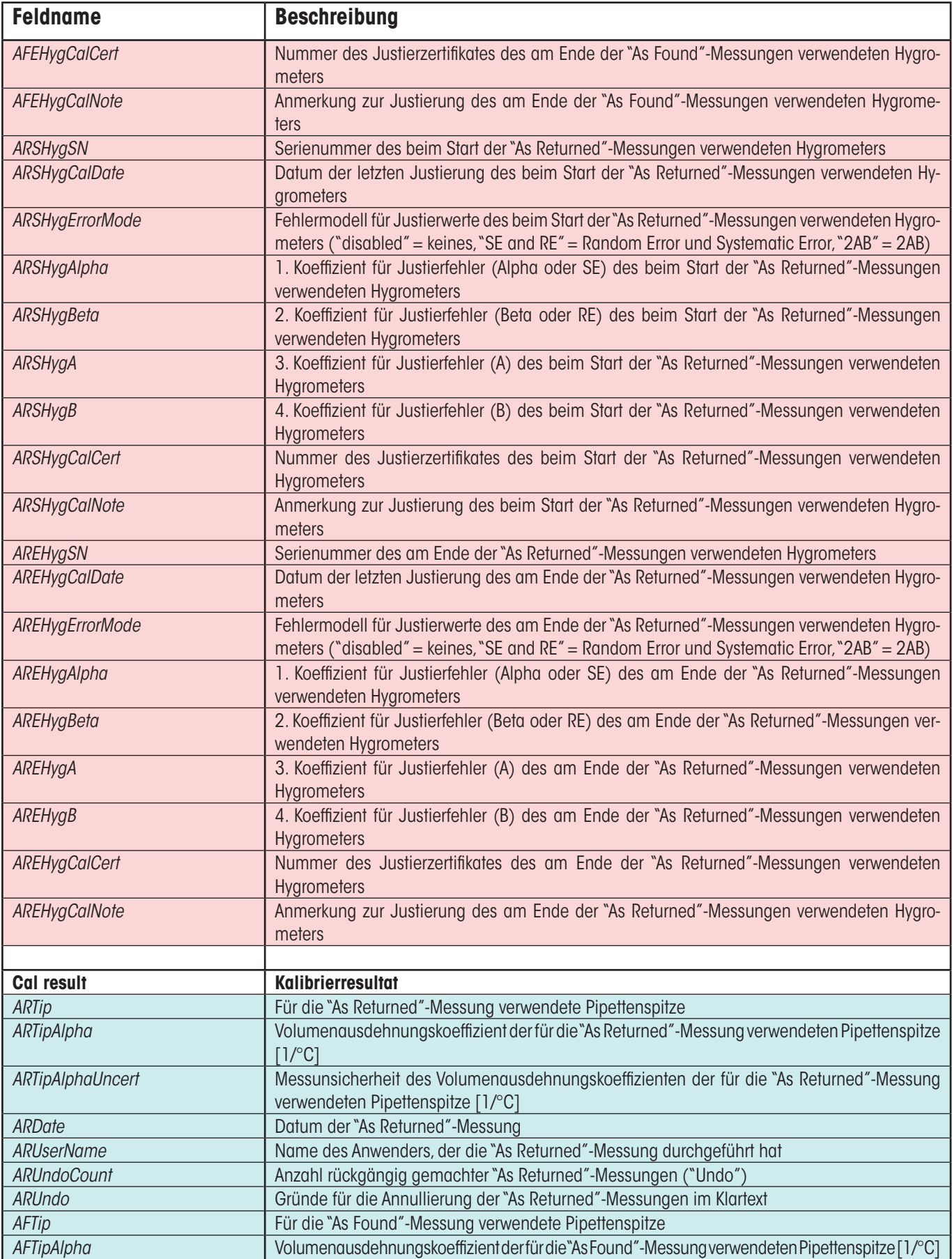

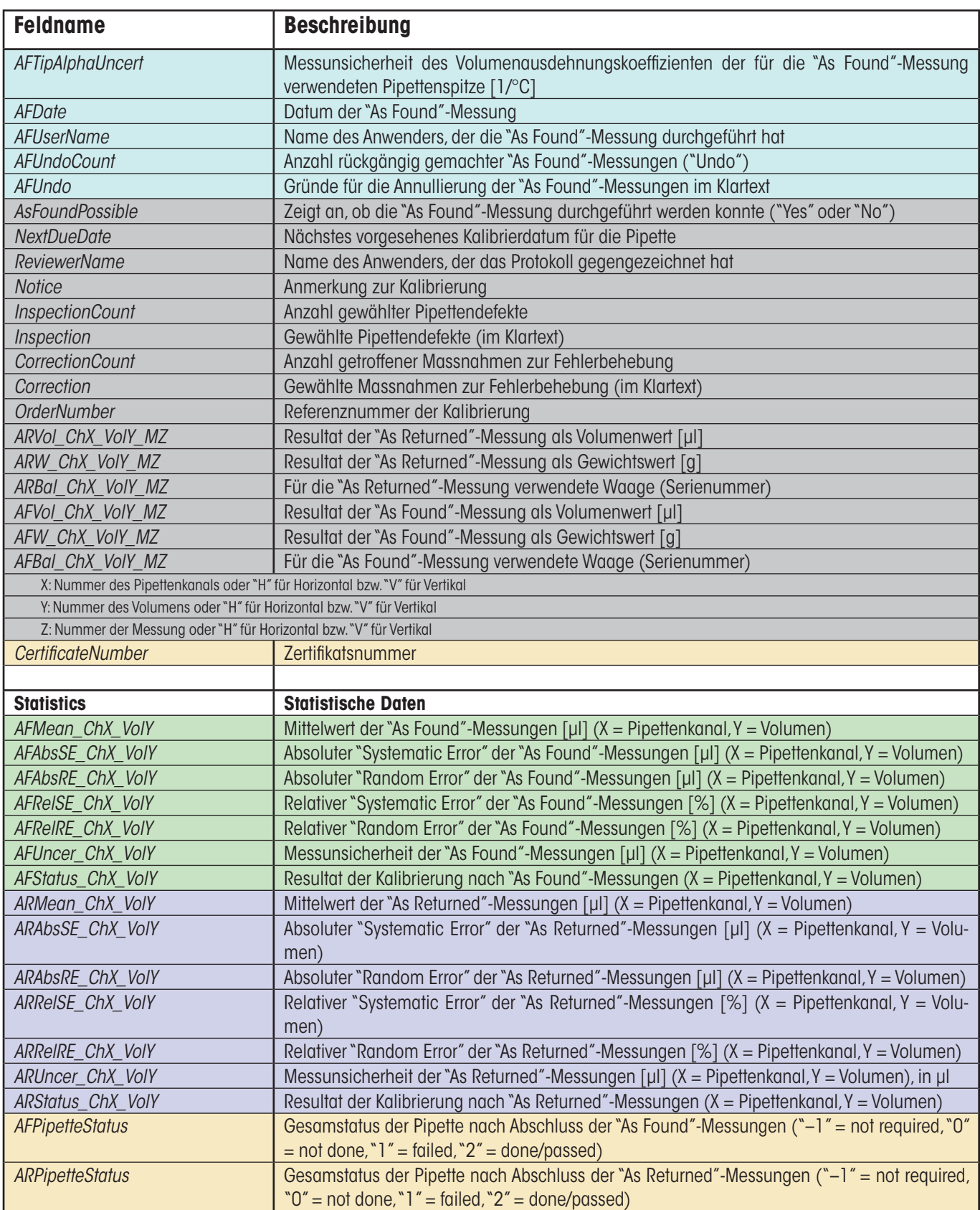

# **19 Hardware-Konfiguration**

In den folgenden Kapiteln finden Sie Informationen zur Zusammenarbeit von Calibry mit verschiedenen Waagenmodellen von METTLER TOLEDO. Sie erfahren, wie Sie mehrere Waagen an Calibry anschliessen können und welche Einstellungen in Calibry und an den verschiedenen Waagen erforderlich sind. Calibry arbeitet mit den folgenden Waagenfamilien zusammen

- AG
- AT
- AX
- MCP – SAG
- XP
- XS
- XA
- Generic

# **19.1 Anschluss mehrerer Waagen an Calibry**

Zum Anschluss mehrerer Waagen an Calibry benötigen Sie einen USB-Hub. Schliessen Sie den Hub an den Rechner an, auf dem Caliby läuft. Zusätzlich benötigen Sie für jede anzuschliessende Waage einen RS232C/USB-Konverter. Verbinden Sie den USB-Stecker des Konverters mit dem USB-Hub und den DB9-Stecker mit der RS232C-Schnittstelle der Waage. **Hinweis:** Dies gilt auch für Waagen, die nicht über eine RS232C-Schnittstelle verfügen, in diesem Falle ist aber weiteres Zubehör erforderlich, das die Schnittstelle der Waage mit dem DB9-Stecker des USB-Konverters verbindet (siehe Beschreibungen in den folgenden Kapiteln). Die folgende Abbildung zeigt schematisch den Anschluss mehrerer Waagen an Calibry.

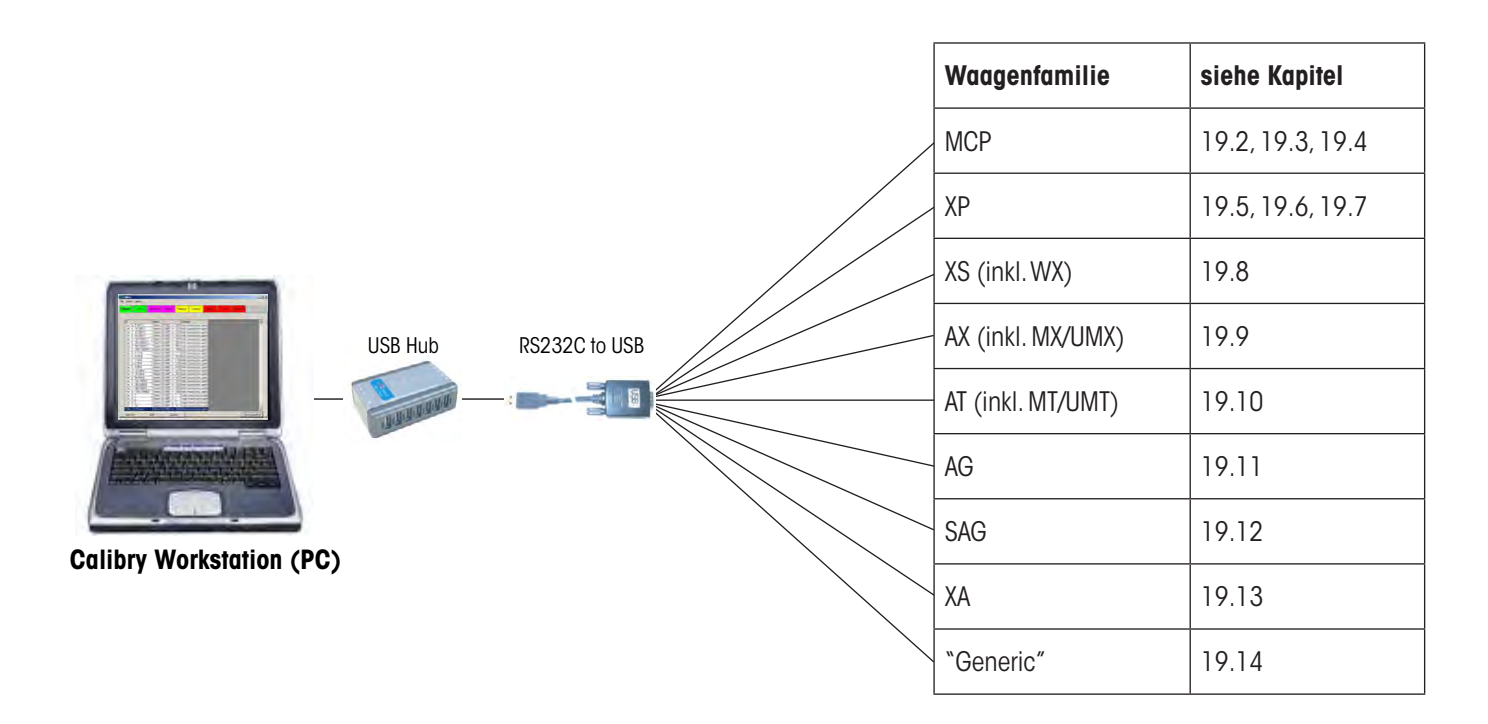

# **19.2 Calibry und MCP-Einzelgerät**

In diesem Kapitel finden Sie Informationen zum Betrieb von Calibry mit dem Mehrkanal-Pipetten-Kalibriersystem MCP von METTLER TOLEDO, das als **Einzelgerät** betrieben wird. Das MCP verfügt über eine serielle RS232C-Schnittstelle und wird gemäss folgendem Schema an die Calibry-Workstation angeschlossen. Stellen Sie vor dem Anschluss sicher, dass sowohl der Rechner als auch das MCP ausgeschaltet sind.

### **Anschluss**

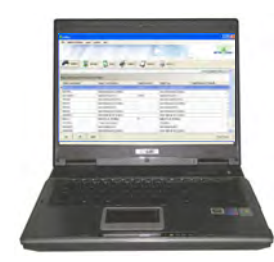

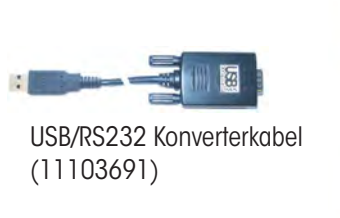

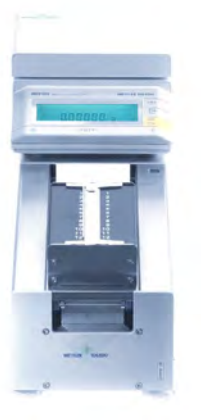

### **Einstellungen am MCP**

- 1. Überprüfen Sie zuerst die Software-Version des MCP, diese wird beim Einschalten des Gerätes kurz angezeigt. Die zweite Zahl sollte "1.40" oder höher lauten. Ist die nicht der Fall, müssen Sie die Programm-Kassette V1.40 oder höher (11138300) einsetzen.
- 2. Falls in der Anzeige des MCP die Meldung "do Cal" erscheint, starten Sie die Justierung der Flüssigkeitsbehälter gemäss MCP-Bedienungsanleitung. Solange "do Cal" angezeigt wird, lassen sich keine Pipettenkalibrierungen durchführen und in Calibry wird das Gerät als nicht betriebsbereit angezeigt (rotes Waagensymbol).

### **Einstellungen in Calibry**

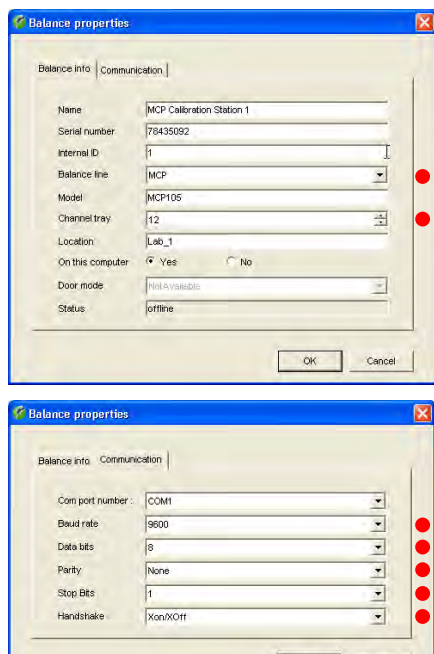

OK Cancel

Üblicherweise wird Calibry das MCP automatisch erkennen, andernfalls fügen Sie das MCP als neue Waage gemäss nebenstehendem Beispiel in Calibry ein (siehe Kapitel 4).

Die mit einem roten Punkt gekennzeichneten Einstellungen sind zwingend, die weiteren Einstellungen können Sie Ihren lokalen Gegebenheiten anpassen.

Im Menü "Options/Configuration/Balance/MCP balances" (siehe Kapitel 16) setzen Sie den Parameter "**Process adapter**" auf "**0ff**". In diesem Menü können Sie bei Bedarf weitere Einstellungen für das MCP vornehmen (unter anderem können Sie Calibry auch veranlassen, Sie an erforderliche Gerätejustierungen zu erinnern).

Die Anzahl Pipettenkanäle, die geprüft werden sollen, wird durch die Definition der Prüfmethode festgelegt (Kapitel 7).

#### **Hinweise zum Betrieb**

Die Messwerte werden durch Drücken der Taste «Start» am MCP übertragen. Der Ablauf der Pipettenkalibrierung wird komplett von Calibry aus gesteuert.

# **19.3 Calibry und MCP-Geräteverbund**

In diesem Kapitel finden Sie Informationen zum Betrieb von Calibry mit einem **Verbund** von 2 – 5 Mehrkanal-Pipetten-Kalibriersystemen MCP von METTLER TOLEDO. Jedes MCP verfügt eine serielle RS232C-Schnittstelle und wird gemäss folgendem Schema an die Calibry-Workstation angeschlossen. Stellen Sie vor dem Anschluss sicher, dass sowohl der Rechner als auch alle MCP ausgeschaltet sind.

### **Anschluss**

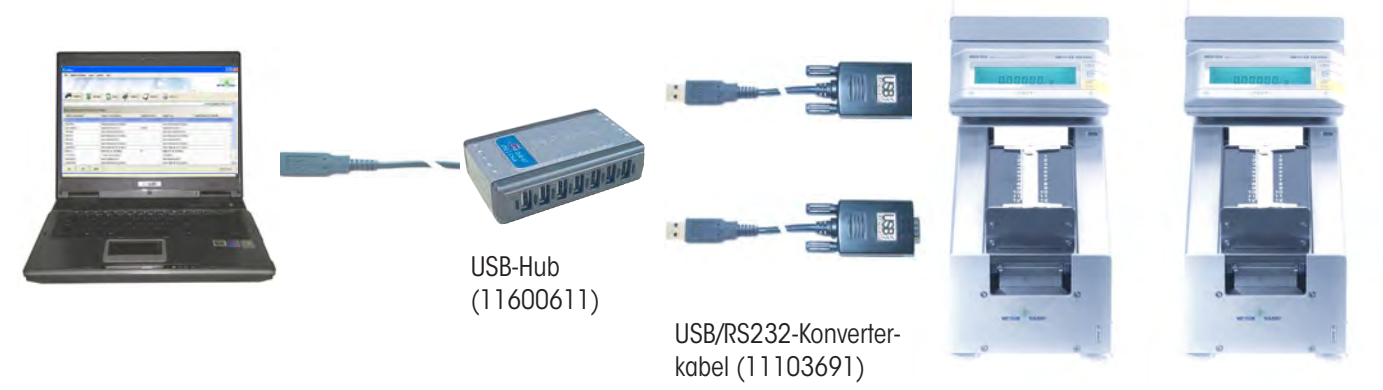

### **Einstellungen an den MCPs**

- 1. Überprüfen Sie zuerst die Software-Version jedes MCP, diese wird beim Einschalten des Gerätes kurz angezeigt. Die zweite Zahl sollte "1.40" oder höher lauten. Ist die nicht der Fall, müssen Sie die Programm-Kassette V1.40 oder höher (11138300) einsetzen.
- 2. Falls in der Anzeige eines MCP die Meldung "do Cal" erscheint, starten Sie die Justierung der Flüssigkeitsbehälter gemäss MCP-Bedienungsanleitung. Solange "do Cal" angezeigt wird, lassen sich keine Pipettenkalibrierungen durchführen und in Calibry wird das Gerät als nicht betriebsbereit angezeigt (rotes Waagensymbol).

### **Einstellungen in Calibry**

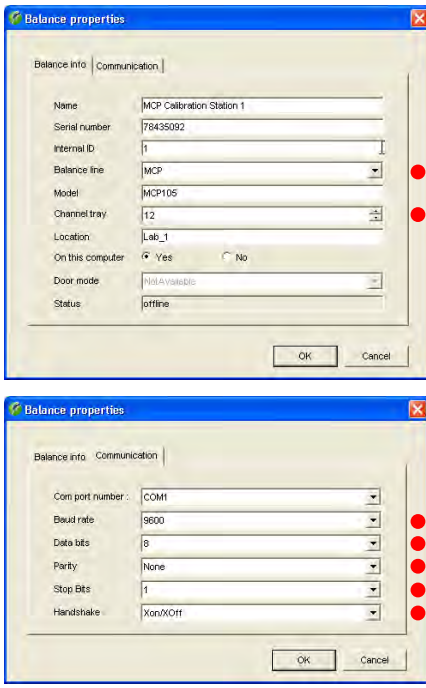

Üblicherweise wird Calibry die MCPs automatisch erkennen, andernfalls fügen Sie jedes MCP als neue Waage gemäss nebenstehendem Beispiel in Calibry ein (siehe Kapitel 4).

Die mit einem roten Punkt gekennzeichneten Einstellungen sind zwingend, die weiteren Einstellungen können Sie Ihren lokalen Gegebenheiten anpassen.

Im Menü "Options/Configuration/Balance/MCP balances" (siehe Kapitel 16) setzen Sie den Parameter "**Process adapter**" auf "**0ff**". In diesem Menü können Sie bei Bedarf weitere Einstellungen für die MCPs vornehmen (unter anderem können Sie Calibry auch veranlassen, Sie an erforderliche Gerätejustierungen zu erinnern).

Die Anzahl Pipettenkanäle, die geprüft werden sollen, wird durch die Definition der Prüfmethode festgelegt (Kapitel 7).

### **Hinweise zum Betrieb**

Die Messwerte werden durch Drücken der Taste «Start» am MCP übertragen. Der Ablauf der Pipettenkalibrierung wird komplett von Calibry aus gesteuert.

## **19.4 Calibry und MCP-Einzelgerät für 1-Kanal-Pipetten**

In diesem Kapitel finden Sie Informationen zum Betrieb von Calibry mit einem Pipetten-Kalibriersystem MCP von METTLER TOLEDO, das für die **Kalibrierung von 1-Kanal-Pipetten** eingerichtet wurde ("1-Kanal-Kit"). Das MCP verfügt eine serielle RS232C-Schnittstelle und wird gemäss folgendem Schema an die Calibry-Workstation angeschlossen. Stellen Sie vor dem Anschluss sicher, dass sowohl der Rechner als auch das MCP ausgeschaltet sind.

### **Anschluss**

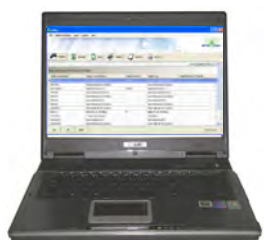

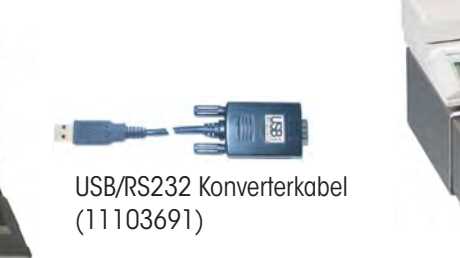

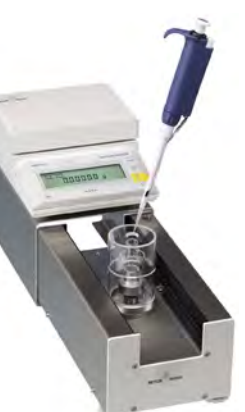

### **Einstellungen am MCP**

Überprüfen Sie zuerst die Software-Version des MCP, diese wird beim Einschalten des Gerätes kurz angezeigt. Die zweite Zahl sollte "1.40" oder höher lauten. Ist die nicht der Fall, müssen Sie die Programm-Kassette V1.40 oder höher (11138300) einsetzen.

# **Einstellungen in Calibry**

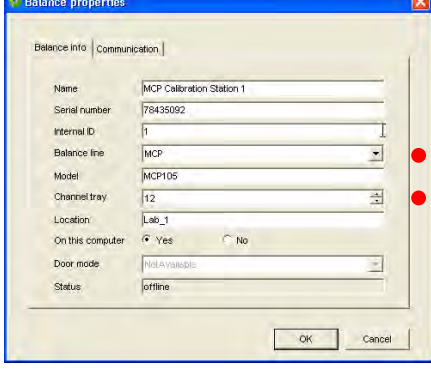

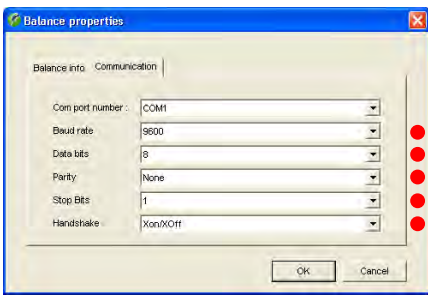

Üblicherweise wird Calibry das MCP automatisch erkennen, andernfalls fügen Sie das MCP als neue Waage gemäss nebenstehendem Beispiel in Calibry ein (siehe Kapitel 4).

Die mit einem roten Punkt gekennzeichneten Einstellungen sind zwingend, die weiteren Einstellungen können Sie Ihren lokalen Gegebenheiten anpassen.

Im Menü "Options/Configuration/Balance/MCP balances" (siehe Kapitel 16) setzen Sie den Parameter "**Process adapter**" auf "**0ff**". In diesem Menü können Sie bei Bedarf weitere Einstellungen für das MCP vornehmen (unter anderem können Sie Calibry auch veranlassen, Sie an erforderliche Gerätejustierungen zu erinnern).

Die Anzahl Pipettenkanäle, die geprüft werden sollen (1), wird durch die Definition des Pipettentyps festgelegt (Kapitel 6).

### **Hinweise zum Betrieb**

Die Messwerte werden durch Drücken der Taste «Start» am MCP übertragen. Der Ablauf der Pipettenkalibrierung wird komplett von Calibry aus gesteuert.

# **19.5 Calibry und XP-Präzisionswaagen**

In diesem Kapitel finden Sie Informationen zum Betrieb von Calibry mit der XP-Präzisionswaage von METTLER TOLEDO. Die XP-Waage verfügt ab Werk über eine serielle RS232C-Schnittstelle (optionale Schnittstellen sind verfügbar). Die Waage wird gemäss folgendem Schema an die Calibry-Workstation angeschlossen. Stellen Sie vor dem Anschluss sicher, dass sowohl der Rechner als auch die XP-Waage ausgeschaltet sind.

### **Anschluss**

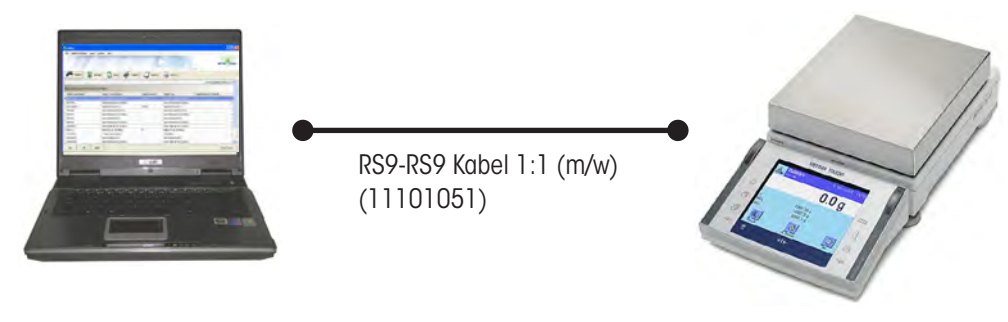

### **Einstellungen an der XP-Waage**

Stellen Sie für die "**Host**"-Schnittstelle die folgenden Werte ein: Baudrate: **9600 Baud**, Bit/Parität: **8 Bit/none**, Stoppbits: **1**, Handshake: **XON/XOFF**, Zeilenende-Zeichen: **<CR><LF>** und Zeichensatz: **ANSI/WINDOWS**.

### **Einstellungen in Calibry**

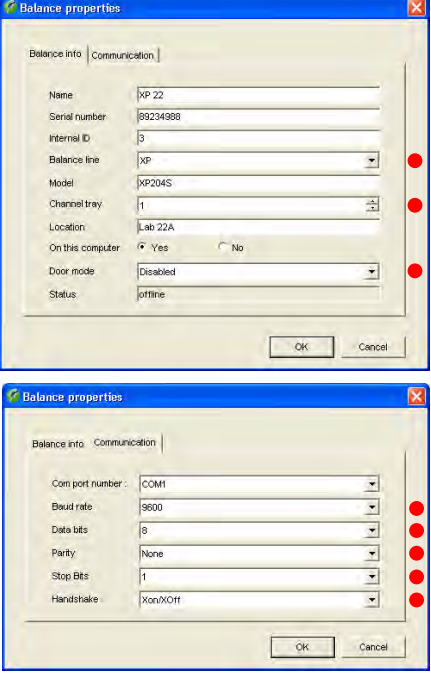

Üblicherweise wird Calibry die XP-Waage automatisch erkennen, andernfalls fügen Sie diese als neue Waage gemäss nebenstehendem Beispiel in Calibry ein (siehe Kapitel 4).

Die mit einem roten Punkt gekennzeichneten Einstellungen sind zwingend, die weiteren Einstellungen können Sie Ihren lokalen Gegebenheiten anpassen.

Setzen Sie den Parameter "**Door mode**" auf "**Disabled**" da diese Waagen nicht über automatische Türen verfügen.

Im Menü "Options/Configuration/Balance/XP balances" können Sie Calibry veranlassen, Sie an erforderliche Waagenjustierungen zu erinnern.

### **Hinweise zum Betrieb**

Die Messwerte werden mit der Taste "Ausdrucken" (Taste mit dem Druckersymbol) an der XP-Waage übertragen.

## **19.6 Calibry und XP-Analysenwaagen**

In diesem Kapitel finden Sie Informationen zum Betrieb von Calibry mit der XP-Analysenwaage von METTLER TOLEDO. Die XP-Waage verfügt ab Werk über eine serielle RS232C-Schnittstelle (optionale Schnittstellen sind verfügbar). Die Waage wird gemäss folgendem Schema an die Calibry-Workstation angeschlossen. Stellen Sie vor dem Anschluss sicher, dass sowohl der Rechner als auch die XP-Waage ausgeschaltet sind.

### **Anschluss**

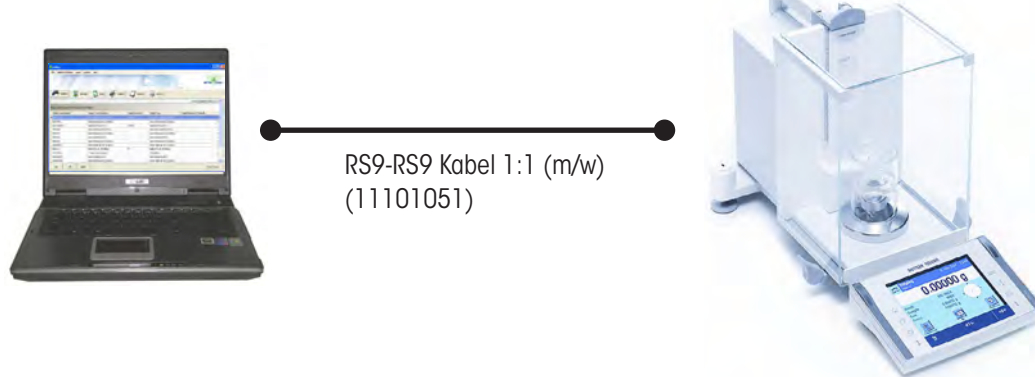

### **Einstellungen an der XP-Waage**

Stellen Sie für die "**Host**"-Schnittstelle die folgenden Werte ein: Baudrate: **9600 Baud**, Bit/Parität: **8 Bit/none**, Stoppbits: **1**, Handshake: **XON/XOFF**, Zeilenende-Zeichen: **<CR><LF>** und Zeichensatz: **ANSI/WINDOWS**.

Ausser für spezielle Anwendungen empfehlen wir Ihnen, die Funktion zur Steuerung der Waagentüren in Calibry zu deaktivieren (siehe unten) und die entsprechenden Einstellungen an der Waage vorzunehmen: In den benutzerspezifischen Einstellungen können Sie festlegen, ob die **Türöffnung** automatisch oder manuell erfolgen soll. Falls Sie die Türen geöffnet lassen (z.B. bei Verwendung einer Verdunstungsfalle) oder jeweils von Hand öffnen und schliessen wollen, wählen Sie die **manuelle Betriebsart**.

### **Einstellungen in Calibry**

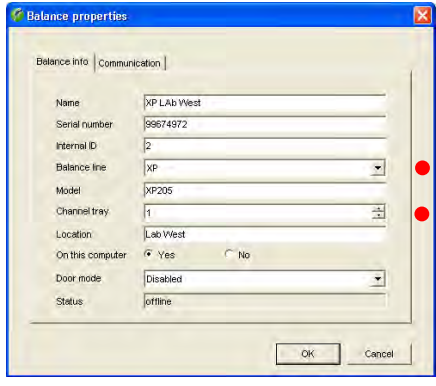

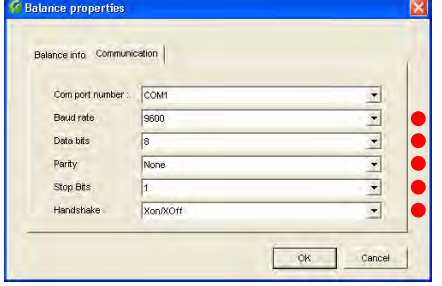

Üblicherweise wird Calibry die XP-Waage automatisch erkennen, andernfalls fügen Sie diese als neue Waage gemäss nebenstehendem Beispiel in Calibry ein (siehe Kapitel 4).

Die mit einem roten Punkt gekennzeichneten Einstellungen sind zwingend, die weiteren Einstellungen können Sie Ihren lokalen Gegebenheiten anpassen.

Ausser für spezielle automatisierte Anwendungen mit genau definierten Zeitfenstern empfehlen wir Ihnen, die Türsteuerung an der Waage vorzunehmen und die Türsteuerung in Calibry wie folgt zu deaktivieren: Setzen Sie den Parameter "**Door mode**" auf "**Disabled**" (die weiteren verfügbaren Einstellungen sind in Kapitel 4 erläutert).

Im Menü "Options/Configuration/Balance/XP balances" können Sie Calibry veranlassen, Sie an erforderliche Waagenjustierungen zu erinnern.

### **Hinweise zum Betrieb**

Die Messwerte werden mit der Taste "Ausdrucken" (Taste mit dem Druckersymbol) an der XP-Waage übertragen.

# **19.7 Calibry und XP26PC-Waagen**

In diesem Kapitel finden Sie Informationen zum Betrieb von Calibry mit der XP26PC Mikrowaage zur Kalibrierung von 1-Kanal-Pipetten. Die XP26PC-Waage verfügt ab Werk über eine serielle RS232C-Schnittstelle (optionale Schnittstellen sind verfügbar). Die Waage wird gemäss folgendem Schema an die Calibry-Workstation angeschlossen. Stellen Sie vor dem Anschluss sicher, dass sowohl der Rechner als auch die XP26PC-Waage ausgeschaltet sind.

### **Anschluss**

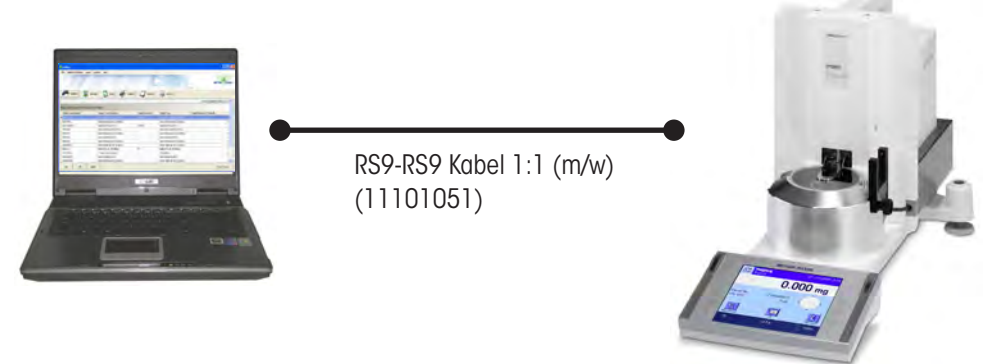

### **Einstellungen an der XP26PC-Waage**

Stellen Sie für die "**Host**"-Schnittstelle die folgenden Werte ein: Baudrate: **9600 Baud**, Bit/Parität: **8 Bit/none**, Stoppbits: **1**, Handshake: **XON/XOFF**, Zeilenende-Zeichen: **<CR><LF>** und Zeichensatz: **ANSI/WINDOWS**.

Wählen Sie in den applikationsabhängigen Einstellungen "Smart & ErgoSens". Aktivieren Sie für den ErgoSens an dessen Anschluss die Lichtschranke angeschlossen ist ("Aux 1" oder "Aux 2") die Funktion für das Drucken. Damit ist sicher gestellt, dass die Messwerte über die Schnittstelle automatisch an Calibry übermittelt werden.

In den benutzerspezifischen Einstellungen können Sie festlegen, ob die **Türöffnung** automatisch oder manuell erfolgen soll. Aktivieren Sie die **manuelle Betriebsart** und wählen Sie für die **Türöffnung 100%**.

### **Einstellungen in Calibry**

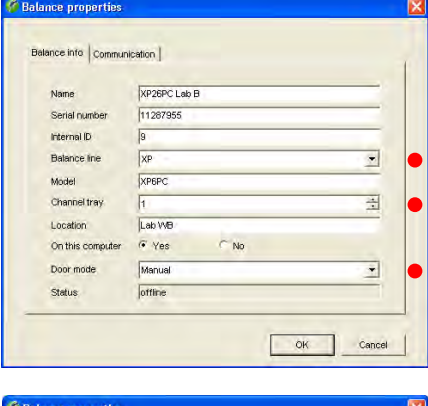

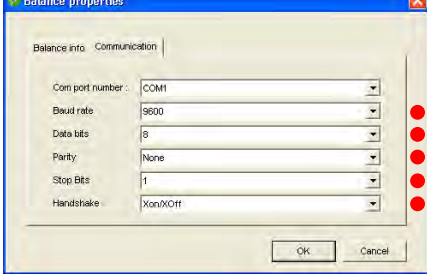

Üblicherweise wird Calibry die XP26PC-Waage automatisch erkennen, andernfalls fügen Sie diese als neue Waage gemäss nebenstehendem Beispiel in Calibry ein (siehe Kapitel 4).

Setzen Sie den Parameter "**Door mode**" auf "**Manual**" .

Die mit einem roten Punkt gekennzeichneten Einstellungen sind zwingend, die weiteren Einstellungen können Sie Ihren lokalen Gegebenheiten anpassen.

Im Menü "Options/Configuration/Balance/XP balances" können Sie Calibry veranlassen, Sie an erforderliche Waagenjustierungen zu erinnern.

#### **Hinweise zum Betrieb**

Mit den obigen Einstellungen ist sicher gestellt, dass Calibry die automatische Verschlusstür der XP26PC korrekt steuert.

## **19.8 Calibry und XS/WX-Waagen**

In diesem Kapitel finden Sie Informationen zum Betrieb von Calibry mit den XS Analysen und -Präzisionswaagen und den WX-Waagen von METTLER TOLEDO. Die XS- und WX-Waagen verfügen ab Werk über eine serielle RS232C-Schnittstelle (optionale Schnittstellen sind verfügbar). Die Waage wird gemäss folgendem Schema an die Calibry-Workstation angeschlossen. Stellen Sie vor dem Anschluss sicher, dass sowohl der Rechner als auch die Waage ausgeschaltet sind.

### **Anschluss**

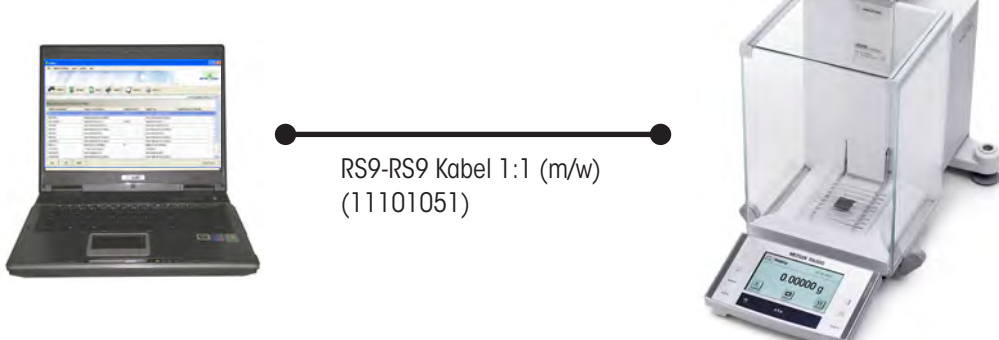

### **Einstellungen an der XS/WX-Waage**

Stellen Sie für die "**Host**"-Schnittstelle die folgenden Werte ein: Baudrate: **9600 Baud**, Bit/Parität: **8 Bit/none**, Stoppbits: **1**, Handshake: **XON/XOFF**, Zeilenende-Zeichen: **<CR><LF>** und Zeichensatz: **ANSI/WINDOWS**.

### **Einstellungen in Calibry**

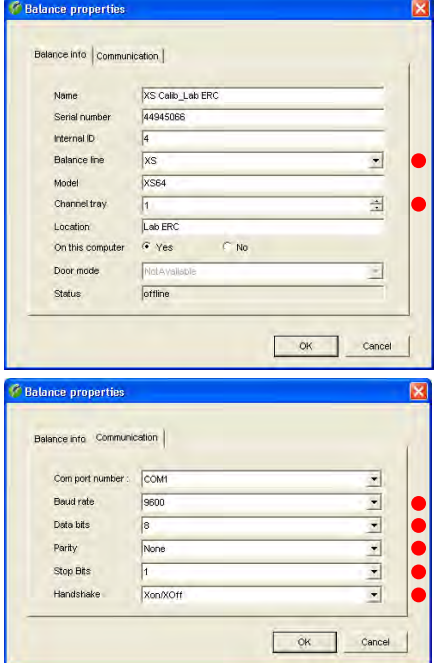

Üblicherweise wird Calibry die XS/WX-Waage automatisch erkennen, andernfalls fügen Sie diese als neue Waage gemäss nebenstehendem Beispiel in Calibry ein (siehe Kapitel 4).

Die mit einem roten Punkt gekennzeichneten Einstellungen sind zwingend, die weiteren Einstellungen können Sie Ihren lokalen Gegebenheiten anpassen.

Im Menü "Options/Configuration/Balance/Other, XS, XA balances" können Sie Calibry veranlassen, Sie an erforderliche Waagenjustierungen zu erinnern.

#### **Hinweise zum Betrieb**

Die Messwerte werden mit der Taste "Ausdrucken" (Taste mit dem Druckersymbol) an der XS/WX-Waage übertragen.

# **19.9 Calibry und AX/MX/UMX-Waagen**

In diesem Kapitel finden Sie Informationen zum Betrieb von Calibry mit den AX-, MX- und UMX-Waagen von METTLER TOLEDO. Diese Waagen verfügen ab Werk über eine serielle RS232C-Schnittstelle. Die Waage wird gemäss folgendem Schema an die Calibry-Workstation angeschlossen. Stellen Sie vor dem Anschluss sicher, dass sowohl der Rechner als auch die Waage ausgeschaltet sind.

### **Anschluss**

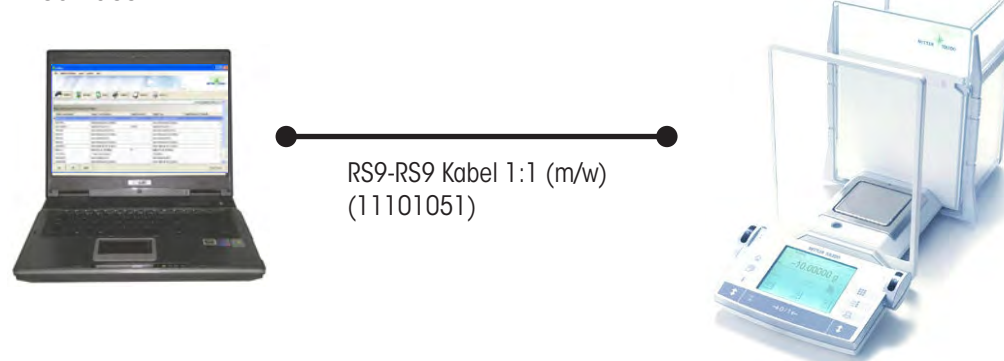

### **Einstellungen an der AX/MX/UMX-Waage**

Stellen Sie für die "**Host**"-Schnittstelle die folgenden Werte ein: Baudrate: **9600 Baud**, Bit/Parität: **8 Bit/none**, Handshake: **XON/XOFF**, Zeilenende-Zeichen: **<CR><LF>** und Zeichensatz: **ANSI/WINDOWS**.

Ausser für spezielle Anwendungen empfehlen wir Ihnen, die Funktion zur Steuerung der Waagentüren (nur für AX verfügbar) in Calibry zu deaktivieren (siehe unten) und die entsprechenden Einstellungen an der Waage vorzunehmen: In den benutzerspezifischen Einstellungen können Sie festlegen, ob die **Türöffnung** automatisch oder manuell erfolgen soll. Falls Sie die Türen geöffnet lassen (z.B. bei Verwendung einer Verdunstungsfalle) oder jeweils von Hand öffnen und schliessen wollen, wählen Sie die **manuelle Betriebsart**.

## **Einstellungen in Calibry**

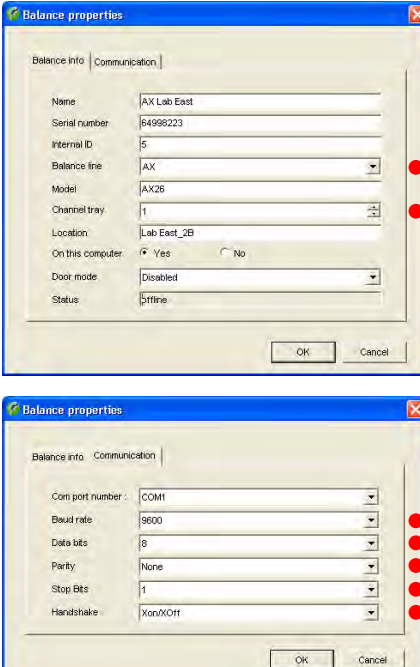

Üblicherweise wird Calibry die AX-, MX- oder UMX-Waage automatisch erkennen, andernfalls fügen Sie diese als neue Waage gemäss nebenstehendem Beispiel in Calibry ein (siehe Kapitel 4).

Die mit einem roten Punkt gekennzeichneten Einstellungen sind zwingend, die weiteren Einstellungen können Sie Ihren lokalen Gegebenheiten anpassen.

Ausser für spezielle automatisierte Anwendungen mit genau definierten Zeitfenstern empfehlen wir Ihnen, die Türsteuerung an der Wage vorzunehmen und die Türsteuerung in Calibry wie folgt zu deaktivieren: Setzen Sie den Parameter "**Door mode**" auf "**Disabled**" (nur für AX verfügbar).

Im Menü "Options/Configuration/Balance/AX balances" können Sie Calibry veranlassen, Sie an erforderliche Waagenjustierungen zu erinnern.

### **Hinweise zum Betrieb**

Die Messwerte werden mit der Taste "Ausdrucken" (Taste mit dem Druckersymbol) an der AX/MX/UMX-Waage übertragen.

# **19.10 Calibry und AT/MT/UMT-Waagen**

In diesem Kapitel finden Sie Informationen zum Betrieb von Calibry mit den AT-, MT- und UMT-Waagen von METTLER TOLEDO. Diese Waagen verfügen ab Werk über einen "Data I/O Port". Die Waage wird gemäss folgendem Schema an die Calibry-Workstation angeschlossen. Stellen Sie vor dem Anschluss sicher, dass sowohl der Rechner als auch die Waage ausgeschaltet sind.

### **Anschluss**

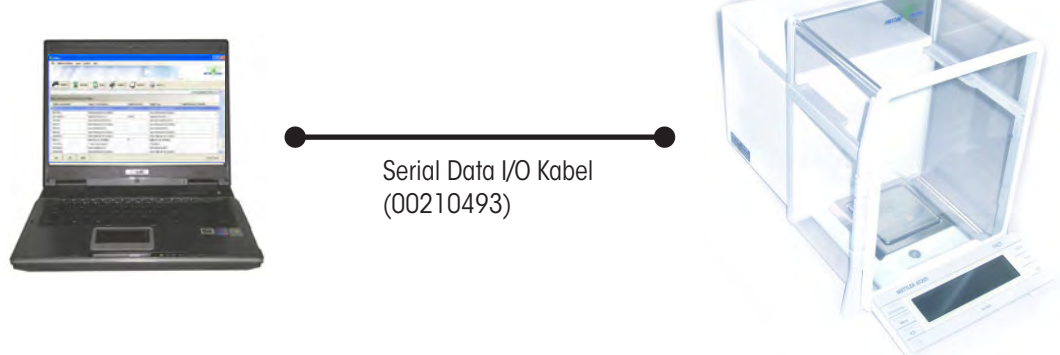

### **Einstellungen an der AT/MT/UMT-Waage**

Stellen Sie für die Schnittstelle die folgenden Werte ein: Datenübertragungsmodus: **S.Stb**, Datenübertragungsrate: **2400 bd**, Parität: **–E–**, Übertragungsprotokoll: **HS soft** und Zeilenende-Zeichen: **crLF**.

Ausser für spezielle Anwendungen empfehlen wir Ihnen, die Funktion zur Steuerung der Waagentüren in Calibry zu deaktivieren (siehe unten) und die entsprechenden Einstellungen an der Waage vorzunehmen: Wählen Sie **DoorAuto** falls Sie die automatische Türfunktion nutzen wollen, andernfalls schalten Sie die automatische Türfunktion aus.

### **Einstellungen in Calibry**

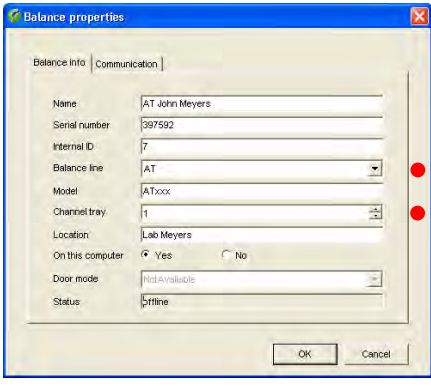

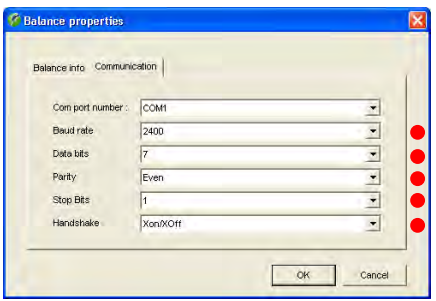

Üblicherweise wird Calibry die AT-, MT- oder UMT-Waage automatisch erkennen, andernfalls fügen Sie diese als neue Waage gemäss nebenstehendem Beispiel in Calibry ein (siehe Kapitel 4).

Die mit einem roten Punkt gekennzeichneten Einstellungen sind zwingend, die weiteren Einstellungen können Sie Ihren lokalen Gegebenheiten anpassen.

Ausser für spezielle automatisierte Anwendungen mit genau definierten Zeitfenstern empfehlen wir Ihnen, die Türsteuerung an der Waage vorzunehmen und die Türsteuerung in Calibry wie folgt zu deaktivieren: Setzen Sie den Parameter "**Door mode**" auf "**Disabled**".

Im Menü "Options/Configuration/Balance/Other, XS, XA balances" können Sie Calibry veranlassen, Sie an erforderliche Waagenjustierungen zu erinnern.

#### **Hinweise zum Betrieb**

Die Messwerte werden mit der Taste "Ausdrucken" (Taste mit dem Druckersymbol) an der AT/MT/UMT-Waage übertragen.

# **19.11 Calibry und AG-Waagen**

In diesem Kapitel finden Sie Informationen zum Betrieb von Calibry mit den AG-Waagen von METTLER TOLEDO. Diese Waagen verfügen ab Werk über eine LocalCAN-Schnittstelle (für den Anschluss an die Calibry-Workstation ist deshalb das Konverterkabel LC-RS9 erforderlich). Die Waage wird gemäss folgendem Schema an die Calibry-Workstation angeschlossen. Stellen Sie vor dem Anschluss sicher, dass sowohl der Rechner als auch die Waage ausgeschaltet sind.

### **Anschluss**

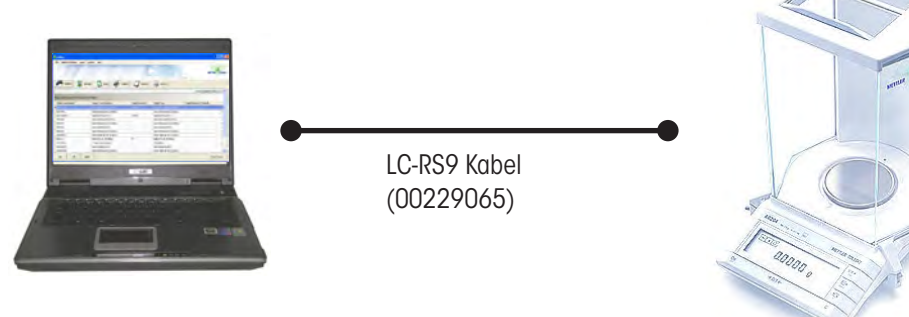

### **Einstellungen an der AG-Waage**

Die Kommunikationsparameter werden nicht direkt an der Waage, sondern an der Box des LC-RS9 Kabels wie folgt eingestellt:

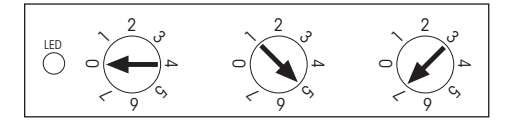

### **Einstellungen in Calibry**

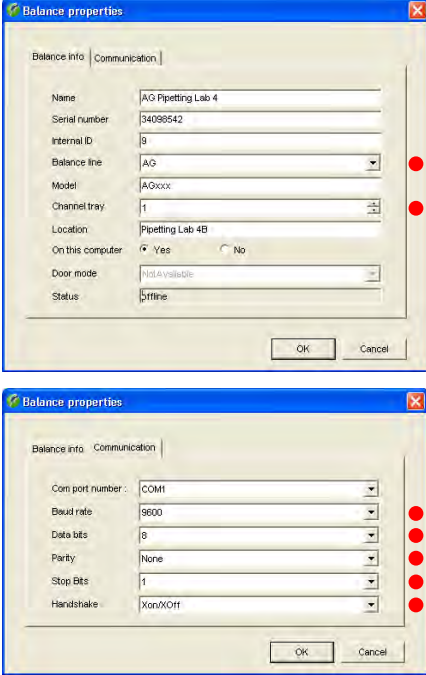

Üblicherweise wird Calibry die AG-Waage automatisch erkennen, andernfalls fügen Sie diese als neue Waage gemäss nebenstehendem Beispiel in Calibry ein (siehe Kapitel 4).

Die mit einem roten Punkt gekennzeichneten Einstellungen sind zwingend, die weiteren Einstellungen können Sie Ihren lokalen Gegebenheiten anpassen.

Im Menü "Options/Configuration/Balance/AG balances" können Sie Calibry veranlassen, Sie an erforderliche Waagenjustierungen zu erinnern.

#### **Hinweise zum Betrieb**

Die Messwerte werden mit der Übertragungstaste (zweite Beschriftung: "Menu") an der AG-Waage übertragen.

## **19.12 Calibry und SAG-Waagen**

In diesem Kapitel finden Sie Informationen zum Betrieb von Calibry mit den SAG-Waagen von METTLER TOLEDO. Diese Waagen verfügen ab Werk über eine LocalCAN-Schnittstelle (für den Anschluss an die Calibry-Workstation ist deshalb das Konverterkabel LC-RS9 erforderlich). Die Waage wird gemäss folgendem Schema an die Calibry-Workstation angeschlossen. Stellen Sie vor dem Anschluss sicher, dass sowohl der Rechner als auch die Waage ausgeschaltet sind.

### **Anschluss**

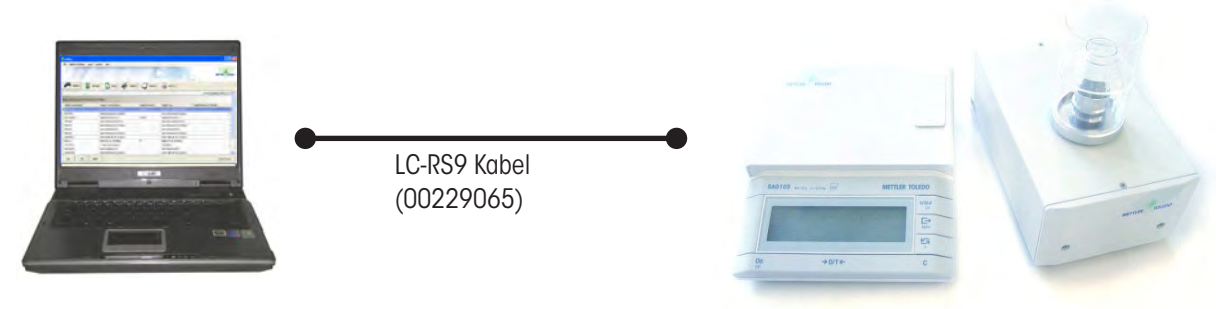

### **Einstellungen an der SAG-Waage**

Die Kommunikationsparameter werden nicht direkt an der Waage, sondern an der Box des LC-RS9 Kabels wie folgt eingestellt:

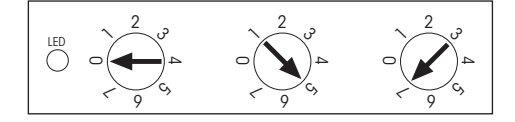

### **Einstellungen in Calibry**

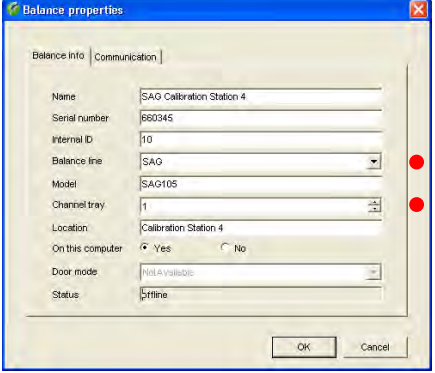

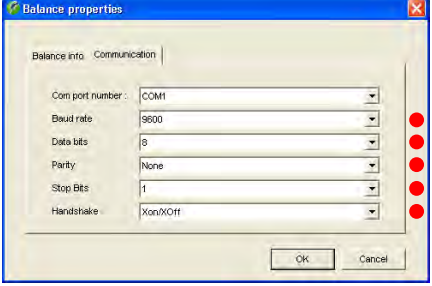

Üblicherweise wird Calibry die SAG-Waage automatisch erkennen, andernfalls fügen Sie diese als neue Waage gemäss nebenstehendem Beispiel in Calibry ein (siehe Kapitel 4).

Die mit einem roten Punkt gekennzeichneten Einstellungen sind zwingend, die weiteren Einstellungen können Sie Ihren lokalen Gegebenheiten anpassen.

Im Menü "Options/Configuration/Balance/SAG balances" können Sie Calibry veranlassen, Sie an erforderliche Waagenjustierungen zu erinnern.

#### **Hinweise zum Betrieb**

Die Messwerte werden mit der Übertragungstaste (zweite Beschriftung: "Menu") an der SAG-Waage übertragen.
# **19.13 Calibry und XA-Waagen**

In diesem Kapitel finden Sie Informationen zum Betrieb von Calibry mit den XA-Waagen von METTLER TOLEDO. Die XA-Waagen verfügen ab Werk über eine serielle RS232C-Schnittstelle (optionale Schnittstellen sind verfügbar). Die Waage wird gemäss folgendem Schema an die Calibry-Workstation angeschlossen. Stellen Sie vor dem Anschluss sicher, dass sowohl der Rechner als auch die Waage ausgeschaltet sind.

### **Anschluss**

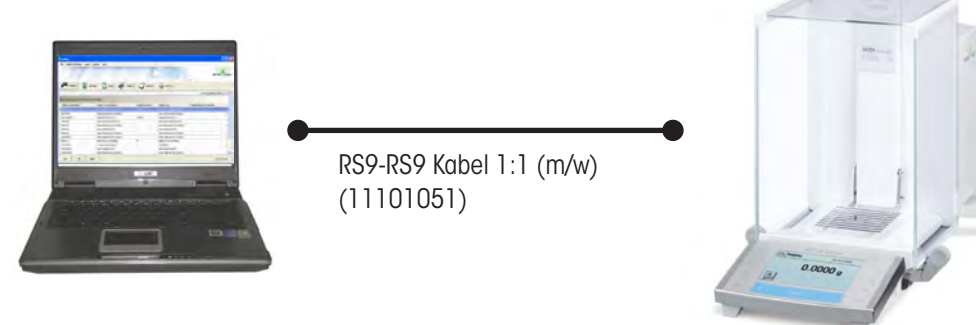

### **Einstellungen an der XA-Waage**

Stellen Sie für die "**Host**"-Schnittstelle die folgenden Werte ein: Baudrate: **9600 Baud**, Bit/Parität: **8 Bit/none**, Stoppbits: **1**, Handshake: **XON/XOFF**, Zeilenende-Zeichen: **<CR><LF>** und Zeichensatz: **ANSI/WINDOWS**.

### **Einstellungen in Calibry**

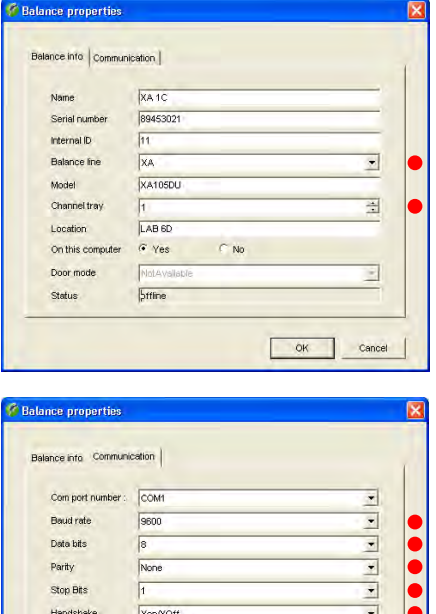

OK Cancel

Üblicherweise wird Calibry die XA-Waage automatisch erkennen, andernfalls fügen Sie diese als neue Waage gemäss nebenstehendem Beispiel in Calibry ein (siehe Kapitel 4).

Die mit einem roten Punkt gekennzeichneten Einstellungen sind zwingend, die weiteren Einstellungen können Sie Ihren lokalen Gegebenheiten anpassen.

Im Menü "Options/Configuration/Balance/Other, XS, XA balances" können Sie Calibry veranlassen, Sie an erforderliche Waagenjustierungen zu erinnern.

### **Hinweise zum Betrieb**

Die Messwerte werden mit der Taste "Ausdrucken" (Taste mit dem Druckersymbol) an der XA-Waage übertragen.

Zwischen den einzelnen Pipettiervorgängen ist keine manuelle Nullstellung an der Waage erforderlich.

.

# **19.14 Calibry und "Generic"-Waagen**

Wenn eine Waage von Calibry nicht unterstützt oder erkannt wird, können Sie versuchen, diese als "Generic"-Waage in Calibry einzufügen. Wählen Sie dazu unter "Balance line" die Einstellung "**Generic**".

Achten Sie darauf, dass die Kommunikationseinstellungen in Calibry und an der Waage übereinstimmen.

Nachdem Sie die Waage in Calibry eingefügt haben, wählen Sie im Menü "**Balances & Devices**" die Option "**Detect balances**". Calibry wird dann versuchen, mit der Waage Verbindung aufzunehmen.

Beachten Sie bitte, dass die Kommunikation mit "Generic"-Waagen immer nur **unidirektional** möglich ist, d.h. von der Waage zu Calibry. Dies bedeutet auch, dass Calibry keinerlei Steuerfunktionen für die Waage zur Verfügung stellt.

**METTLERTOLEDO übernimmt keinerlei Gewährleistung für denAnschluss und Betrieb von"Generic"-Waagen,die entsprechende Verantwortung und das Risiko liegen allein beim Kunden.**

# **20 Anhang**

In diesem Kapitel finden Sie wichtige Zusatzinformationen zu Calibry.

# **20.1 Informationen zum Zeitmanagement von Calibry**

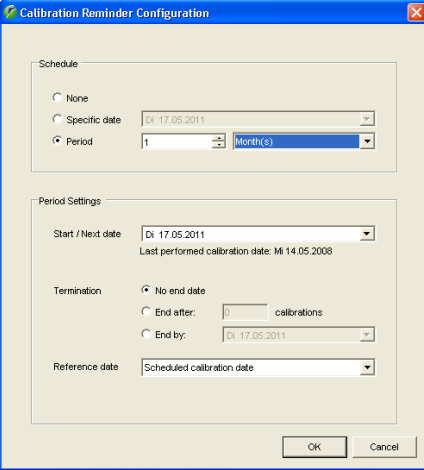

# **Festlegung/Berechnung des Prüfdatums**

Calibry bietet verschiedenen Optionen zur Bestimmung des nächsten Prüfdatums (siehe auch Kapitel 7):

- Kein Termin ("None")
- Direkte Eingabe eines fixen Datums ("Specific date" )
- Eingabe eines Prüfzyklus ("Period"), basierend auf:
	- einem eingegebenen Solldatum ("Reference date" = "Scheduled calibration date") oder
	- dem aktuellen Prüfdatum ("Reference date" = "Performed calibration date")

### **Glossar**

Die in Calibry und in dieser Beschreibung verwendeten Bezeichnungen haben folgende Bedeutung:

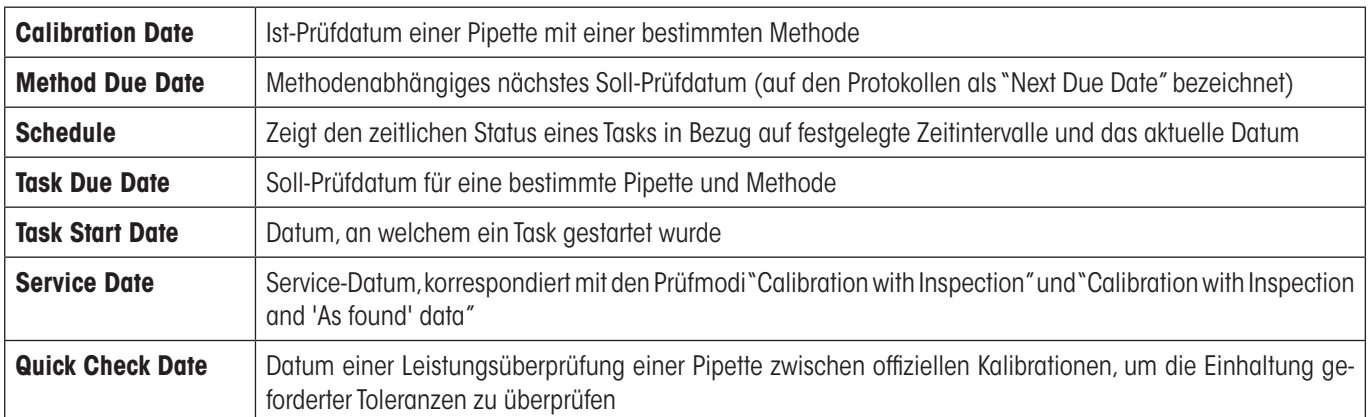

### **Hinweise zur "Task"-Liste**

In den Programmvorgaben lassen sich Zeitfenster für die Überwachung von Pipetten in der "Tasks"-Liste festlegen ("Options/Calibration Setup/Schedule"). Am selben Ort legen Sie auch fest, ob Tasks automatisch erstellt werden sollen.

Für die Erstellung von Tasks gilt folgendes:

- Ein Task wird automatisch erstellt, wenn das vorgegebene oder berechnete Kalibrierdatum im Zeitfenster der "Task"-Liste liegt und die automatische Erstellung von Tasks aktiviert ist (siehe oben).
- Ein Task wird manuell erstellt durch Anklicken der Schaltfläche "Add to Tasks".
- Beim Starten einer Kalibrierung wird immer ein Task erstellt.

### **Berechnung des nächsten Kalibrierdatums**

Nach einer **erfolgreichen Kalibrierung** berechnet Calibry das nächste Kalibrierdatum auf Basis der Vorgaben. Ist dies nicht möglich (z.B. weil ein fixes Kalibrierdatum festgelegt wurde oder weil für ein Intervall ein beschränkte Gültigkeit festgelegt und diese erreicht wurde), muss ein Anwender mit den entsprechenden Rechten neue Zeitvorgaben für die Kalibrierung festlegen.Falls kein Kalibrierdatum festgelegt wurde ("None"), wird der Anwender nach erfolgreicher Kalibrierung **nicht** dazu aufgefordert, neue Zeitvorgaben festzulegen, d.h. die Pipette wird von Calibry fortan nicht mehr überwacht.

Nach einer **nicht erfolgreichen Kalbrierung**, berechnet Calibry kein nächstes Kalibrierdatum. Je nach gewählten Einstellungen hat dies folgende Auswirkungen:

- Fall 1: Es wurde kein Kalibrierdatum festgelegt ("None"): Die Einstellung verbleibt bei "None".
- Fall 2: Es wurde ein fixes Kalibrierdatum ("Specific date") festgelegt: Das Datum bleibt unverändert.
- Fall 3: Es wurde ein Kalibrierintervall ("Period") festgelegt: Das Intervall (Startdatum; Ablaufdatum) bleibt unverändert.)

### **Methoden ohne Zeitvorgaben**

In den normalen Listen von Calibry ist nicht ersichtlich, für welche Methoden keine Zeitvorgaben vorhanden sind. Über das Menü "Options/Unscheduled Calibration Methods" (Kapitel 7) lassen sich alle Pipetten anzeigen, denen eine Methode zugeordnet ist, für die keine Zeitvorgaben vorhanden sind. In diesem Menü lassen sich auch neue Zeitvorgaben zuordnen.

### **Ausserordentliche Kalibrierungen**

Calibry überprüft automatisch, ob eine Kalibrierung innerhalb der festgelegten Zeitvorgaben ausgeführt wurde oder ob es sich um eine nicht planmässige Kalibrierung handelt (eine solche kann beispielsweise erforderlich sein, um den Zustand einer Pipette zu überprüfen, die zu Boden gefallen ist oder möglicherweise anderweitig beschädigt wurde).

Wenn eine ausserordentliche Kalibrierung ausgeführt wurde, reagiert Calibry wie folgt:

- Wurde die Kalibrierung ausgeführt **bevor** die Pipette in die "Tasks"-Liste aufgenommen wurde, wird die Kalibrierung als unplanmässig betrachtet und die zeitlichen Vorgaben für die nächste Kalibrierung bleiben unverändert.
- Wird die Kalibrierung ausgeführt **nachdem** die Pipette in die "Tasks"-Liste aufgenommen wurde (oder exakt an diesem Datum), gilt die Kalibrierung als planmässig und das nächste Kalibrierdatum wird auf Basis der Zeitvorgaben neu berechnet.

### **Externe Kalibrierungen**

In der "Tasks"-Liste steht die Schaltfläche "Calibrate external" zur Verfügung (Kapitel 8). Damit lassen sich Tasks als extern durchgeführt definieren und die entsprechenden Daten (Kalibrierdatum, Zertifikatsnummer, Ergebnis der Kalibrierung, optionaler Kommentar) eingeben. Externe Kalibrierungen werden von Calibry in zeitlicher Hinsicht genau gleich behandelt, wie solche, die in Calibry vorgenommen wurden, d.h die Berechnung des nächsten Kalibrierdatums erfolgt anhand der festgelegten zeitlichen Vorgaben.

# **RFID-Daten (zusätzliche RFID-Option)**

Bei Pipetten, die mit einem RFID-Chip ausgestattet sind, werden nach einer erfolgreichen Kalibrierung die berechneten Daten für die nächsten Überprüfungen nach der Bestätigung durch den Anwender auf den Chip geschrieben. Für "Quick check"-Überprüfungen wird das "Quick check"-Datum auf dem Chip aktualisiert, für normale Kalibrierungen ohne zusätzliche Statusprüfungen ("Calibration") wird das nächste Kalibrierdatum auf den Chip geschrieben und für Kalibrierungen mit zusätzlicher Statusprüfung ("Calibration with inspection") werden das letzte und das nächste Servicedatum auf dem Chip aktualisiert.

# **20.2 Verwendete Formeln in Calibry 5.0**

### **20.2.1 Formeln nach ISO 8655**

Die folgenden Formeln nach ISO 8655-6:2002 werden in Calibry 5.0 verwendet:

#### **Masse des pipettierten Wassers**

 $m = m_2 - m_1$ 

- *m* Masse des pipettierten Wassers, gemessen von der Waage [mg]
- *m*, Masse des Messgefässes vor der Pipettierung, gemessen von der Waage [mg]
- *m2* Masse des Messgefässes nach der Pipettierung, gemessen von der Waage [mg]

### **Gemessenes Volumen**

 $V_i = (m_i + m_e) \times Z$ 

- *Vi* Gemessenes Volumen [μl]
- *m*<sub>i</sub> Masse des pipettierten Wassers, gemessen von der Waage [mg]
- *m*<sub>c</sub> Masse-Verlust durch Verdunstung [mg]
- Z Umrechnungsfaktor von Masse zu Volumen (nach ISO 8655-6:2002 Annex A) [μl/mg]

### **Durchschnittliches Volumen**

$$
\overline{V} = \frac{1}{n} \sum_{i=1}^{n} V_i
$$

- *V \_* Durchschnittliches Volumen [μl]
- *Vi* Gemessenes Volumen [μl]

*n* Anzahl Messungen

### **Absoluter "Systematic Error"**

$$
\boxed{e_s = \overline{V} - V_s}
$$

- **Absoluter "Systematic Error" [μl]** *\_*
- *V* Durchschnittliches Volumen [μl]
- *V<sub>s</sub>* Gewähltes Prüfvolumen [μl]

# **Relativer "Systematic Error"**

 $e_{s,rel} = 100 \times (\overline{V} - V_s)/V_s$ 

- *Relativer* "Systematic Error" [%]  $e_{\scriptscriptstyle s. rel}$
- *V* Durchschnittliches Volumen [μl]
- *V<sub>s</sub>* Gewähltes Prüfvolumen [μl]

# **Absoluter "Random Error"**

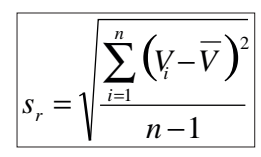

- *s<sub>r</sub>* Absoluter "Random Error" [μl]
- **Gemessenes Volumen [µl]**  $V$
- *V* Durchschnittliches Volumen [μl]
- *n* Anzahl Messungen

# **Relativer "Random Error"**

 $\frac{\partial C}{\partial V} = 100 \times s_r / \overline{V}$ 

- *CV* Relativer "Random Error", Koeffizient der Abweichung [%]
- **Absoluter "Random Error" [μl]**  $S_{r}$
- *V* Durchschnittliches Volumen [μl]

# **Unsicherheit**

 $|u = |e_s| + 2s_r$ 

- *u* Unsicherheit des pipettierten Volumens bei 95% statistischer Sicherheit [μl], (ISO 8655-6:2002 Annex B)
- *e*<sub>s</sub> Absoluter "Systematic Error" [μl]
- *s<sub>r</sub>* Absoluter "Random Error" [μl]

# **20.2.2 Formeln nach ISO/TR 20461**

Nach ISO/TR 20461:2000 ermöglicht Calibry 5.0 nach entsprechender Konfigurierung (siehe Kapitel 16.2) die folgenden Berechnungen:

### **Volumen des pipettierten Wassers**

 $V_{20} = m \times Z \times Y$ 

- *V*<sub>20</sub> Volumen des pipettierten Wassers bei 20 °C
- *m* Masse des pipettierten Wassers, gemessen von der Waage [mg]
- *Z* Umrechnungsfaktor von Masse zu Volumen [μl/mg]
- *Y* Korrekturfaktor für die Wärmeausdehnung des Abgabe-Gerätes (z.B. Pipette)

# **Konversionsfaktor (Z-Faktor)**

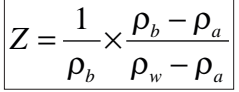

- Z Konversionsfaktor von Masse zu Volumen [m<sup>3</sup>/kg]
- $\rho$ <sub>b</sub> Dichte des Standardgewichtes, das für die Justierung der Waage verwendet wurde = 8000 kg/m<sup>3</sup>
- $\rho_{_a}\hspace{1cm}$  Dichte der Luft [kg/m $^3$ ]
- $\rho_{_{\rm W}}$  Dichte des Wassers [kg/m $^3$ ]

# **Korrekturfaktor für die Wärmeausdehnung**

 $Y = 1 - \alpha_c (t_d - t_{d20})$ 

*Y* Korrekturfaktor für die Wärmeausdehnung des Abgabe-Gerätes (z.B. Pipette)

α*<sup>c</sup>* Ausdehnungskoeffizient des Abgabe-Gerätes [°C-1]

*t <sup>d</sup>* Temperatur des Abgabe-Gerätes [°C]

 $td_{20}$  20 °C

# **Dichte des Wassers**

$$
\left|\rho_w = \sum_{i=1}^4 a_i t_w^{i}\right|
$$

 $\rho_{_{\rm w}}$  Dichte des Wassers [kg/m $^3$ ]

*t* Wassertemperatur [°C]

*a0* = 999.85308 *kg/m3*

*a1* = 6.32693 • 10–2 *°C-1 kg/m3*

*a2* = –8.523829 • 10–3 *°C-2kg/m3*

*a3* = 6.943248 • 10–5 *°C-3kg/m3*

*a4* = –3.821216 • 10–7 *°C-4kg/m3*

#### **Dichte der Luft**

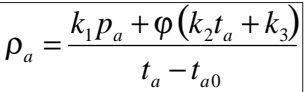

 $\rho_{_a}$  Dichte der Luft [kg/m $^3$ ]

- *pa* Luftdruck [hPa]
- *t* Lufttemperatur [°C]
- $t_{\alpha 0}$ *a0* 273.15 °C
- $\varphi$  Relative Luftfeuchtigkeit [%]
- *k1* = 0.34844 *(kg/m3 ) °C/hPa*
- *k2* = –0.00252 *kg/m3*
- *k3* = 0.020582 *(kg/m3 ) °C*

# **20.2.3 Angabe bzw. Berechnung der Toleranzen/Spezifikationen**

Grundsätzlich werden in Calibry nur relative Toleranzen verwendet. Die absoluten Toleranzwerte werden entsprechend dem gewählten Volumen aus den relativen berechnet.

# **Herstellertoleranzen**

Diese Informationen stammen aus veröffentlichten Daten verschiedener Pipettenhersteller. Auf Grund der unterschiedlichen Darstellungsform der Toleranzen wurden diese nach folgenden Regeln dargestellt:

- Fall 1: Die Toleranzen (SE & RE) sind relative Werte: In diesem Fall wurden die Werte genau so übernommen, wie sie vom Hersteller veröffentlicht wurden.
- Fall 2: Die Toleranzen (SE & RE) sind absolute Werte: Basierend auf der Anzahl Dezimalstellen der absoluten Werte, wurde deren Auflösung als relativer Wert ermittelt, welcher dann auf die entsprechenden umgerechneten relativen Spezifikationswerte angewendet wurde, um so deren Dezimalstellen zu bestimmen. Durch dieses Verfahren konnte sicher gestellt werden, dass die Granularität der berechneten relativen Toleranzen zumindest gleich oder besser ist, als die veröffentlichten absoluten Werte.

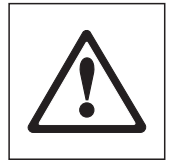

Die Herstellerspezifikationen basieren auf öffentlich zugänglichen Informationen zum Zeitpunkt der letzten Aktualisierung von Calibry. Die Datenbank der Pipettentypen beruht auf diesen öffentlich zugänglichen Herstellerinformationen und METTLER TOLEDO sammelte diese Informationen mit grösster Sorgfalt. Dies enthebt Sie jedoch nicht der Verantwortung, diese Informationen (einschliesslich der Toleranzen, aber nicht beschränkt darauf) persönlich auf Korrektheit und Aktualität zu überprüfen. Da sich die Richtigkeit der Herstellerinformationen und Änderungen derselben ausserhalb der Kontrolle von METTLER TOLEDO befinden, kann METTLER TOLEDO keinerlei Verantwortung für die Korrektheit dieser Informationen und die Korrektheit der darauf basierenden Kalbrierungen übernehmen.

# **ISO 8655 Spezifikationen**

Zur Bestimmung der relativen ISO 8655 Spezifikationen wurde auf Grund folgender Gegebenheiten untenstehende Formel verwendet:

- Die ISO 8655 bezieht ihre relativen Spezifikationen ausschliesslich auf den Nominalwert und standardisiert die gemessenen Resultate des SE & RE, so dass derselbe Spezifikationswert für alle ausgewählten Volumen gilt.
- In Calibry können verschiedene Toleranzen-Sets zur Kalibrierung verwendet werden (Herstellertoleranzen oder kundenspezifische Toleranzen). Die relativen Resultate von SE & RE können nicht standardisiert werden, da für jedes ausgewählte Volumen unterschiedliche Toleranzwerte möglich sind.

In Calibry wird die Standardisierung analog ISO 8655 bei den relativen Toleranzwerten durchgeführt:

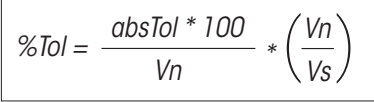

%Tol relativer Toleranzwert (SE oder RE) [%]

absTol absoluter Toleranzwert (SE oder RE) [μl oder ml]

Vn Nominalvolumen [μl oder ml]

Vs gewähltes Volumen [μl oder ml]

Um dieselbe Granularität der relativen Spezifikationen wie bei den absoluten Spezifikationen zu haben, gelten folgende Regeln:

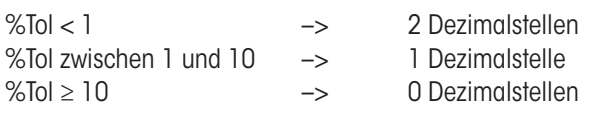

# **20.2.4 Umgang mit den Messwerten und Rundung in Calibry**

### **Messwerte**

Die Wägewerte werden mit der Ablesbarkeit der verwendeten Waage dargestellt und gespeichert. Im Fall der Verwendung einer Dualoder DeltaRange-Waage, werden die Wägewerte auf den grösseren Wert der Ablesbarkeit gekürzt. Die in der Datenbank gespeicherten Wägewerte entsprechen dem Netto-Gewicht der jeweils dispensierten Volumen.

Bei Berechnungen (z.B. Verdunstungskorrektur, Masse-Volumen-Umrechnung) werden die Resultate mit der maximal möglichen Anzahl Dezimalstellen gespeichert.

Die zu den Wägewerten zugehörigen berechneten Volumenwerte werden mit 1 Dezimalstelle mehr angezeigt, als die Ablesbarkeit der Wägewerte während der Gewichtserfassung. Dadurch ergibt sich folgende Darstellungsweise:

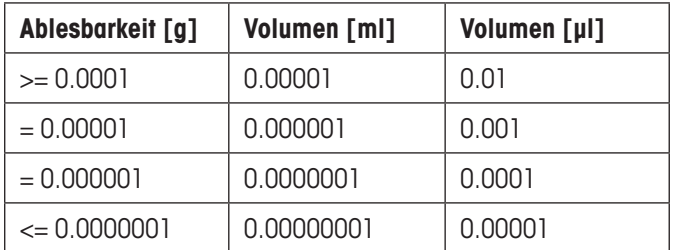

Die Einheit für das Volumen ist μl bis und mit 1000 μl. Darüber wird das Volumen in ml angegeben.

Falls Daten exportiert werden, werden diese ohne Rundung ausgegeben und müssen gegebenenfalls in der verwendeten Anwendung formatiert werden.

# **Umgebungsbedingungen, Z-Faktor-Bestimmung**

Die Werte der Umgebungsbedingungen werden je nach Methode der Messwerterfassung gespeichert und für Berechnungen weiterverwendet:

- Manuelle Eingabe: Es werden so viele Dezimalstellen verwendet wie eingegeben wurden.
- • Verwendung des Capture Tools: Zur Zeit werden 2 Dezimalstellen übermittelt und verwendet.

Für die Z-Faktor-Bestimmung gemäss ISO 8655 werden die Messwerte der Umgebungsbedingungen wie folgt gerundet: Wenn der Temperatur-Messwert zwischen 20.0 °C und 20.5 °C liegt, werden Werte die grösser oder gleich 20.25 °C sind auf 20.5 °C aufgerundet. Werte kleiner als 20.25 °C werden auf 20.0 °C abgerundet. Dasselbe Verfahren wird beim Luftdruck angewendet. So werden Werte zwischen 900 hPa und 950 hPa ab 925 hPa auf 950 hPa aufgerundet, kleinere Werte als 925 hPa werden auf 900 hPa abgerundet. Analog wird rund um den Standard-Druck 1013 hPa verfahren. Zwischen 1000 und 1013 hPa liegt der Wechsel bei 1006.50 hPa, zwischen 1013 und 1050 hPa bei 1031.50 hPa.

Im Weiteren gelten für den aus den Umgebungsbedingungen bestimmten Z-Faktor folgende Regeln:

- ISO 8655: 4 Dezimalstellen werden gemäss der ISO 8655-6 Umrechnungstabelle verwendet
- ISO 20461: 5 Dezimalstellen
- Calibry Formeleditor: 5 Dezimalstellen
- Manuelle Eingabe: Es werden so viele Dezimalstellen verwendet wie eingegeben wurden.

#### **Rundung der Resultate, Konformitätsbestimmung**

Die bestimmenden Werte zur Konformitätsbestimmung sind die relativen Mess- bzw. Spezifikationswerte.

In Calibry werden 2 Rundungsmodelle angeboten. Die Konformitätsbestimmung erfolgt jeweils erst nach der Rundung:

- Die Resultate werden mit 1 Stelle mehr gezeigt, als die entsprechende Spezifikation aufweist (Einstellung "Strict").
- Die Resultate werden gemäss USP §4.7 auf dieselbe Anzahl Stellen gerundet wie die Spezifikationen (Einstellung "USP").

Die Auswahl des Rundungsmodells wird bei der Methodendefinition vorgenommen.

# **20.3 Berechnung der Messunsicherheit gemäss ISO TR 20461**

Calibry ermöglicht durch die erweiterten Konfigurationsmöglichkeiten das Hinterlegen aller notwendigen Parameter zur Berechnung der erweiterten Messunsicherheit. In diesem Kapitel werden die dazu notwendigen Schritte exemplarisch beschrieben.

- 1. Um die notwendigen Daten bei den entsprechenden Messgeräten eingeben zu können, muss unter "Options/Configuration/Advanced/ Calibration error mode" eine der folgenden Möglichkeiten ausgewählt werden: "SE and RE (2 Parameters)" oder "2AB (4 Parameters)". Die Einstellung sollte für Waagen ("Calibration error mode for balances") vorgenommen werden und, falls mit dem Calibry Capture Tool gearbeitet wird, auch für die Messgeräte der Umgebungsbedingungen ("Calibration error mode for other devices").
- 2. Die Option "Set cubic expansion coefficient" kann aktiviert werden, um individuellen Pipettentypen einen Wärmeausdehnungskoeffizienten zuzuordnen. Falls ein globaler Wert verwendet werden soll, ist dieser bei "Default cubic expansion coefficient" einzugeben.
- 3. Die Messunsicherheitsparameter werden für alle benutzten Waagen unter "Balances & Devices/Management/Balance" und dann bei der ausgewählten Waage unter "Calibrate/3rd party/External calibration" eingetragen. Grundsätzlich können folgende Parameter verwendet werden:
	- a. Garantierte Spezifikationen
	- b. Mettler-typische Werte (sd)
	- c. Messunsicherheitswerte aus einem Datenblatt
	- d. Messunsicherheit aus dem Kalibrierzertifikat.
- 4. Im Formeleditor wird die gewünschte Formel zur Berechnung der erweiterten Messunsicherheit erstellt. Dort können die vorgängig eingegebenen Messgeräteparameter mit den in der nachfolgenden Tabelle aufgeführten Variabeln für die Berechnung verwendet werden.

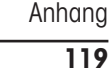

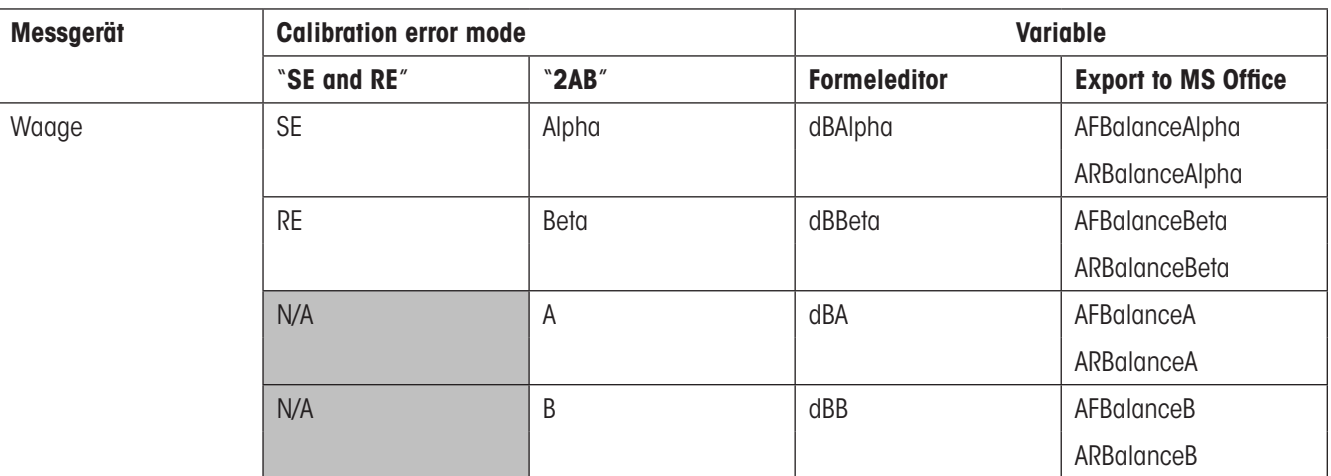

Für die **Messgeräteparameter der Umgebungsbedingungen** muss unterschieden werden, ob die Messwerte automatisch via das Calibry Capture Tool oder von Hand eingetragen werden:

– **Calibry Capture Tool**: Die Messgeräteparameter können wie bei den Waagen in "Balances & Devices/Management" eingegeben und als Variable direkt verwendet werden.

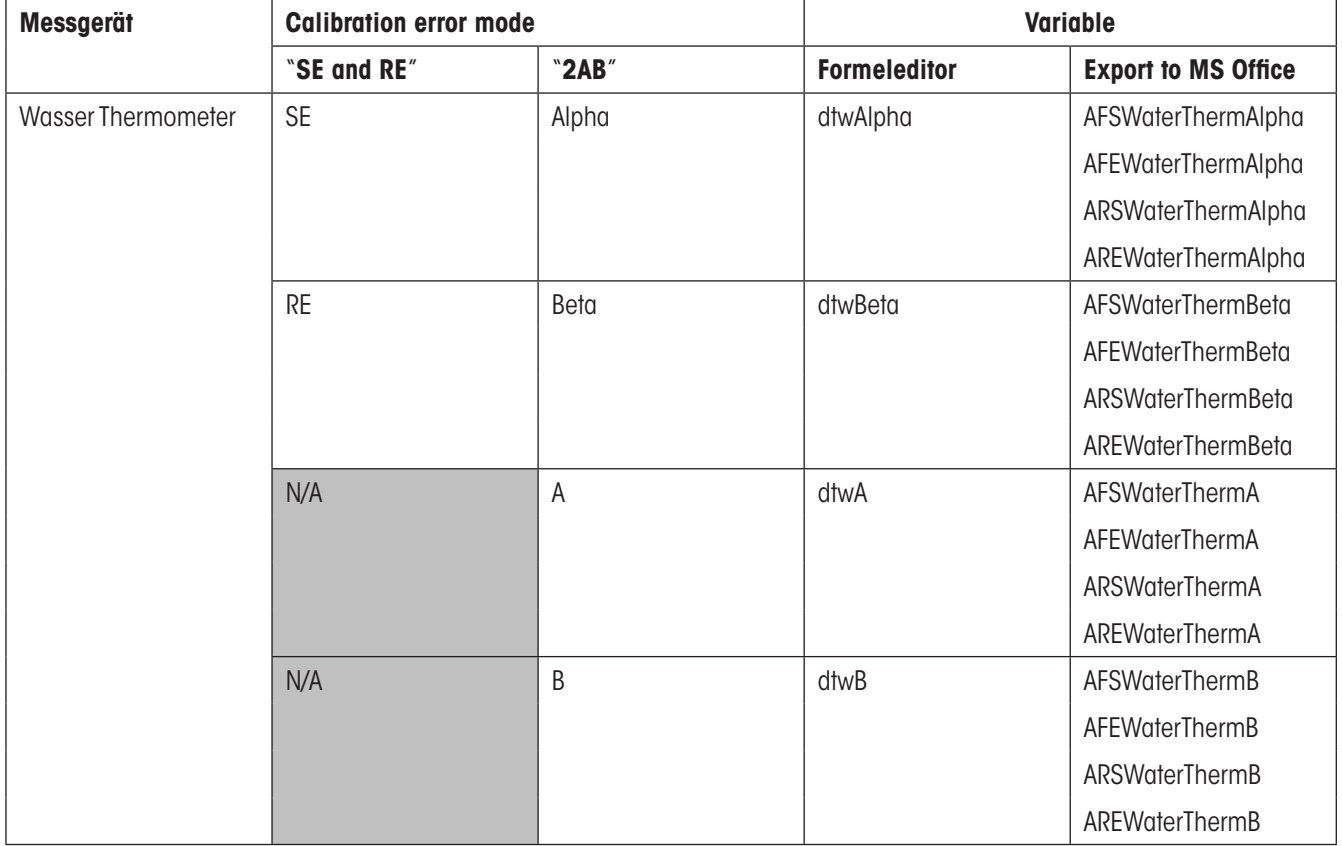

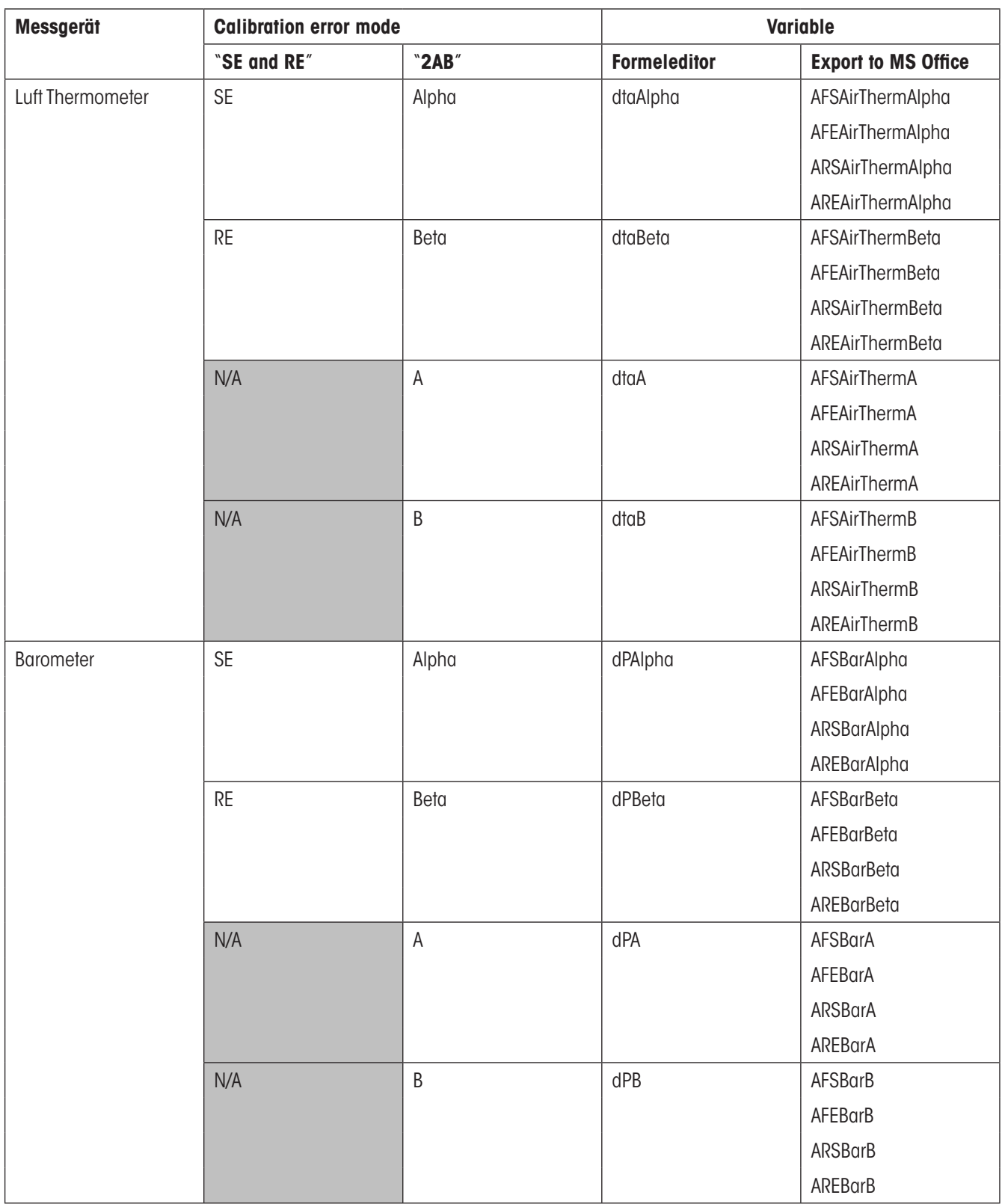

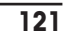

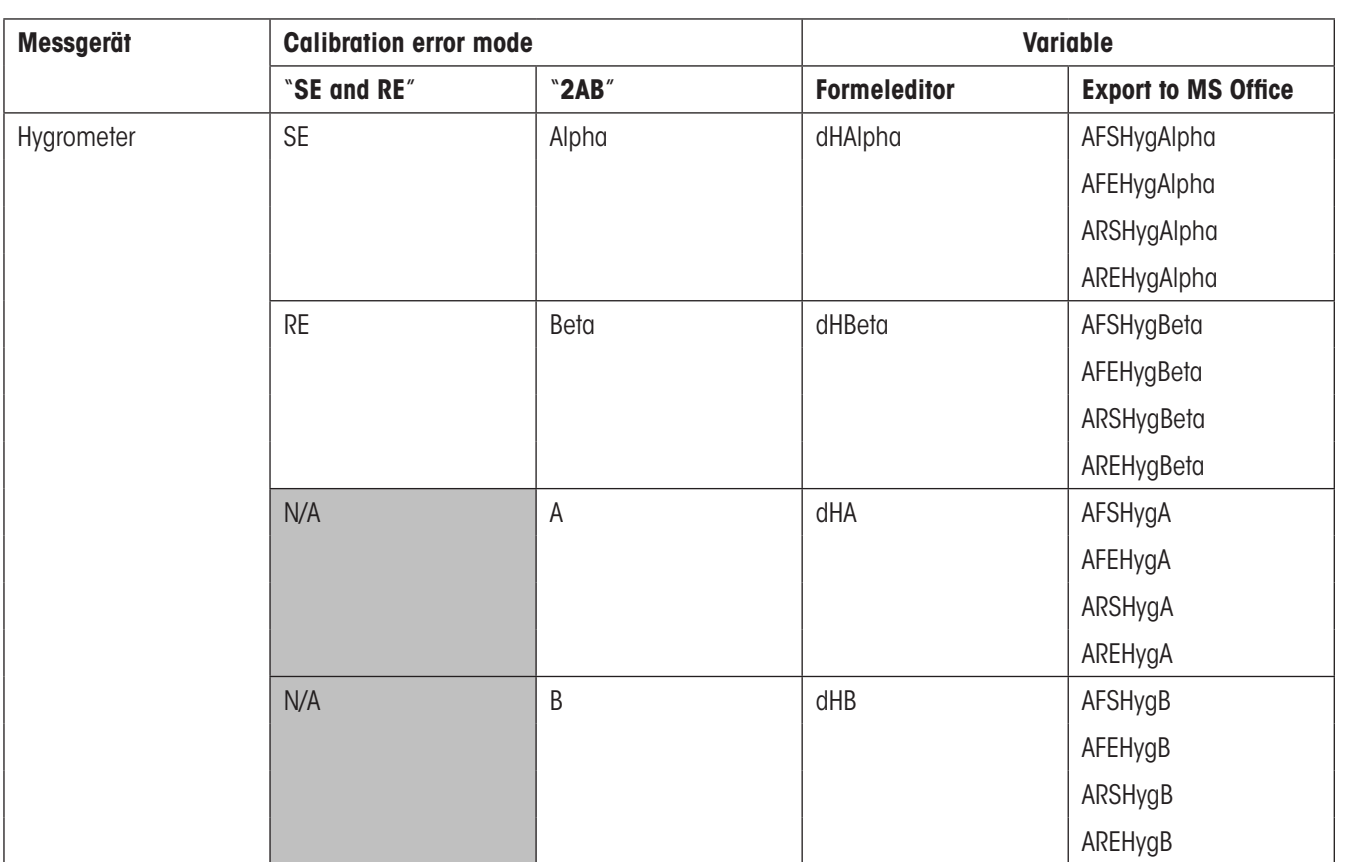

– **Manuelle Eingabe der Umgebungsbedingungen**: Die Messgeräteparameter müssen im Formeleditor als eigene Variablen definiert werden, da nur bei der automatischen Messwertübernahme auf die in "Balances & Devices/Management" hinterlegten Werte zurückgegriffen wird.

Je nach verwendeten Messgeräteparametern sollte die Umrechnung in die entsprechende Standardabweichung berücksichtigt werden (GUM):

- Garantierte Spezifikationen: Rechteckverteilung
- Typische Werte: Standardabweichung (keine Umrechnung nötig)
- Messunsicherheit aus einem Datenblatt: Rechteckverteilung
- Messunsicherheit aus Kalibrierzertifikat: z.B. DKD (k=2), durch 2 dividieren

#### **Formelbeispiel mit Verwendung von Calibry Capture Tool**

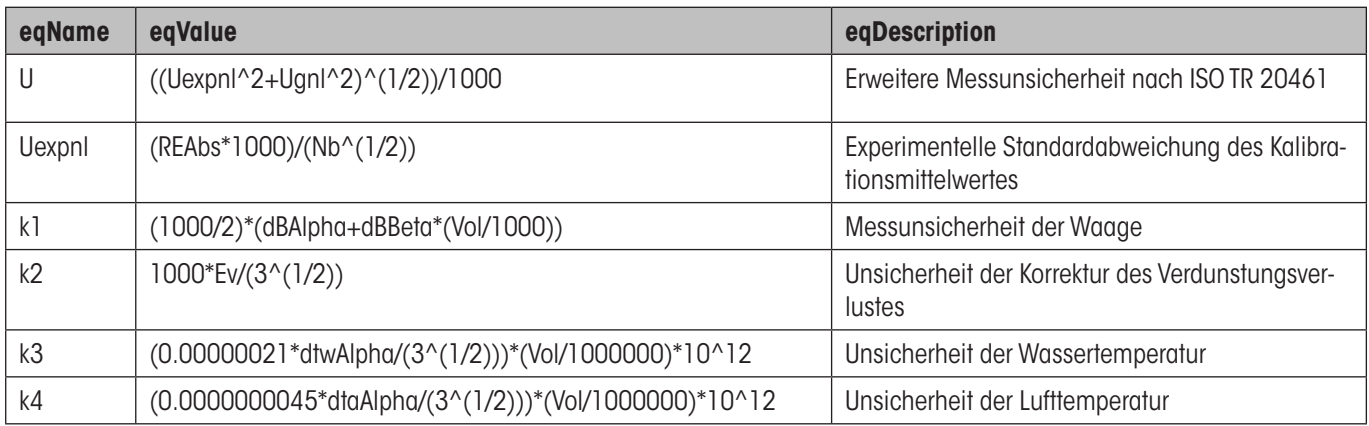

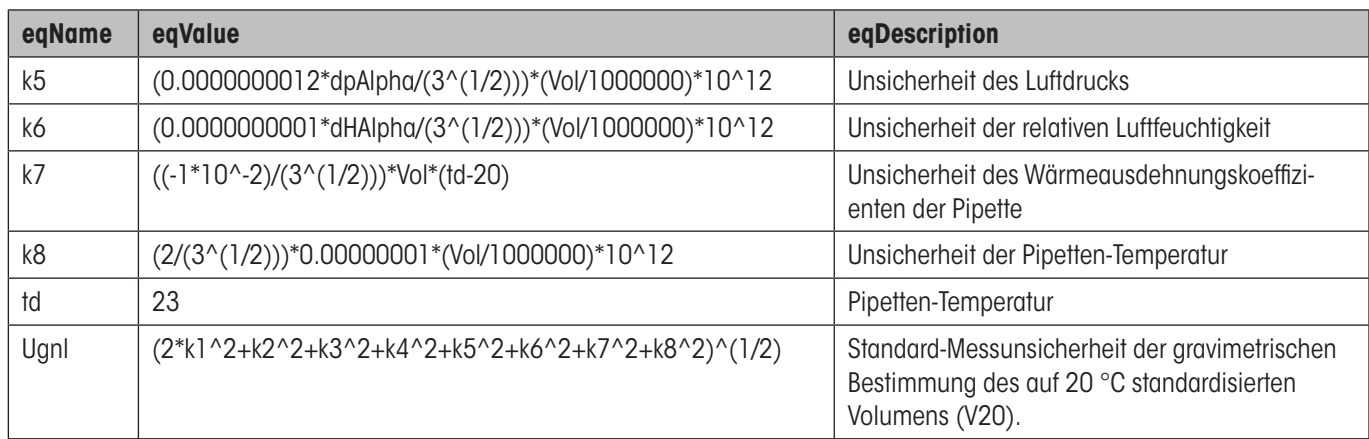

**Hinweis**: Falls die berechnete Messunsicherheit mit einem anderen Wert verglichen werden muss, stehen die Funktionen "Min (x<sub>1</sub>, x<sub>2</sub>)" und "Max (x<sub>1</sub>, x<sub>2</sub>)" zur Verfügung.

Folgende Parameter wurden für obiges Beispiel benutzt:

Waage: Steigung und Achsenabschnitt der Messunsicherheitsberechnung des Waagenzertifikats.

Thermometer, Barometer, Hygrometer: Messunsicherheit aus Datenblatt. Weitere Parameter analog Beispiel in ISO TR 20461.

### **Die Korrektheit der verwendeten Formeln muss durch den Anwender sichergestellt und validiert werden**.

# **20.4 Hinweise zum Audit-Trail**

Folgende Vorgänge werden im Calibry Audit-Trail festgehalten:

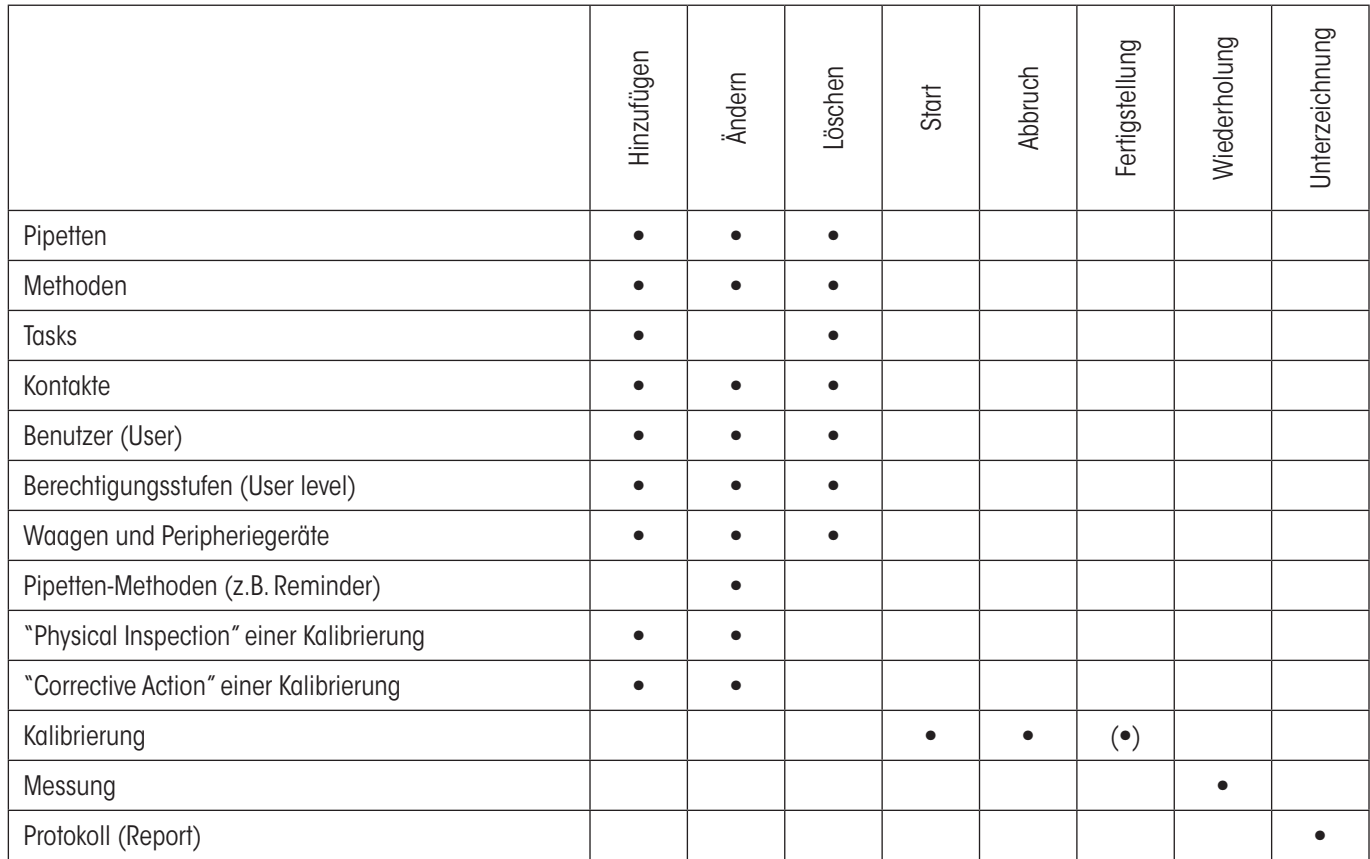

### **GWP® – Gute Wägepraxis™**

Die globale Wägerichtlinie GWP® reduziert die mit Wägeprozessen verbundenen Risiken und hilft

- bei der Auswahl der geeigneten Waage
- bei der Kostenreduktion durch Optimierung des Testaufwands
- beim Einhalten der gängigen regulatorischen Anforderungen

# **www.mt.com/GWP**

**www.mt.com/calibry**

Für mehr Informationen

#### **Mettler-Toledo AG Laboratory & Weighing Technologies**

CH-8606 Greifensee, Switzerland Tel. +41 (0)44 944 22 11 Fax +41 (0)44 944 30 60 www.mt.com

Subject to technical changes © Mettler-Toledo AG 06/2011 11780790D 2.11

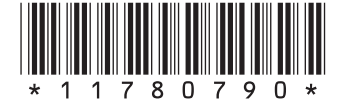